**MapReduce Service**

## **Pasos iniciales**

**Edición** 01 **Fecha** 2023-11-18

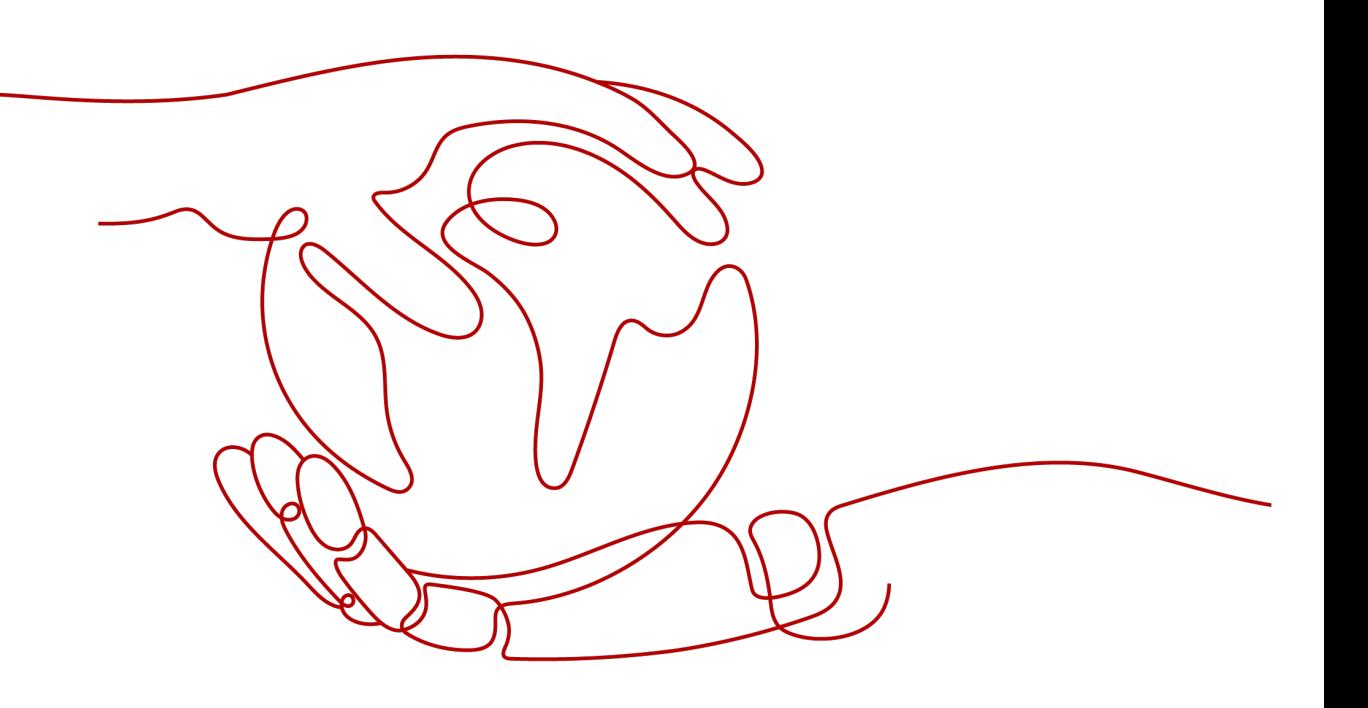

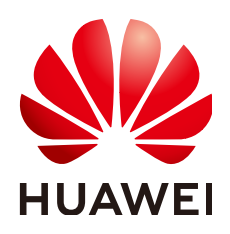

**HUAWEI CLOUD COMPUTING TECHNOLOGIES CO., LTD.**

#### **Copyright © Huawei Cloud Computing Technologies Co., Ltd. 2023. Todos los derechos reservados.**

Quedan terminantemente prohibidas la reproducción y/o la divulgación totales y/o parciales del presente documento de cualquier forma y/o por cualquier medio sin la previa autorización por escrito de Huawei Cloud Computing Technologies Co., Ltd.

#### **Marcas registradas y permisos**

El logotipo y otras marcas registradas de Huawei pertenecen a Huawei Technologies Co., Ltd. Todas las demás marcas registradas y los otros nombres comerciales mencionados en este documento son propiedad de sus respectivos titulares.

#### **Aviso**

Es posible que la totalidad o parte de los productos, las funcionalidades y/o los servicios que figuran en el presente documento no se encuentren dentro del alcance de un contrato vigente entre Huawei Cloud y el cliente. Las funcionalidades, los productos y los servicios adquiridos se limitan a los estipulados en el respectivo contrato. A menos que un contrato especifique lo contrario, ninguna de las afirmaciones, informaciones ni recomendaciones contenidas en el presente documento constituye garantía alguna, ni expresa ni implícita.

Huawei está permanentemente preocupada por la calidad de los contenidos de este documento; sin embargo, ninguna declaración, información ni recomendación aquí contenida constituye garantía alguna, ni expresa ni implícita. La información contenida en este documento se encuentra sujeta a cambios sin previo aviso.

## **Huawei Cloud Computing Technologies Co., Ltd.**

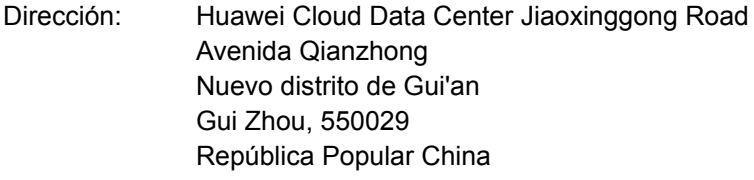

Sitio web: <https://www.huaweicloud.com/intl/es-us/>

## Índice

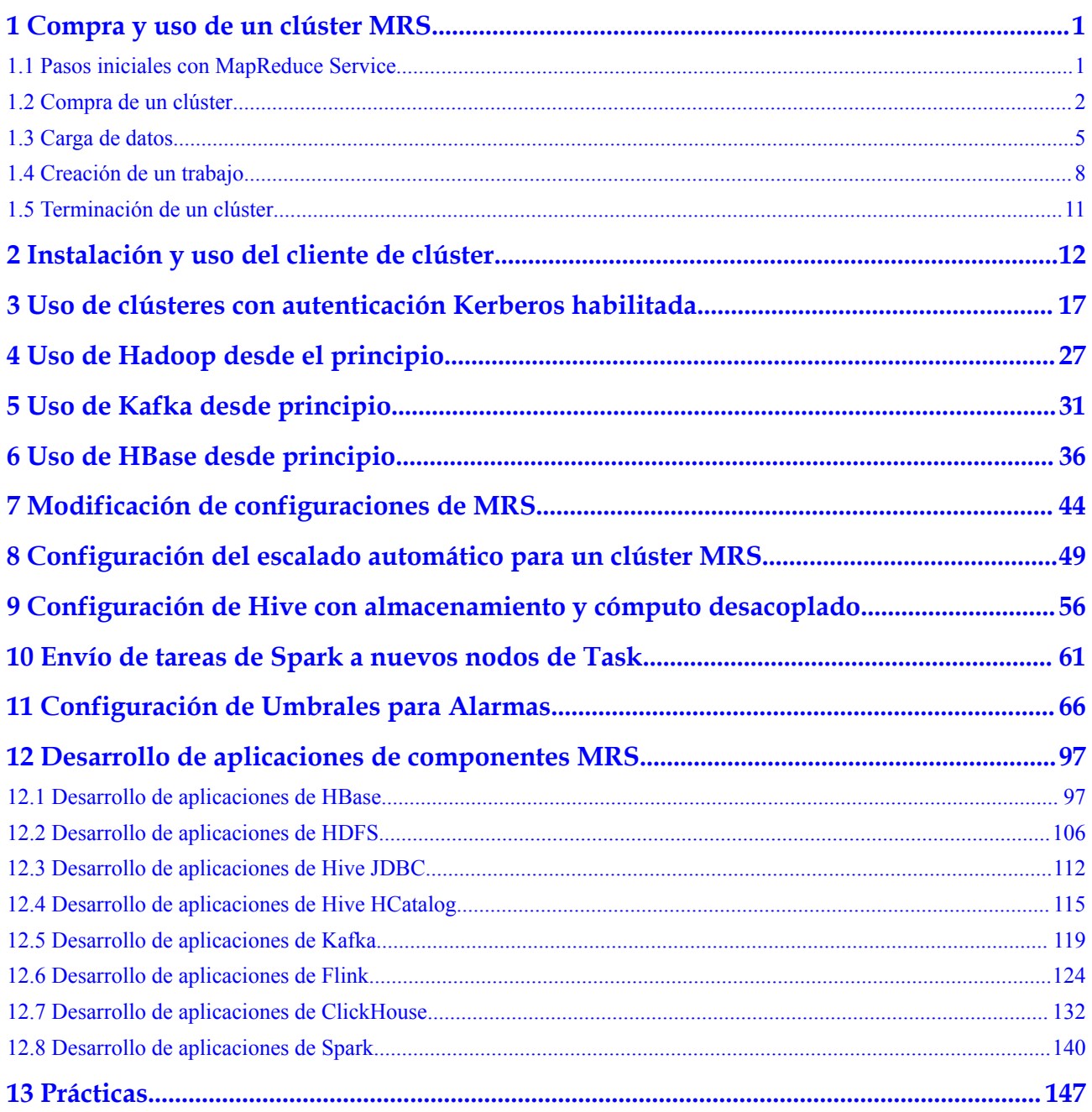

## <span id="page-3-0"></span>**1 Compra y uso de un clúster MRS**

## **1.1 Pasos iniciales con MapReduce Service**

MapReducce Service (MRS) es un servicio de Huawei Cloud que se utiliza para desplegar y gestionar clústeres de Hadoop. MRS proporciona clústeres de big data de clase empresarial en la nube. Los tenants pueden controlar completamente estos clústeres y ejecutar fácilmente componentes de big data como Hadoop, Spark, HBase y Kafka en ellos.

MRS es fácil de usar. Puede ejecutar varias tareas y procesar o almacenar datos a nivel de PB mediante equipos conectados en un clúster.

El procedimiento de uso de MRS es el siguiente:

- 1. Comprar un clúster en la consola MRS. Durante este período, puede especificar el tipo de clúster, las especificaciones y el recuento de nodos, el tipo de disco de datos (**High I/O** o **Ultra-high I/O**), y los componentes que se van a instalar.
- 2. Desarrolle un programa de procesamiento de datos. Para obtener detalles sobre cómo desarrollar rápidamente un programa de este tipo y ejecutarlo correctamente, consulte el código de ejemplo y los tutoriales proporcionados en **[Método de construcción de un](https://support.huaweicloud.com/intl/es-us/devg-mrs/mrs_06_0002.html) [proyecto de ejemplo de MRS](https://support.huaweicloud.com/intl/es-us/devg-mrs/mrs_06_0002.html)**.
- 3. Cargue el programa y los archivos de datos preparados al Object Storage Service (OBS) o el HDFS en el clúster.
- 4. Después de crear un clúster, puede agregar directamente trabajos y ejecutar programas o sentencias SQL para procesar y analizar datos.
- 5. MRS le proporciona MRS Manager, una plataforma de gestión unificada de clase empresarial de clústeres de big data, que le ayuda a conocer rápidamente el estado de salud de los servicios y hosts. A través del monitoreo y la personalización de métricas gráficas, puede obtener información crítica del sistema de manera oportuna. Además, puede modificar las configuraciones de atributos de servicio en función de los requisitos de rendimiento del servicio e iniciar o detener clústeres, servicios e instancias de rol con un solo clic.
- 6. Termine el clúster si ya no es necesario después de la ejecución del trabajo. El clúster terminado ya no se factura.

### <span id="page-4-0"></span>**1.2 Compra de un clúster**

Para usar MRS, compre un clúster en la consola de MRS. El siguiente procedimiento toma MRS 3.2.0-LTS.1 como ejemplo para describir cómo crear un clúster en la consola de gestión de MRS. Las operaciones para otra versión son subjetivas a la interfaz de usuario.

#### **Procedimiento**

- **Paso 1** Vaya a la página **[Comprar clúster](https://console-intl.huaweicloud.com/mrs/?#/clusterCreate/quick)**.
- **Paso 2** En la página para comprar un clúster, haga clic en la pestaña **Custom Config**.

#### $\cap$  NOTA

Al crear un clúster, preste atención a la notificación de cuota. Si una cuota de recursos es insuficiente, aumente la cuota de recursos según se le solicite y cree un clúster.

- **Paso 3** Configurar la información del software del clúster.
	- l **Region**: Conserve el valor predeterminado.
	- **Billing Mode**: Conserve el valor predeterminado.
	- l **Required Duration**: Seleccione una duración según sea necesario.
	- **Cluster Name**: Puede utilizar el nombre predeterminado. Sin embargo, se recomienda incluir una abreviatura de nombre de proyecto o fecha para la memoria consolidada y fácil de distinguir, por ejemplo, **mrs\_20180321**.
	- l **Version Type**: **Normal** (predeterminado) o **LTS**
	- l **Cluster Version**: Seleccione la última versión, que es el valor predeterminado.
	- l **Cluster Type**: Conserve el valor **Analysis cluster**.
	- l **Component**: Seleccione componentes como Spark2x, HBase y Hive para el clúster de análisis. Para un clúster de streaming, seleccione componentes como Kafka y Storm. Para un clúster híbrido, puede seleccionar los componentes del clúster de análisis y del clúster de streaming en función de los requisitos de servicio.

#### $\Box$  NOTA

Para versiones anteriores a MRS 3.*x*, seleccione componentes como Spark, HBase y Hive para un clúster de análisis.

- l **Metadata**: Conserve el valor predeterminado. Este parámetro solo es compatible con MRS 3.*x*.
- l Puerto de componente: Política para establecer el puerto de comunicación predeterminado de cada componente del clúster.

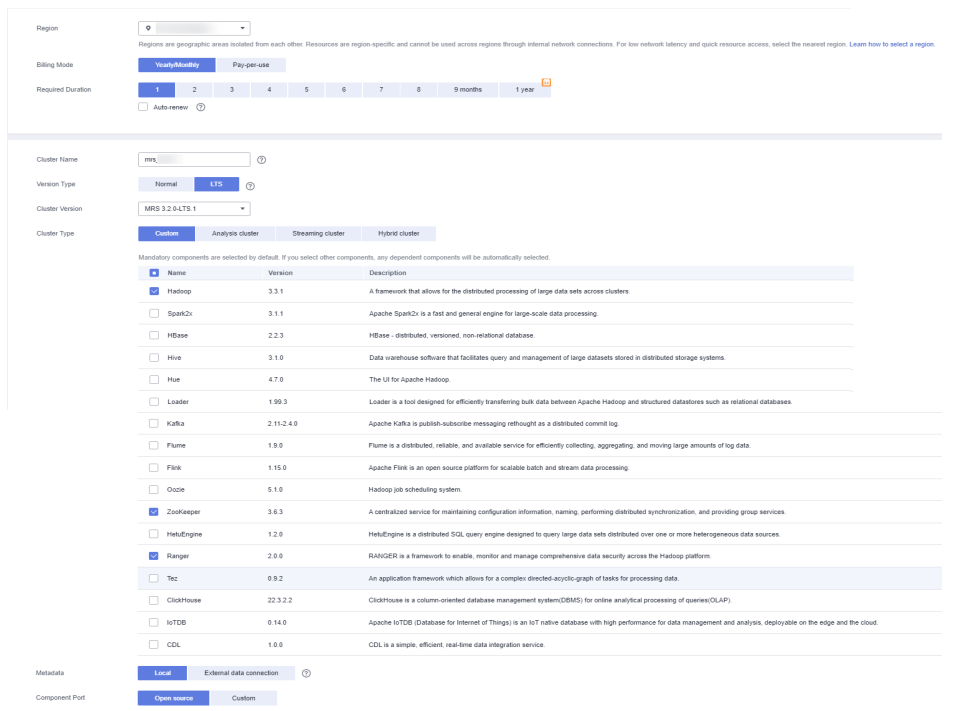

**Paso 4** Haga clic en **Next**.

- **AZ**: Conservar el valor predeterminado.
- l **Enterprise Project**: Seleccione **default**.
- l **VPC**: Utilice el valor predeterminado. Si no hay una VPC disponible, haga clic en **View VPC** para acceder a la consola de VPC y crear una nueva VPC.
- l **Subnet**: Conservar el valor predeterminado.
- Security Group: Conserve el valor predeterminado.
- **EIP**: Conserve el valor predeterminado.
- **Cluster Node** 
	- **Node Count**: el número de nodos que desea comprar. Para los clústeres de MRS 3.x, el valor predeterminado es **3**. Puede establecer el valor según lo necesite.
	- **Instance Specifications**: Conservar la configuración predeterminada para los nodos principal y principal o seleccionar las especificaciones adecuadas en función de los requisitos de servicio.
	- **System Disk**: Conserve el **Ultra-high I/O** y la capacidad de almacenamiento predeterminados.
	- **Data Disk**: Conservar el **Ultra-high I/O**, la capacidad de almacenamiento y la cantidad predeterminados.

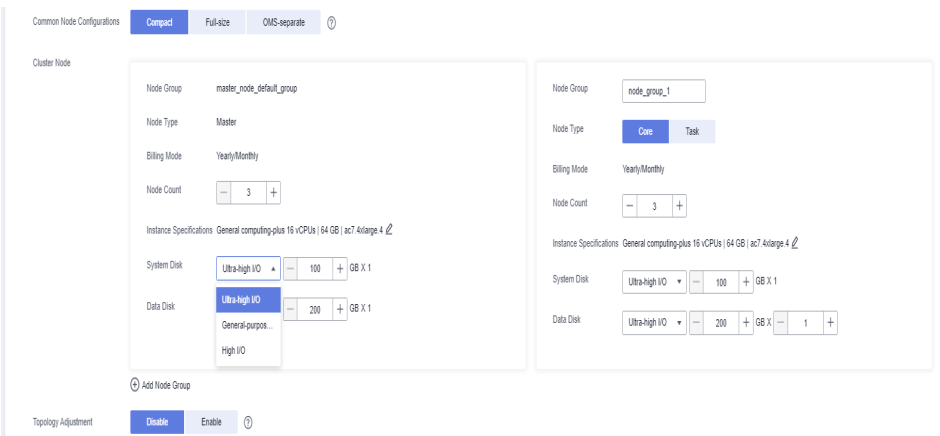

- **Paso 5** Haga clic en **Next**. Se muestra la página **Set Advanced Options**. Configure los siguientes parámetros. Conservar la configuración predeterminada para los demás parámetros.
	- Autenticación de Kerberos<sup>.</sup>
		- **Kerberos Authentication**: Deshabilitar la autenticación de Kerberos.
		- **Username**: nombre del administrador del Manager. **admin** se utiliza de forma predeterminada.
		- **Password**: contraseña del administrador de Manager.
		- **Confirm Password**: Ingrese la contraseña de nuevo.
	- l **Login Mode**: Seleccionar un modo para iniciar sesión en un ECS.
		- **Password**: Establecer una contraseña para iniciar sesión en un ECS.
		- **Key Pair**: Seleccionar un par de claves de la lista desplegable. Seleccione **"I acknowledge that I have obtained private key file** *SSHkey-xxx* **and that without this file I will not be able to log in to my ECS.**" Si nunca ha creado un par de claves, haga clic en **View Key Pair** para crear o importar un par de claves. Y luego, obtener un archivo de clave privada.
	- l **Hostname Prefix**: prefijo para el nombre de un ECS o BMS en el clúster.

Introduzca un máximo de 20 caracteres que no comiencen o terminen con un guion (-). Solo se permiten letras, números y guiones (-).

Cuando se crea un clúster, se registra un nombre de dominio DNS para los nodos del clúster. El nombre de dominio completo está en el siguiente formato: **[prefix] hostname.mrs-{***XXXX***}.com**. (*XXXX* es una cadena de cuatro caracteres generada basada en el UUID.)

- **Set Advanced Options**: Para configurar algunos parámetros avanzados, seleccione **Configure**.
- **Paso 6** Haga clic en **Next**.
	- l **Configure**: Confirme los parámetros configurados en las áreas **Configure Software**, **Configure Hardware** y **Set Advanced Options**.
	- l **Secure Communications**: Seleccione **Enable**.
- **Paso 7** Haga clic en **Buy Now**.

Si la autenticación de Kerberos está habilitada para un clúster, compruebe si es necesaria la autenticación de Kerberos. En caso afirmativo, haga clic en **Continue**. Si no, haga clic en **Back** para deshabilitar la autenticación de Kerberos y, a continuación, cree un clúster.

<span id="page-7-0"></span>**Paso 8** Haga clic en **Back to Cluster List** para ver el estado del clúster.

Se necesita algún tiempo para crear un clúster. El estado inicial del clúster es **Starting**. Una vez que el clúster se ha creado correctamente, el estado del clúster pasa a ser **Running**.

**----Fin**

## **1.3 Carga de datos**

En la página **Files**, puede crear y eliminar directorios HDFS, así como importar, exportar y eliminar archivos de un clúster de análisis.

Para los clústeres con autenticación Kerberos habilitada, sincronice a los usuarios de IAM antes de realizar operaciones en la página **Files**. En la página de detalles del clúster, haga clic en **Dashboard** y haga clic en **Synchronize** a la derecha de **IAM User Sync** para sincronizar usuarios de IAM.

#### **Contexto**

Los clústeres MRS generalmente procesan datos de OBS o HDFS. OBS le proporciona las capacidades de almacenamiento de datos que son masivas, seguras, confiables y rentables. MRS puede procesar datos directamente en OBS. Puede examinar, gestionar y usar datos tanto en la consola de gestión como en el cliente OBS. Si necesita importar datos OBS en el sistema HDFS del clúster para su procesamiento, realice los pasos de esta sección.

#### **Importación de datos de OBS a HDFS**

Actualmente, MRS solo admite la importación de datos de OBS a HDFS. La tasa de carga de archivos disminuye con el aumento del tamaño del archivo. Este modo se aplica a escenarios en los que el volumen de datos es pequeño.

Puede realizar los siguientes pasos para importar archivos y directorios:

- 1. Inicie sesión en la consola de MRS.
- 2. Seleccione **Clusters** > **Active Clusters** y haga clic en el nombre del clúster de destino para ingresar a la página de detalles del clúster.
- 3. Haga clic en **Files** para ir a la página de gestión de archivos.
- 4. Seleccione **HDFS File List**.

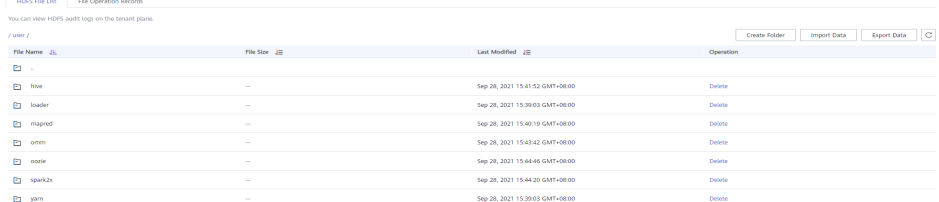

5. Vaya al directorio de almacenamiento de datos, por ejemplo, **bd\_app1**.

El directorio **bd\_app1** es solo un ejemplo. Puede utilizar cualquier directorio de la página o crear uno nuevo.

Los requisitos para crear una carpeta son los siguientes:

- El nombre de la carpeta contiene un máximo de 255 caracteres.
- El nombre de la carpeta no puede estar vacío.

 $\times$ 

- El nombre de la carpeta no puede contener las siguientes characters especiales: /:\*?"<>|\;&,"!{}[]\$%+
- El valor no puede comenzar ni finalizar con un período (.).
- Los espacios al principio y al final se ignoran.
- 6. Haga clic en **Import Data** y configure las rutas de HDFS y OBS correctamente. Cuando configure la ruta de acceso OBS o HDFS, haga clic en **Browse**, seleccione un directorio de archivo y haga clic en **Yes**.

**Figura 1-1** Importación de datos de OBS a HDFS

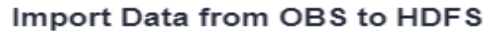

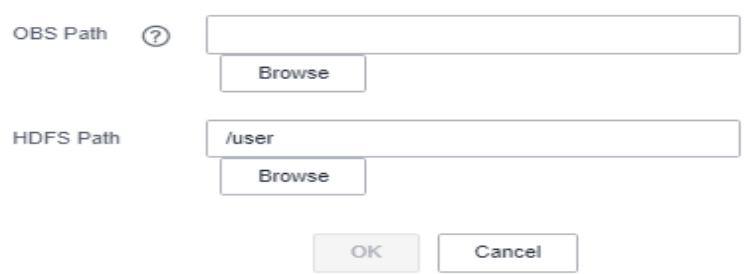

#### – **Ruta de OBS**

- La ruta debe comenzar con **obs://**.
- Los archivos o programas cifrados por KMS no se pueden importar.
- No se puede importar una carpeta vacía.
- El directorio y el nombre del archivo pueden contener letras, dígitos, guiones (-) y guiones bajos (\_), pero no pueden contener caracteres especiales ;|  $&>-<'5*?$
- El directorio y el nombre de archivo no pueden comenzar o terminar con un espacio, pero pueden contener espacios entre ellos.
- La ruta de acceso completa de OBS contiene un máximo de 255 caracteres.
- **Ruta de HDFS**
	- La ruta comienza por /**user** de forma predeterminada.
	- El directorio y el nombre del archivo pueden contener letras, dígitos, guiones (-) y guiones bajos (\_), pero no pueden contener los siguientes caracteres especiales:  $|\> \leq$ '\$\*?\:
	- El directorio y el nombre de archivo no pueden comenzar o terminar con un espacio, pero pueden contener espacios entre ellos.
	- La ruta de acceso completa de HDFS contiene un máximo de 255 caracteres.
- 7. Haga clic en **OK**.

Puede ver el progreso de la carga de archivos en la página **File Operation Records**. MRS procesa la operación de importación de datos como un trabajo de DistCp. También puede comprobar si el trabajo DistCp se ejecuta correctamente en la página **Jobs**.

#### **Exportación de datos de HDFS a OBS**

Después de completar el análisis de datos y la computación, puede almacenar los datos en el HDFS o exportarlos a OBS.

 $\times$ 

Puede realizar los siguientes pasos para exportar archivos y directorios:

- 1. Inicie sesión en la consola de MRS.
- 2. Seleccione **Clusters** > **Active Clusters** y haga clic en el nombre del clúster de destino para ingresar a la página de detalles del clúster.
- 3. Haga clic en **Files** para ir a la página de gestión de archivos.
- 4. Seleccione **HDFS File List**.
- 5. Vaya al directorio de almacenamiento de datos, por ejemplo, **bd\_app1**.
- 6. Haga clic en **Export Data** y configure las rutas OBS y HDFS. Cuando configure la ruta de acceso OBS o HDFS, haga clic en **Browse**, seleccione un directorio de archivo y haga clic en **Yes**.

**Figura 1-2** Exportación de datos de HDFS a OBS

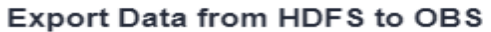

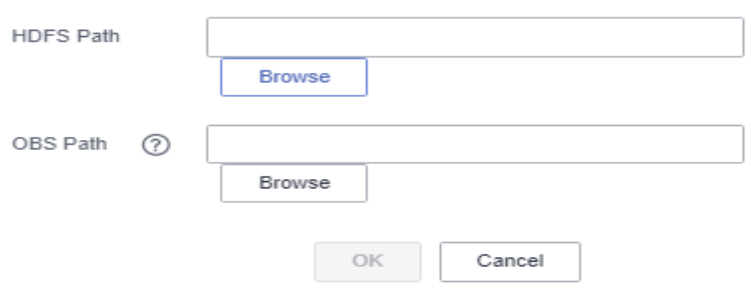

#### – **Ruta de OBS**

- La ruta debe comenzar con **obs://**.
- El directorio y el nombre del archivo pueden contener letras, dígitos, guiones (-) y guiones bajos (\_), pero no pueden contener caracteres especiales ;|  $& > <'s*?$
- El directorio y el nombre de archivo no pueden comenzar o terminar con un espacio, pero pueden contener espacios entre ellos.
- La ruta de acceso completa de OBS contiene un máximo de 255 caracteres.

#### – **Ruta de HDFS**

- n La ruta comienza por **/user** de forma predeterminada.
- n El directorio y el nombre del archivo pueden contener letras, dígitos, guiones (-) y guiones bajos (\_), pero no pueden contener los siguientes caracteres especiales:  $|\> \leq$ '\$\*?\:
- El directorio y el nombre de archivo no pueden comenzar o terminar con un espacio, pero pueden contener espacios entre ellos.
- La ruta de acceso completa de HDFS contiene un máximo de 255 caracteres.

#### $\Box$  NOTA

Cuando se exporta una carpeta a OBS, se agrega un archivo de etiquetas denominado **folder name\_\$folder\$** a la ruta de acceso de OBS. Asegúrese de que la carpeta exportada no está vacía. Si la carpeta exportada está vacía, OBS no puede mostrarla y solo genera un archivo denominado **folder name\_\$folder\$**.

#### <span id="page-10-0"></span>7. Haga clic en **OK**.

Puede ver el progreso de la carga de archivos en la página **File Operation Records**. MRS procesa la operación de exportación de datos como un trabajo DistCp. También puede comprobar si el trabajo DistCp se ejecuta correctamente en la página **Jobs**.

### **1.4 Creación de un trabajo**

Puede enviar programas desarrollados por usted mismo a MRS para ejecutarlos y obtener los resultados.

Esta sección describe cómo enviar un trabajo (tome un trabajo MapReduce como ejemplo) en la consola MRS. Los trabajos de MapReduce se utilizan para enviar programas JAR para procesar rápidamente cantidades masivas de datos en paralelo y crear un entorno de procesamiento y ejecución de datos distribuidos.

Si las funciones de gestión de archivos y trabajos no se admiten en la página de detalles del clúster, envíe los trabajos en segundo plano.

Antes de crear un trabajo, debe cargar datos locales en OBS para la computación y análisis de datos. MRS permite exportar datos de OBS a HDFS para computación y análisis. Después de completar el análisis de datos y la computación, puede almacenar los datos en HDFS o exportarlos a OBS. HDFS y OBS también pueden almacenar los datos comprimidos en el formato **bz2** o **gz**.

#### $\Box$  NOTA

Si el nombre de usuario de IAM contiene espacios (por ejemplo, **admin 01**), no se puede crear un trabajo.

#### **Enviar un trabajo en la GUI**

- **Paso 1** Inicie sesión en la consola de MRS.
- **Paso 2** Seleccione **Clusters** > **Active Clusters**, seleccione un clúster en ejecución y haga clic en su nombre para acceder a la página de detalles del clúster.
- **Paso 3** Si la autenticación de Kerberos está habilitada para el clúster, realice los siguientes pasos. Si la autenticación de Kerberos no está habilitada para el clúster, omita este paso.

En el área **Basic Information** de la página **Dashboard**, haga clic en **Synchronize** en el lado derecho de **IAM User Sync** para sincronizar usuarios de IAM.

- **Paso 4** Haga clic en la pestaña **Jobs**.
- **Paso 5** Haga clic en **Create**. Aparece el cuadro de diálogo **Create Job**.
- **Paso 6** En **Type**, seleccione **MapReduce**. Configurar otra información del trabajo.

 $\times$ 

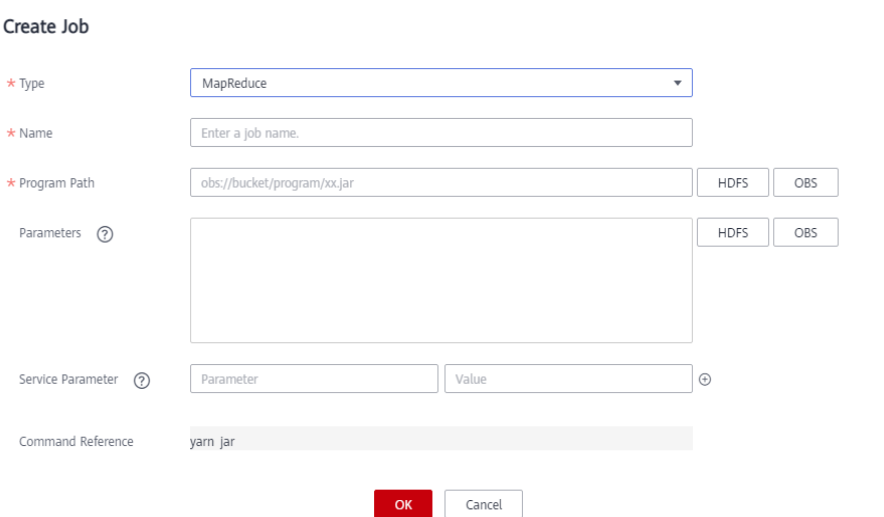

#### **Tabla 1-1** Parámetros de trabajo

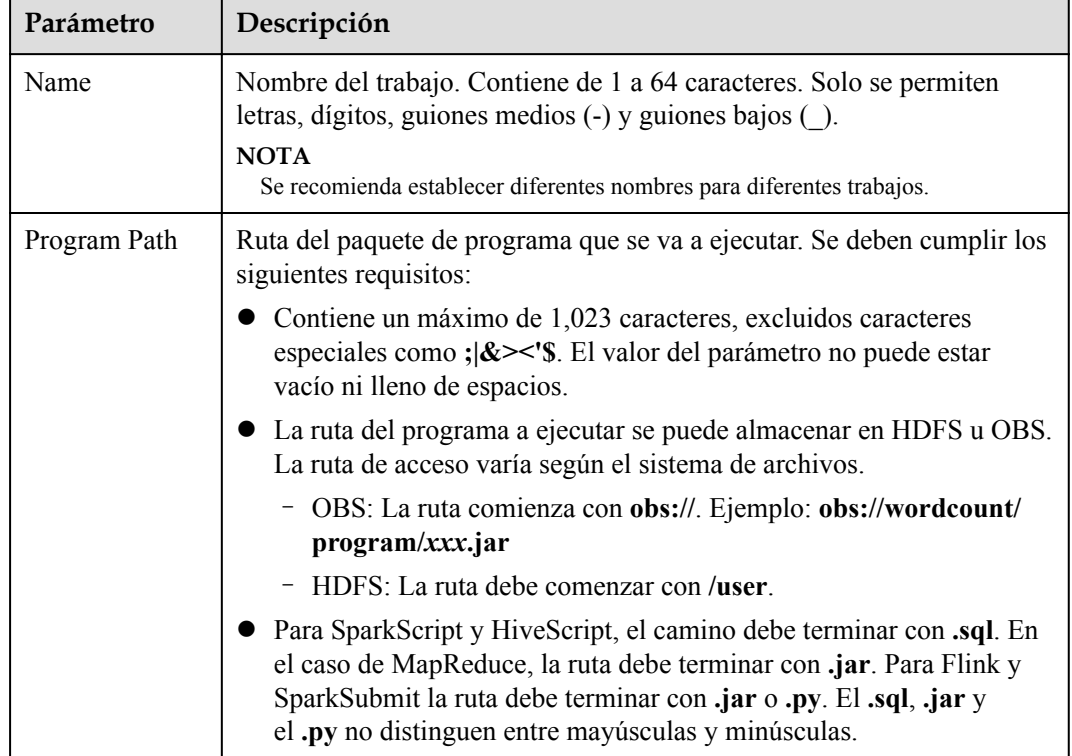

| Parámetro             | Descripción                                                                                                    |  |  |  |  |
|-----------------------|----------------------------------------------------------------------------------------------------|--|--|--|--|
| Parameters            | (Opcional) Es el parámetro clave para la ejecución del programa. Separe<br>múltiples parámetros con espacio.                                                                                                    |  |  |  |  |
|                       | Método de configuración: Program class name Data input path Data<br>output path                                                                                                    |  |  |  |  |
|                       | Nombre de la clase del programa: Es especificada por una función en<br>su programa. MRS es responsable de la transferencia de parámetros<br>solamente.                                                                                                    |  |  |  |  |
|                       | Ruta de entrada de datos: Haga clic en <b>HDFS</b> o <b>OBS</b> para<br>seleccionar una ruta o introduzca manualmente una ruta correcta.                                                                                                    |  |  |  |  |
|                       | Ruta de salida de datos: Ingrese un directorio que no existe.<br>El valor puede contener un máximo de 150,000 caracteres, incluidos<br>caracteres especiales (; $\&$ '\$), pero no puede contener > ni <. Este<br>parámetro también se puede dejar en blanco.                   |  |  |  |  |
|                       | <b>ATENCIÓN</b><br>Si introduce un parámetro con información confidencial (como la contraseña<br>de inicio de sesión), el parámetro puede estar expuesto en la pantalla de<br>detalles del trabajo y en la impresión del registro. Tenga cuidado al realizar<br>esta operación. |  |  |  |  |
| Service<br>Parameters | (Opcional) Se utiliza para modificar los parámetros de configuración del<br>servicio para el trabajo que se va a ejecutar. La modificación del<br>parámetro solo se aplica al trabajo que se va a ejecutar.                                                                     |  |  |  |  |
|                       | Para agregar varios parámetros, haga clic en $\bigoplus$ a la derecha. Para<br>eliminar un parámetro, haga clic en Delete a la derecha.                                                                                                    |  |  |  |  |
|                       | Tabla 1-2 describe los parámetros comunes de un servicio.                                                                                                    |  |  |  |  |
| Command<br>Reference  | Comando enviado en segundo plano para su ejecución cuando se envía<br>un trabajo.                                                                                                    |  |  |  |  |

**Tabla 1-2** Parámetros de configuración del servicio

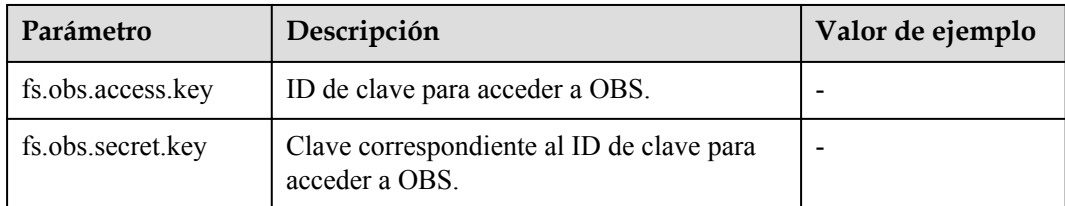

**Paso 7** Confirme la información de configuración del trabajo y haga clic en **OK**.

Después de crear el trabajo, puede gestionarlo.

**----Fin**

## <span id="page-13-0"></span>**1.5 Terminación de un clúster**

Puede terminar un clúster MRS que ya no se utiliza una vez completada la ejecución del trabajo. El clúster terminado o cancelado ya no se factura.

#### **Contexto**

Por lo general, después de analizar y almacenar los datos, o cuando el clúster encuentra una excepción y no puede funcionar, puede terminar un clúster. Un clúster que no se despliega se terminará automáticamente.

#### **Procedimiento**

**Paso 1** Inicie sesión en la consola de gestión de MRS.

- **Paso 2** En el panel de navegación de la izquierda, elija **Clusters** > **Active Clusters**.
- **Paso 3** En la lista de clústeres, busque la fila que contiene el clúster que se va a terminar y haga clic en **Terminate** en la columna **Operation**.

El estado del clúster cambia de **Running** a **Terminating** y finalmente a **Terminated**. Puede ver el clúster terminado de **Cluster History**. El clúster terminado ya no se factura.

**----Fin**

## <span id="page-14-0"></span>**2 Instalación y uso del cliente de clúster**

Instale y use rápidamente los clientes de todos los servicios en un clúster MRS 3.*x* o posterior.

Los clientes se pueden instalar en los nodos dentro o fuera del clúster. A continuación se proporciona un ejemplo de cómo instalar y usar un cliente en un clúster.

#### $\Box$  NOTA

Si Flume se ha instalado en el clúster, el cliente de Flume debe instalarse de forma independiente. Para obtener detalles sobre cómo instalar el cliente Flume, consulte **[Instalación de cliente de Flume](https://support.huaweicloud.com/intl/es-us/cmpntguide-mrs/mrs_01_0392.html)**.

Puede comenzar leyendo los siguientes temas:

- 1. **Descargar un cliente**
- 2. **[Instalación de un cliente](#page-16-0)**
- 3. **[Uso de un cliente](#page-17-0)**

#### **Vídeo Tutorial**

Este vídeo utiliza un clúster MRS 3.1.0 como ejemplo para describir cómo instalar y usar el cliente de clúster después de crear un clúster. Para obtener más información, consulte **[Instalación y uso de cliente de MRS](https://support.huaweicloud.com/intl/es-us/mrs_video/index.html)**.

#### $\Box$  NOTA

La interfaz de usuario puede variar dependiendo de la versión. El video tutorial es solo para referencia.

#### **Descargar un cliente**

**Paso 1** Inicie sesión en FusionInsight Manager del clúster haciendo referencia a **[Acceder a](https://support.huaweicloud.com/intl/es-us/usermanual-mrs/mrs_01_0129.html) [FusionInsight Manager \(MRS 3.x o posterior\)](https://support.huaweicloud.com/intl/es-us/usermanual-mrs/mrs_01_0129.html)**.

Paso 2 Descargue el paquete de software del cliente de clúster en el nodo de destino.

En la página principal, haga clic en **i**unto al nombre del clúster y haga clic en **Download Client** para descargar el cliente del clúster.

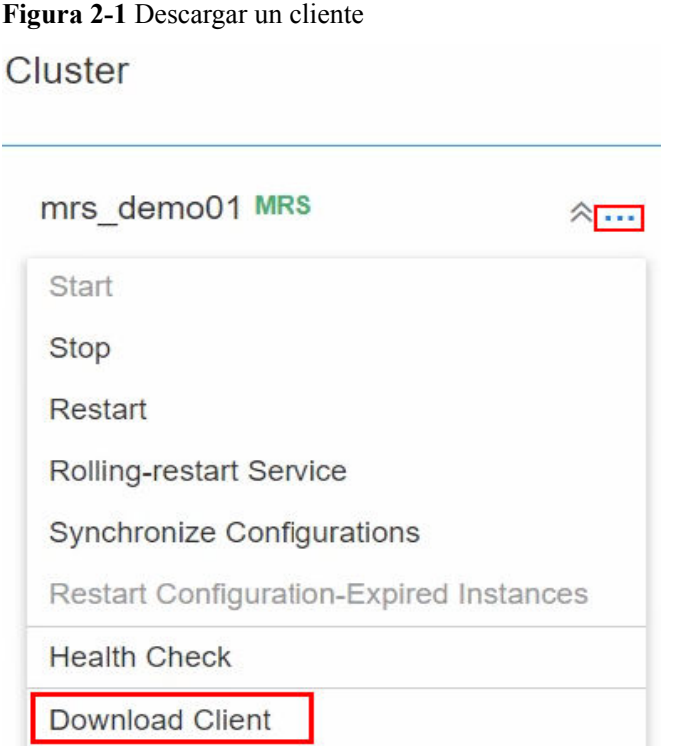

**Paso 3** En la página **Download Cluster Client**, ingrese la información de descarga del cliente de clúster.

**Figura 2-2** Descargar el cliente de clúster

## Download Cluster Client

Download the mrs demo01 client. The cluster client provides all services.

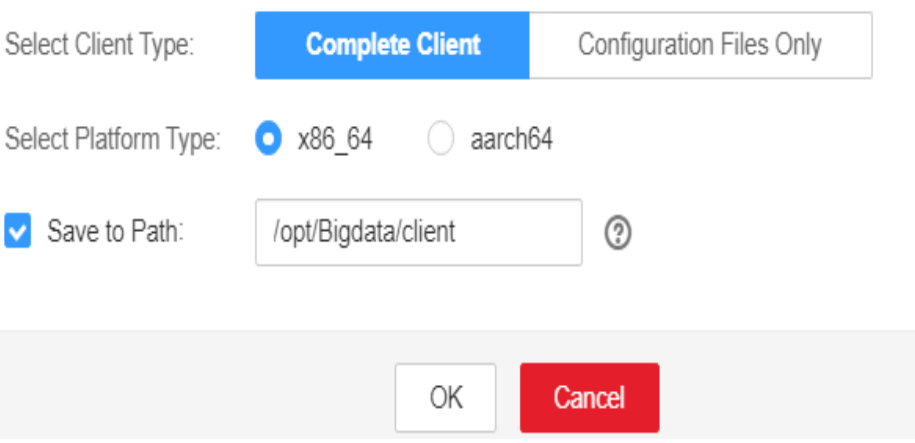

- l Establezca **Select Client Type** en **Complete Client**.
- **•** Establezca **Select Platform Type** en la arquitectura del nodo para instalar el cliente. **x86\_64** se utiliza como ejemplo.

<span id="page-16-0"></span>l Seleccione **Save to Path** e introduzca la ruta de descarga, por ejemplo, **/opt/Bigdata/ client**. Asegúrese de que el usuario **omm** tiene el permiso de operación en la ruta de acceso.

#### $\Box$  NOTA

El clúster admite dos tipos de clientes: **x86\_64** y **aarch64**. El tipo de cliente debe coincidir con la arquitectura del nodo para instalar el cliente. De lo contrario, la instalación del cliente fallará.

**Paso 4** Una vez descargado el paquete de software cliente, inicie sesión en el nodo OMS activo del clúster como usuario **root**.

De forma predeterminada, el paquete de software cliente se descarga en el nodo OMS activo

del clúster. Puede ver el nodo marcado con  $\star$  en la página host del FusionInsight Manager. Si necesita instalar el paquete de software cliente en otro nodo del clúster, ejecute el siguiente comando para transferir el paquete de software al nodo de destino.

En la lista de clústeres de la consola MRS, haga clic en el nombre del clúster. En la página **Nodes**, haga clic en el nombre del nodo de destino. En la página de detalles de ECS, puede iniciar sesión de forma remota en este nodo.

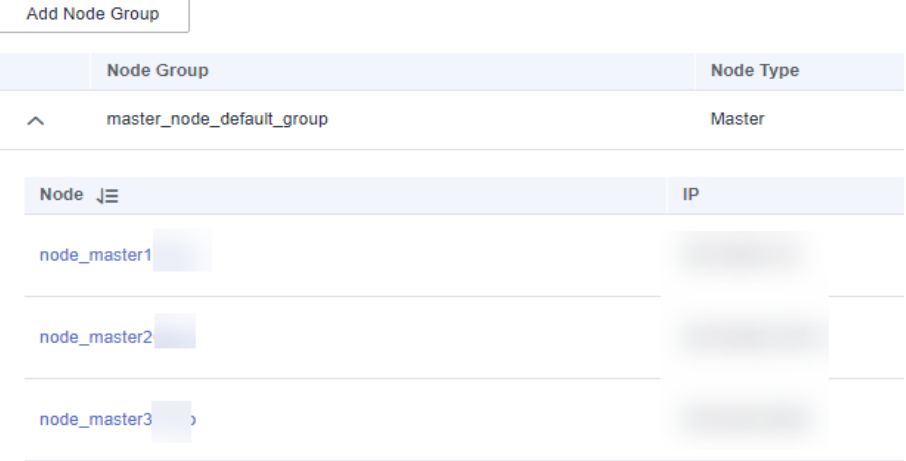

**scp -p /opt/Bigdata/client/FusionInsight\_Cluster\_1\_Services\_Client.tar** *IP address of the node where the client is to be installed:/opt/Bigdata/client*

**----Fin**

#### **Instalación de un cliente**

**Paso 1** Inicie sesión en el nodo donde está instalado el paquete de software cliente como usuario cliente (por ejemplo, usuario **root**) y ejecute los siguientes comandos para descomprimir el paquete de software:

**cd /opt/Bigdata/client**

**tar -xvf FusionInsight\_Cluster\_1\_Services\_Client.tar**

**Paso 2** Ejecute el comando **sha256sum** para verificar el archivo descomprimido.

**sha256sum -c FusionInsight\_Cluster\_1\_Services\_ClientConfig.tar.sha256**

FusionInsight Cluster 1 Services Client.tar: OK

#### <span id="page-17-0"></span>**Paso 3** Descomprima el archivo de instalación obtenido.

#### **tar -xvf FusionInsight\_Cluster\_1\_Services\_ClientConfig.tar**

**Paso 4** Vaya al directorio donde está almacenado el paquete de instalación e instale el cliente.

#### **cd /opt/Bigdata/client/FusionInsight\_Cluster\_1\_Services\_ClientConfig**

Ejecute el siguiente comando para instalar el cliente en un directorio especificado (una ruta absoluta), por ejemplo, **/opt/hadoopclient**.

#### **./install.sh /opt/hadoopclient**

... The component client is installed successfully

#### $\Box$  NOTA

- l Si los clientes de servicio existentes han utilizado el directorio **/opt/hadoopclient**, debe utilizar otro directorio en este paso al instalar otros clientes de servicio.
- l Debe eliminar el directorio de instalación del cliente al desinstalar un cliente.
- l Si desea evitar que otros usuarios accedan a este cliente, agregue el parámetro **-o** durante la instalación. Es decir, ejecute el comando **./install.sh /opt/hadoopclient -o** para instalar el cliente.
- l Si se instala un cliente HBase, se recomienda que el directorio de instalación del cliente contenga solo letras mayúsculas y minúsculas, dígitos y caracteres especiales (-?. $(\hat{\omega})$ ) debido a la limitación de la sintaxis Ruby utilizada por HBase.
- l Si el servidor NTP se va a instalar en modo **chrony**, asegúrese de que el parámetro **chrony** se agrega durante la instalación, es decir, ejecute el comando **./install.sh /opt/hadoopclient -o chrony** para instalar el cliente.

**----Fin**

#### **Uso de un cliente**

**Paso 1** Inicie sesión en el nodo donde está instalado el cliente como usuario de instalación del cliente y ejecute el siguiente comando para cambiar al directorio del cliente:

#### **cd /opt/hadoopclient**

**Paso 2** Ejecute el siguiente comando para cargar variables de entorno:

#### **source bigdata\_env**

Paso 3 Si la autenticación de Kerberos está habilitada para el clúster actual, ejecute el siguiente comando para autenticar al usuario. Si la autenticación de Kerberos está deshabilitada para el clúster actual, la autenticación no es necesaria.

**kinit** *MRS cluster user*

Por ejemplo:

#### **kinit admin**

**Paso 4** Ejecute el comando de cliente de un componente directamente.

Por ejemplo:

Ejecute el siguiente comando para ver los archivos en el directorio raíz de HDFS:

**hdfs dfs -ls /**

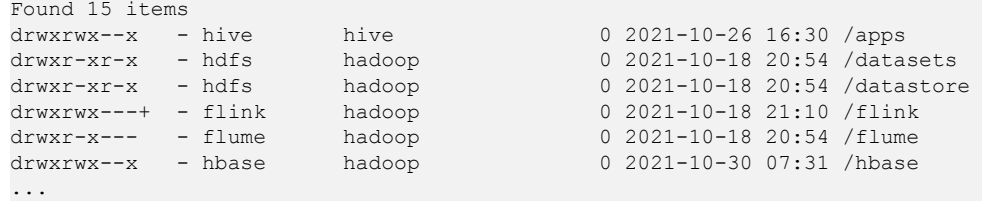

**----Fin**

## <span id="page-19-0"></span>**3 Uso de clústeres con autenticación**

## **Kerberos habilitada**

Utilice clústeres de seguridad y ejecute los programas MapReduce, Spark y Hive.

En MRS 3.*x*, Presto no admite la autenticación Kerberos.

Puede comenzar leyendo los siguientes temas:

- 1. **Creación de un clúster de seguridad e inicio de sesión en Manager**
- 2. **[Creación de un rol y un usuario](#page-21-0)**
- 3. **[Ejecución de un programa de MapReduce](#page-24-0)**
- 4. **[Ejecución de un programa Spark](#page-26-0)**
- 5. **[Ejecución de un programa Hive](#page-27-0)**

#### **Creación de un clúster de seguridad e inicio de sesión en Manager**

**Paso 1** Cree un clúster de seguridad. Para obtener más información, consulte **[Compra de un clúster](https://support.huaweicloud.com/intl/es-us/usermanual-mrs/mrs_01_0513.html) [personalizado](https://support.huaweicloud.com/intl/es-us/usermanual-mrs/mrs_01_0513.html)**. Habilite **Kerberos Authentication** y configure **Password** y confirme la contraseña. Esta contraseña se utiliza para iniciar sesión en Manager. Manténgalo seguro.

**Figura 3-1** Configuración de los parámetros del clúster de seguridad

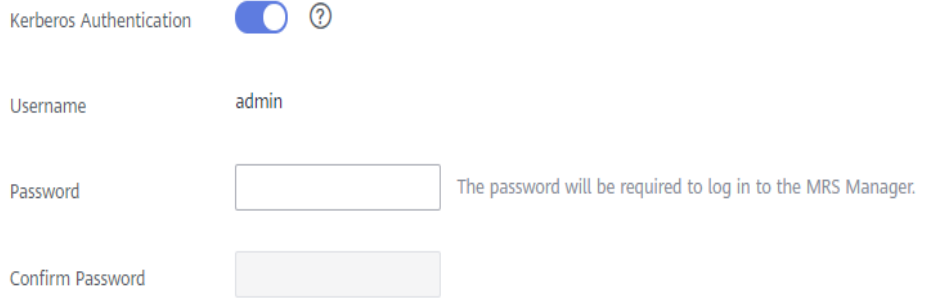

- **Paso 2** Inicie sesión en la consola de MRS.
- **Paso 3** En el panel de navegación de la izquierda, elija **Active Clusters** y haga clic en el nombre del clúster de destino de la derecha para acceder a la página de detalles del clúster.

**Paso 4** Haga clic en **Access Manager** a la derecha de **MRS Manager** para iniciar sesión en Manager.

- $\bullet$  Si ha enlazado una EIP al crear el clúster, realice las siguientes operaciones:
	- a. Agregue una regla de grupo de seguridad. De forma predeterminada, la dirección IP pública utilizada para acceder al puerto 9022 se completa en la regla. Si desea ver, modificar o eliminar una regla de grupo de seguridad, haga clic en **Manage Security Group Rule**.

#### $\Box$  NOTA

- Es normal que la dirección IP pública generada automáticamente sea diferente de su dirección IP local y no se requiere ninguna acción.
- Si el puerto 9022 es un puerto Knox, debe habilitar el permiso para acceder al puerto 9022 de Knox para acceder al Manager.
- b. Seleccione **I confirm that xx.xx.xx.xx is a trusted public IP address and MRS Manager can be accessed using this IP address.**

#### **Figura 3-2** Acceder a Manager

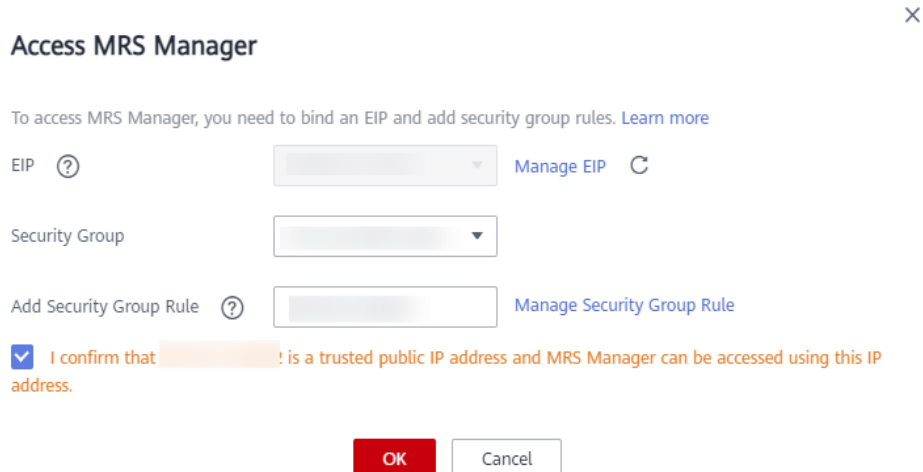

- Si no ha enlazado una EIP al crear el clúster, realice las siguientes operaciones:
	- a. Seleccione un EIP en la lista desplegable o haga clic en **Manage EIP** para comprar una.
	- b. Agregue una regla de grupo de seguridad. De forma predeterminada, la dirección IP pública utilizada para acceder al puerto 9022 se completa en la regla. Si desea ver, modificar o eliminar una regla de grupo de seguridad, haga clic en **Manage Security Group Rule**.
	- c. Seleccione **I confirm that xx.xx.xx.xx is a trusted public IP address and MRS Manager can be accessed using this IP address.**

#### <span id="page-21-0"></span>**Figura 3-3** Acceder a Manager

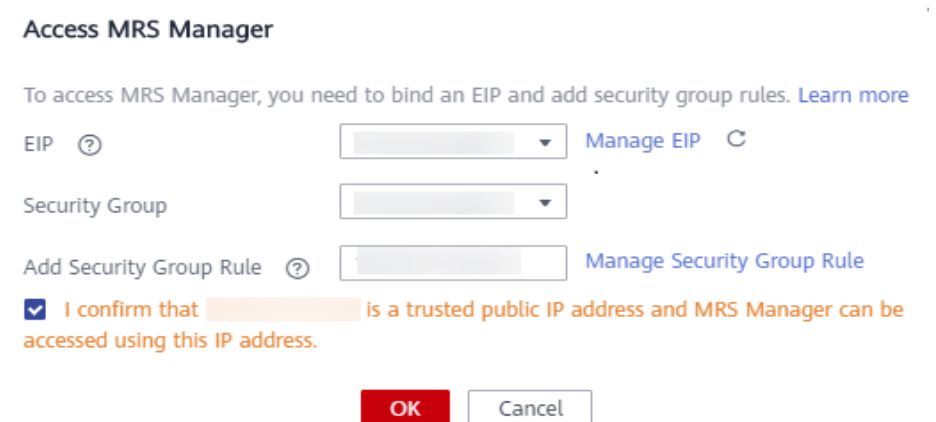

- **Paso 5** Haga clic en **OK**. Se muestra la página de inicio de sesión de Manager. Para asignar a otros usuarios el permiso de acceso al Manager, agregue las direcciones IP como de confianza haciendo referencia a **[Acceder a Manager](https://support.huaweicloud.com/intl/es-us/usermanual-mrs/mrs_01_0102.html)**.
- **Paso 6** Ingrese el nombre de usuario predeterminado **admin** y la contraseña que configuró al crear el clúster, y haga clic en **Log In**.

**----Fin**

#### **Creación de un rol y un usuario**

**Figura 3-4** Rol

Para clústeres con autenticación Kerberos habilitada, realice los siguientes pasos para crear un usuario y asignar permisos al usuario para ejecutar programas.

**Paso 1** En Manager, elija **System** > **Permission** > **Role**.

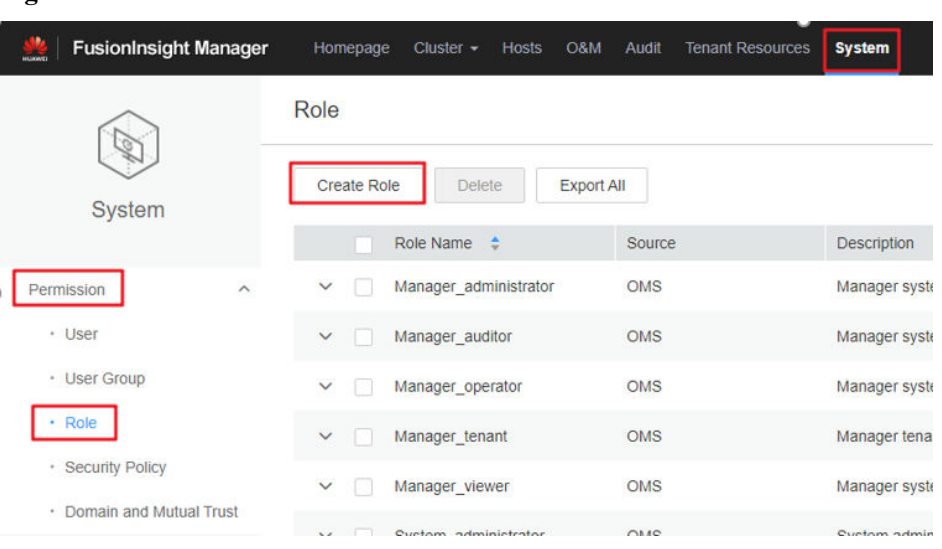

**Paso 2** Haga clic en **Create Role**. Para obtener más información, consulte **[Creación de un rol](https://support.huaweicloud.com/intl/es-us/usermanual-mrs/mrs_01_0343.html)**.

#### **Figura 3-5** Creación de un rol

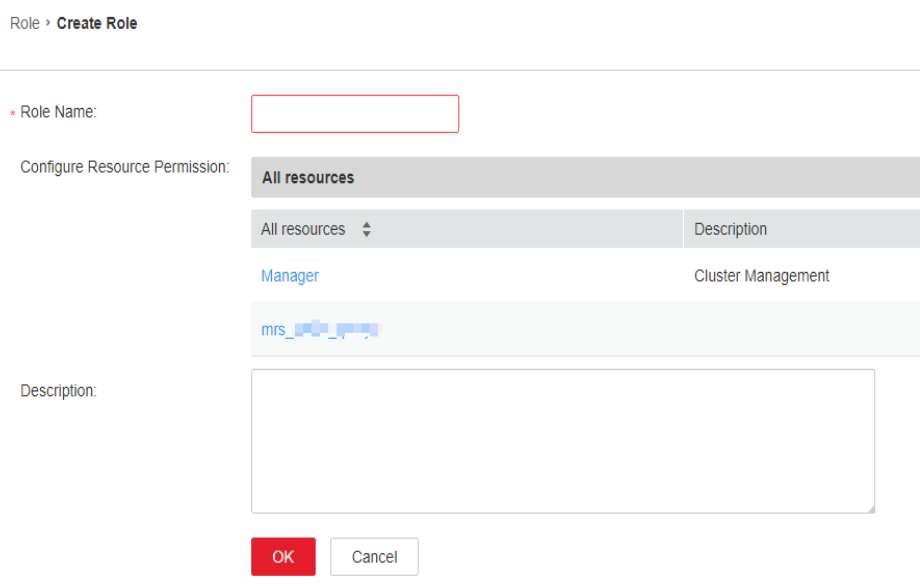

Especifique la siguiente información:

- l Introduzca un nombre de rol, por ejemplo, **mrrole**.
- l En **Configure Resource Permission**, seleccione el clúster que se va a operar, elija **Yarn** > **Scheduler Queue** > **root** y seleccione **Submit** y **Admin** en la columna **Permission**. Después de finalizar la configuración, no haga clic en **OK** sino en el nombre del clúster de destino que se muestra en la siguiente figura y, a continuación, configure otros permisos.

**Figura 3-6** Configuración de permisos de recursos para Yarn

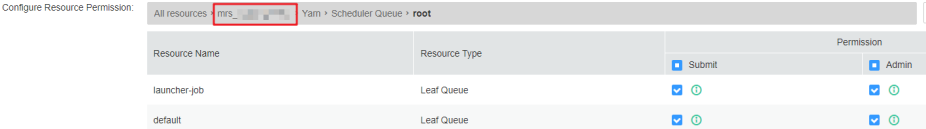

l Elija **HBase** > **HBase Scope**. Busque la fila que contiene **global** y seleccione **create**, **read**, **write** y **execute** en la columna **Permission**. Después de finalizar la configuración, no haga clic en **OK** sino en el nombre del clúster de destino que se muestra en la siguiente figura y, a continuación, configure otros permisos.

**Figura 3-7** Configuración de permisos de recursos para HBase

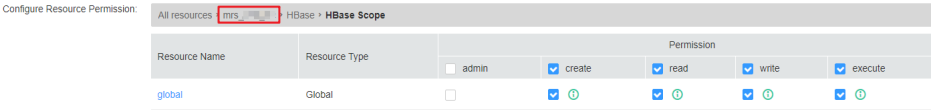

l Elija **HDFS** > **File System** > **hdfs://hacluster/** y seleccione **Read**, **Write** y **Execute** en la columna **Permission**. Después de finalizar la configuración, no haga clic en **OK** sino en el nombre del clúster de destino que se muestra en la siguiente figura y, a continuación, configure otros permisos.

**Figura 3-8** Configuración de permisos de recursos para HDFS

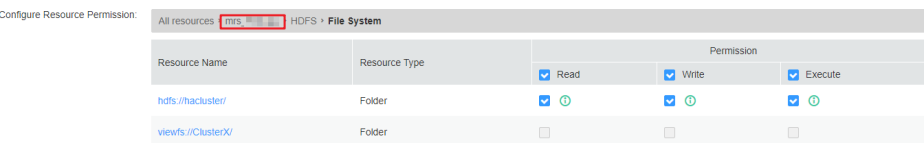

l Elija **Hive** > **Hive Read Write Privileges**, seleccione **Select**, **Delete**, **Insert**, y **Create** en la columna **Permission**, y haga cic en **OK**.

**Figura 3-9** Configuración de permisos de recursos para Hive

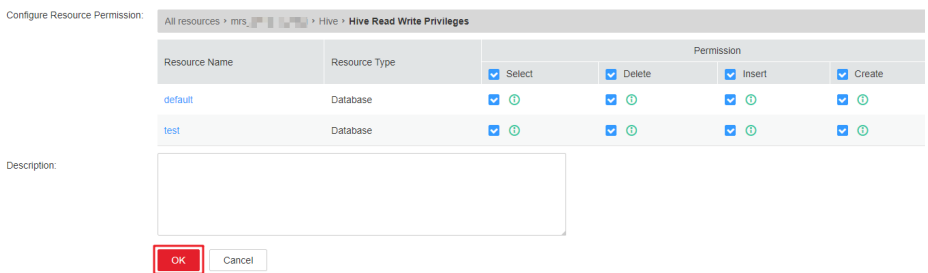

**Paso 3** Elija **System**. En el panel de navegación de la izquierda, elija **Permission** > **User Group** > **Create User Group** para crear un grupo de usuarios para el proyecto de ejemplo, por ejemplo, **mrgroup**. Para obtener más información, consulte **[Creación de un grupo de](https://support.huaweicloud.com/intl/es-us/usermanual-mrs/mrs_01_0344.html) [usuario](https://support.huaweicloud.com/intl/es-us/usermanual-mrs/mrs_01_0344.html)**.

**Figura 3-10** Crear un grupo de usuarios

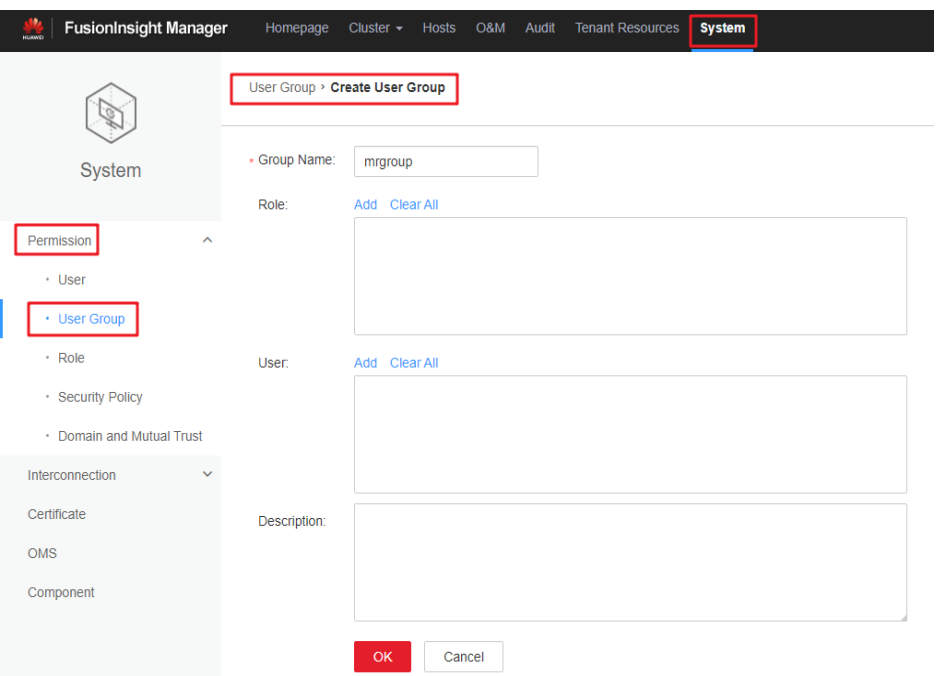

- **Paso 4** Elija **System**. En el panel de navegación de la izquierda, elija **Permission** > **User** > **Create** para crear un usuario para el proyecto de ejemplo. Para obtener más información, consulte **[Creación de un usuario](https://support.huaweicloud.com/intl/es-us/usermanual-mrs/mrs_01_0345.html)**.
	- l Introduzca un nombre de usuario, por ejemplo, **test**. Si desea ejecutar un programa Hive, escriba **hiveuser** en el archivo **Username**.
- <span id="page-24-0"></span>l Ajusta **User Type** a **Human-Machine**.
- **·** Ingrese una contraseña. Esta contraseña se usará cuando ejecute el programa.
- l En **User Group**, agregue **mrgroup** y **supergroup**.
- l Establezca **Primary Group** en **supergroup** y vincule el rol **mrrole** para obtener el permiso.

Haga clic en **OK**.

**Figura 3-11** Creación de un usuario

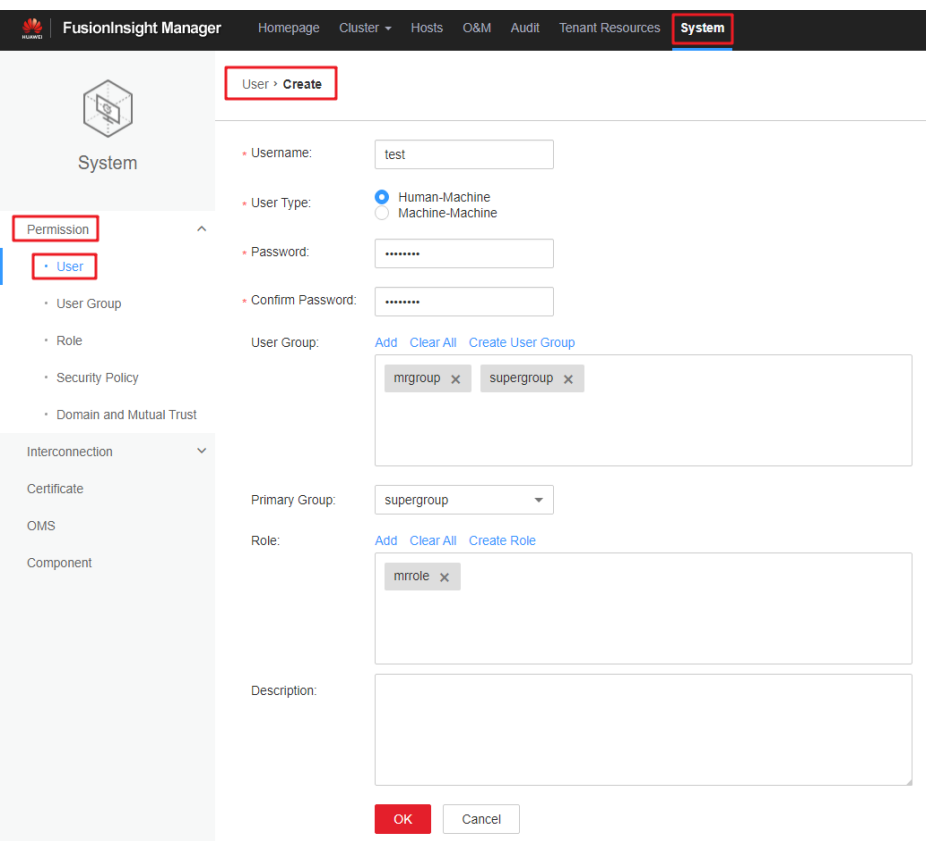

**Paso 5** Elija **System**. En el panel de navegación de la izquierda, elija **Permission** > **User**, busque la fila donde se encuentra el usuario **test** y seleccione **Download Authentication Credential** en la lista desplegable **More**. Guarde el paquete descargado y descomprima para obtener los archivos **keytab** y **krb5.conf**.

**Figura 3-12** Descargar la credencial de autenticación

| Permission<br>$\sim$        | Username $\hat{z}$                       | User Type     | Description                             | Created <sup>+</sup>            | Operation                                                 |
|-----------------------------|------------------------------------------|---------------|-----------------------------------------|---------------------------------|-----------------------------------------------------------|
| $+$ User                    | $\vee$ admin                             | Human-Machine | Administrator of FusionInsight Manager. | Sep 26, 2021 09:43:54 GMT+08:00 | Lock Modify More                                          |
| · User Group                | test                                     | Human-Machine |                                         | Sep 26, 2021 10:17:23 GMT+08:00 | Lock Modify More                                          |
| · Role<br>· Security Policy | $\mathbf{v}$ . The state of $\mathbf{v}$ | Human-Machine | <b>IAM System Policy User</b>           | Sep 27, 2021 15:08:36 GMT+08:00 | Initialize Password<br>Download Authentication Credential |
| · Domain and Mutual Trust   | M. C. Miller B.                          | Human-Machine | <b>IAM System Policy User</b>           | Sep 27, 2021 15:08:36 GMT+08:00 | <b>Delete</b>                                             |
|                             |                                          |               |                                         |                                 |                                                           |
|                             |                                          |               |                                         |                                 |                                                           |

**----Fin**

#### **Ejecución de un programa de MapReduce**

Esta sección describe cómo ejecutar un programa de MapReduce en modo de clúster de seguridad.

#### **Prerrequisitos**

Ha compilado el programa y preparado archivos de datos, por ejemplo, **mapreduceexamples-1.0.jar**, **input\_data1.txt**, y **input\_data2.txt**. Para obtener más información sobre el desarrollo del programa MapReduce y la preparación de datos, consulte **[Introducción de](https://support.huaweicloud.com/intl/es-us/devg-mrs/mrs_06_0083.html) [MapReduce](https://support.huaweicloud.com/intl/es-us/devg-mrs/mrs_06_0083.html)**.

#### **Procedimiento**

- **Paso 1** Utilice un software de inicio de sesión remoto (por ejemplo, MobaXterm) para iniciar sesión en el nodo master del clúster de seguridad mediante SSH (usando la EIP).
- **Paso 2** Después de iniciar sesión correctamente, ejecute los siguientes comandos para crear la carpeta **test** en el directorio **/opt/Bigdata/client** y crear la carpeta **conf** en el directorio **test**:

```
cd /opt/Bigdata/client
mkdir test
cd test
mkdir conf
```
- **Paso 3** Utilice una herramienta de carga (por ejemplo, WinSCP) para copiar **mapreduceexamples-1.0.jar**, **input\_data1.txt**, y **input\_data2.txt** al directorio **test**, y copie los archivos **keytab** y **krb5.conf** obtenidos en **[Paso 5](#page-24-0)** en **Creating Roles and Users** al directorio **conf**.
- **Paso 4** Ejecute los siguientes comandos para configurar variables de entorno y autenticar el usuario creado, por ejemplo **test**:

```
cd /opt/Bigdata/client
source bigdata_env
export YARN USER CLASSPATH=/opt/Bigdata/client/test/conf/
kinit test
```
Ingrese la contraseña como se le solicite. Si no se muestra ningún mensaje de error (necesita cambiar la contraseña como se le solicite en el primer inicio de sesión) , la autenticación Kerberos se ha completado.

**Paso 5** Ejecute los siguientes comandos para importar datos a HDFS:

```
cd test
hdfs dfs -mkdir /tmp/input
hdfs dfs -put input_data* /tmp/input
```
**Paso 6** Ejecute los siguientes comandos para ejecutar el programa:

```
yarn jar mapreduce-examples-1.0.jar 
com.huawei.bigdata.mapreduce.examples.FemaleInfoCollector /tmp/input /tmp/
mapreduce_output
```
En los comandos anteriores:

**/tmp/input** indica la ruta de entrada en el HDFS.

**/tmp/mapreduce\_output** indica la ruta de salida en el HDFS. Este directorio no debe existir. De lo contrario, se informará de un error.

**Paso 7** Una vez que el programa se ejecute correctamente, ejecute el comando **hdfs dfs -ls /tmp/ mapreduce** output. Se muestra el siguiente resultado del comando.

<span id="page-26-0"></span>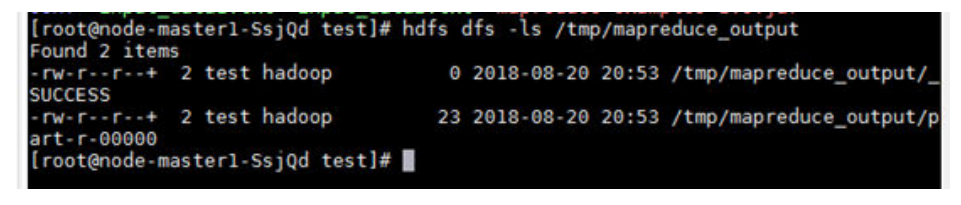

**----Fin**

#### **Ejecución de un programa Spark**

En esta sección se describe cómo ejecutar un programa Spark en modo de clúster de seguridad.

#### **Prerrequisitos**

Ha compilado el programa y preparado archivos de datos, por ejemplo, **FemaleInfoCollection.jar**, **input\_data1.txt**, y **input\_data2.txt**. Para obtener detalles sobre el desarrollo del programa de Spark y la preparación de datos, consulte **[Descripción de](https://support.huaweicloud.com/intl/es-us/devg-mrs/mrs_06_0149.html) [desarrollo de aplicación de Spark](https://support.huaweicloud.com/intl/es-us/devg-mrs/mrs_06_0149.html)**.

#### **Procedimiento**

- **Paso 1** Utilice un software de inicio de sesión remoto (por ejemplo, MobaXterm) para iniciar sesión en el nodo master del clúster de seguridad mediante SSH (usando la EIP).
- **Paso 2** Después de iniciar sesión correctamente, ejecute los siguientes comandos para crear la carpeta **test** en el directorio **/opt/Bigdata/client** y crear la carpeta **conf** en el directorio **test**:

```
cd /opt/Bigdata/client
mkdir test
cd test
mkdir conf
```
- **Paso 3** Utilice una herramienta de carga (por ejemplo, WinSCP) para copiar **FemaleInfoCollection.jar**, **input\_data1.txt**, y **input\_data2.txt** al directorio **test**, y copie los archivos **keytab** y **krb5.conf** obtenidos en **[Paso 5](#page-24-0)** en la sección **Creating Roles and Users** al directorio **conf**.
- **Paso 4** Ejecute los siguientes comandos para configurar variables de entorno y autenticar el usuario creado, por ejemplo **test**:

```
cd /opt/Bigdata/client
source bigdata_env
export YARN_USER_CLASSPATH=/opt/Bigdata/client/test/conf/
kinit test
```
Ingrese la contraseña como se le solicite. Si no se muestra ningún mensaje de error, se completa la autenticación Kerberos.

**Paso 5** Ejecute los siguientes comandos para importar datos a HDFS:

```
cd test
hdfs dfs -mkdir /tmp/input
hdfs dfs -put input data* /tmp/input
```
Paso 6 Ejecute los siguientes comandos para ejecutar el programa:

```
cd /opt/Bigdata/client/Spark/spark
bin/spark-submit --class com.huawei.bigdata.spark.examples.FemaleInfoCollection --
master yarn-client /opt/Bigdata/client/test/FemaleInfoCollection-1.0.jar /tmp/
input
```
<span id="page-27-0"></span>**Paso 7** Una vez que el programa se ejecuta correctamente, se muestra la siguiente información.

**Figura 3-14** Resultado de ejecución del programa

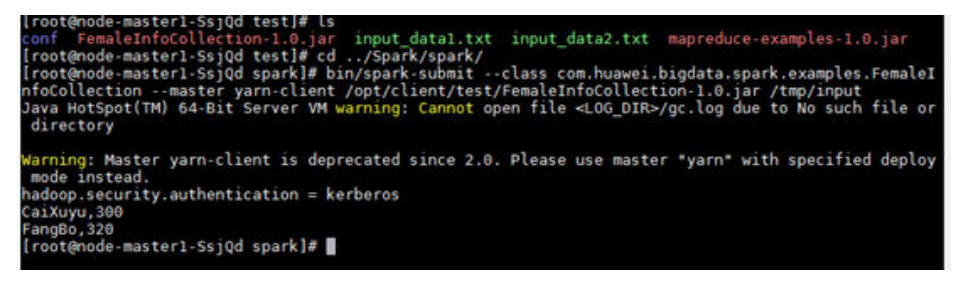

**----Fin**

#### **Ejecución de un programa Hive**

En esta sección se describe cómo ejecutar un programa Hive en modo de clúster de seguridad.

#### **Prerrequisitos**

Ha compilado el programa y preparado archivos de datos, por ejemplo, **hiveexamples-1.0.jar**, **input\_data1.txt**, y **input\_data2.txt**. Para obtener detalles sobre el desarrollo del programa Hive y la preparación de datos, consulte **[Descripción de desarrollo](https://support.huaweicloud.com/intl/es-us/devg-mrs/mrs_06_0053.html) [de aplicación de Hive](https://support.huaweicloud.com/intl/es-us/devg-mrs/mrs_06_0053.html)**.

#### **Procedimiento**

- **Paso 1** Utilice un software de inicio de sesión remoto (por ejemplo, MobaXterm) para iniciar sesión en el nodo master del clúster de seguridad mediante SSH (usando la EIP).
- **Paso 2** Después de iniciar sesión correctamente, ejecute los siguientes comandos para crear la carpeta **test** en el directorio **/opt/Bigdata/client** y crear la carpeta **conf** en el directorio **test**:

```
cd /opt/Bigdata/client
mkdir test
cd test
mkdir conf
```
- **Paso 3** Utilice una herramienta de carga (por ejemplo, WinSCP) para copiar **FemaleInfoCollection.jar**, **input\_data1.txt**, y **input\_data2.txt** al directorio **test**, y copie los archivos **keytab** y **krb5.conf** obtenidos en **[Paso 5](#page-24-0)** en la sección **Creating Roles and Users** al directorio **conf**.
- **Paso 4** Ejecute los siguientes comandos para configurar variables de entorno y autenticar el usuario creado, por ejemplo **test**:

```
cd /opt/Bigdata/client
source bigdata_env
export YARN USER CLASSPATH=/opt/Bigdata/client/test/conf/
kinit test
```
Ingrese la contraseña como se le solicite. Si no se muestra ningún mensaje de error, se completa la autenticación Kerberos.

**Paso 5** Ejecute el siguiente comando para ejecutar el programa:

```
chmod +x /opt/hive examples -R cd /opt/hive examples java -cp .:hive-
examples-1.0.jar:/opt/hive_examples/conf:/opt/Bigdata/client/Hive/
Beeline/lib/*:/opt/Bigdata/client/HDFS/hadoop/lib/* 
com.huawei.bigdata.hive.example.ExampleMain
```
**Paso 6** Una vez que el programa se ejecuta correctamente, se muestra la siguiente información.

**Figura 3-15** Resultado de ejecución del programa

```
[root@node-masterl-iYpxp hive_examples]# java -cp .:hive-examples-mrs-1.7.0.jar:<br>/opt/hive_examples/conf:/opt/client/Hive/Beeline/lib/*:/opt/client/HDFS/hadoop/l<br>ib/* com.huawei.bigdata.hive.example.ExampleMain<br>log4j:WARN 
  fo.
  Create table success!
  c\thetao<br>Delete table success!<br>[root@node-master1-iYpxp hive_examples]# █
```
**----Fin**

## <span id="page-29-0"></span>**4 Uso de Hadoop desde el principio**

- l MRS proporciona componentes de big data de alto rendimiento basados en Hadoop, como Spark, HBase, Kafka y Storm.
- l Esta sección describe cómo usar Hadoop para enviar trabajos de wordcount a través de la GUI y los nodos del clúster. El trabajo de recuento de palabras es el trabajo más clásico de Hadoop que cuenta las palabras en grandes cantidades de texto.
- l Adquiera un clúster; prepare el programa de muestra Hadoop y los archivos de datos; cargue datos a OBS; cree un trabajo y vea los resultados de la ejecución del trabajo.

Puede comenzar leyendo los siguientes pasos:

- a. **Comprar un clúster MRS.**
- b. **Configurar software.**
- c. **[Configurar hardware.](#page-30-0)**
- d. **[Establecer opciones avanzadas.](#page-30-0)**
- e. **[Confirmar la configuración.](#page-30-0)**
- f. **[Preparar el programa de muestra Hadoop y los archivos de datos.](#page-30-0)**
- g. **[Subir datos a OBS.](#page-31-0)**
- h. **[Enviar un trabajo en la GUI.](#page-31-0)**
- i. **[Enviar un trabajo a través de un nodo de clúster.](#page-31-0)**
- j. **[Consultar resultados de ejecución de trabajos.](#page-32-0)**

#### **Procedimiento**

#### **Paso 1 Comprar un clúster MRS.**

- 1. Inicie sesión en la consola Huawei Cloud.
- 2. Elija **Service List** >**Analytics** >**MapReduce Service**.
- 3. En la página **Active Clusters** que se muestra, haga clic en **Buy Cluster**.
- 4. Haga clic en la pestaña **Custom Config**.

#### **Paso 2 Configurar software.**

- 1. **Region**: Seleccione una región según sea necesario.
- 2. **Billing Mode**: Seleccione **Pay-per-use**.
- <span id="page-30-0"></span>3. **Cluster Name**: Introduzca **mrs\_demo** o especifique un nombre de acuerdo con las reglas de nomenclatura.
- 4. **Cluster Version**: Seleccione **MRS 3.1.0**.
- 5. **Cluster Type**: Seleccione **Analysis Cluster**.
- 6. Seleccione todos los componentes del clúster de análisis.
- 7. Haga clic en **Next**.

#### **Paso 3 Configurar hardware.**

- 1. **AZ**: Seleccione **AZ2**.
- 2. **Enterprise Project**: Seleccione **default**.
- 3. **VPC** y **Subnet**: Conserve los valores predeterminados o haga clic en **View VPC** y **View Subnet** para crearlos.
- 4. **Security Group** Utilice el valor predeterminado **Security Group**.
- 5. **EIP**: **Bind later** está seleccionado de forma predeterminada.
- 6. **Cluster Node**: Conserve los valores predeterminados. No agregue nodos de tarea.
- 7. Haga clic en **Next**.

#### **Paso 4 Establecer opciones avanzadas.**

- 1. **Kerberos Authentication**: **Disabled**
- 2. **Username**: **admin** se utiliza de forma predeterminada.
- 3. **Password** y **Confirm Password**: Configúrelos con la contraseña del administrador del FusionInsight Manager.
- 4. **Login Mode**: Seleccione **Password**. Ingrese una contraseña y confirme la contraseña para usuario **root**.
- 5. **Host Name Prefix**: Conserve el valor predeterminado.
- 6. Seleccione **Advanced Settings** y establezca **Agency** en **MRS\_ECS\_DEFAULT\_AGENCY**.
- 7. Haga clic en **Next**.

#### **Paso 5 Confirmar la configuración.**

- 1. **Configure**: Confirme los parámetros configurados en las áreas **Configure Software**, **Configure Hardware** y **Set Advanced Options**.
- 2. **Secure Communications**: Seleccione **Enable**.
- 3. Haga clic en **Buy Now**. Se muestra la página que muestra que la tarea se ha enviado.
- 4. Haga clic en **Back to Cluster List**. Puede ver el estado del clúster en la página **Active Clusters**. Espere a que se complete la creación del clúster. El estado inicial del clúster es **Starting**. Una vez creado el clúster, el estado del clúster pasa a ser **Running**.

#### **Paso 6 Preparar el programa de muestra de Hadoop y archivos de datos.**

1. Prepare el programa de recuento de palabras.

Descargue el **[programa de muestra de Hadoop](https://dist.apache.org/repos/dist/release/hadoop/common/)** (incluido wordcount). **hadoop-3.3.1.tar.gz** se utiliza como ejemplo. Utilice la versión real del programa proporcionada en el enlace. Por ejemplo, elija **hadoop-3.3.1**. En la página que se muestra, haga clic en **hadoop-3.3.1.tar.gz** para descargarla. A continuación, descomprima para obtener **hadoop-mapreduce-examples-3.3.1.jar** (el programa de muestra de Hadoop) de **hadoop-3.3.1\share\hadoop\mapreduce**.

<span id="page-31-0"></span>2. Prepare los archivos de datos.

No se requiere el formato de los archivos de datos. Prepare dos archivos **.txt**. En este ejemplo, se utilizan los archivos **wordcount1.txt** y **wordcount2.txt**.

#### **Paso 7 Subir datos a OBS.**

- 1. Inicie sesión en la consola de OBS y elija **Parallel File Systems**. En la página **Parallel File Systems**, haga clic en **Create Parallel File System**. En la página **Create Parallel File System** que se muestra, configure los parámetros para crear un sistema de archivos denominado **mrs-word01**.
- 2. Haga clic en el nombre del sistema de archivos **mrs-word01**. En el panel de navegación de la izquierda, elija **Files**. En la página que se muestra, haga clic en **Create Folder** para crear las carpetas **program** e **input**.
- 3. Vaya a la carpeta **program** y cargue el programa de muestra de Hadoop descargado en el programa de **[Paso 6](#page-30-0)**.
- 4. Vaya a la carpeta **input** y cargue los archivos de datos **wordcount1.txt** y **wordcount2.txt** preparados en **[Paso 6](#page-30-0)**.
- 5. Para enviar un trabajo en la interfaz gráfica de usuario, vaya a **Paso 8**.

Para enviar un trabajo a través de un nodo de clúster, vaya a **Paso 9**.

#### **Paso 8 Enviar un trabajo en la GUI.**

- 1. En el panel de navegación de la consola de MRS, elija **Clusters** > **Active Clusters**. En la página **Active Clusters**, haga clic en el clúster **mrs\_demo**.
- 2. En la página de información del clúster, haga clic en la pestaña **Jobs** y luego en **Create** para crear un trabajo. Para enviar un trabajo a través de un nodo de clúster, vaya a **Paso 9**.
- 3. **Type**: **MapReduce**
- 4. **Job Name**: Ingrese **wordcount**.
- 5. **Program Path**: Haga clic en **OBS** y seleccione el programa de muestra de Hadoop subido a **Paso 7**.
- 6. **Parameters**: Ingrese **wordcount obs://mrs-word01/input/ obs://mrs-word01/output/**. **output** indica la ruta de salida. Introduzca un directorio que no existe.
- 7. **Service Parameters**: Déjalo en blanco.
- 8. Haga clic en **OK** para enviar el trabajo. Después de enviar un trabajo, se encuentra en el estado **Accepted** de forma predeterminada. No necesita ejecutar el trabajo de forma manual.
- 9. Vaya a la página de pestaña **Jobs**, vea el estado y los registros del trabajo y vaya a **[Paso](#page-32-0) [10](#page-32-0)** para ver el resultado de la ejecución del trabajo.

#### **Paso 9 Enviar un trabajo a través de un nodo de clúster.**

- 1. Inicie sesión en la consola MRS y haga clic en el clúster denominado **mrs\_demo** para ir a su página de detalles.
- 2. Haga clic en la pestaña **Nodes**. En esta página de pestaña, haga clic en el nombre de un nodo master para ir a la consola de gestión de ECS.
- 3. Haga clic en **Remote Login** en la esquina superior derecha de la página.
- 4. Introduzca el nombre de usuario y la contraseña del nodo de Master como se le solicite. El nombre de usuario es **root** y la contraseña es la configurada durante la creación del clúster.
- <span id="page-32-0"></span>5. Ejecute el comando **source /opt/Bigdata/client/bigdata\_env** para configurar las variables de entorno.
- 6. Si se ha habilitado la autenticación Kerberos, ejecute el comando **kinit** *MRS cluster user*, por ejemplo, **kinit admin**, para autenticar al usuario del clúster actual. Omita este paso si la autenticación Kerberos no está habilitada.
- 7. Ejecute el siguiente comando para copiar el programa de ejemplo en el bucket OBS al nodo master del clúster:

**hadoop fs -Dfs.obs.access.key=AK -Dfs.obs.secret.key=SK -copyToLocal source\_path.jar target\_path.jar** Example: **hadoop fs -Dfs.obs.access.key=XXXX - Dfs.obs.secret.key=XXXX -copyToLocal "obs://mrs-word01/program/hadoopmapreduce-examples-XXX.jar" "/home/omm/hadoop-mapreduce-examples-XXX.jar"** Para obtener el par AK/SK para iniciar sesión en la consola OBS, coloque el cursor sobre el nombre de usuario en la esquina superior derecha de la consola de gestión, y elija **My Credentials** > **Access Keys**, o haga clic en **Create Access Key** para crear una.

8. Ejecute el siguiente comando para enviar un trabajo de wordcount. Para leer o escribir datos en OBS, agregue parámetros AK/SK. **source /opt/Bigdata/client/ bigdata\_env;hadoop jar execute\_jar wordcount input\_path output\_path** Example: **source /opt/Bigdata/client/bigdata\_env;hadoop jar /home/omm/hadoop-mapreduceexamples-XXX.jar wordcount -Dfs.obs.access.key=XXXX - Dfs.obs.secret.key=XXXX "obs://mrs-word01/input/\*" "obs://mrs-word01/output/"** En este comando, **input\_path** indica una ruta para almacenar archivos de entrada de trabajo en OBS. **output\_path** indica una ruta para almacenar archivos de salida de trabajo en OBS y debe establecerse en un directorio que no existe

#### **Paso 10 Consultar resultados de ejecución de trabajos.**

- 1. Inicie sesión en la consola OBS y haga clic en el nombre del sistema de archivos paralelo **mrs-word01**.
- 2. En la página que se muestra, elija **Files** en el panel de navegación de la izquierda. Vaya a la ruta de salida en el bucket **mrs-word01** especificado durante el envío del trabajo y vea el archivo de salida del trabajo. Necesita descargar el archivo en el host local y abrirlo en formato **.txt**.

**----Fin**

# <span id="page-33-0"></span>**5 Uso de Kafka desde principio**

MRS proporciona componentes de big data de alto rendimiento basados en Hadoop, como Spark, HBase, Kafka y Storm.

En esta sección se utiliza un clúster con la autenticación Kerberos deshabilitada como ejemplo para describir cómo generar y consumir mensajes en un topic de Kafka.

Puede comenzar leyendo los siguientes pasos:

- 1. **Compra de un clúster**
- 2. **[Instalar el cliente Kafka](#page-34-0)**
- 3. **[Iniciar sesión en un nodo master usando VNC](#page-36-0)**
- 4. **[Creación de un topic mediante el cliente Kafka](#page-36-0)**
- 5. **[Gestión de mensajes en Kafka Topics](#page-37-0)**

#### **Vídeo Tutorial**

Este vídeo utiliza un clúster MRS 3.1.0 (con la autenticación Kerberos deshabilitada) como ejemplo para describir cómo utilizar un cliente Kafka para crear, consultar y eliminar un topic. Para obtener más información sobre cómo crear un topic, vea **[Creación de un topic con el](https://support.huaweicloud.com/intl/es-us/mrs_video/index.html) [cliente Kafka](https://support.huaweicloud.com/intl/es-us/mrs_video/index.html)**.

#### $\Box$  NOTA

La interfaz de usuario puede variar dependiendo de la versión. El video tutorial es solo para referencia.

#### **Compra de un clúster**

#### **Paso 1 Comprar un clúster MRS.**

- 1. Inicie sesión en la consola Huawei Cloud.
- 2. Elija **Service List** >**Analytics** >**MapReduce Service**.
- 3. En la página **Active Clusters** que se muestra, haga clic en **Buy Cluster**.
- 4. Haga clic en la pestaña **Custom Config**.

#### **Paso 2 Configurar software.**

- <span id="page-34-0"></span>1. **Region**: Seleccione una región según sea necesario.
- 2. **Billing Mode**: Seleccione **Pay-per-use**.
- 3. **Cluster Name**: Introduzca **mrs\_demo** o especifique un nombre de acuerdo con las reglas de nomenclatura.
- 4. **Cluster Version**: Seleccione **MRS 3.1.0**.
- 5. **Cluster Type**: Seleccione **Streaming cluster**.
- 6. Seleccione todos los componentes del clúster de streaming.
- 7. Haga clic en **Next**.

#### **Paso 3 Configurar hardware.**

- 1. **AZ**: Seleccione **AZ2**.
- 2. **Enterprise Project**: Seleccione **default**.
- 3. **VPC** y **Subnet**: Conserve los valores predeterminados o haga clic en **View VPC** y **View Subnet** para crearlos.
- 4. **Security Group** Utilice el valor predeterminado **Security Group**.
- 5. **EIP**: **Bind later** está seleccionado de forma predeterminada.
- 6. **Cluster Node**: Conserve los valores predeterminados. No agregue nodos de tarea.
- 7. Haga clic en **Next**.

#### **Paso 4 Establecer opciones avanzadas.**

- 1. **Kerberos Authentication**: **Disabled**
- 2. **Username**: **admin** se utiliza de forma predeterminada.
- 3. **Password** y **Confirm Password**: Configúrelos con la contraseña del administrador del FusionInsight Manager.
- 4. **Login Mode**: Seleccione **Password**. Ingrese una contraseña y confirme la contraseña para usuario **root**.
- 5. **Host Name Prefix**: Conserve el valor predeterminado.
- 6. Seleccione **Advanced Settings** y establezca **Agency** en **MRS\_ECS\_DEFAULT\_AGENCY**.
- 7. Haga clic en **Next**.

#### **Paso 5 Confirmar la configuración.**

- 1. **Configure**: Confirme los parámetros configurados en las áreas **Configure Software**, **Configure Hardware** y **Set Advanced Options**.
- 2. **Secure Communications**: Seleccione **Enable**.
- 3. Haga clic en **Buy Now**. Se muestra la página que muestra que la tarea se ha enviado.
- 4. Haga clic en **Back to Cluster List**. Puede ver el estado del clúster en la página **Active Clusters**. Espere a que se complete la creación del clúster. El estado inicial del clúster es **Starting**. Una vez creado el clúster, el estado del clúster pasa a ser **Running**.
- **----Fin**

#### **Instalación del cliente Kafka**

**Paso 1** Elija **Clusters** > **Active Clusters**. En la página **Active Clusters**, haga clic en el clúster denominado **mrs\_demo** para ir a su página de detalles.

- **Paso 2** Haga clic en **Access Manager** junto a **MRS Manager**. En la página que se muestra, configure la información de EIP y haga clic en **OK**. Ingrese el nombre de usuario y la contraseña para acceder al FusionInsight Manager.
- **Paso 3** Elija **Cluster** >**Services** >**HBase**. En la página mostrada, elija **More** >**Download Client**. En el cuadro de diálogo **Download Cluster Client**, seleccione **Complete Client** para **Select Client Type** y seleccione un tipo de plataforma, seleccione **Save to Path** y haga clic en **OK**. Se descarga el paquete de software cliente Kafka, por ejemplo **FusionInsight\_Cluster\_1\_Kafka\_Client.tar**.

### Download Cluster Client

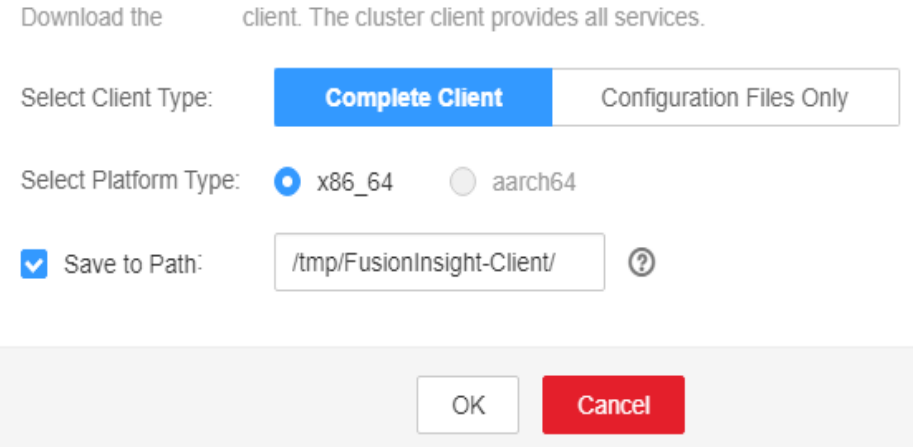

- **Paso 4** Inicie sesión en el nodo activo como usuario **root**.
- **Paso 5** Vaya al directorio donde está almacenado el paquete de software y ejecute los siguientes comandos para descomprimir y verificar el paquete de software, y descomprimir el archivo de instalación obtenido:

**cd /tmp/FusionInsight-Client**

**tar -xvf FusionInsight\_Cluster\_1\_Kafka\_Client.tar**

**sha256sum -c FusionInsight\_Cluster\_1\_Kafka\_ClientConfig.tar.sha256**

**tar -xvf FusionInsight\_Cluster\_1\_Kafka\_ClientConfig.tar**

**Paso 6** Vaya al directorio donde está almacenado el paquete de instalación y ejecute el siguiente comando para instalar el cliente en un directorio especificado (ruta absoluta), por ejemplo **/opt/hadoopclient**:

#### **cd /tmp/FusionInsight-Client/FusionInsight\_Cluster\_1\_Kafka\_ClientConfig**

Ejecute el comando **./install.sh /opt/hadoopclient** y espere hasta que se complete la instalación del cliente.

**Paso 7** Compruebe si el cliente está instalado.

**cd /opt/hadoopclient**

#### **source bigdata\_env**
Ejecute el comando **klist** para consultar y confirmar los detalles de autenticación. Si se ejecuta el comando, se instala el cliente Kafka.

**----Fin**

## **Inicio de sesión en un nodo master mediante VNC**

**Paso 1** Elija **Clusters** > **Active Clusters**. En la página **Active Clusters** que se muestra, haga clic en el clúster denominado **mrs\_demo**. En la página de detalles del clúster que se muestra, haga clic en la pestaña **Nodes**. En esta página de pestaña, busque el nodo cuyo tipo es **Master1** y haga clic en el nombre del nodo para ir a la página de detalles de ECS.

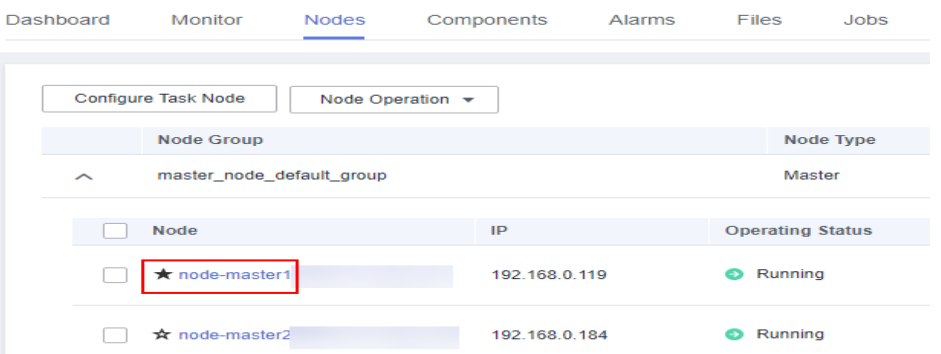

**Paso 2** Haga clic en **Remote Login** en la esquina superior derecha de la página para iniciar sesión de forma remota en el nodo master. Inicie sesión con el nombre de usuario **root** y la contraseña configurada durante la compra del clúster.

**----Fin**

## **Creación de un topic mediante el cliente Kafka**

**Paso 1** Configure variables de entorno. Por ejemplo, si el directorio de instalación del cliente de Kafka es **/opt/hadoopclient**, ejecute el siguiente comando:

**source /opt/hadoopclient/bigdata\_env**

- **Paso 2** Elija **Clusters** > **Active Clusters**. En la página **Active Clusters**, haga clic en el clúster denominado **mrs\_demo** para ir a la página de pestaña **Dashboard**. En esta página, haga clic en **Synchronize** junto a **IAM User Sync**.
- **Paso 3** Una vez completada la sincronización, haga clic en la pestaña **Components**. En esta página de pestaña, seleccione **ZooKeeper**. En la página que se muestra, haga clic en la pestaña **Instances**. Registre la dirección IP de cualquier instancia de ZooKeeper, por ejemplo, **192.168.7.35**.

**Figura 5-1** Direcciones IP de instancias de rol de ZooKeeper

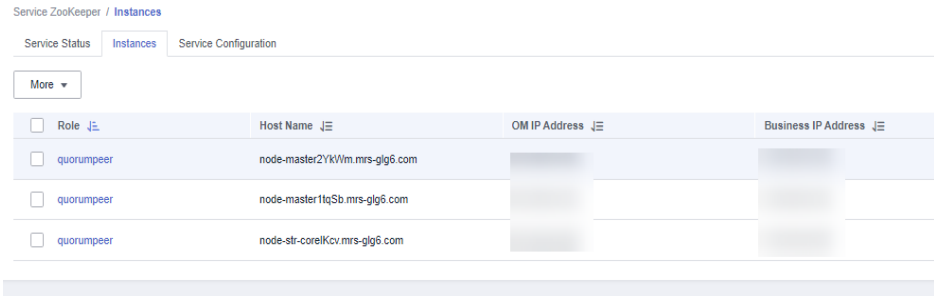

**Paso 4** Ejecute el siguiente comando para crear un topic de Kafka:

**kafka-topics.sh --create --zookeeper <***IP address of the node where the ZooKeeper instance resides***:2181/kafka> --partitions 2 --replication-factor 2 --topic <***Topic name***>**

**----Fin**

## **Gestión de mensajes en Kafka Topics**

**Paso 1** Haga clic en la pestaña **Components**. En esta página de pestaña, seleccione **Kafka**. En la página que se muestra, haga clic en la pestaña **Instances**. En la página de pestaña **Instances**, vea las direcciones IP de las instancias de Kafka. Registre la dirección IP de cualquier instancia de Kafka, por ejemplo **192.168.7.15**.

**Figura 5-2** Direcciones IP de instancias de rol de Kafka

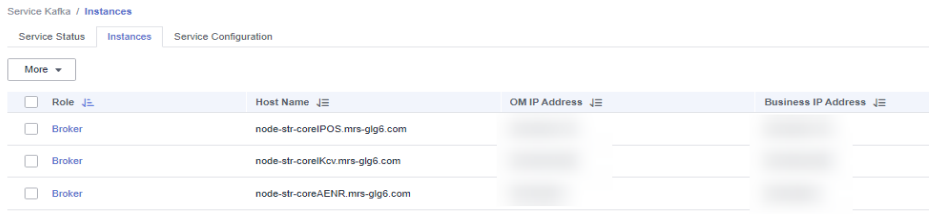

**Paso 2** Inicie sesión en el nodo master y ejecute el siguiente comando para generar mensajes en una prueba de topic:

**kafka-console-producer.sh --broker-list <***IP address of the node where the Kafka instance resides***:9092> --topic <***Topic name***> --producer.config /opt/hadoopclient/Kafka/kafka/ config/producer.properties**

Introduzca el contenido especificado como los mensajes generados por el productor y pulse **Enter** para enviar los mensajes. Para dejar de generar mensajes, presione **Ctrl+C** para salir.

**Paso 3** Consumir mensajes en la prueba de topic.

**kafka-console-consumer.sh --topic <***Topic name***> --bootstrap-server <***IP address of the node where the Kafka instance resides***:9092> --consumer.config /opt/hadoopclient/Kafka/ kafka/config/consumer.properties**

**----Fin**

## **6 Uso de HBase desde principio**

MRS proporciona componentes de big data de alto rendimiento basados en Hadoop, como Spark, HBase y Kafka.

Esta sección utiliza un clúster con la autenticación Kerberos deshabilitada como ejemplo para describir cómo iniciar sesión en el cliente HBase, crear una tabla, insertar datos en la tabla y modificar la tabla.

Puede comenzar leyendo los siguientes temas:

- 1. **Preparación de un clúster MRS**
- 2. **[Instalación del cliente HBase](#page-42-0)**
- 3. **[Creación de una tabla con el cliente HBase](#page-43-0)**

## **Vídeo Tutorial**

Este vídeo utiliza un clúster MRS 3.1.0 (con la autenticación Kerberos deshabilitada) como ejemplo para describir cómo utilizar un cliente HBase para crear una tabla, insertar datos en la tabla y modificar los datos de la tabla. Para obtener más información sobre cómo utilizar un cliente HBase para crear una tabla, consulte **[Uso de un cliente HBase](https://support.huaweicloud.com/intl/es-us/mrs_video/index.html)**.

## $\Box$  NOTA

La interfaz de usuario puede variar dependiendo de la versión. El video tutorial es solo para referencia.

## **Preparación de un clúster MRS**

**Paso 1** Adquiera un clúster MRS.

- 1. Vaya a la página **[Comprar clúster](https://console-intl.huaweicloud.com/mrs/?#/clusterCreate/quick)**.
- 2. Haga clic en la pestaña **Custom Config**.
- **Paso 2** Defina los siguientes parámetros y haga clic en **Next**.
	- Region: Seleccione una región según sea necesario.
	- l **Billing Mode**: Seleccione **Pay-per-use**.
	- **Cluster Name**: Introduzca **mrs** demo o especifique un nombre de acuerdo con las reglas de nomenclatura.
	- l **Version Type**: Seleccione **Normal**.

l **Cluster Version**: Seleccione **MRS 3.1.0**.

## **Figura 6-1** Página de Configure Software

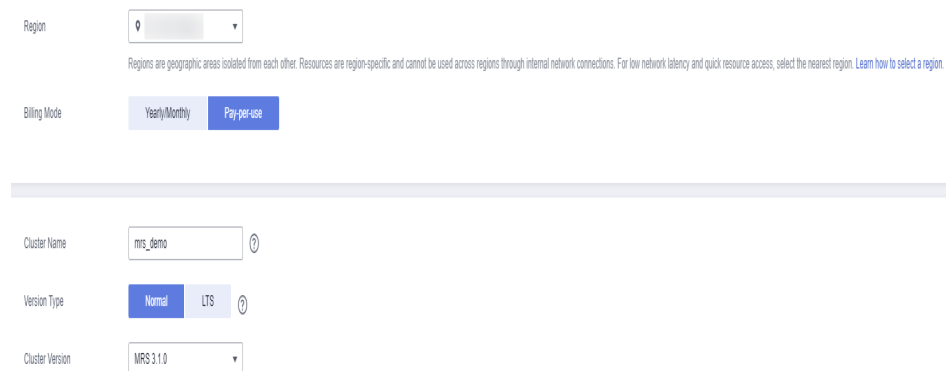

l **Cluster Type**: Seleccione **Analysis Cluster** y seleccione HBase.

**Figura 6-2** Selección del tipo de clúster y los componentes

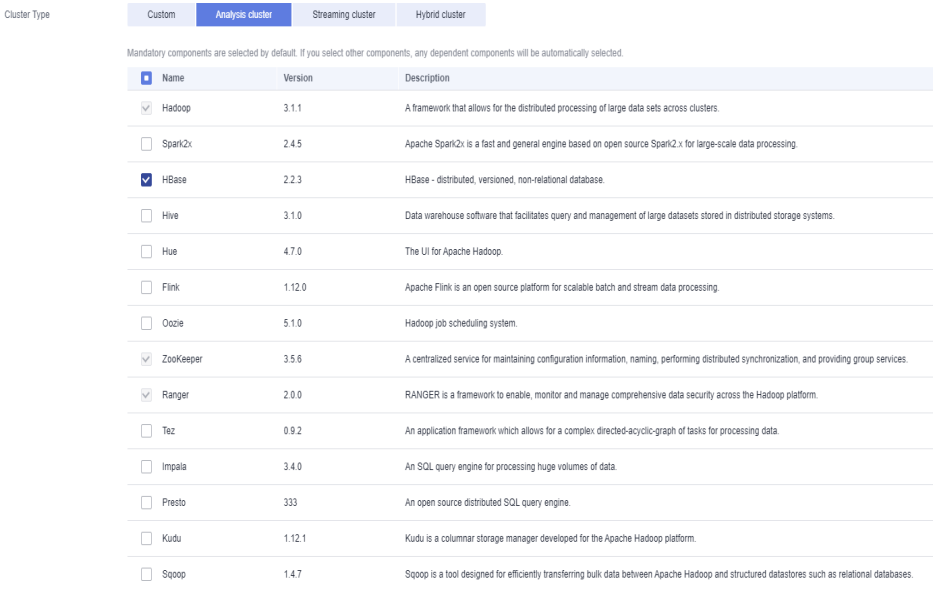

**Paso 3** En la página **Configure Hardware**, establezca los parámetros haciendo referencia a **Tabla 6-1** y haga clic en **Next**.

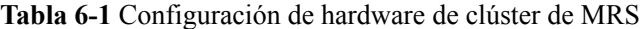

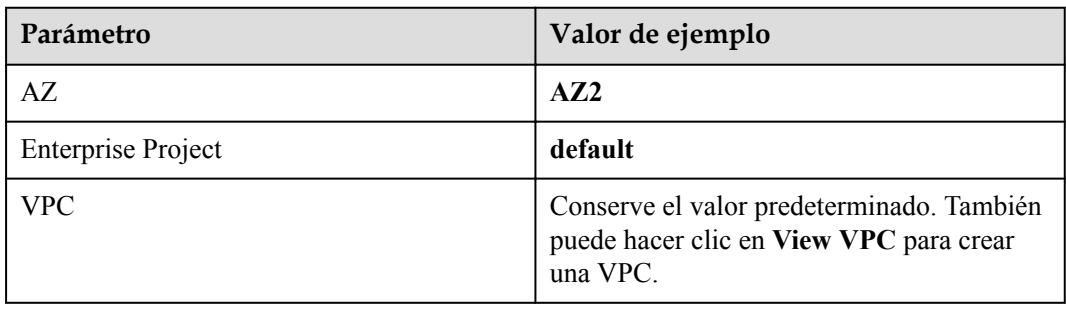

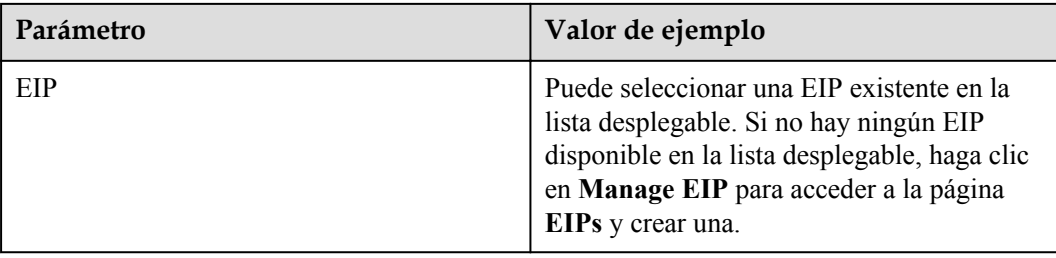

## **Figura 6-3** Configuraciones de hardware

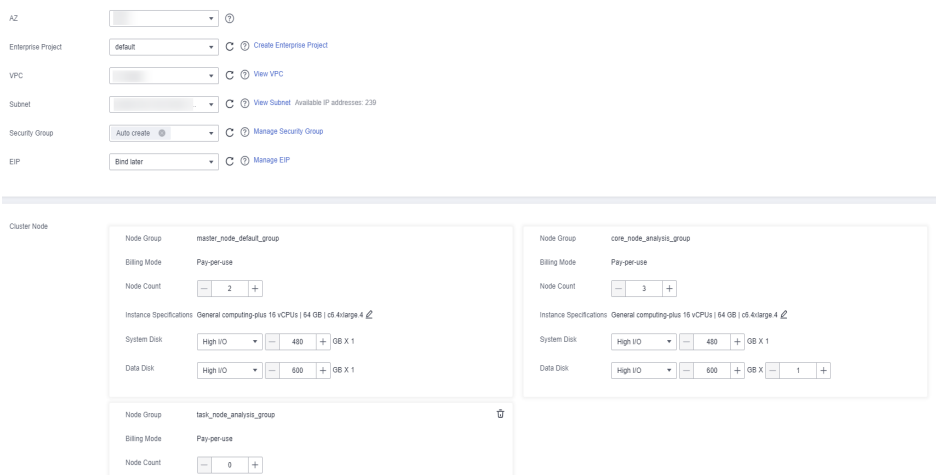

**Paso 4** Configurar opciones avanzadas.

1. En la página **Set Advanced Options**, configure los parámetros de acuerdo con **Tabla 6-2** y haga clic en **Next**.

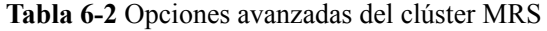

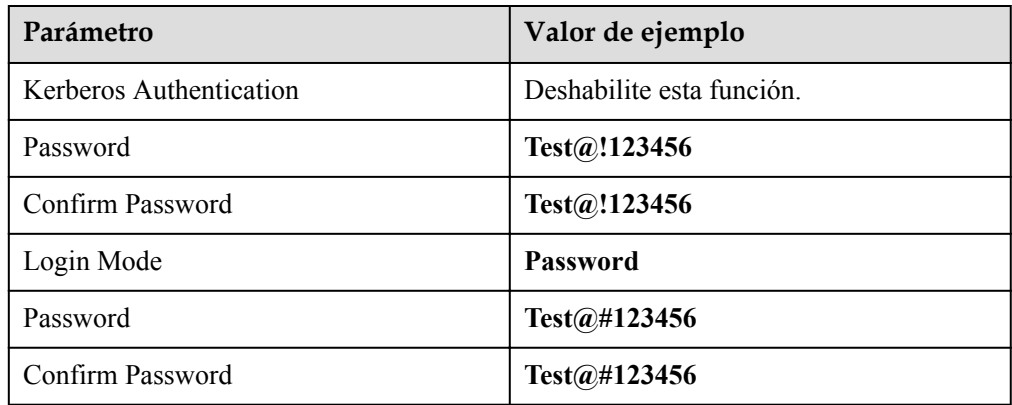

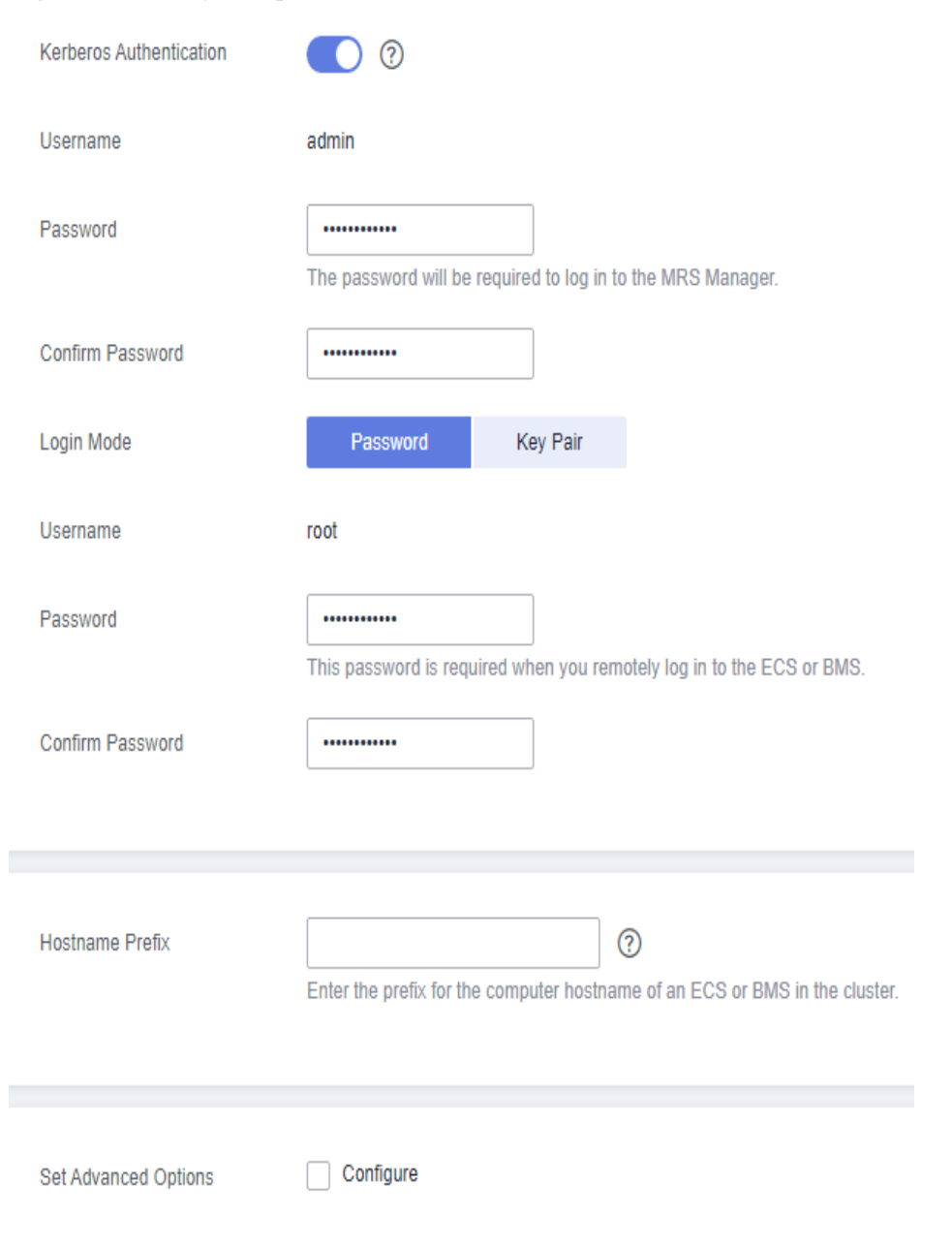

## **Figura 6-4** Configurar opciones avanzadas

2. En la página **Confirm Configuration**, compruebe la información de configuración del

clúster. Si necesita ajustar la configuración, haga clic en  $\mathbb Z$  para ir a la pestaña correspondiente y configurar los parámetros de nuevo.

- 3. Seleccione **Enable** para **Secure Communications**. Haga clic en **Buy Now**. Se muestra una página que indica que la tarea se ha enviado correctamente.
- 4. Haga clic en **Back to Cluster List**. Puede ver el estado del clúster en la página **Active Clusters**.
- 5. Espere a que se complete la creación del clúster. El estado inicial del clúster es **Starting**. Una vez que el clúster se ha creado correctamente, el estado del clúster pasa a ser **Running**.

**----Fin**

## <span id="page-42-0"></span>**Instalación del cliente HBase**

- **Paso 1** Elija **Clusters** > **Active Clusters** y haga clic en **mrs\_demo**. Se muestra la página de información del clúster.
- **Paso 2** Haga clic en **Access Manager** junto a **MRS Manager**. En la página que se muestra, configure la información de EIP y haga clic en **OK**. Ingrese el nombre de usuario y la contraseña para acceder al FusionInsight Manager.

**Figura 6-5** Iniciar sesión en FusionInsight Manager desde la consola de gestión

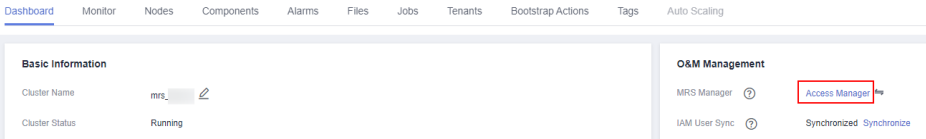

**Paso 3** Elija **Cluster** > **Services** > **HBase** y seleccione **Download Client** en la lista desplegable **More**. Seleccione **Complete Client**, el tipo de plataforma correspondiente, y **Save to path** y haga clic en OK.

**Figura 6-6** Descargar el cliente de clúster

Download Cluster Client

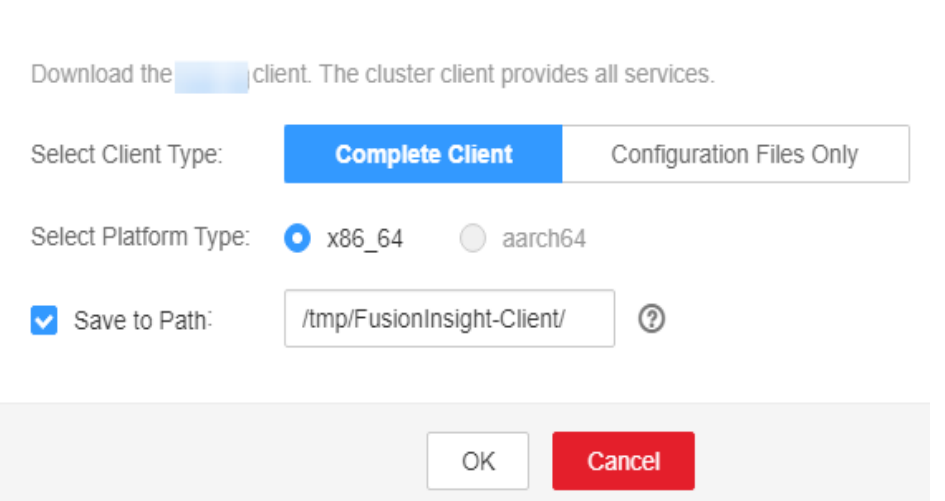

**Paso 4** Inicie sesión en el nodo de gestión activo como usuario **root**.

## $\Box$  NOTA

Para identificar los nodos de gestión activos y en espera, consulte **[Determinación de nodos de gestión](https://support.huaweicloud.com/intl/es-us/usermanual-mrs/mrs_01_0086.html) [activos y en espera del Manager](https://support.huaweicloud.com/intl/es-us/usermanual-mrs/mrs_01_0086.html)**.

**Paso 5** Vaya al directorio donde está almacenado el paquete de instalación y ejecute los siguientes comandos para descomprimir y verificar el paquete de instalación, y descomprimir el archivo de instalación obtenido:

**cd /tmp/FusionInsight-Client**

**tar -xvf FusionInsight\_Cluster\_1\_HBase\_Client.tar**

**sha256sum -c FusionInsight\_Cluster\_1\_HBase\_ClientConfig.tar.sha256**

**tar -xvf FusionInsight\_Cluster\_1\_HBase\_ClientConfig.tar**

<span id="page-43-0"></span>**Paso 6** Vaya al directorio donde está almacenado el paquete de instalación y ejecute el siguiente comando para instalar el cliente en un directorio especificado (una ruta absoluta), por ejemplo, **/opt/hbaseclient**:

## **cd /tmp/FusionInsight-Client/FusionInsight\_Cluster\_1\_HBase\_ClientConfig**

Ejecute el comando **./install.sh /opt/hbaseclient** y espere hasta que se complete la instalación del cliente.

**Paso 7** Compruebe si el cliente se ha instalado correctamente.

## **cd /opt/hbaseclient**

**source bigdata\_env**

## **hbase shell**

Si el comando se ejecuta correctamente, el cliente HBase se instala correctamente.

**----Fin**

## **Creación de una tabla con el cliente HBase**

**Paso 1** Inicie sesión en el nodo master usando VNC.

1. En la consola MRS, elija **Clusters** > **Active Clusters** y seleccione **mrs\_demo** en la lista de clústeres. Haga clic en **Nodes** y haga clic en el nodo cuyo nombre contiene **master1** para acceder a su página de detalles de ECS.

**Figura 6-7** Página de pestaña Nodes donde se encuentra el nodo Master1

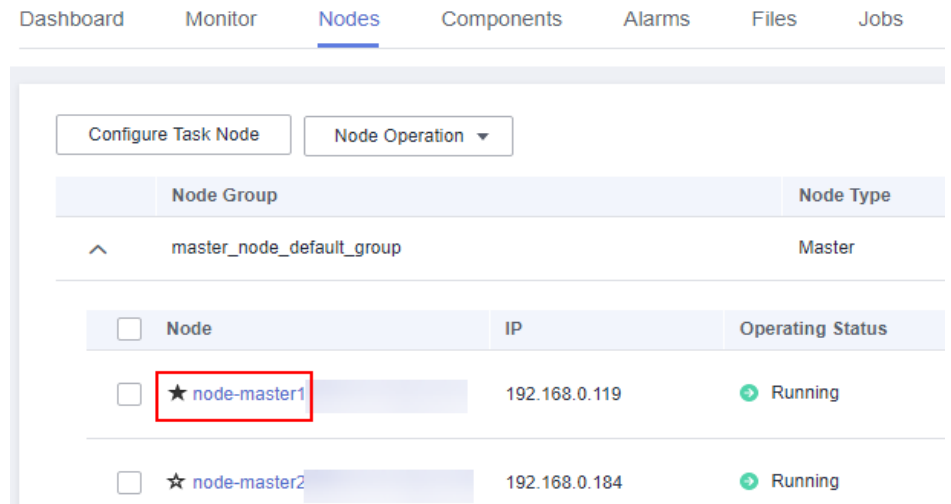

2. Haga clic en **Remote Login** en la esquina superior derecha de la página para iniciar sesión en el nodo master como usuario **root**. La contraseña es la que se establece cuando se compra el clúster.

**Figura 6-8** Iniciar sesión de forma remota en el nodo Master1

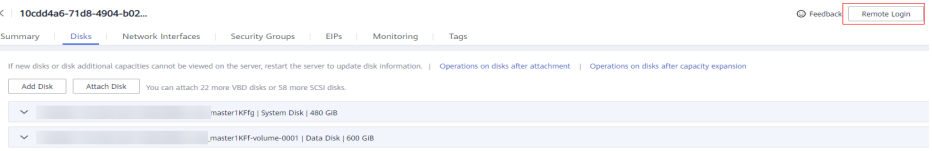

**Paso 2** Ejecute el siguiente comando para ir al directorio del cliente:

## **cd /opt/hbaseclient**

**Paso 3** Ejecute el siguiente comando para configurar las variables de entorno:

## **source bigdata\_env**

## $\Box$  NOTA

Si la autenticación Kerberos está habilitada para el clúster, ejecute el siguiente comando para autenticar al usuario actual. El usuario actual debe tener el permiso para crear tablas HBase. Por ejemplo: **kinit** *hbaseuser*

**Paso 4** Ejecute el siguiente comando para acceder a la HBase shell CLI:

### **hbase shell**

- **Paso 5** Ejecute el comando HBase client para crear la tabla **user\_info**.
	- 1. Cree la tabla **user\_info** y agregue datos relacionados.

**create** '*user\_info*', {**NAME** => 'i'} **put** '*user\_info*','*12005000201*','*i:name*','*A*' **put** '*user\_info*','*12005000201*','*i:gender*','*Male*' **put** '*user\_info*','*12005000201*','*i:age*','*19*' **put** '*user\_info*','*12005000201*','*i:address*','*City A*'

2. Agregue los antecedentes educativos y los títulos profesionales de los usuarios a la tabla **user\_info**.

**put** '*user\_info*','*12005000201*','**i:degree**','*master*' **put** '*user\_info*','*12005000201*','**i:pose**','*manager*'

3. Consultar nombres de usuario y direcciones por ID de usuario.

ROW COLUMN

```
scan'user_info',
{STARTROW=>'12005000201',STOPROW=>'12005000201',COLUMNS=>['i:name'
,'i:address']}
```

```
+CELL 
 12005000201 column=i:address, 
timestamp=2021-10-30T10:21:42.196, value=City 
A 
12005000201 column=i:name,
timestamp=2021-10-30T10:21:18.594, 
value=A 
1 row(s)
Took 0.0996 seconds
```
4. Consultar información por nombre de usuario.

**scan**'*user\_info*',{**FILTER**=>"SingleColumnValueFilter('i','name',=,'binary:*A*')"}

```
ROW COLUMN
+CELL 
 12005000201 column=i:address, 
timestamp=2021-10-30T10:21:42.196, value=City 
A 
 12005000201 column=i:age, 
timestamp=2021-10-30T10:21:30.777,
```

```
value=19<br>12005000201
                                           column=i:degree,
timestamp=2021-10-30T10:21:53.284, 
value=master<br>12005000201
                                           column=i:gender,
timestamp=2021-10-30T10:21:18.711, 
value=Male 
12005000201 column=i:name,
timestamp=2021-10-30T10:21:18.594, 
value=A<br>12005000201
                                           column=i:pose,
timestamp=2021-10-30T10:22:07.152, 
value=manager 
1 row(s)
Took 0.2158 seconds
```
5. Eliminar datos de usuario de la tabla de información de usuario.

**delete**'*user\_info*','*12005000201*','i'

6. Eliminar la tabla de información del usuario.

**disable** *'user\_info'*

**drop** *'user\_info'*

**----Fin**

## **7 Modificación de configuraciones de MRS**

Después de crear un clúster MRS, puede modificar los parámetros de configuración de los servicios en el clúster en la consola MRS o en Manager.

Esta sección utiliza el parámetro **hbase.log.maxbackupindex** del servicio HBase como ejemplo para describir cómo modificar los parámetros de configuración MRS.

Puede comenzar leyendo los siguientes temas:

- 1. **Modificación de parámetros de servicio en la consola MRS**
- 2. **[Modificación de parámetros de servicio en FusionInsight Manager](#page-48-0)**

## **Vídeo Tutorial**

Este vídeo utiliza un clúster MRS 3.1.0 como ejemplo para describir cómo modificar los parámetros de servicio en la consola de gestión y FusionInsight Manager. Para obtener más información, consulte **[Modificación de la configuración del servicio de clúster](https://support.huaweicloud.com/intl/es-us/mrs_video/index.html)**.

## $\Box$  NOTA

La interfaz de usuario puede variar dependiendo de la versión. El video tutorial es solo para referencia.

## **Modificación de parámetros de servicio en la consola MRS**

**Paso 1** Cree un clúster de seguridad. Para obtener más información, consulte **[Comprar un clúster](https://support.huaweicloud.com/intl/es-us/usermanual-mrs/mrs_01_0513.html) [personalizado](https://support.huaweicloud.com/intl/es-us/usermanual-mrs/mrs_01_0513.html)**. Habilite **Kerberos Authentication** y configure **Password** y confirme la contraseña. Esta contraseña se utiliza para iniciar sesión en Manager. Manténgalo seguro.

**Figura 7-1** Configuración de los parámetros del clúster de seguridad

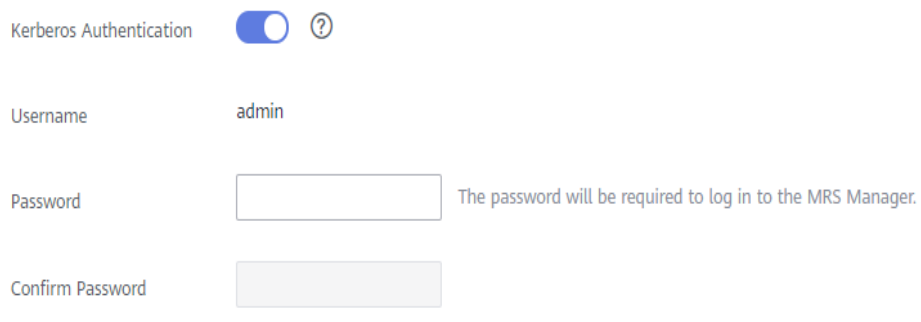

**Paso 2** Inicie sesión en la consola de MRS. En el panel de navegación de la izquierda, elija **Clusters** > **Active Clusters** y haga clic en un nombre de clúster.

**Figura 7-2** Hacer clic en un nombre de clúster

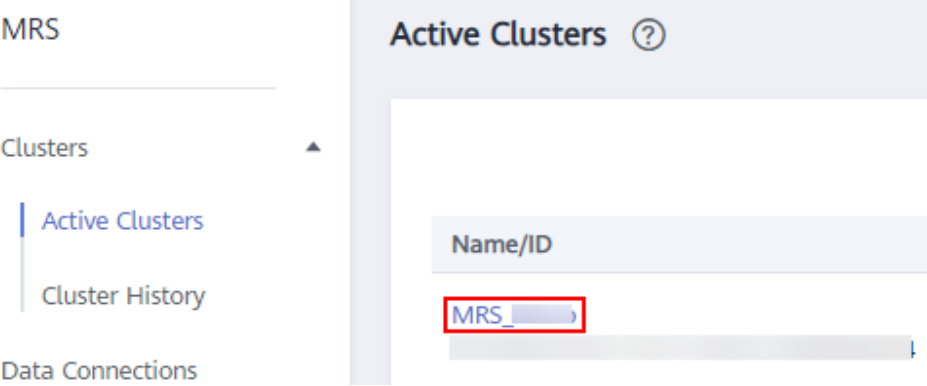

- **Paso 3** Elija **Components** > **HBase**, haga clic en **Service Configuration**, y elija **All** en la esquina superior derecha de la página.
- **Paso 4** En el árbol de navegación de la izquierda, elija **HBase** >**Log**.
- **Paso 5** Busque el parámetro **hbase.log.maxbackupindex** y cambie su valor en función de los requisitos de servicio.

**Figura 7-3** Cambio del valor del parámetro

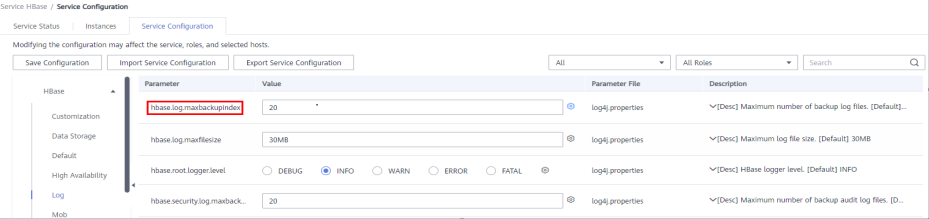

**Paso 6** Haga clic en **Save Configuration**. En el cuadro de diálogo mostrado, confirme el valor del parámetro cambiado y haga clic en **Yes**. Espere a que el sistema guarde y actualice la configuración y haga clic en **Finish**.

**Figura 7-4** Confirmación de la modificación

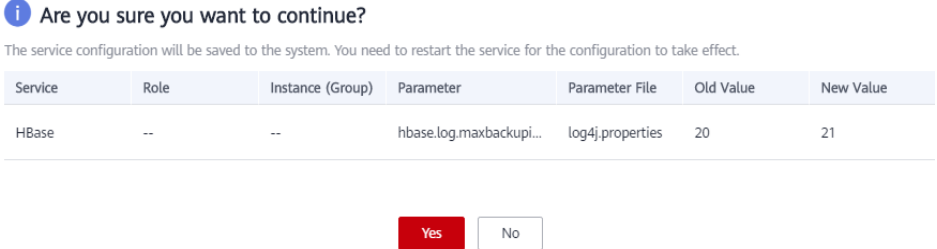

**Paso 7** Compruebe el estado actual de la configuración del servicio.

Haga clic en **Service Status** para ver el estado actual de la configuración del servicio. Si la configuración de un servicio ha caducado, haga clic en **More** y seleccione **Restart Service** para reiniciar el servicio. En el cuadro de diálogo que se muestra, haga clic en **Yes**. A continuación, espere hasta que se reinicie el servicio.

## <span id="page-48-0"></span>**Figura 7-5** Reinicio de un servicio

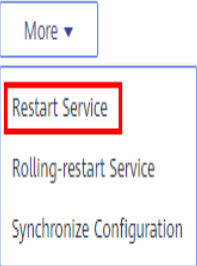

**Paso 8** Compruebe el estado de configuración del servicio de los servicios relacionados.

Vuelva a la página **Components** para comprobar el estado de configuración de los servicios relacionados. Si la configuración de un servicio ha caducado, haga clic en **Restart** en la columna **Operation** del servicio. En el cuadro de diálogo mostrado, haga clic en **Yes** para reiniciarlo.

**Figura 7-6** Reinicio de un servicio

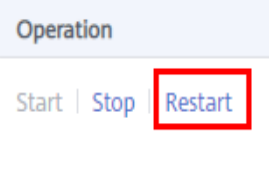

**----Fin**

## **Modificación de parámetros de servicio en FusionInsight Manager**

- **Paso 1** Cree un clúster e inicie sesión en FusionInsight Manager. Para obtener más información, consulte **[Creación de un clúster de seguridad e inicio de sesión en Manager](#page-19-0)**.
- **Paso 2** Elija **Cluster** > **Services** > **HBase**, elija **Configurations**, y haga clic en **All Configurations**.
- **Paso 3** Elija **HBase(Service)** > **Log**.
- **Paso 4** Busque el parámetro **hbase.log.maxbackupindex** y cambie su valor en función de los requisitos de servicio.

**Figura 7-7** Cambio del valor del parámetro

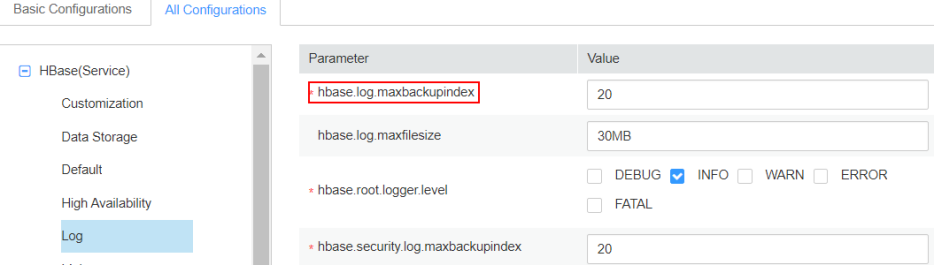

**Paso 5** Haga clic en **Save**. En el cuadro de diálogo que se muestra, confirme el valor del parámetro cambiado y haga clic en **OK**. Espere a que el sistema guarde y actualice la configuración y haga clic en **Finish**.

## **Figura 7-8** Confirmación de la modificación

Save Configuration

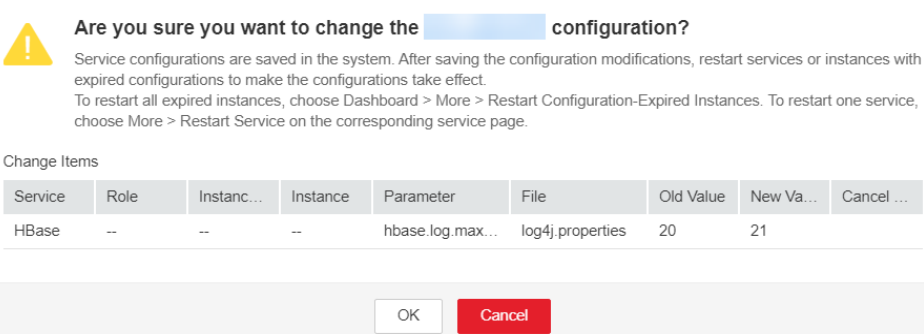

**Paso 6** Compruebe el estado actual de la configuración del servicio.

Haga clic en **Dashboard** para ver el estado actual de la configuración del servicio. Si la configuración de un servicio ha caducado, haga clic en **More** y seleccione **Restart Service**. A continuación, introduzca la contraseña y haga clic en **OK** para reiniciar el servicio. Espere hasta que se reinicie el servicio.

**Figura 7-9** Reinicio de un servicio

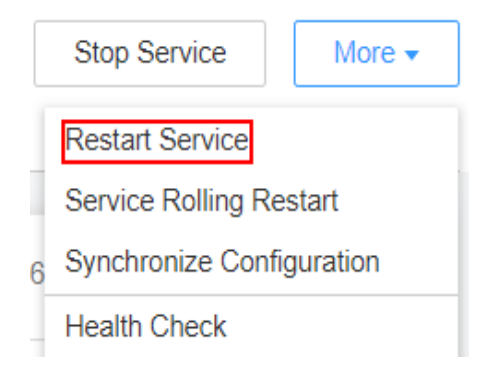

**Paso 7** Compruebe el estado de configuración del servicio de los servicios relacionados.

Seleccione **Cluster** > **Service** para ver el estado de configuración de otros servicios relacionados. Si la configuración de un servicio ha caducado, elija **Cluster** > **Dashboard**, seleccione **Restart Configuration-Expired Instances** en la lista desplegable **More**, escriba la contraseña y haga clic en **OK** para reiniciarla.

## **Figura 7-10** Reiniciar las instancias de configuración caducadas

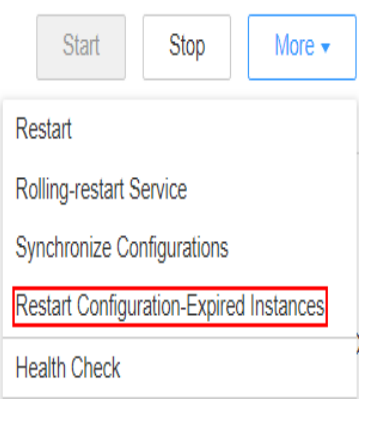

**----Fin**

## **8 Configuración del escalado automático para un clúster MRS**

## En escenarios de aplicaciones de big data, especialmente análisis y procesamiento de datos en tiempo real, el número de nodos de clúster debe ajustarse dinámicamente de acuerdo con los cambios en el volumen de datos para proporcionar recursos adecuados. La función de escalado automático de MRS permite que los clústeres sean escalados automáticamente o en función de la carga del clúster.

- l Reglas de escalado automático: puede aumentar o disminuir los nodos de tarea en función de las cargas de clúster en tiempo real. El escalado automático se activará cuando el volumen de datos cambie, pero puede haber algunos retrasos.
- l Plan de recursos (configuración de la cantidad de nodo de tarea en función del intervalo de tiempo): Si el volumen de datos cambia periódicamente, puede crear planes de recursos para cambiar el tamaño del clúster antes de que cambie el volumen de datos, evitando así retrasos en el aumento o la disminución de recursos.

Puede configurar reglas de escalado automático o planes de recursos o ambos para activar el escalado automático.

## **Escenario**

En el ejemplo siguiente se describe cómo utilizar las reglas de escalado automático y los planes de recursos:

Un servicio de procesamiento en tiempo real observa un aumento inestable en el volumen de datos de 7:00 a 13:00 los lunes, martes y sábados. Por ejemplo, se requieren de 5 a 8 nodos de tarea de 7:00 a 13:00 los lunes, martes y sábado, y de 2 a 4 más allá de este período.

Puede establecer una regla de escalado automático basada en un plan de recursos. Cuando el volumen de datos excede el valor esperado, el número de nodos Task cambia con las cargas de recursos, sin exceder el rango de nodos especificado en el plan de recursos. Cuando se activa un plan de recursos, el número de nodos cambia dentro del rango especificado con un efecto mínimo. Es decir, aumentar los nodos hasta el límite superior y disminuir los nodos hasta el límite inferior.

## **Vídeo Tutorial**

Este vídeo utiliza un clúster MRS 3.1.0 como ejemplo para describir cómo configurar una política de escalado automático cuando compra un clúster y cómo agregar una política de

escalado automático a un clúster existente. Para obtener más información, consulte **[Configuración de escalado automático para un clúster MRS](https://support.huaweicloud.com/intl/es-us/mrs_video/index.html)**.

## $\Box$  NOTA

La interfaz de usuario puede variar según la versión. El video tutorial es solo para referencia.

## **Adición de un nodo de Task**

Puede escalar un clúster de MRS agregando manualmente nodos de tarea.

## **Para agregar un nodo de tarea a un clúster personalizado, realice los siguientes pasos:**

- 1. En la página de detalles del clúster, haga clic en la pestaña **Nodes** y haga clic en **Add Node Group**. Se muestra la página **Add Node Group**.
- 2. Seleccione **NM** para **Deploy Roles** y establezca otros parámetros según sea necesario.

## **Para agregar un nodo de task a un clúster no personalizado, realice los siguientes pasos:**

- 1. En la página de detalles del clúster, haga clic en la pestaña **Nodes** y haga clic en **Configure Task Node**. Se muestra la página **Configure Task Node**.
- 2. En la página **Configure Task Node**, establezca **Node Type**, **Instance Specifications**, **Nodes**, **System Disk**. Además, si **Add Data Disk** está habilitado, configure el tipo de almacenamiento, el tamaño y el número de discos de datos.

## Configure Task Node

Task nodes are instances that process data but do not store cluster data such as HDFS data.

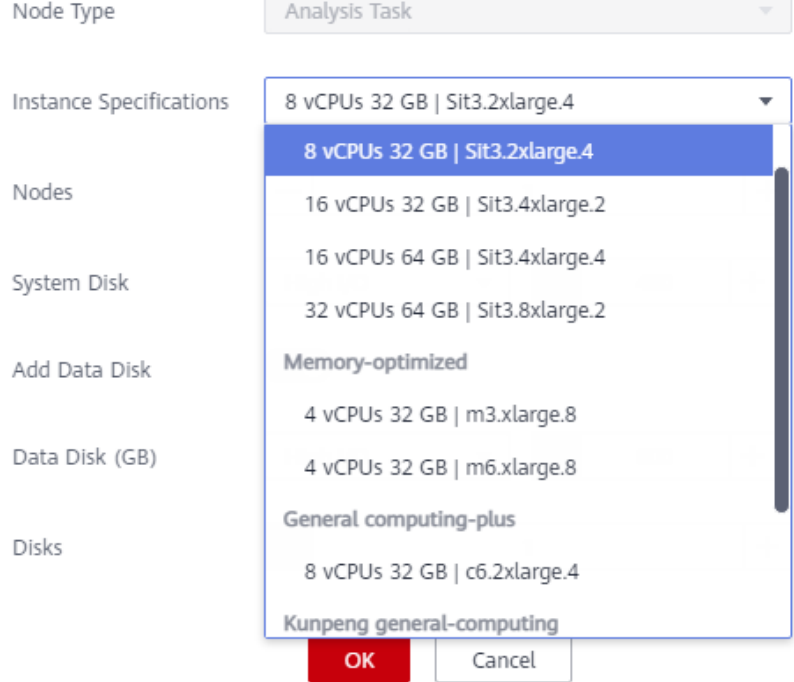

 $\times$ 

 $\times$ 

3. Haga clic en **OK**.

## **Uso de reglas de escalado automático y planes de recursos juntos**

- **Paso 1** Inicie sesión en la consola de gestión de MRS.
- **Paso 2** Seleccione **Clusters** > **Active Clusters**, y haga clic en el nombre del clúster de destino. Se muestra la página de detalles del clúster.
- **Paso 3** En la página que se muestra, haga clic en la pestaña **Auto Scaling**.
- **Paso 4** Haga clic en **Add Auto Scaling Policy** y establezca **Node Range** en **2-4**.

## **Figura 8-1** Configuración del escalado automático

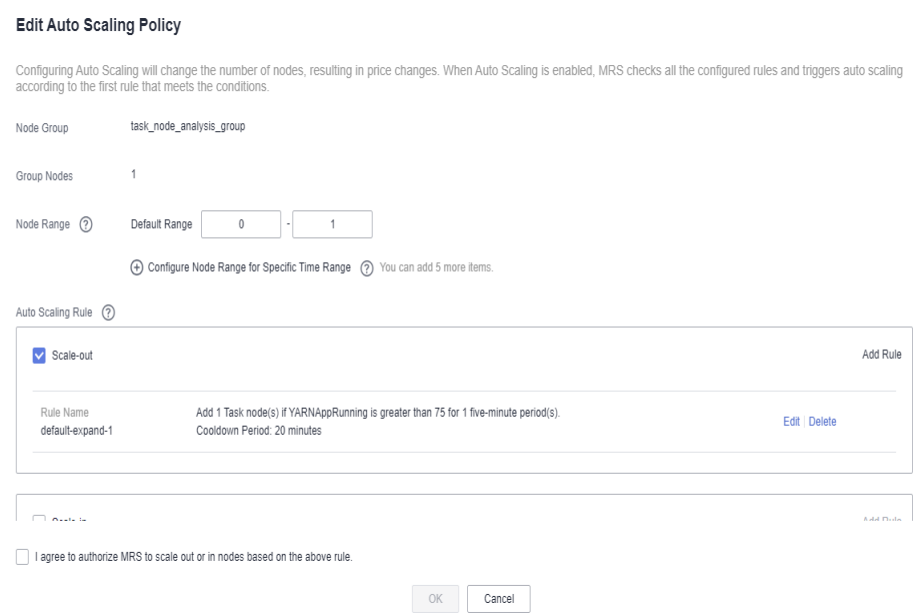

Paso 5 Configurar un plan de recursos.

- 1. Haga clic en **Configure Node Range for Specific Time Range** en **Default Range**.
- 2. Configure los parámetros **Time Range** y **Node Range**.
	- **Time Range** Póngalo en **07:00-13:00**. **Node Range** - Póngalo en **5-8**.

## **Figura 8-2** Escalamiento automático

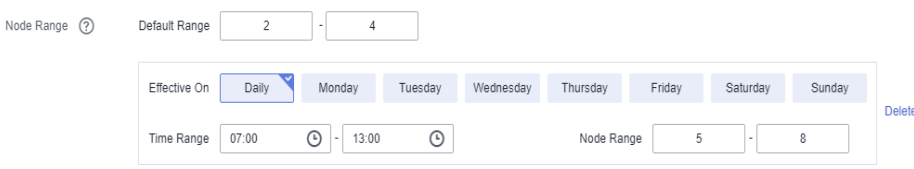

⊕ Configure Node Range for Specific Time Range (?) You can add 4 more items.

**Paso 6** Configure una regla de escalado automático.

- 1. Seleccione **Scale-out**.
- 2. Haga clic en **Add Rule** a la derecha.

 $\times$ 

## **Figura 8-3** Adición de una regla

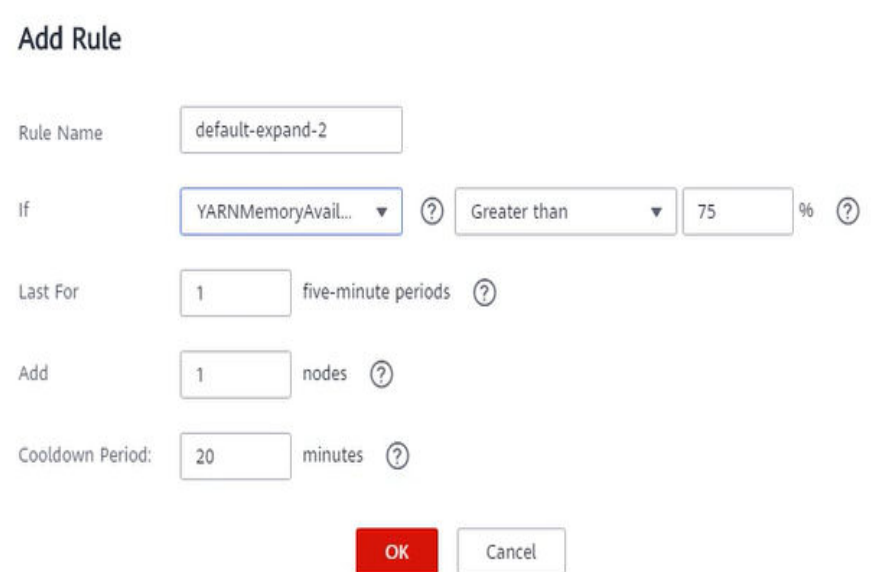

## **Rule Name**: **default-expand-2**.

**If**: Seleccione los objetos de regla y las restricciones en los cuadros de lista desplegables; por ejemplo, YARNAppRunning es mayor que 75.

**Last For**: Póngalo en **1 five-minute periods**.

**Add**: Póngalo en **1 node**.

**Cooldown Period**: Póngalo en **20 minutes**.

- 3. Haga clic en **OK**.
- **Paso 7** Seleccione **I agree to authorize MRS to scale out or in nodes based on the above rule**.
- **Paso 8** Haga clic en **OK**.

**----Fin**

## **Información de referencia**

Al agregar una regla, puede consultar **[Tabla 8-1](#page-55-0)** para configurar las métricas correspondientes.

## $\Box$  NOTA

- l Los clústeres híbridos admiten todas las métricas de los clústeres de análisis y streaming.
- l La precisión de los diferentes tipos de valores de **[Tabla 8-1](#page-55-0)** es la siguiente:
	- **•** Integer: entero
	- l **Percentage**: 0.01
	- l **Ratio**: 0.01

| Tipo de<br>clúster      | Métrica                                           | Tipo de<br>valor | Descripción                                                                                                    |
|-------------------------|---------------------------------------------------|------------------|----------------------------------------------------------------------------------------------------|
| Clúster de<br>streaming | StormSlotAvailable                                | Integer          | Número de slot de Storm disponibles.                                                                                                    |
|                         |                                                   |                  | Rango de valores: 0 a 2147483646.                                                                                                    |
|                         | StormSlotAvailable-<br>Percentage                 | Percentage       | Porcentaje de slot de Storm<br>disponibles, es decir, la proporción de<br>slot disponibles respecto al total de<br>slot.<br>Rango de valores: 0 a 100.            |
|                         | StormSlotUsed                                     | Integer          | Número de slot de Storm usadas.                                                                                                    |
|                         |                                                   |                  | Rango de valores: 0 a 2147483646.                                                                                                    |
|                         | StormSlotUsedPer-<br>centage                      | Percentage       | Porcentaje de las slot usadas de Storm,<br>es decir, la proporción de las slot<br>usadas con respecto al total de slot.<br>Rango de valores: 0 a 100.             |
|                         | StormSupervisor-<br>MemAverageUsage               | Integer          | Uso medio de memoria del proceso<br>Supervisor de Storm.<br>Rango de valores: 0 a 2147483646.                                                                     |
|                         | StormSupervisor-<br>MemAverageUsage<br>Percentage | Percentage       | Porcentaje medio de la memoria<br>utilizada del proceso Supervisor de<br>Storm con respecto a la memoria total<br>del sistema.                                    |
|                         |                                                   |                  | Rango de valores: 0 a 100.                                                                                                    |
|                         | StormSupervisorC-<br>PUAverageUsagePe<br>rcentage | Percentage       | Porcentaje promedio de las CPU<br>usadas del proceso Supervisor de<br>Storm con respecto al total de CPU.<br>Rango de valores: [0, 6000].                         |
| Clúster de<br>análisis  | YARNAppPending                                    | Integer          | Número de tareas pendientes en Yarn.<br>Rango de valores: 0 a 2147483646.                                                                                         |
|                         | YARNAppPending<br>Ratio                           | Ratio            | Relación de tareas pendientes en Yarn,<br>es decir, la relación entre tareas<br>pendientes y tareas en ejecución en<br>Yarn.<br>Rango de valores: 0 a 2147483646. |
|                         | YARNAppRunning                                    | Integer          | Número de tareas en ejecución en<br>Yarn.<br>Rango de valores: 0 a 2147483646.                                                                                    |
|                         | YARNContainerAl-<br>located                       | Integer          | Número de los container asignados a<br>YARN.                                                                                                    |
|                         |                                                   |                  | Rango de valores: 0 a 2147483646.                                                                                                    |

<span id="page-55-0"></span>**Tabla 8-1** Métricas de escalado automático

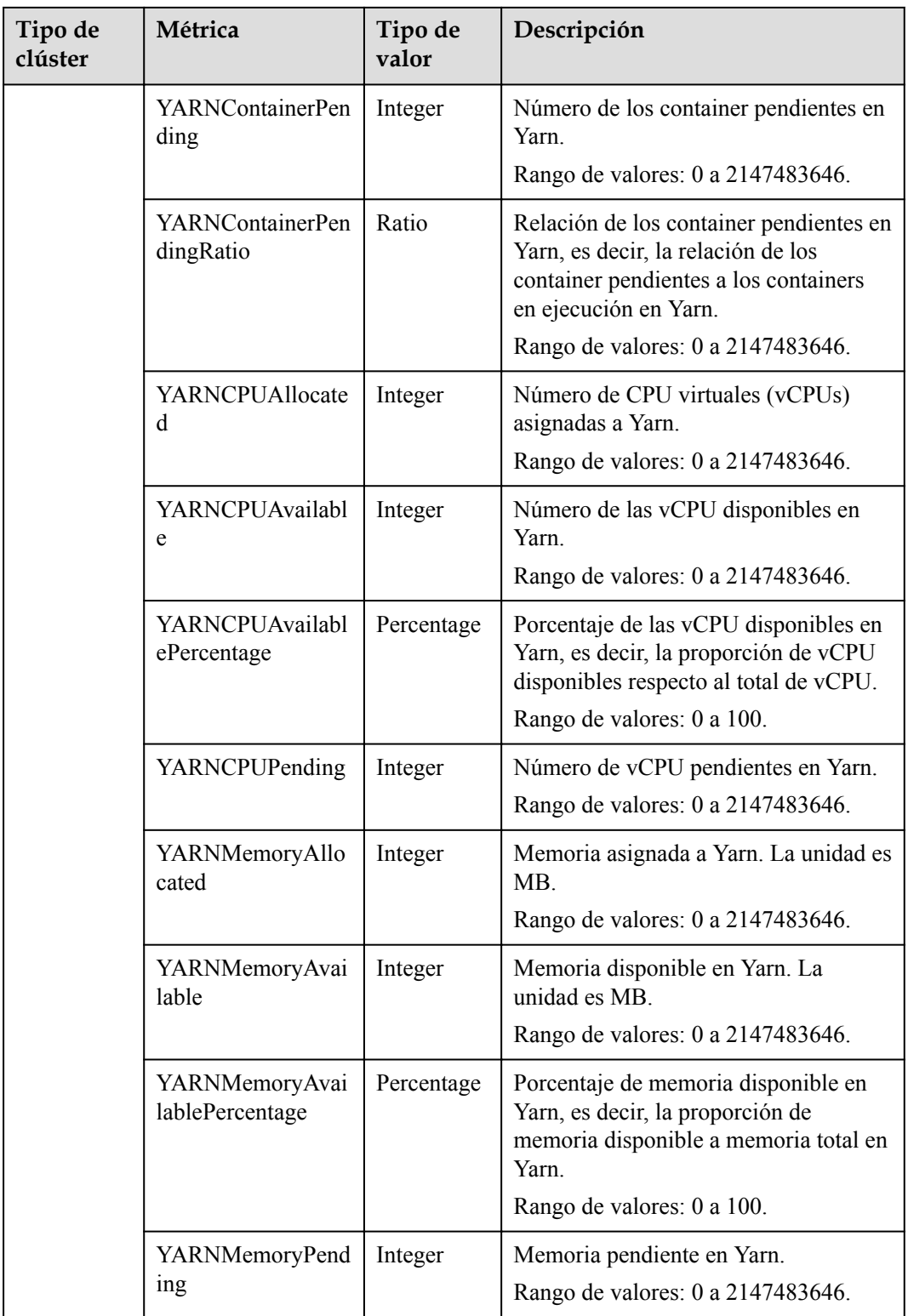

Al agregar un plan de recursos, puede establecer parámetros haciendo referencia a **[Tabla 8-2](#page-57-0)**.

| Parámetro    | Descripción                                                                                                    |
|--------------|----------------------------------------------------------------------------------------------------|
| Effective On | La fecha de entrada en vigor de un plan de recursos. Daily está<br>seleccionado de forma predeterminada. También puede seleccionar<br>uno o varios días de lunes a domingo.                                                                                                    |
| Time Range   | La hora de inicio y la hora de finalización de un plan de recursos son<br>exactas a los minutos, con un valor que oscila entre 00:00 y 23:59.<br>Por ejemplo, si un plan de recursos comienza a las 8:00 y termina a<br>las 10:00, establezca este parámetro en 8:00-10:00. La hora de<br>finalización debe ser al menos 30 minutos más tarde que la hora de<br>inicio. Los intervalos de tiempo configurados para diferentes planes<br>de recursos no pueden superponerse.                                                                                                    |
| Node Range   | El número de nodos de un plan de recursos varía entre 0 y 500. En el<br>intervalo de tiempo especificado en el plan de recursos, si el número<br>de nodos de tarea es menor que el número mínimo especificado de<br>nodos, se incrementará al valor mínimo especificado del intervalo de<br>nodos a la vez. Si el número de nodos de tarea es mayor que el<br>número máximo de nodos especificado en el plan de recursos, la<br>función de escalado automático reduce el número de nodos de tarea al<br>valor máximo del intervalo de nodos a la vez. La cantidad mínima de<br>nodos debe ser inferior o igual a la cantidad máxima de estos. |

<span id="page-57-0"></span>**Tabla 8-2** Conceptos de configuración de un plan de recursos

# **9 Configuración de Hive con**

## <span id="page-58-0"></span>**almacenamiento y cómputo desacoplado**

El MRS permite almacenar datos en el OBS y utilizar un clúster de MRS solo para el cómputo de datos. De esta manera, el almacenamiento y los cálculos se desacoplan. Puede utilizar el servicio IAM para realizar configuraciones sencillas para acceder a OBS.

En esta sección se describe cómo crear una tabla Hive para almacenar datos en OBS.

- 1. **Creación de una agencia ECS**
- 2. **[Configuración de una agencia para un clúster MRS](#page-59-0)**
- 3. **[Creación de un sistema de archivos OBS](#page-60-0)**
- 4. **[Acceso al sistema de archivos OBS a través de Hive](#page-61-0)**

## **Creación de una agencia ECS**

- 1. Inicie sesión en la consola de gestión de Huawei Cloud.
- 2. Elija **Service List** >**Management & Governance** >**Identity and Access Management**.
- 3. Haga clic en **Agencies**. En la página mostrada, haga clic en **Create Agency**.
- 4. Introduzca el nombre de una agencia, por ejemplo, **mrs\_ecs\_obs**.
- 5. Establezca **Agency Type** en **Cloud service** y seleccione **ECS BMS** para autorizar a ECS o BMS a invocar OBS.
- 6. Establezca **Validity Period** en **Unlimited** y haga clic en **Next**.

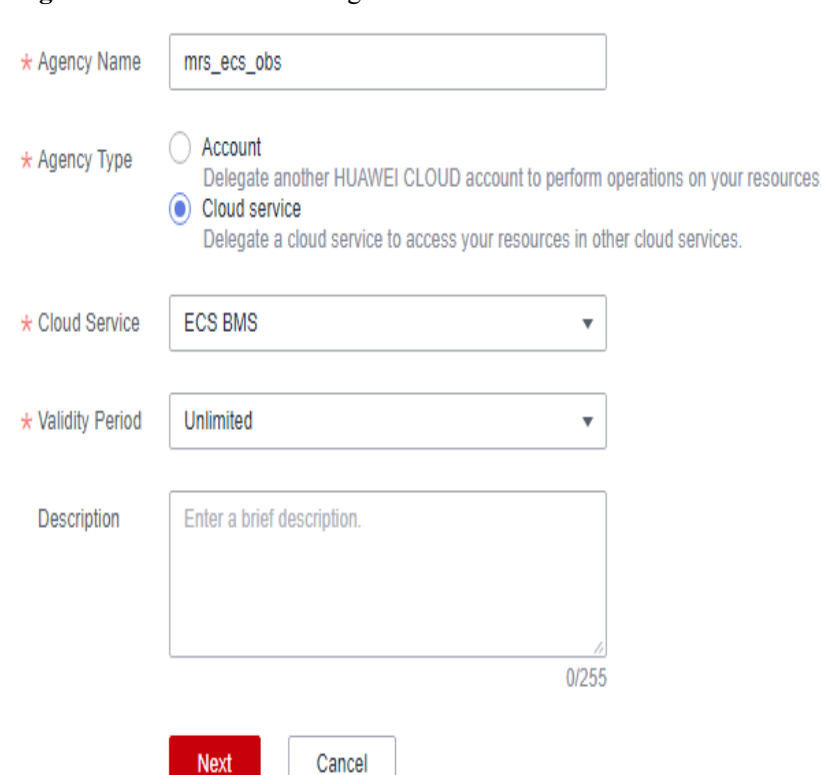

<span id="page-59-0"></span>**Figura 9-1** Creación de una agencia

7. En la página que se muestra, busque **OBS OperateAccess** en el cuadro de búsqueda y selecciónelo en la lista de resultados.

## **Figura 9-2** Asignación de permisos

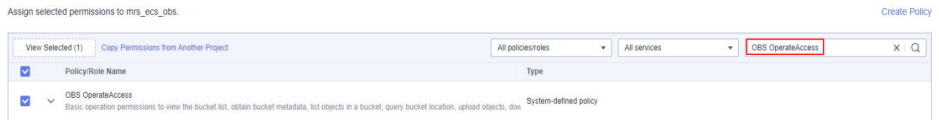

- 8. Haga clic en **Next**. En la página que se muestra, seleccione el ámbito deseado para los permisos seleccionados. De forma predeterminada, se selecciona **All resources**. Haga clic en **Show More**, seleccione **Global resources** y haga clic en **OK**.
- 9. En el cuadro de diálogo que se muestra, haga clic en **OK** para iniciar la autorización. Después de que aparezca el mensaje "Authorization successful.", haga clic en **Finish**. La agencia se crea con éxito.

## **Configuración de una agencia para un clúster MRS**

Puede configurar una agencia al crear un clúster o vincular una agencia a un clúster existente para desacoplar almacenamiento y procesamiento. En esta sección se utiliza un clúster existente como ejemplo para describir cómo configurar una agencia.

- 1. Inicie sesión en la consola de MRS. En el panel de navegación de la izquierda, elija **Clusters** >**Active Clusters**.
- 2. Haga clic en el nombre de un clúster para ir a la página de detalles del clúster.
- 3. En la página **Dashboard**, haga clic en **Synchronize** en el lado derecho de **IAM User Sync** para sincronizar usuarios de IAM.

 $\times$ 

<span id="page-60-0"></span>4. En la página **Dashboard**, haga clic en **Manage Agency** en el lado derecho de **Agency** para seleccionar la agencia creada en **[Creación de una agencia ECS](#page-58-0)**, y haga clic en **OK** para vincularla al clúster. Alternativamente, haga clic en **Create Agency** para ir a la consola de IAM para crear una agencia y vincularla al clúster.

**Figura 9-3** Vinculación de una agencia

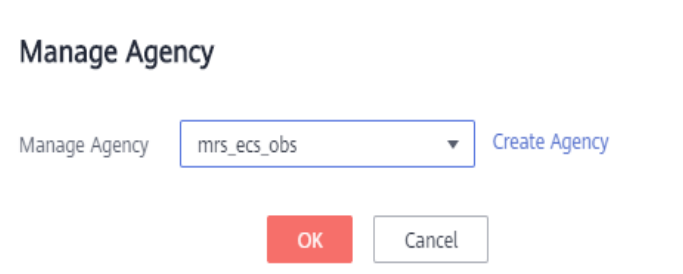

## **Creación de un sistema de archivos OBS**

- 1. Inicie sesión en la consola OBS.
- 2. Elija **Parallel File System** > **Create Parallel File System**.
- 3. Introduzca el nombre del sistema de archivos, por ejemplo, **mrs-demo01**. Establezca otros parámetros según sea necesario.

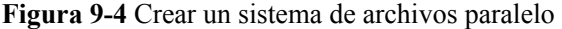

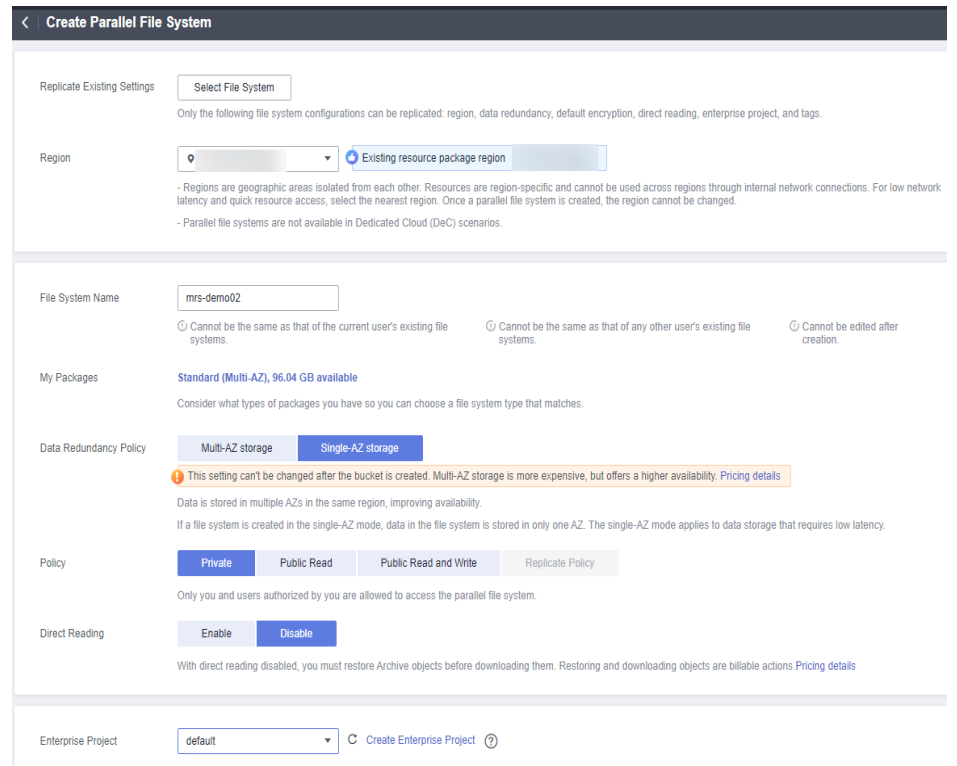

- 4. Haga clic en **Create Now**.
- 5. En la lista del sistema de archivos paralelo de la consola OBS, haga clic en el nombre del sistema de archivos para ir a la página de detalles.
- 6. En el panel de navegación, elija **Files** y cree carpetas **program** y **input**.
	- **program**: Subir el paquete de programa a esta carpeta.
	- **input**: Subir los datos de entrada a esta carpeta.

## <span id="page-61-0"></span>**Acceso al sistema de archivos OBS a través de Hive**

- 1. Inicie sesión en un nodo master como usuario **root**. Para obtener más información, consulte **[Iniciar sesión en un ECS](https://support.huaweicloud.com/intl/es-us/usermanual-mrs/mrs_01_0083.html)**.
- 2. Verifique que Hive pueda acceder a OBS.
	- a. Inicie sesión en el nodo master del clúster como usuario **root** y ejecute los siguientes comandos:

**cd /opt/Bigdata/client**

**source bigdata\_env**

**source Hive/component\_env**

b. Vea la lista de archivos en el sistema de archivos **mrs-demo01**.

**hadoop fs -ls obs://mrs-demo01/**

c. Compruebe si se devuelve la lista de archivos. Si se devuelve, el acceso a OBS se realiza correctamente.

**Figura 9-5** Consulta de la lista de archivos en mrs-demo01

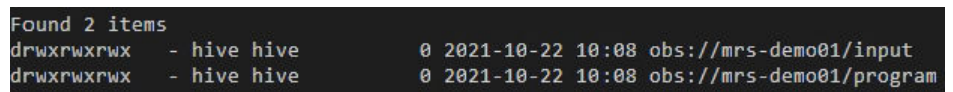

d. Ejecute el siguiente comando para autenticar al usuario (Sáltese este paso para un clúster normal, es decir, con la autenticación Kerberos deshabilitada):

**kinit hive**

Introduzca la contraseña del usuario **hive**. La contraseña predeterminada es **Hive@123**. Cambie la contraseña cuando inicie sesión por primera vez.

e. Ejecute el comando de cliente de Hive.

**beeline**

f. Acceda al directorio OBS en Beeline. Por ejemplo, ejecute el siguiente comando para crear una tabla Hive y especifique que los datos se almacenan en la tabla **test\_demo01** del sistema de archivos **mrs-demo01**:

**create table test\_demo01(name string) location "obs://mrs-demo01/ test\_demo01";**

g. Ejecute el siguiente comando para consultar todas las tablas. Si se muestra la tabla test demo01 en la salida del comando, el acceso a OBS se realiza correctamente. **show tables;**

## **Figura 9-6** Comprobar si existe la tabla test\_demo01

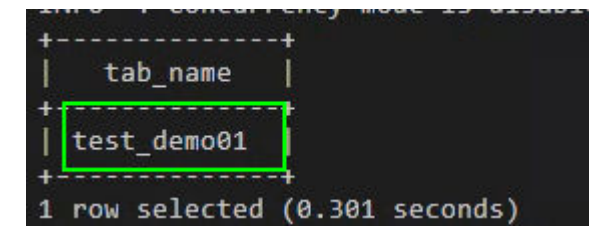

h. Ejecute el siguiente comando para comprobar la ubicación de la tabla.

## **show create table test\_demo01;**

Compruebe si la ubicación de la tabla comienza con **obs://***OBS bucket name***/**.

**Figura 9-7** Comprobación de la ubicación de la tabla test\_demo01

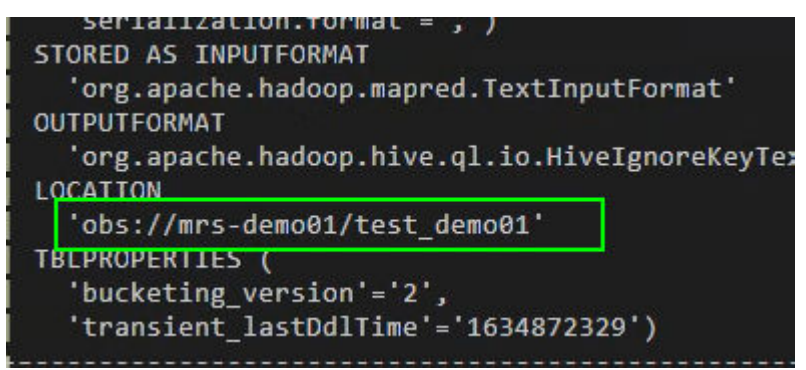

i. Ejecute el siguiente comando para escribir datos en la tabla.

## **insert into test\_demo01 values('mm'),('ww'),('ww');**

Ejecute el comando **select \* from test\_demo01;** para comprobar si los datos se escriben correctamente.

**Figura 9-8** Consulta de datos en la tabla test\_demo01

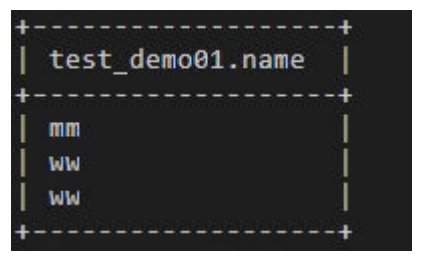

- j. Ejecute el comando **!q** para salir del cliente Beeline.
- k. Inicie sesión de nuevo en la consola OBS.
- l. Haga clic en **Parallel File System** y seleccione el sistema de archivos creado.
- m. Haga clic en **Files** para comprobar si los datos existen en la tabla creada.

## **Figura 9-9** Consulta de datos

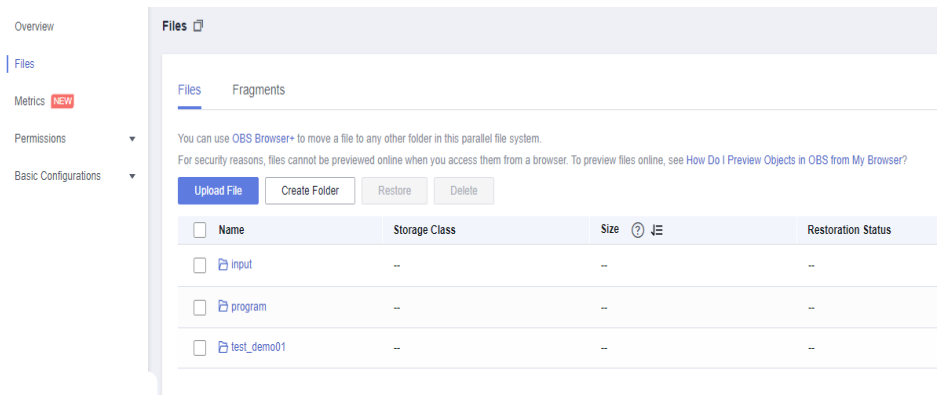

## <span id="page-63-0"></span>**10 Envío de tareas de Spark a nuevos nodos de Task**

Agregue nodos de task a un clúster MRS personalizado para aumentar la capacidad informática. Los nodos de task se utilizan principalmente para procesar datos en lugar de almacenarlos permanentemente.

## $\Box$  NOTA

Actualmente, los nodos de task solo se pueden agregar a clústeres MRS personalizados.

En esta sección se describe cómo enlazar un nuevo nodo de task con recursos del tenant y enviar tareas de Spark al nuevo nodo de task. Puede comenzar leyendo los siguientes temas:

- 1. **Adición de nodos de Task**
- 2. **[Creación de un grupo de recursos](#page-64-0)**
- 3. **[Creación de un tenant](#page-64-0)**
- 4. **[Configuración de colas](#page-66-0)**
- 5. **[Configuración de políticas de distribución de recursos](#page-66-0)**
- 6. **[Creación de un usuario](#page-67-0)**
- 7. **[Uso de spark-submit para enviar una tarea](#page-67-0)**
- 8. **[Eliminación de nodos de Task](#page-67-0)**

## **Adición de nodos de Task**

- 1. En la página de detalles de un clúster MRS personalizado, haga clic en la pestaña **Nodes**. En esta página de fichas, haga clic en **Add Node Group**.
- 2. En la página **Add Node Group** que se muestra, establezca los parámetros según sea necesario.

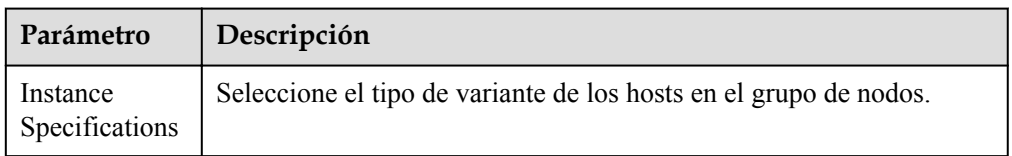

## **Tabla 10-1** Parámetros para agregar un grupo de nodos

<span id="page-64-0"></span>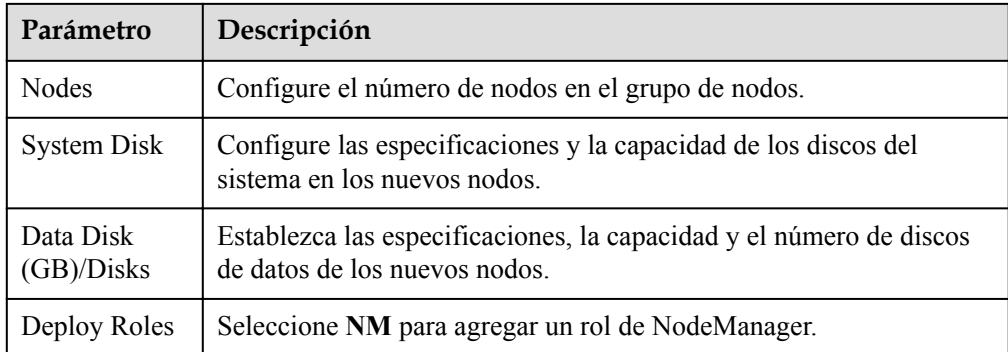

3. Haga clic en **OK**.

## **Creación de un grupo de recursos**

- **Paso 1** En la página de detalles del clúster, haga clic en **Tenants**.
- **Paso 2** Haga clic en **Resource Pools**.
- **Paso 3** Haga clic en **Create Resource Pool**.
- **Paso 4** En la página **Create Resource Pool**, establezca las propiedades del grupo de recursos.
	- l **Name**: Introduzca el nombre del grupo de recursos, por ejemplo, **test1**.
	- l **Resource Label**: Introduzca la etiqueta del grupo de recursos, por ejemplo, **1**.
	- l **Available Hosts**: Ingrese el nodo agregado a **[Adición de nodos de Task](#page-63-0)**.
- **Paso 5** Haga clic en **OK**.

**----Fin**

## **Creación de un tenant**

- **Paso 1** En la página de detalles del clúster, haga clic en **Tenants**.
- **Paso 2** Haga clic en **Create Tenant**. En la página mostrada, configure las propiedades de tenant.

**Tabla 10-2** Parámetros del tenant

| Parámetro        | Descripción                                                                                                    |
|------------------|----------------------------------------------------------------------------------------------------|
| Name             | Establezca el nombre del tenant, por ejemplo, tenant spark.                                                                                                    |
| Tenant Type      | Seleccione Leaf. Si se selecciona Leaf, el tenant actual es un<br>tenant hoja y no se puede agregar ningún subtenant. Si se<br>selecciona Non-leaf, se pueden agregar subtenants al tenant<br>actual.     |
| Dynamic Resource | Si se selecciona Yarn, el sistema crea automáticamente una<br>cola de tareas con el nombre del tenant en Yarn. Si Yarn no<br>está seleccionado, el sistema no crea automáticamente una<br>cola de tareas. |

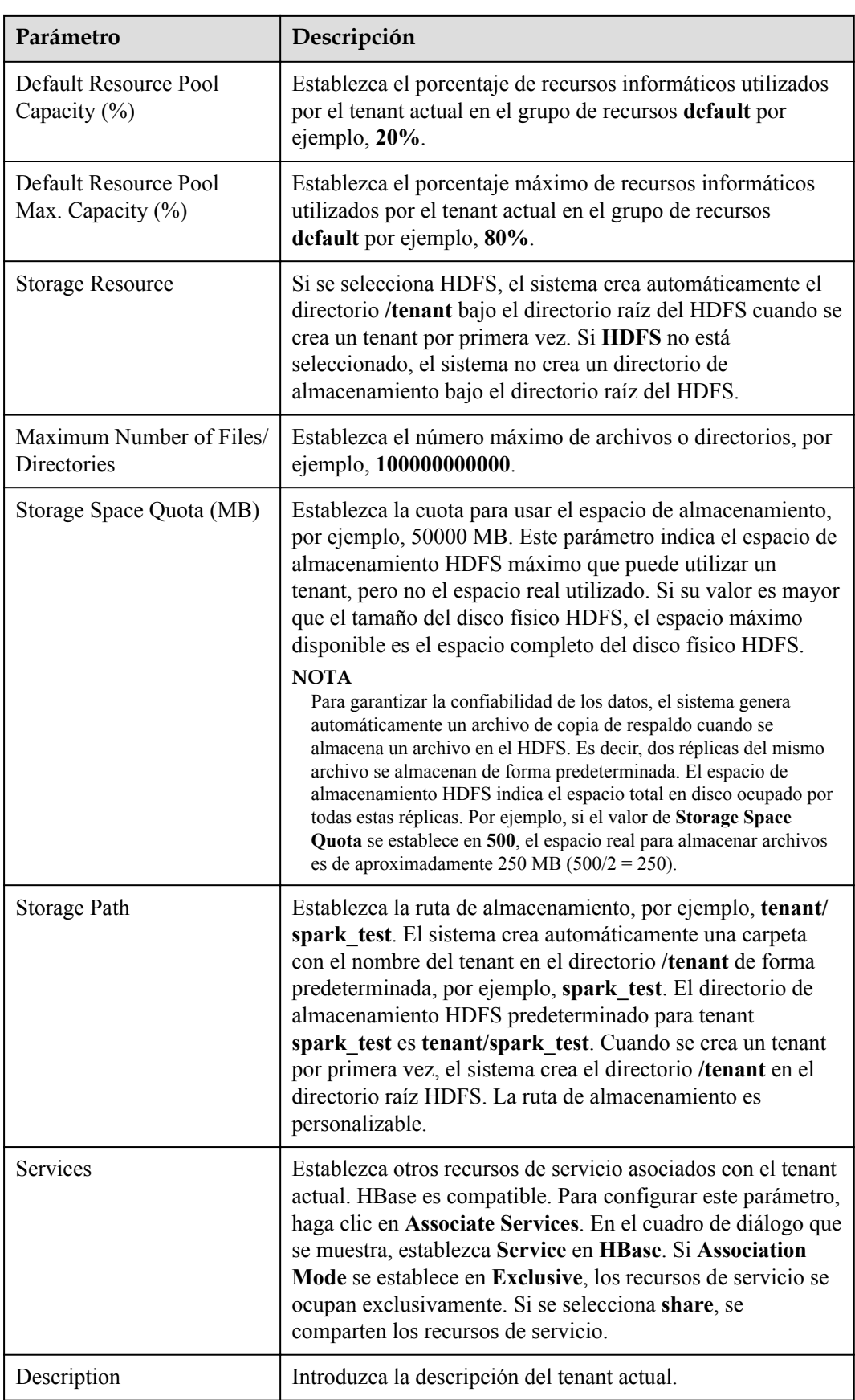

<span id="page-66-0"></span>**Paso 3** Haga clic en **OK** para guardar la configuración.

Se tarda unos minutos en guardar la configuración. Si el **Tenant created successfully** se muestra en la esquina superior derecha, el tenant se agrega correctamente.

## $\Box$  NOTA

- $\bullet$  Los roles, los recursos informáticos y los recursos de almacenamiento se crean automáticamente cuando se crean los tenants.
- l El nuevo rol tiene permisos sobre los recursos informáticos y de almacenamiento. El rol y sus permisos son controlados por el sistema automáticamente y no pueden ser controlados manualmente en **Manage Role**.
- $\bullet$  Si desea utilizar el tenant, cree un usuario del sistema y asigne al usuario el rol Manager tenant y el rol correspondiente al tenant.

**----Fin**

## **Configuración de colas**

- **Paso 1** En la página de detalles del clúster, haga clic en **Tenants**.
- **Paso 2** Haga clic en la pestaña **Queue Configuration**.
- **Paso 3** En la tabla de colas de tenant, haga clic en **Modify** en la columna **Operation** de la cola de tenant especificada.

## $\Box$  NOTA

l En la lista de tenants a la izquierda de la página **Tenant Management**, haga clic en el tenant de

destino. En la ventana que se muestra, elija **Resource**. En la página mostrada, haga clic en **q** para abrir la página de modificación de cola.

 $\bullet$  Una cola puede estar enlazada a un solo grupo de recursos no predeterminado.

De forma predeterminada, la etiqueta de recurso es la especificada en **[Creación de un grupo](#page-64-0) [de recursos](#page-64-0)**. Establezca otros parámetros en función de los requisitos del sitio.

**Paso 4** Haga clic en **OK**.

**----Fin**

## **Configuración de políticas de distribución de recursos**

- **Paso 1** En la página de detalles del clúster, haga clic en **Tenants**.
- **Paso 2** Haga clic en **Resource Distribution Policies** y seleccione el grupo de recursos creado en **[Creación de un grupo de recursos](#page-64-0)**.
- **Paso 3** Busque la fila que contiene **tenant\_spark** y haga clic en **Modify** en la columna **Operation**.
	- l **Weight**: **20**
	- l **Minimum Resource**: **20**
	- l **Maximum Resource**: **80**
	- l **Reserved Resource**: **10**

**Paso 4** Haga clic en **OK**.

**----Fin**

## <span id="page-67-0"></span>**Creación de un usuario**

- **Paso 1** Inicie sesión en FusionInsight Manager. Para obtener más información, consulte **[Acceso a](https://support.huaweicloud.com/intl/es-us/usermanual-mrs/mrs_01_0129.html) [FusionInsight Manager](https://support.huaweicloud.com/intl/es-us/usermanual-mrs/mrs_01_0129.html)**.
- **Paso 2** Elija **System** > **Permission** > **User**. En la página mostrada, haga clic en **Create User**.
	- $\bullet$  Username: **spark** test
	- l **User Type**: **Human-Machine**
	- **User Group**: hadoop and hive
	- l **Primary Group**: **hadoop**
	- **•** Role: **tenant** spark
- **Paso 3** Haga clic en **OK** para agregar el usuario.

**----Fin**

## **Uso de spark-submit para enviar una tarea**

1. Inicie sesión en el nodo cliente como usuario **root** y ejecute los siguientes comandos: **cd** *Client installation directory*

## **source bigdata\_env**

## **source Spark2x/component\_env**

Para un clúster con autenticación Kerberos habilitada, ejecute el comando **kinit spark\_test**. Para un clúster con la autenticación Kerberos deshabilitada, omita este paso.

Introduzca la contraseña para la autenticación. Cambie la contraseña cuando inicie sesión por primera vez.

## **cd Spark2x/spark/bin**

**sh spark-submit --queue tenant\_spark --class org.apache.spark.examples.SparkPi - master yarn-client ../examples/jars/spark-examples\_\*.jar**

## **Eliminación de nodos de Task**

- 1. En la página de detalles del clúster, haga clic en **Nodes**.
- 2. Busque la fila que contiene el grupo de nodos de tarea de destino y haga clic en **Scale In** en la columna **Operation**.
- 3. Establezca el **Scale-In Type** en **Specific node** y seleccione los nodos de destino.

## $\Box$  NOTA

Los nodos de destino necesitan ser apagados.

4. Seleccione **I understand the consequences of performing the scale-in operation** y haga clic en **OK**.

## **11 Configuración de Umbrales para Alarmas**

Los clústeres MRS proporcionan funciones alarmantes fáciles de usar con vistas métricas de monitorización intuitivas. Puede ver rápidamente estadísticas sobre las métricas clave de rendimiento (KPI) de un clúster y evaluar el estado del clúster. MRS le permite configurar umbrales de métricas para mantenerse informado del estado del clúster. Si se cumple un valor umbral, el sistema genera y muestra una alarma en el panel de métricas.

Si se **comprueba** que el impacto de algunas alarmas en los servicios puede ignorarse o que es necesario ajustar los umbrales de alarma, puede personalizar las métricas del clúster o enmascarar algunas alarmas según sea necesario.

Puede establecer umbrales para alarmas de métricas de información de nodo y métricas de servicio de clúster. Para obtener más información sobre estas métricas, sus impactos en el sistema y los umbrales predeterminados, consulte **[Referencia de métrica de monitoreo](#page-71-0)**.

## **AVISO**

Estas alarmas pueden afectar a las funciones del clúster o a la ejecución del trabajo. Si desea enmascarar o modificar las reglas de alarma, evalúe los riesgos de operación con anticipación.

## **Modificación de reglas para alarmas con umbrales personalizados**

- **Paso 1** Inicie sesión en FusionInsight Manager del clúster MRS de destino haciendo referencia a **[Acceso a FusionInsight Manager \(MRS 3.x o posterior\)](https://support.huaweicloud.com/intl/es-us/usermanual-mrs/mrs_01_0129.html)** (MRS 3.x o posterior).
- **Paso 2** Elija **O&M** > **Alarm** > **Thresholds**.
- **Paso 3** Seleccione una métrica para un host o servicio en el clúster. Por ejemplo, seleccione **Host Memory Usage**.

## **Figura 11-1** Consulta de un umbral de alarma

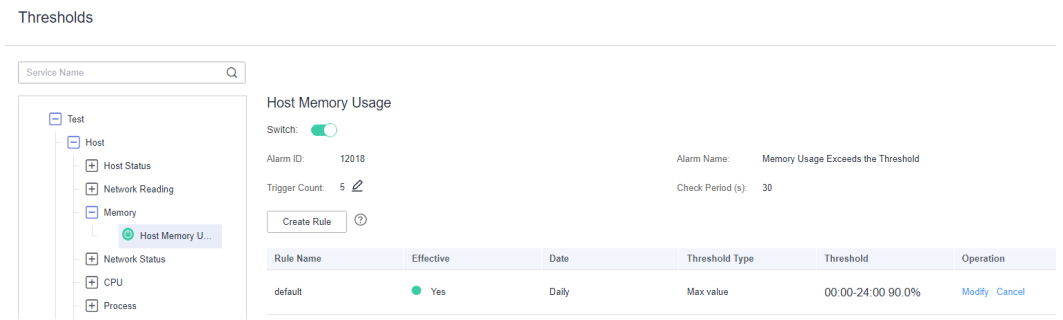

- l **Switch**: Si este interruptor está encendido, se activará una alarma cuando la métrica incumpla este umbral.
- l **Trigger Count**: Manager comprueba si la métrica cumple con el valor umbral. Si el número de comprobaciones consecutivas donde falla la métrica es igual al valor de **Trigger Count**, se genera una alarma. El valor se puede personalizar. **Si una alarma se notifica con frecuencia, puede ajustar Trigger Count a un valor mayor para reducir la frecuencia de las alarmas.**
- l **Check Period (s)**: Intervalo entre cada dos comprobaciones
- l Las reglas para activar alarmas se enumeran en la página.

**Paso 4** Modificar una regla de alarma.

- l Agregar una nueva regla.
	- a. Haga clic en **Create Rule** para agregar una regla que define cómo se activará una alarma. Para obtener más información, consulte **Tabla 11-1**.
	- b. Haga clic en **OK** para guardar la regla.
	- c. Busque la fila que contiene una regla que está en uso y haga clic en **Cancel** en la columna **Operation**. Si no hay ninguna regla en uso, omita este paso.
	- d. Busque la fila que contiene la nueva regla y haga clic en **Apply** en la columna **Operation**. El valor de **Effective** para esta regla cambia a **Yes**.
- l Modificar una regla existente.
	- a. Haga clic en **Modify** en la columna **Operation** de la fila que contiene la regla de destino.
	- b. Modifique los parámetros de regla haciendo referencia a **Tabla 11-1**.
	- c. Haga clic en **OK**.

En la siguiente tabla se enumeran los parámetros de regla que debe establecer para activar una alarma de **Host Memory Usage**.

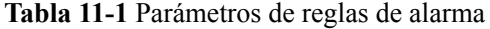

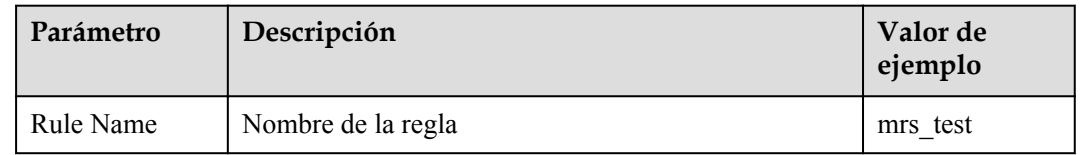

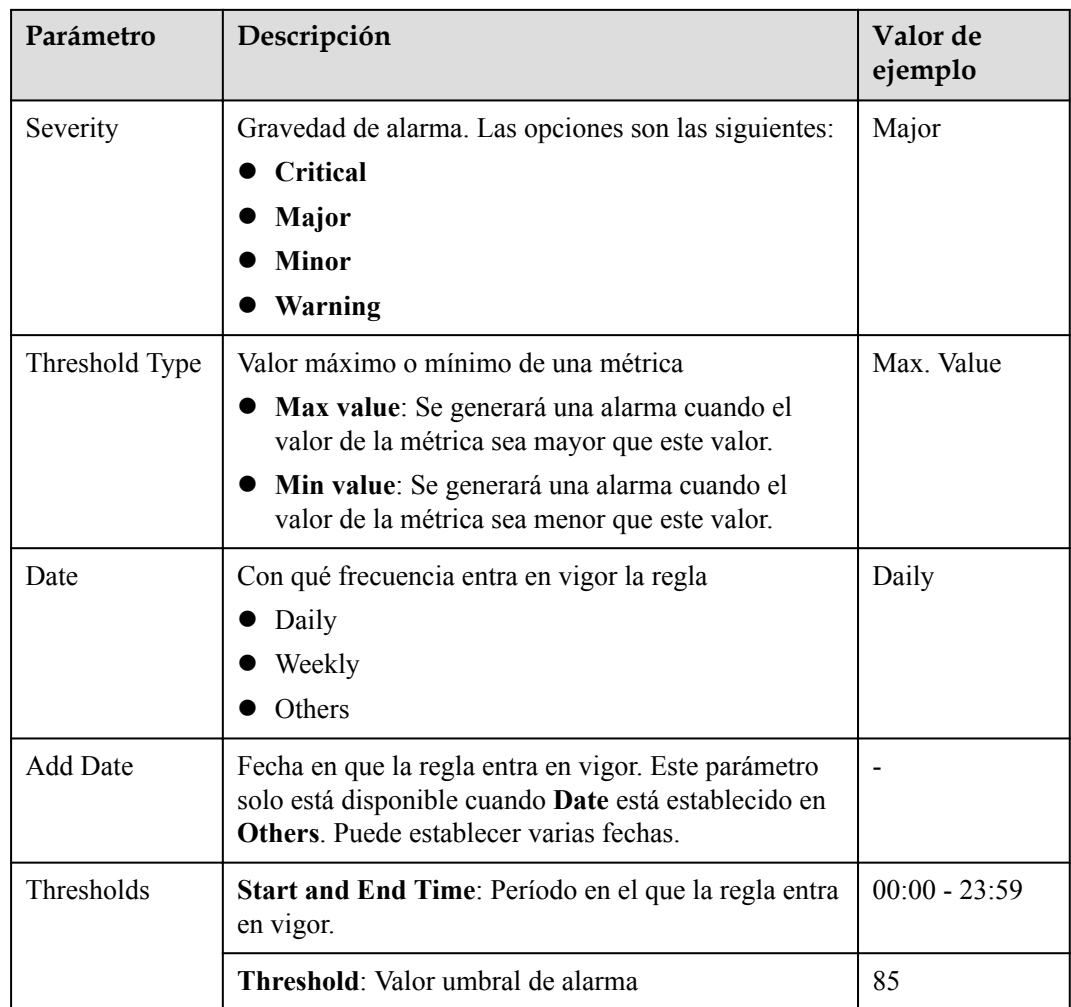

**----Fin**

## **Alarmas especificadas de enmascaramiento**

- **Paso 1** Inicie sesión en FusionInsight Manager del clúster MRS de destino haciendo referencia a **[Acceso a FusionInsight Manager \(MRS 3.x o posterior\)](https://support.huaweicloud.com/intl/es-us/usermanual-mrs/mrs_01_0129.html)** (MRS 3.x o posterior).
- **Paso 2** Elija **O&M** > **Alarm** > **Masking**.
- **Paso 3** En la lista a la izquierda de la página mostrada, seleccione el servicio o módulo de destino.
- **Paso 4** Haga clic en **Mask** en la columna **Operation** de la alarma que desea enmascarar. En el cuadro de diálogo que se muestra, haga clic en **OK** para cambiar el estado de enmascaramiento de la alarma a **Mask**.

## **Figura 11-2** Enmascarar una alarma

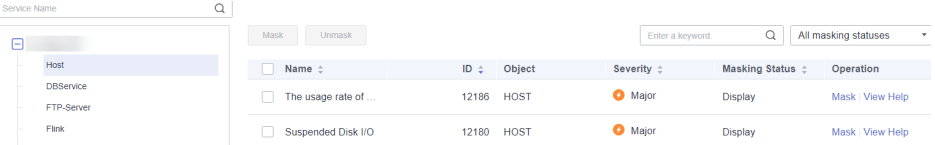

## <span id="page-71-0"></span> $\Box$  NOTA

- l Puede buscar las alarmas especificadas en la lista.
- l Para cancelar el enmascaramiento de alarma, haga clic en **Unmask** en la fila de la alarma de destino. En el cuadro de diálogo que se muestra, haga clic en **OK** para cambiar el estado de enmascaramiento de alarma a **Display**.
- $\bullet$  Si necesita realizar operaciones con varias alarmas a la vez, seleccione las alarmas y haga clic en **Mask** o **Unmask** en la parte superior de la lista.

**----Fin**

## **Preguntas frecuentes**

- l **¿Cómo puedo ver las alarmas no confirmadas de un cluster?**
	- a. Inicie sesión en la consola de gestión de MRS.
	- b. Haga clic en el nombre del clúster de destino y haga clic en la pestaña **Alarms**.
	- c. Haga clic en **Advanced Search**, establezca **Alarm Status** en **Uncleared**, y haga clic en **Search**.
	- d. Se muestran las alarmas borradas del clúster actual.
- l **¿Cómo borro una alarma de clúster?**

Puede manejar las alarmas haciendo referencia a la ayuda de alarma. Para ver el documento de ayuda, realice los siguientes pasos:

- Consola: Inicie sesión en la consola de gestión de MRS, haga clic en el nombre del clúster de destino, haga clic en la pestaña **Alarms** y haga clic en **View Help** en la columna **Operation** de la lista de alarmas. A continuación, borre la alarma haciendo referencia al procedimiento de manejo de alarmas.
- Manager: Inicie sesión en FusionInsight Manager, seleccione **O&M** > **Alarm** > **Alarms**, y haga clic en **View Help** en la columna **Operation**. A continuación, borre la alarma haciendo referencia al procedimiento de manejo de alarmas.

## **Referencia de métrica de monitoreo**

Las métricas de monitoreo de FusionInsight Manager se clasifican como métricas de información de nodo y métricas de servicio de clúster. **Tabla 11-2** enumera las métricas cuyos umbrales se pueden configurar en un nodo, y **[Tabla 11-3](#page-74-0)** enumera las métricas cuyos umbrales se pueden configurar para un componente.

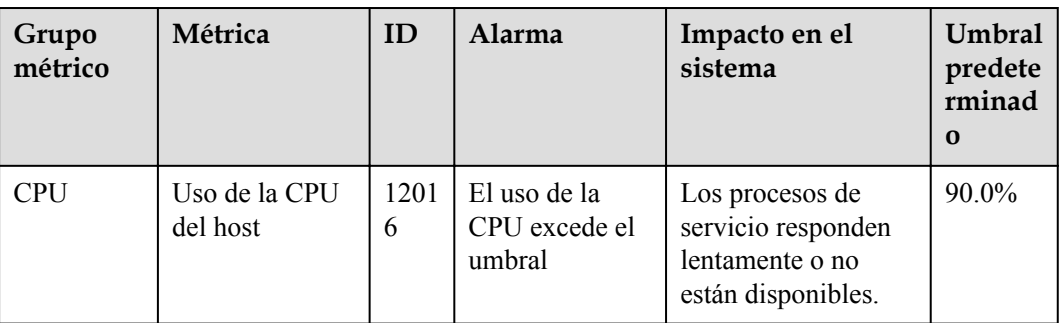

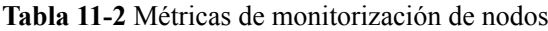
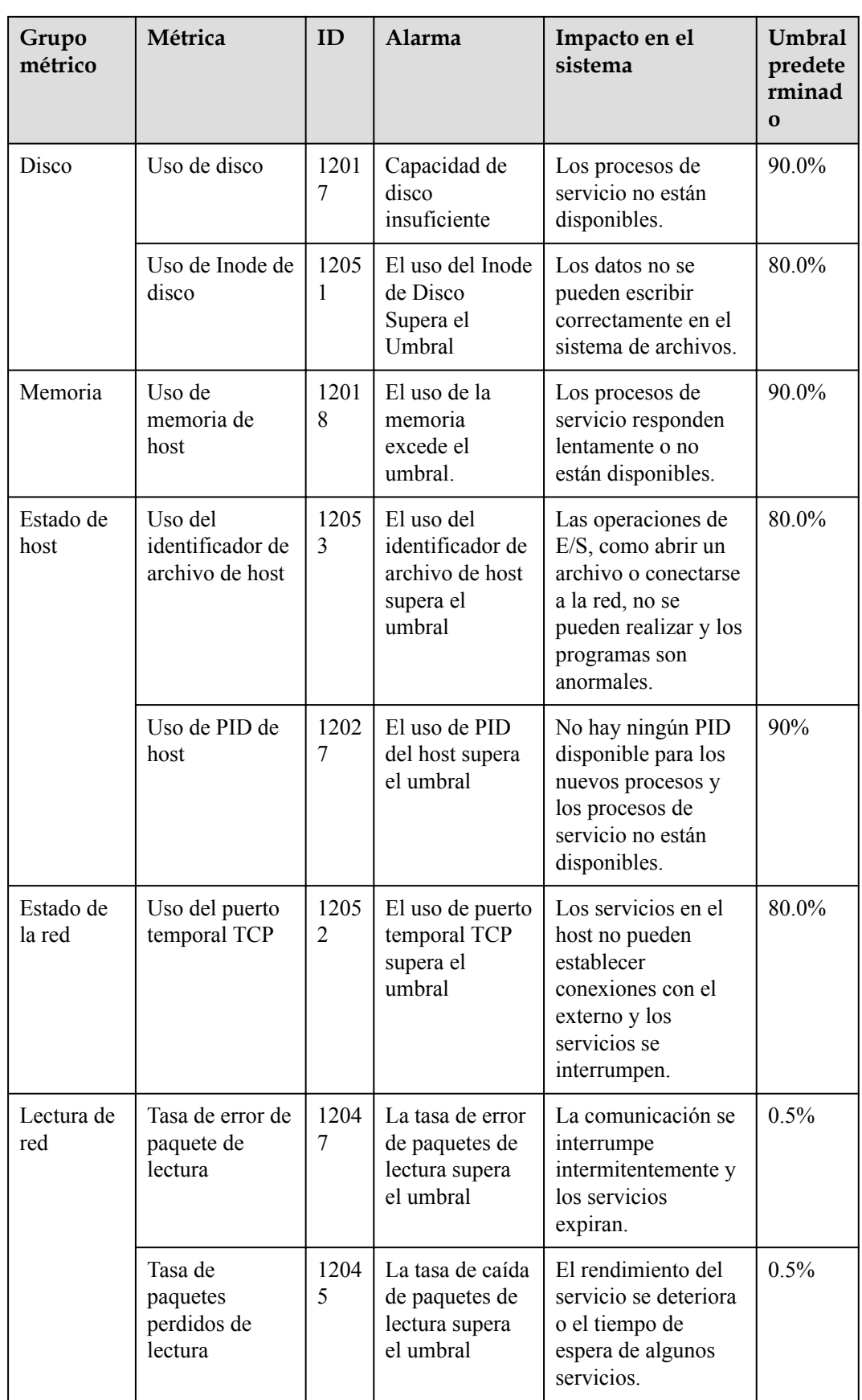

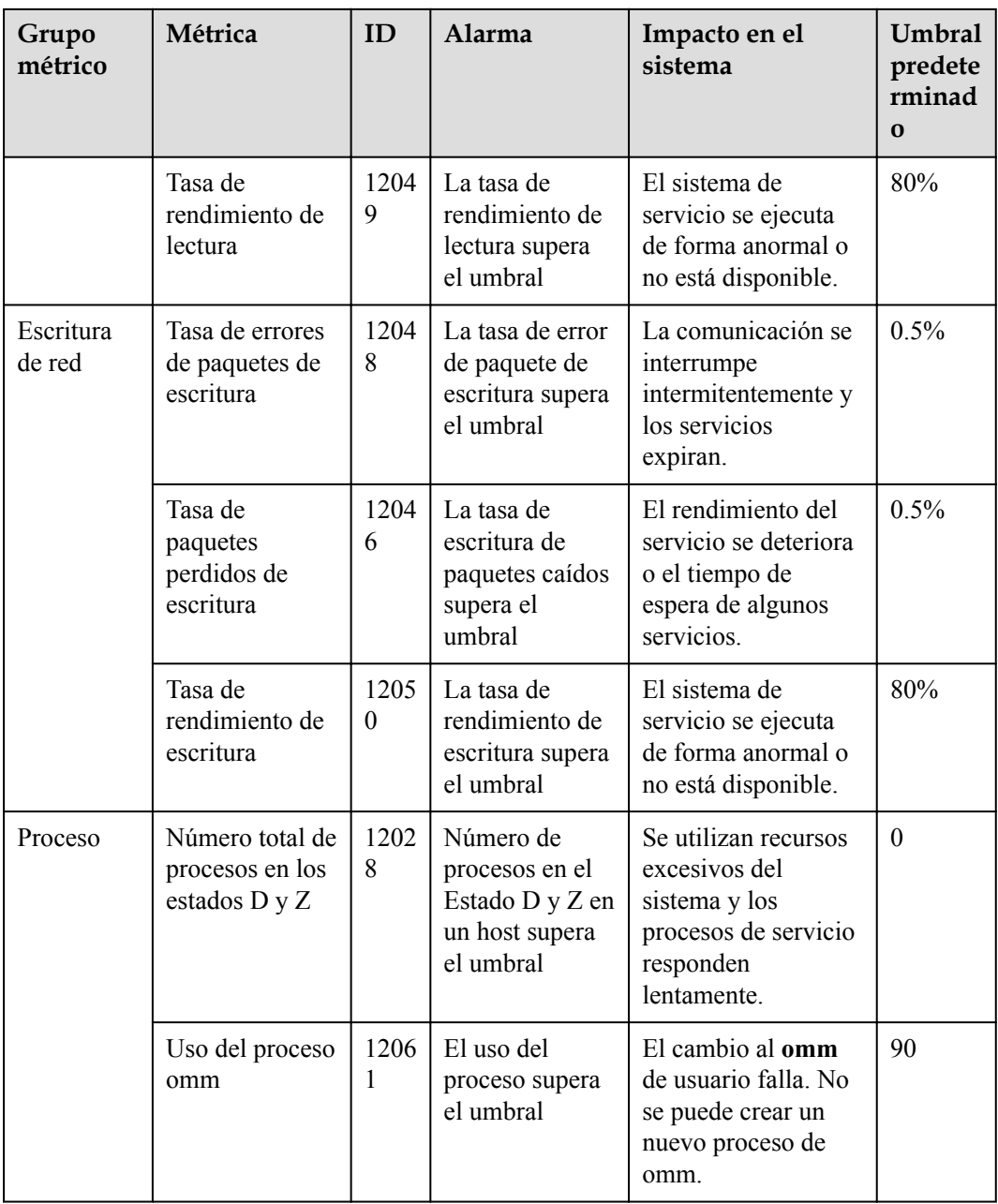

| <b>Servicio</b>  | Métrica                                                   | ID        | Nombre de la<br>alarma                                                             | Impacto en el<br>sistema                                                                                                    | Umbral<br>predete<br>rminad<br>$\bf{O}$ |
|------------------|-----------------------------------------------------------|-----------|------------------------------------------------------------------------------------|----------------------------------------------------------------------------------------------------|-----------------------------------------|
| <b>DBService</b> | Uso del número<br>de conexiones<br>de base de datos       | 2700<br>5 | El uso de<br>conexión a base<br>de datos supera<br>el umbral                       | Los servicios de<br>capa superior<br>pueden no<br>conectarse a la base<br>de datos de<br>DBService, lo que<br>afecta a los<br>servicios.                                                                                                    | 90%                                     |
|                  | Uso del espacio<br>en disco del<br>directorio de<br>datos | 2700<br>6 | El uso de<br>espacio en<br>disco del<br>directorio de<br>datos supera el<br>umbral | Los procesos de<br>servicio no están<br>disponibles.<br>Cuando el uso de<br>espacio en disco del<br>directorio de datos<br>supera el 90%, la<br>base de datos entra<br>en el modo de solo<br>lectura y se genera<br><b>Database Enters</b><br>the Read-Only<br>Mode. Como<br>resultado, se pierden<br>datos de servicio. | 80%                                     |
| Flume            | Porcentaje de<br>recursos de<br>memoria heap              | 2400<br>6 | El uso de<br>memoria heap<br>del Flume<br>Server supera el<br>umbral               | El desbordamiento<br>de la memoria heap<br>puede causar una<br>falla en el servicio.                                                                                                    | 95.0%                                   |
|                  | Estadísticas de<br>uso de memoria<br>directa              | 2400<br>7 | El uso de<br>memoria directa<br>del Flume<br>Server supera el<br>umbral            | El desbordamiento<br>de la memoria<br>directa puede<br>provocar una falla<br>en el servicio.                                                                                                    | 80.0%                                   |
|                  | Uso de<br>memoria no<br>heap                              | 2400<br>8 | El uso de<br>memoria no<br>heap de Flume<br>Server supera el<br>umbral             | El desbordamiento<br>de la memoria no<br>heap puede provocar<br>una falla en el<br>servicio.                                                                                                    | 80.0%                                   |
|                  | Duración total<br>del GC                                  | 2400<br>9 | La duración de<br>Flume Server<br>GC supera el<br>umbral                           | La eficiencia de<br>transmisión de datos<br>de Flume disminuye.                                                                                                    | 12000m<br>S                             |

**Tabla 11-3** Métricas de monitoreo de clústeres

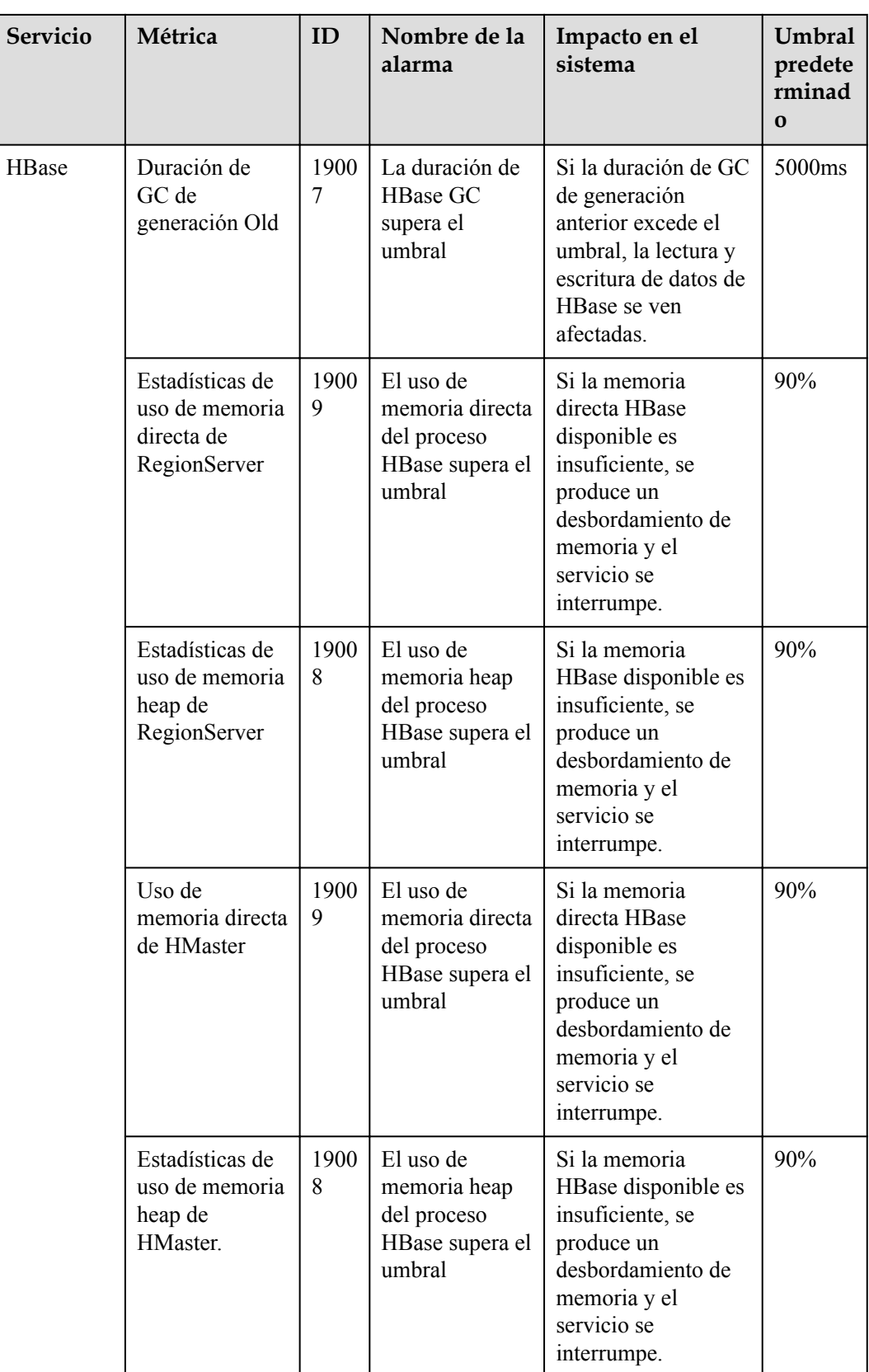

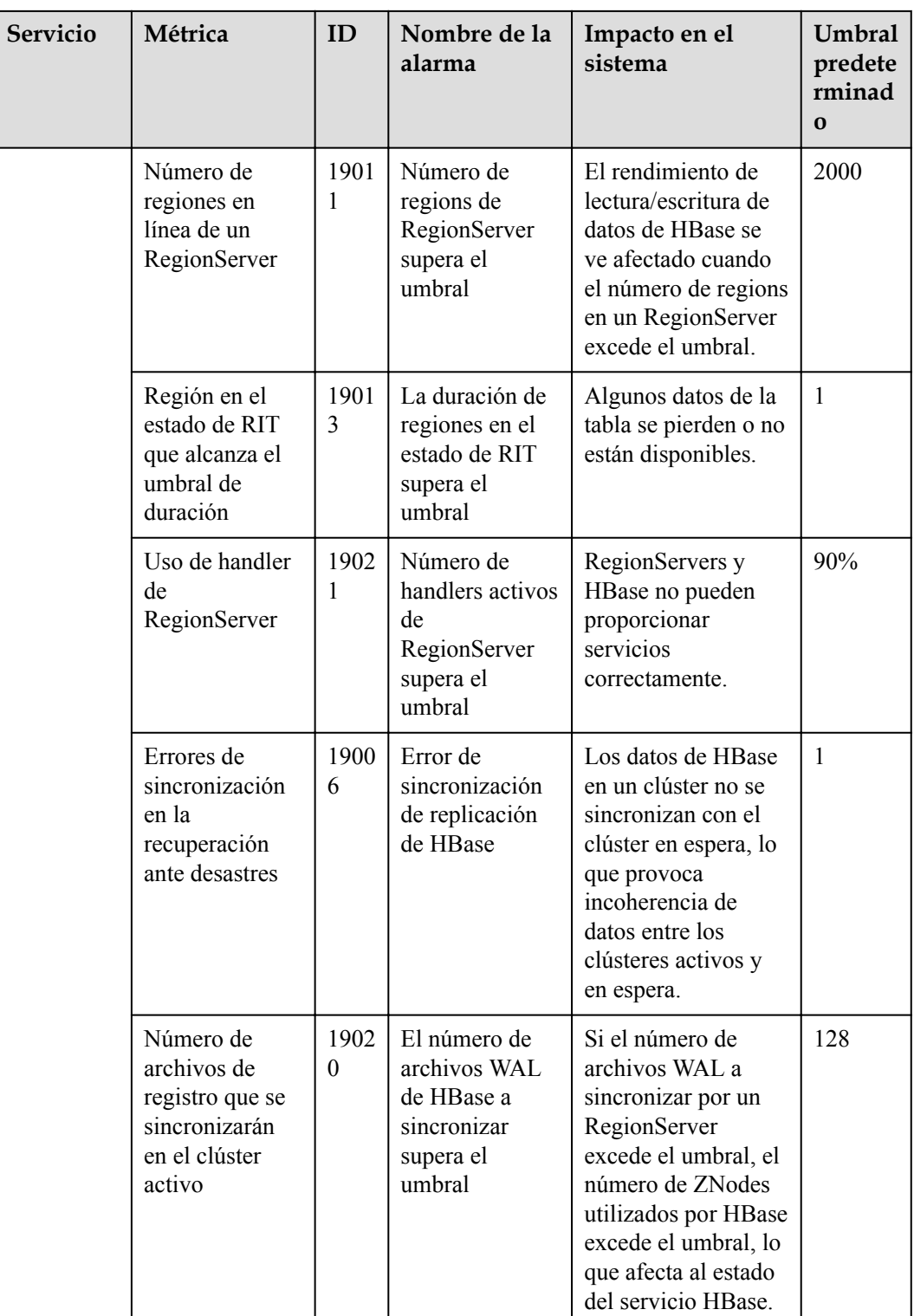

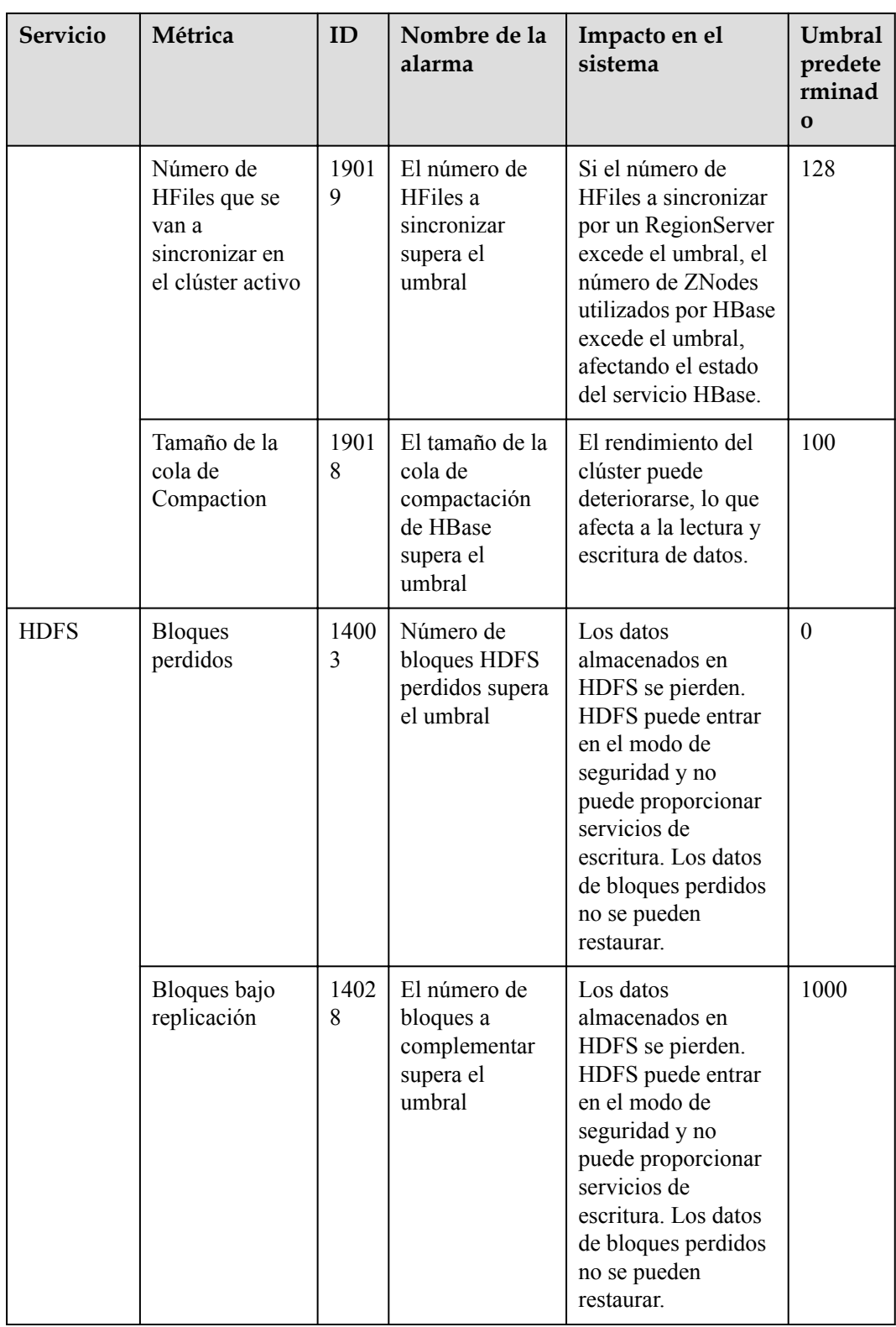

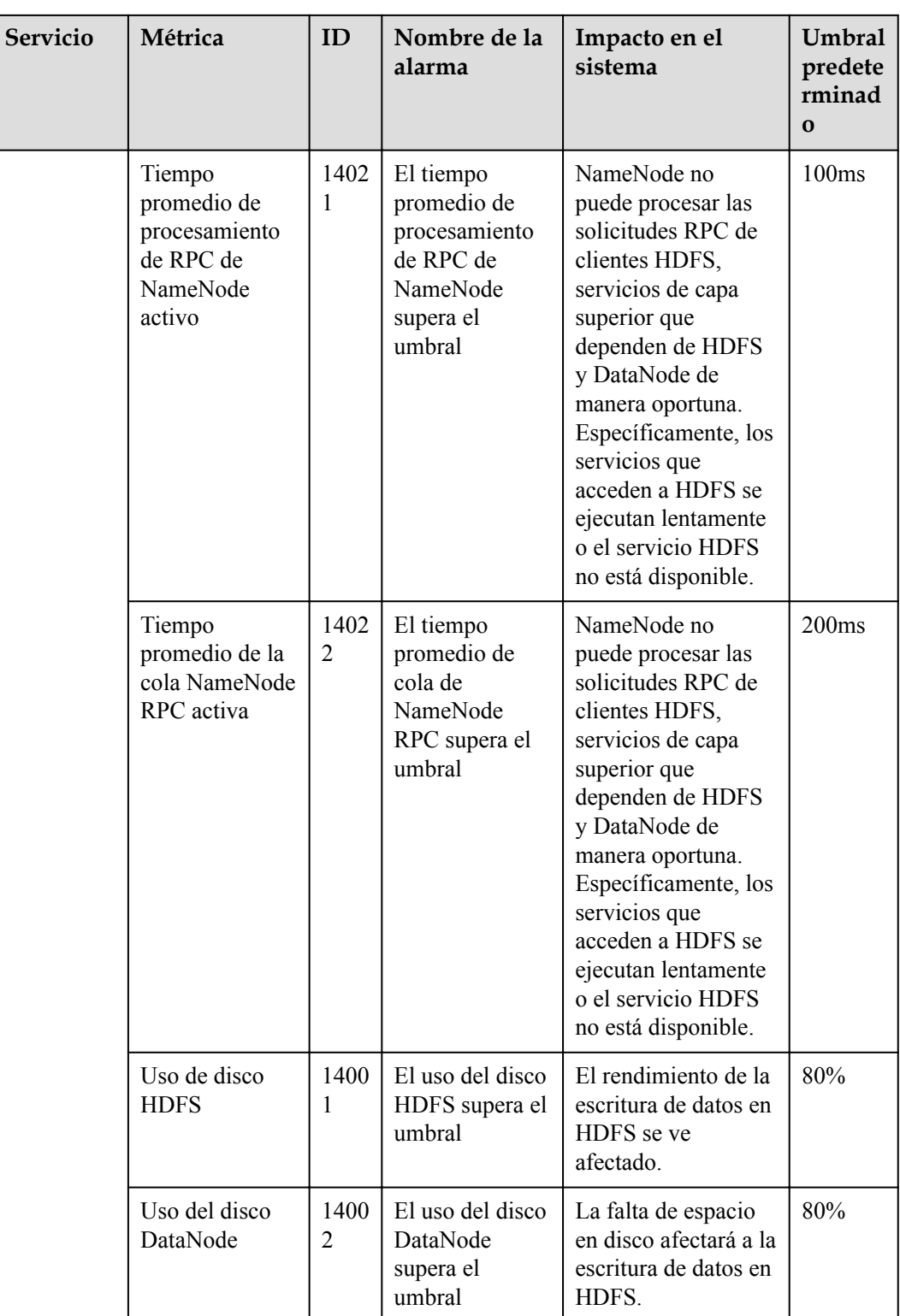

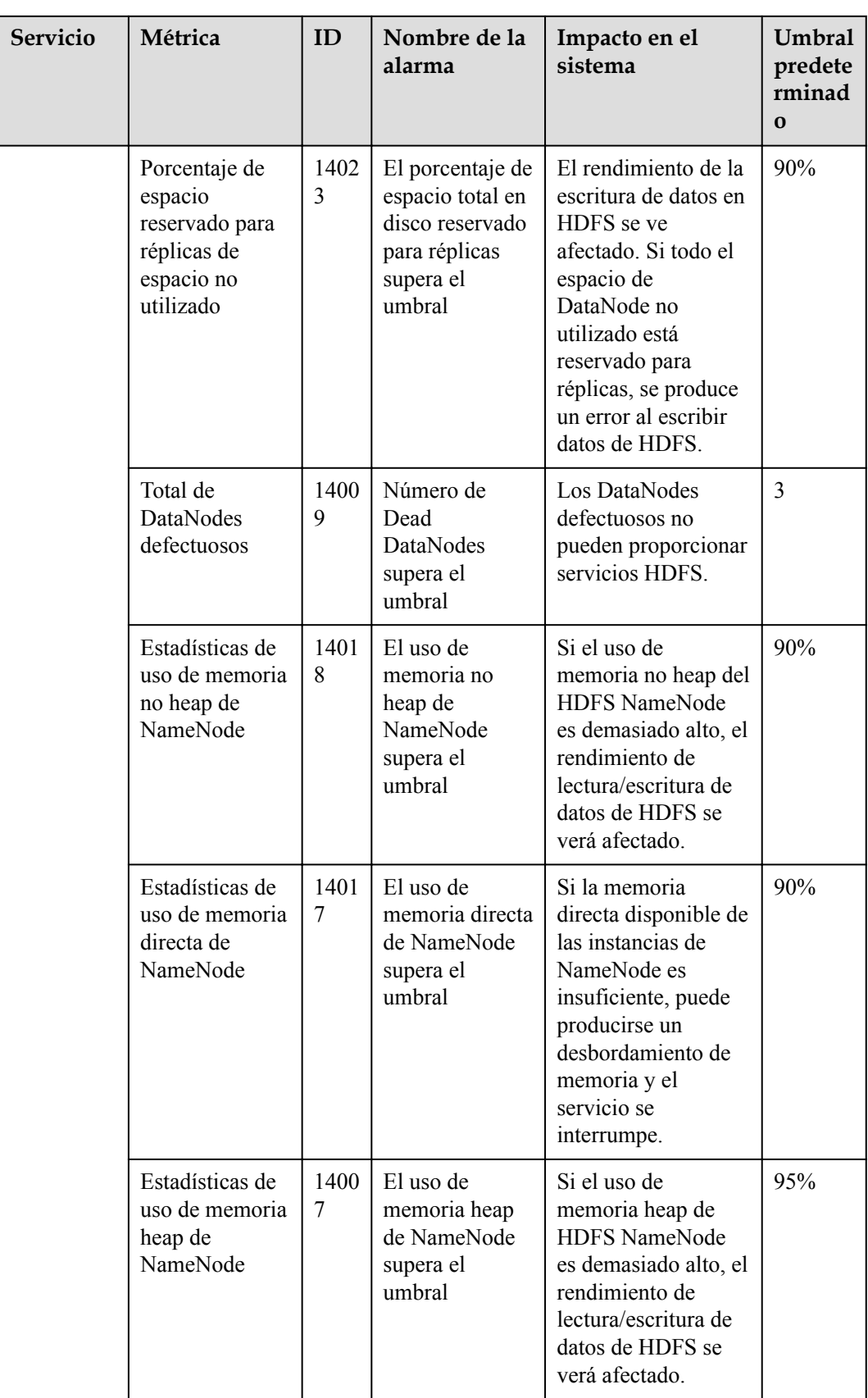

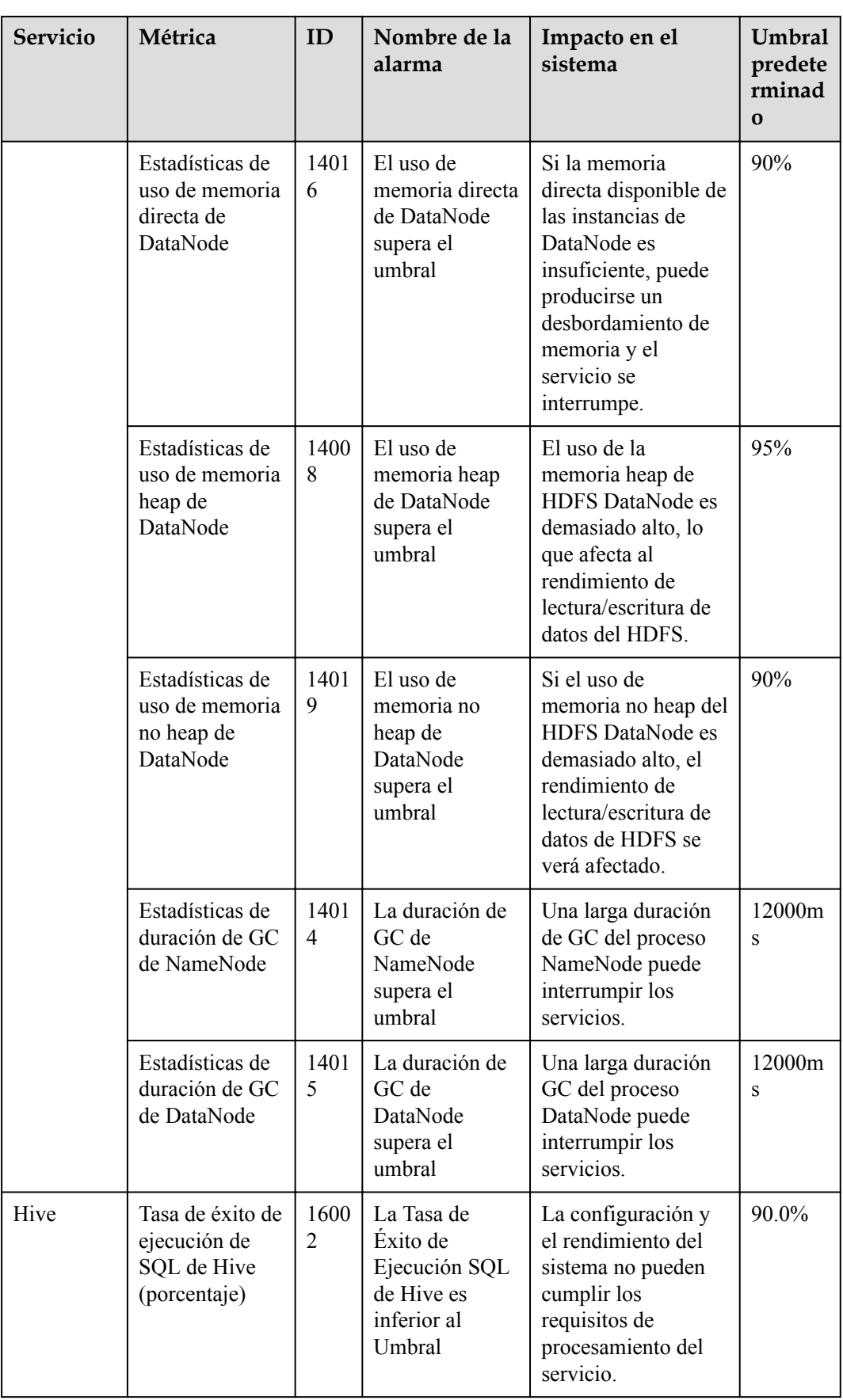

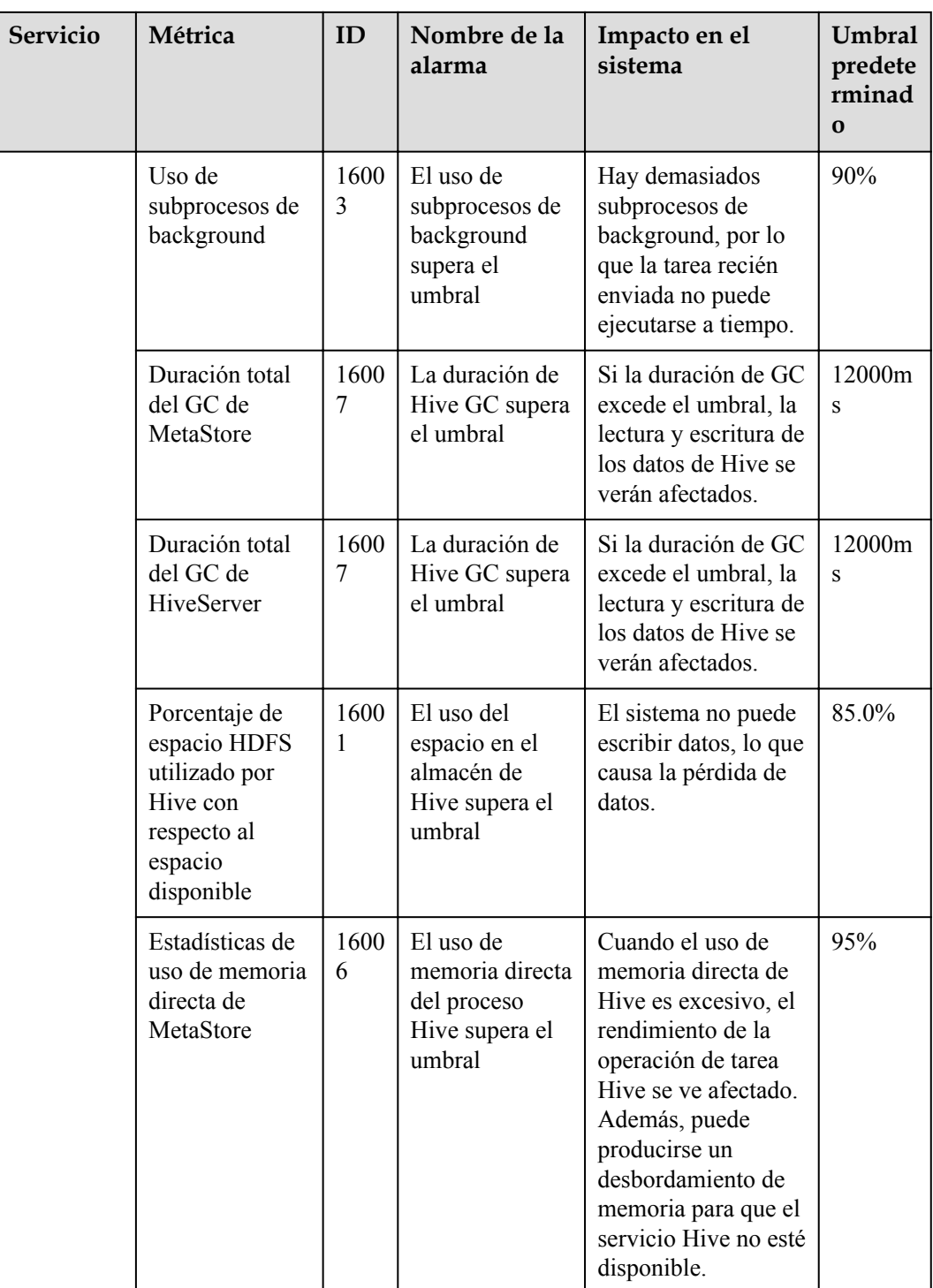

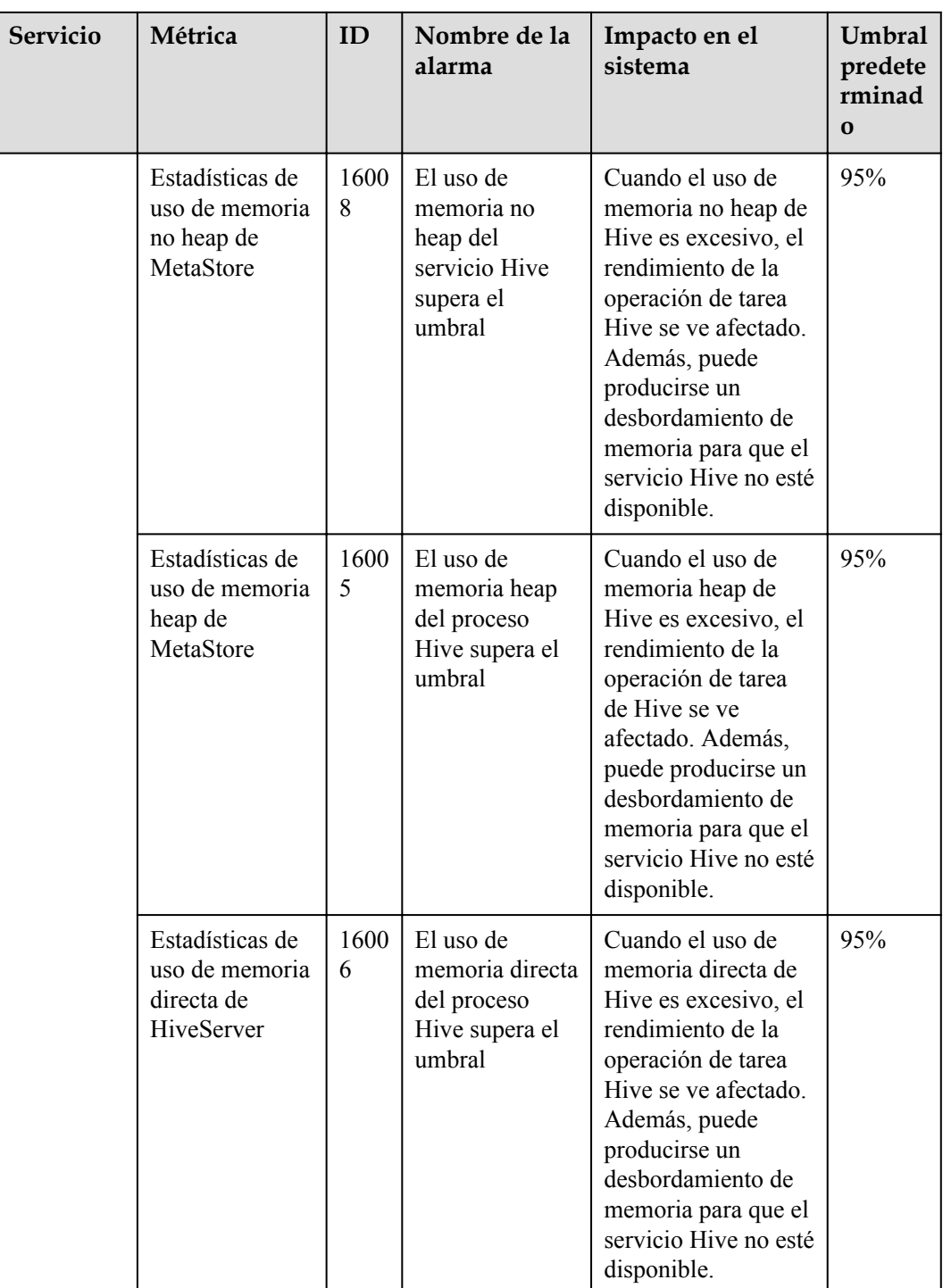

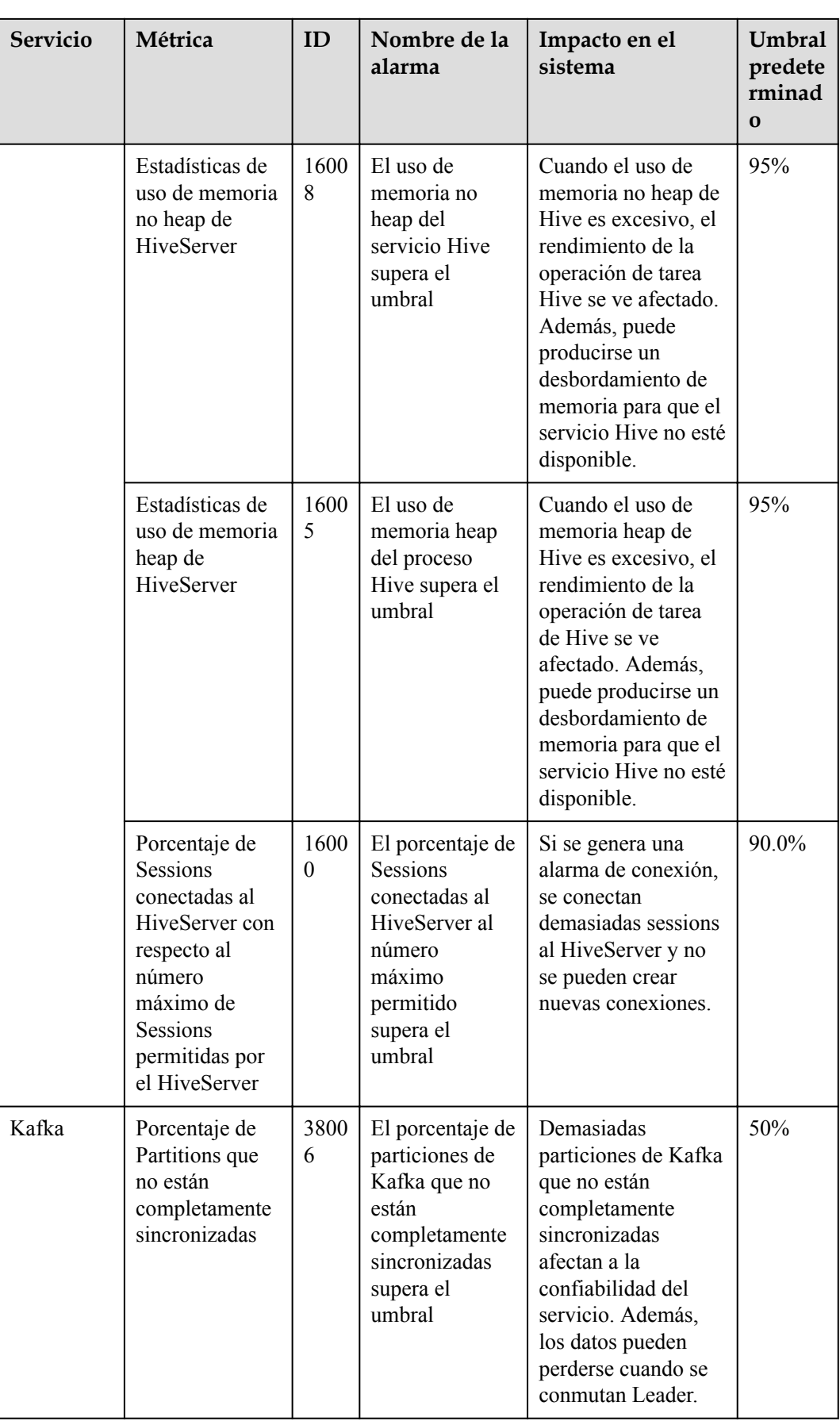

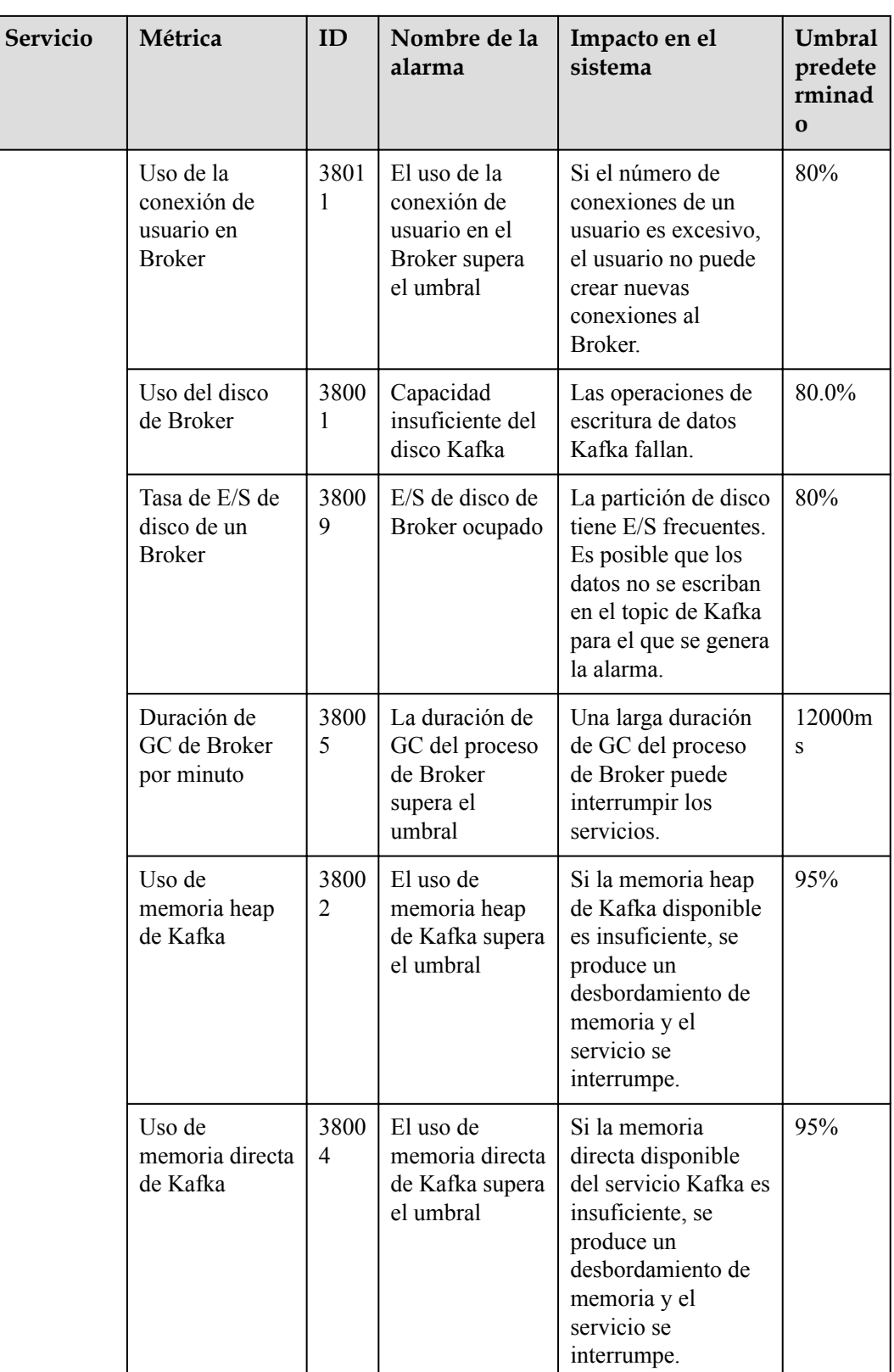

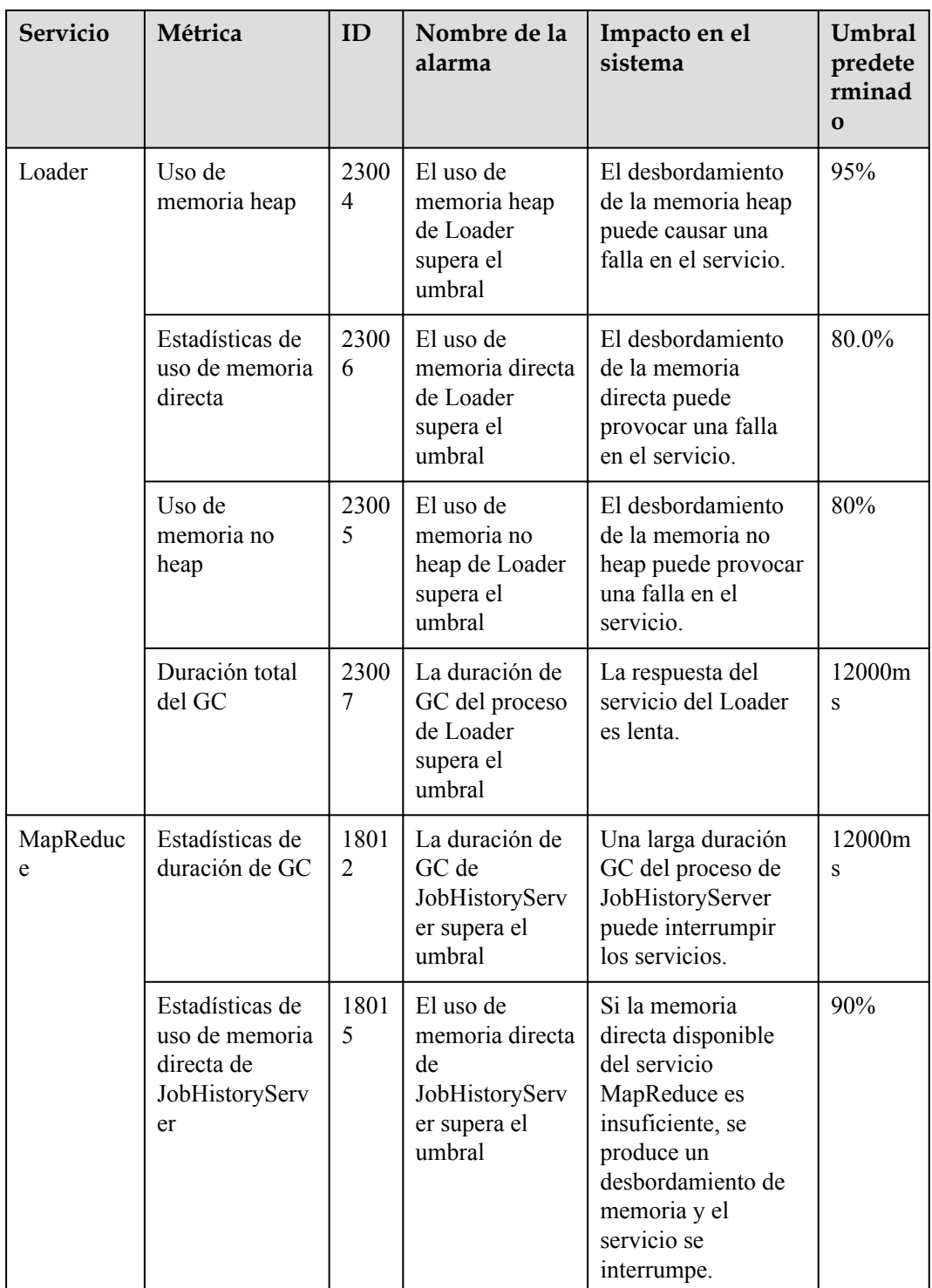

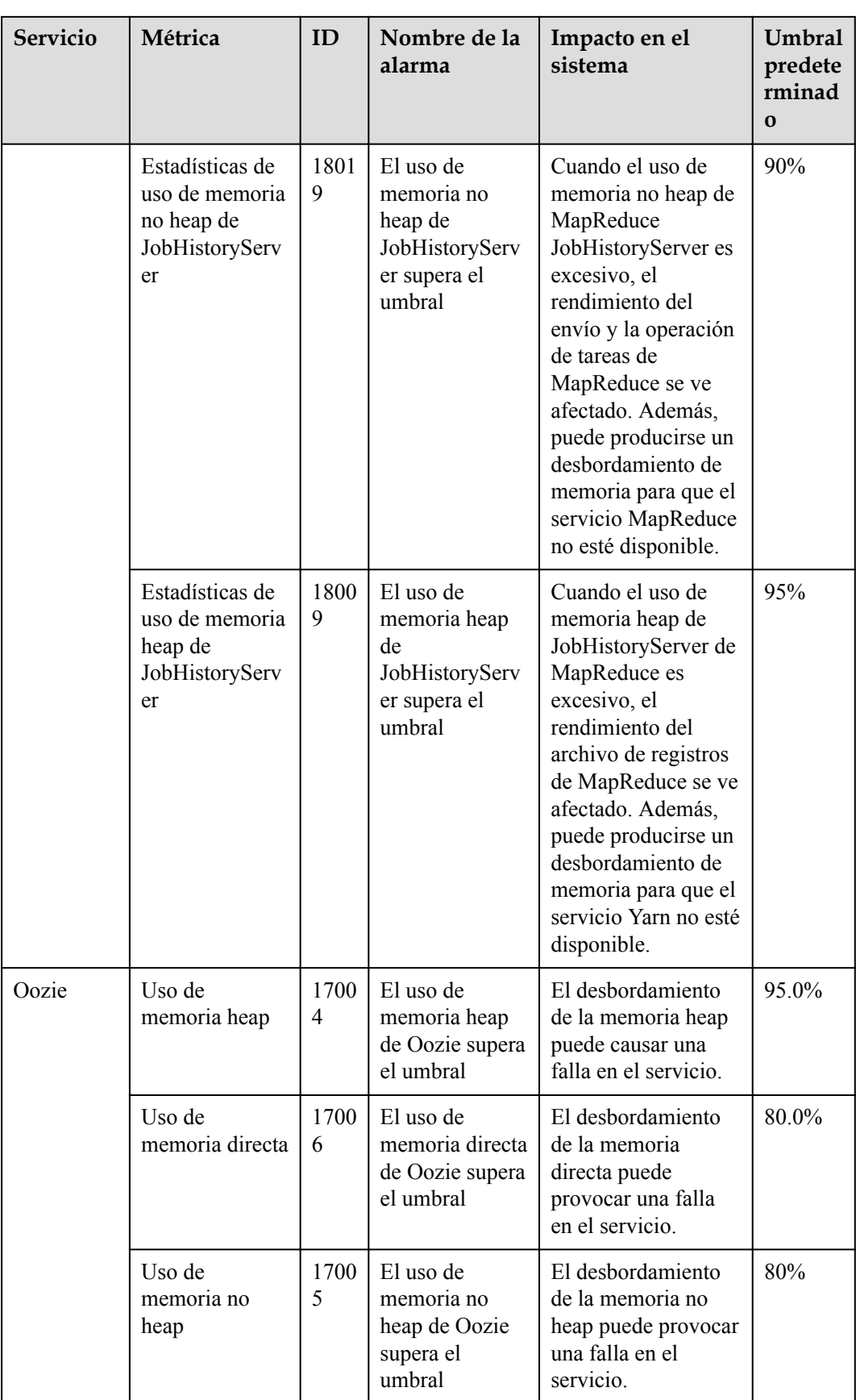

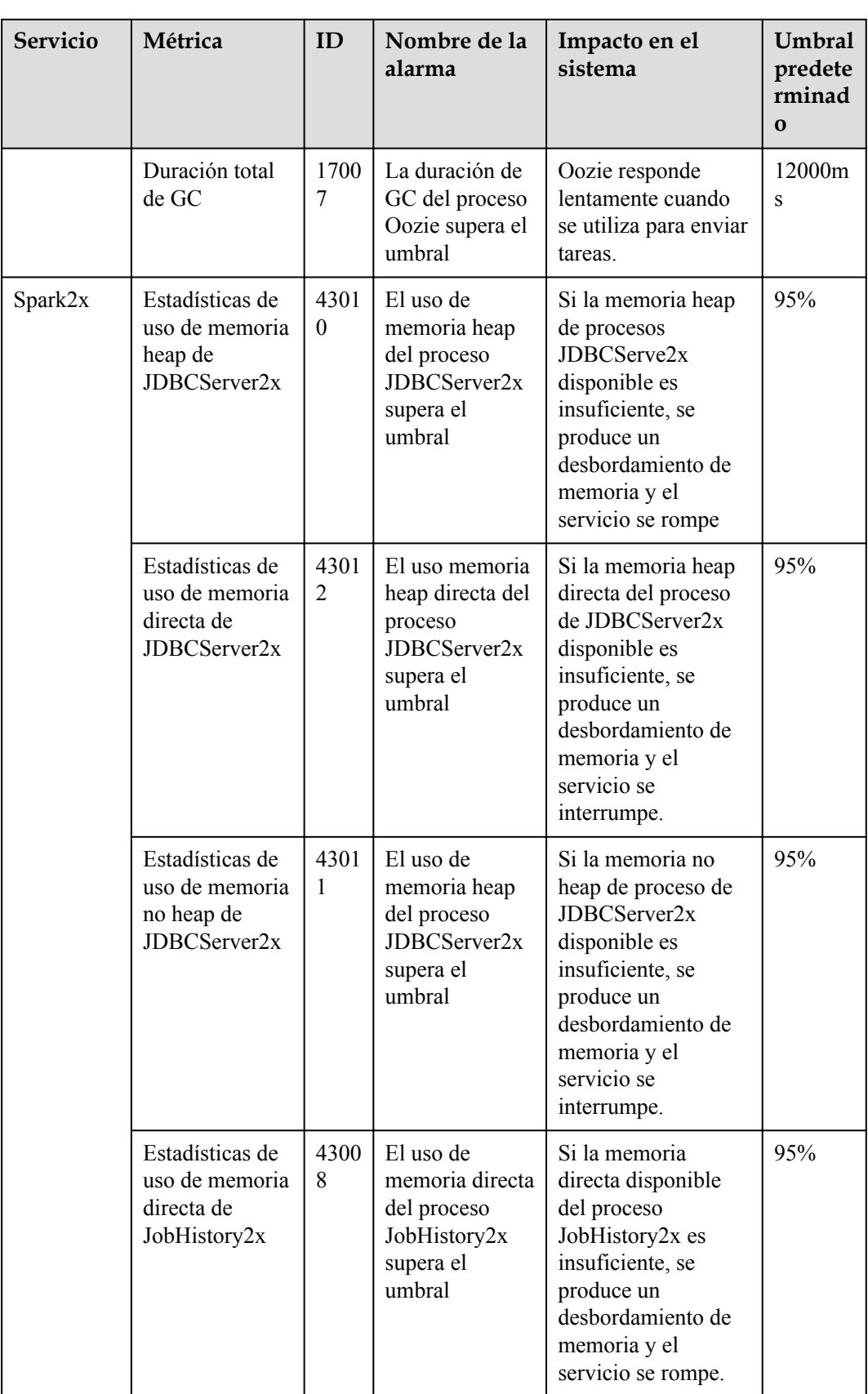

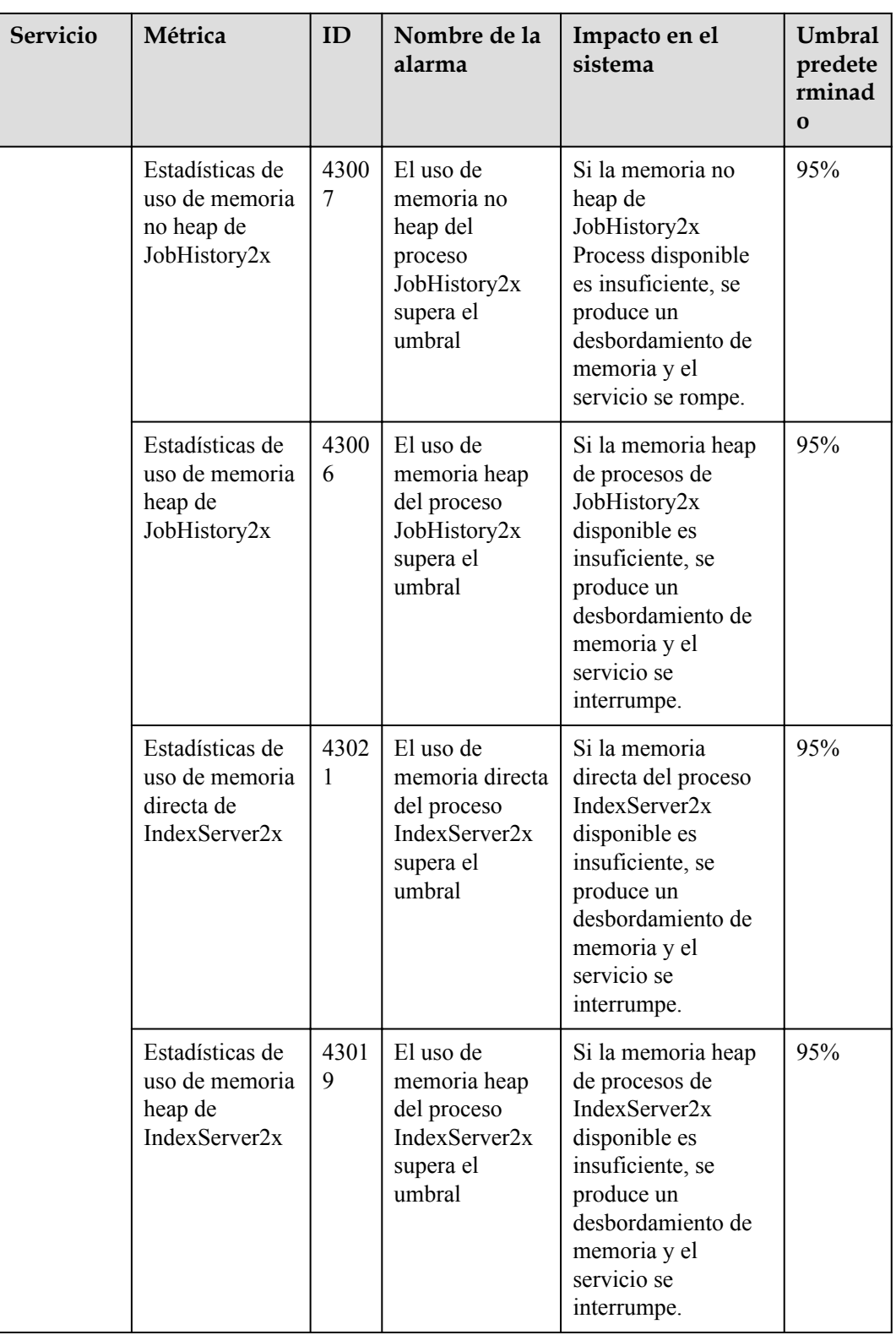

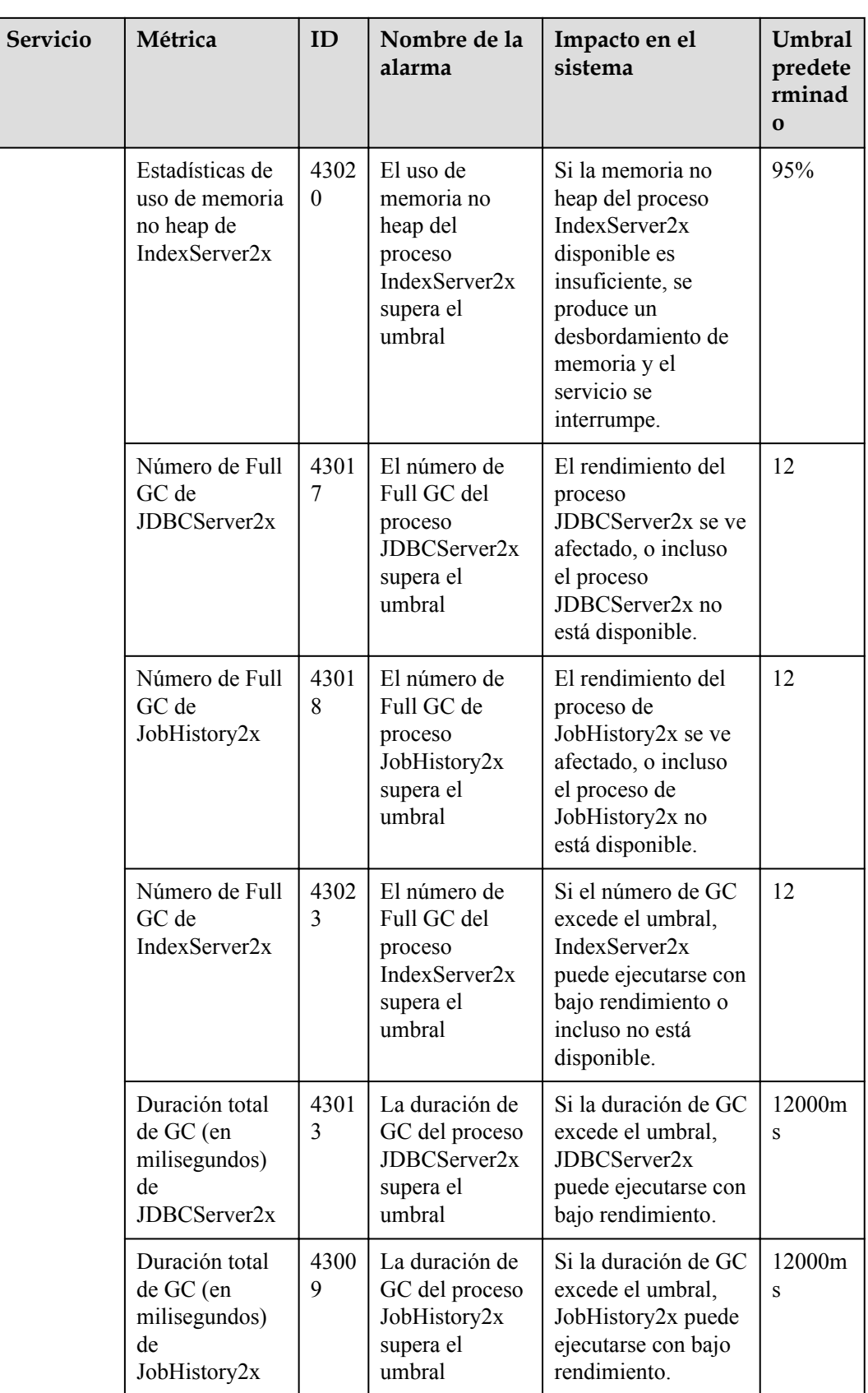

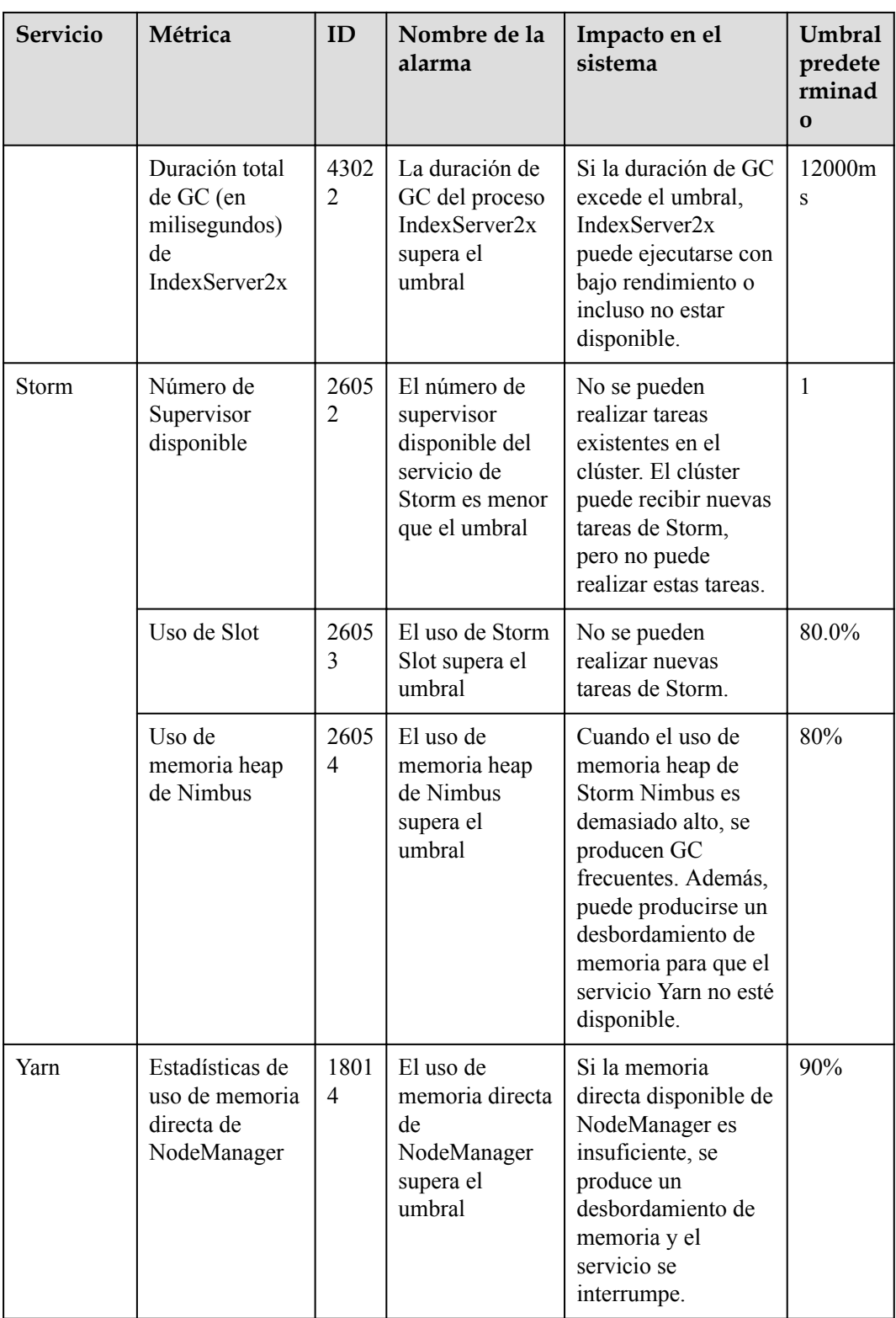

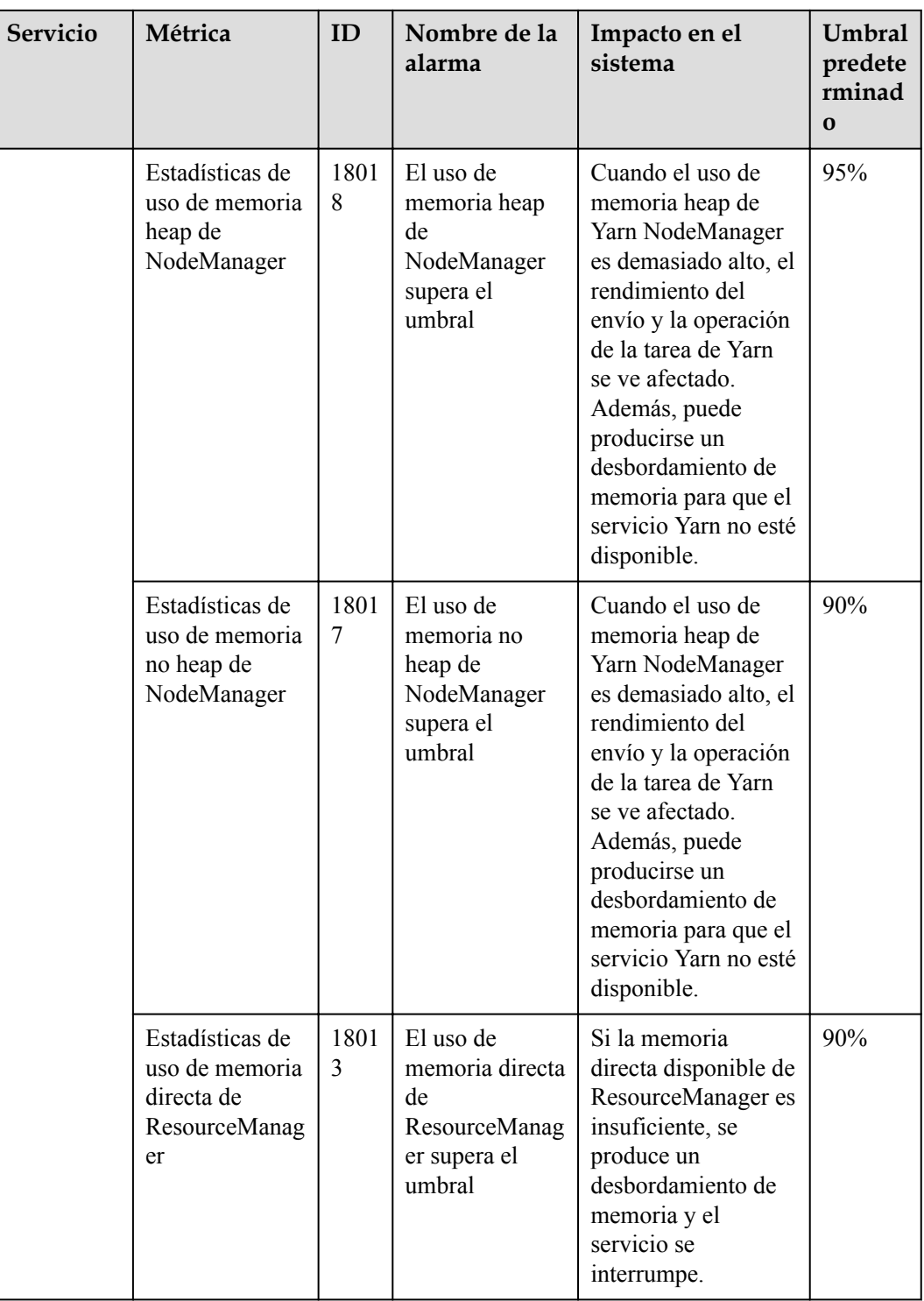

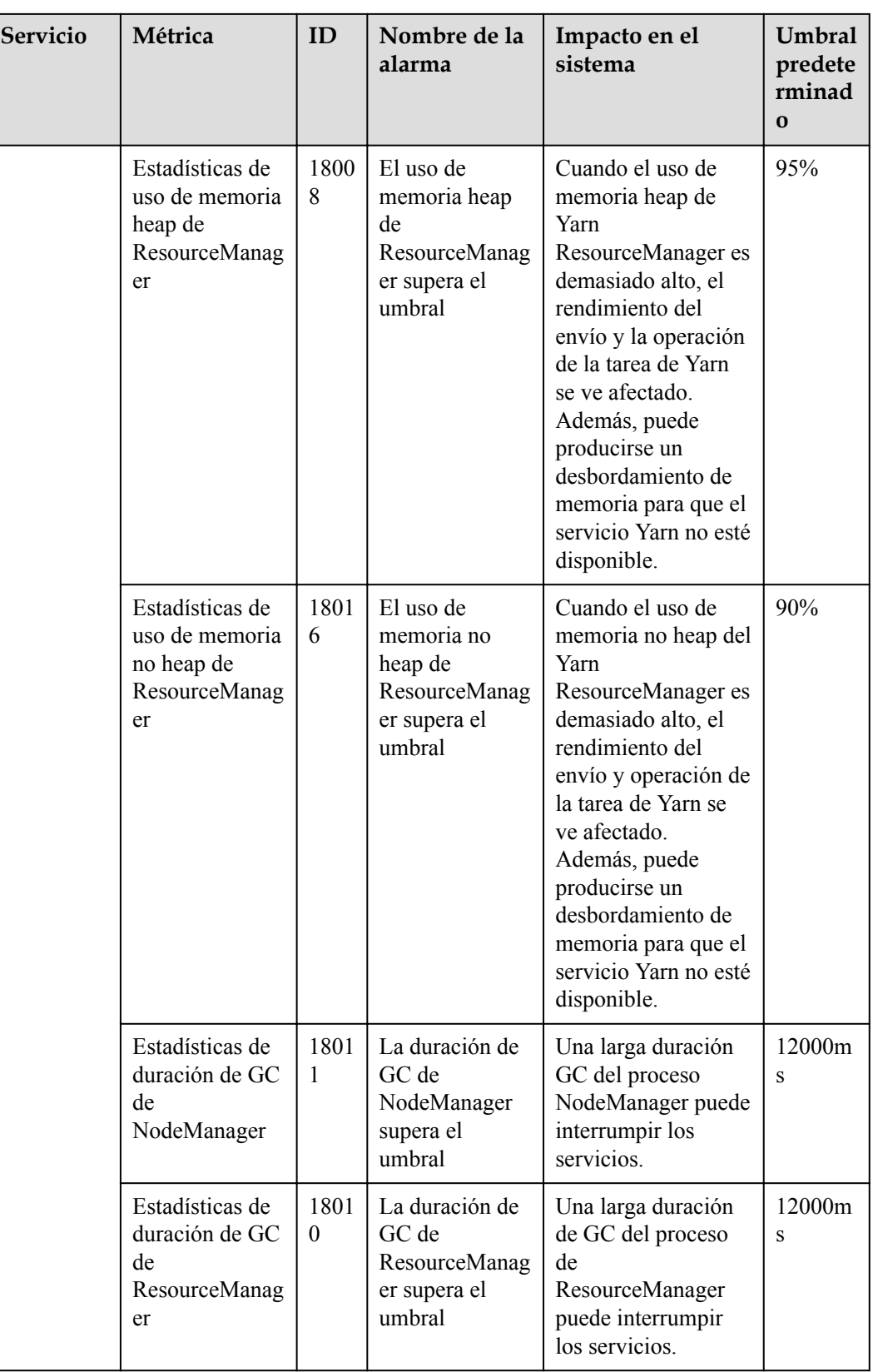

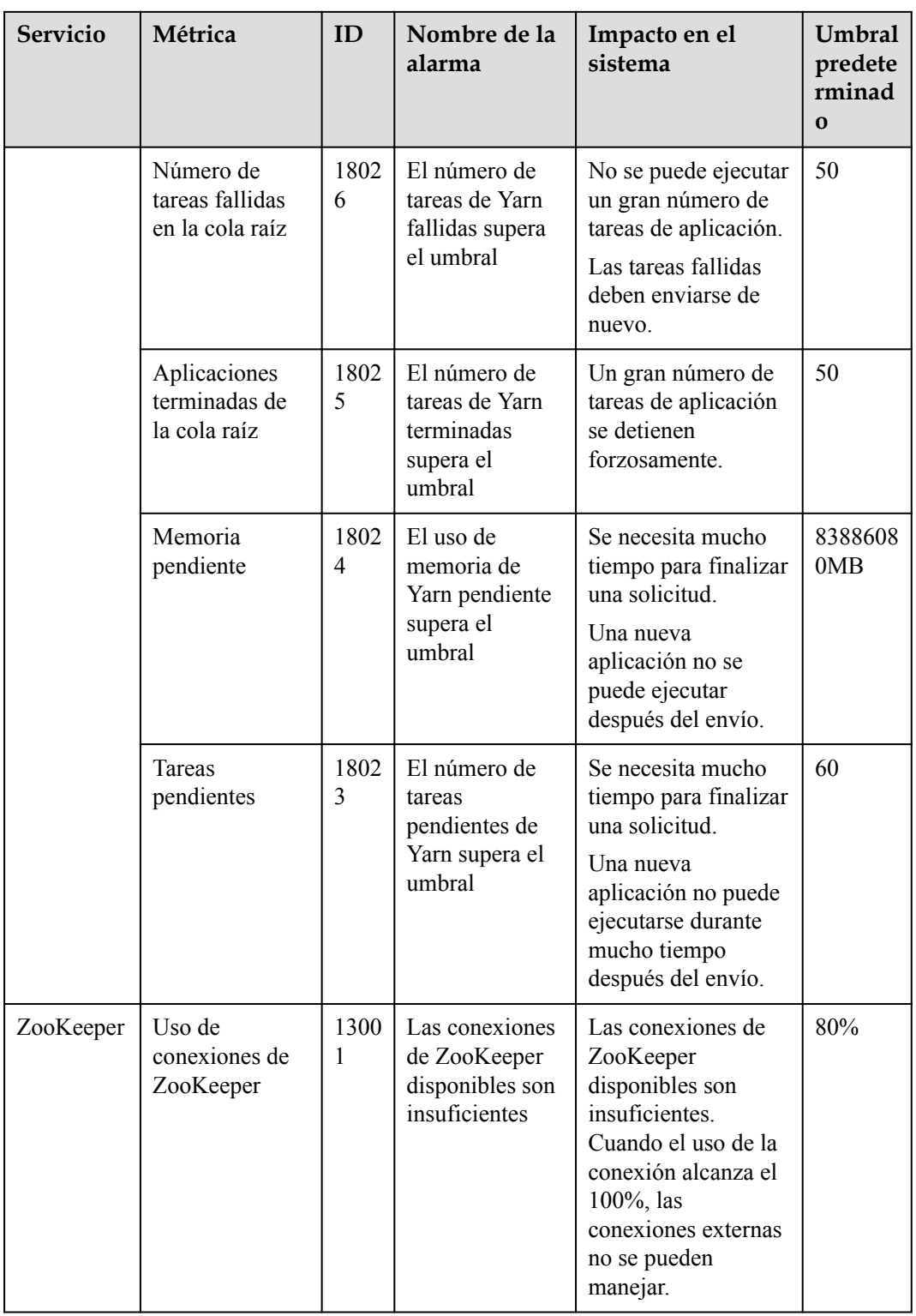

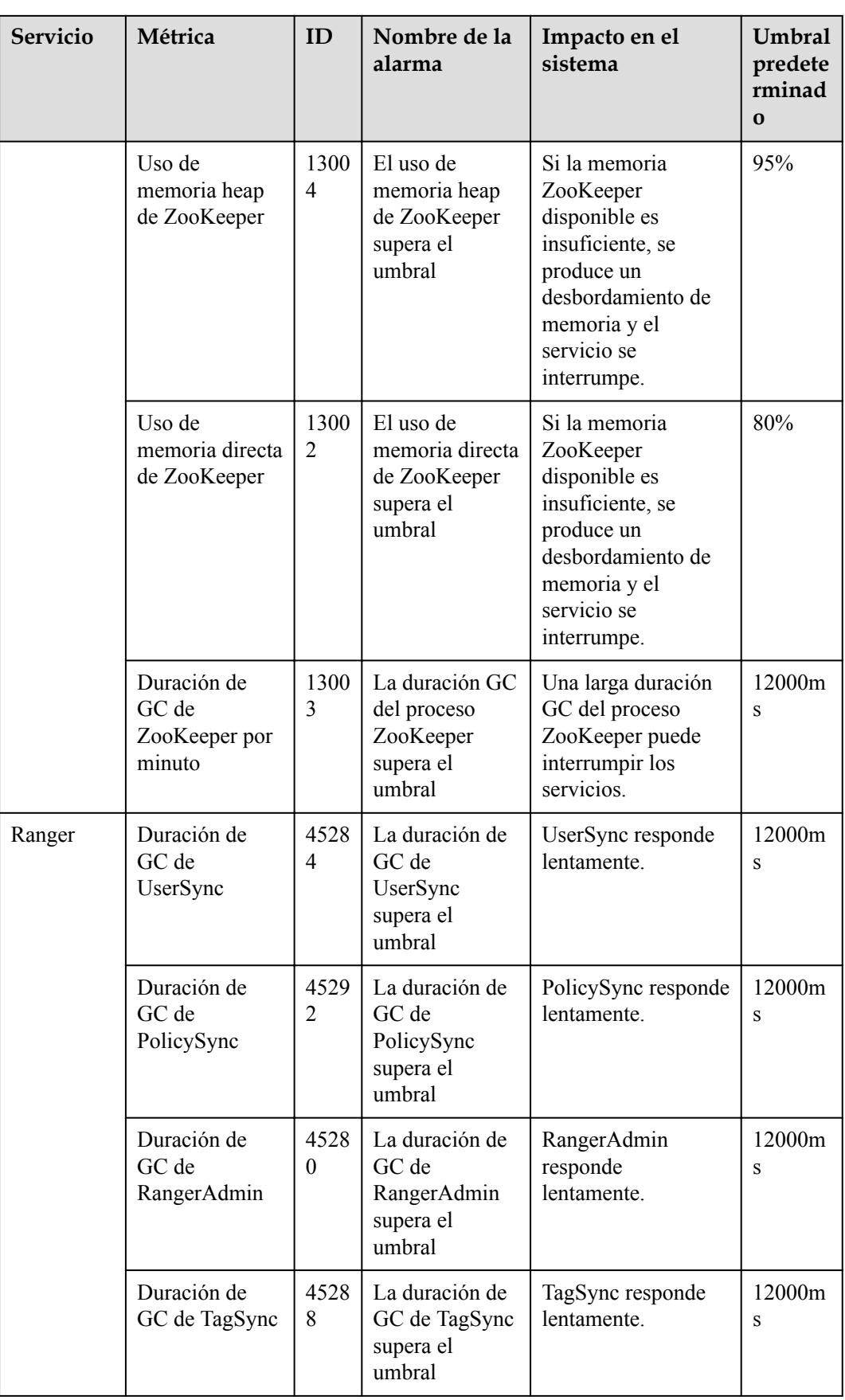

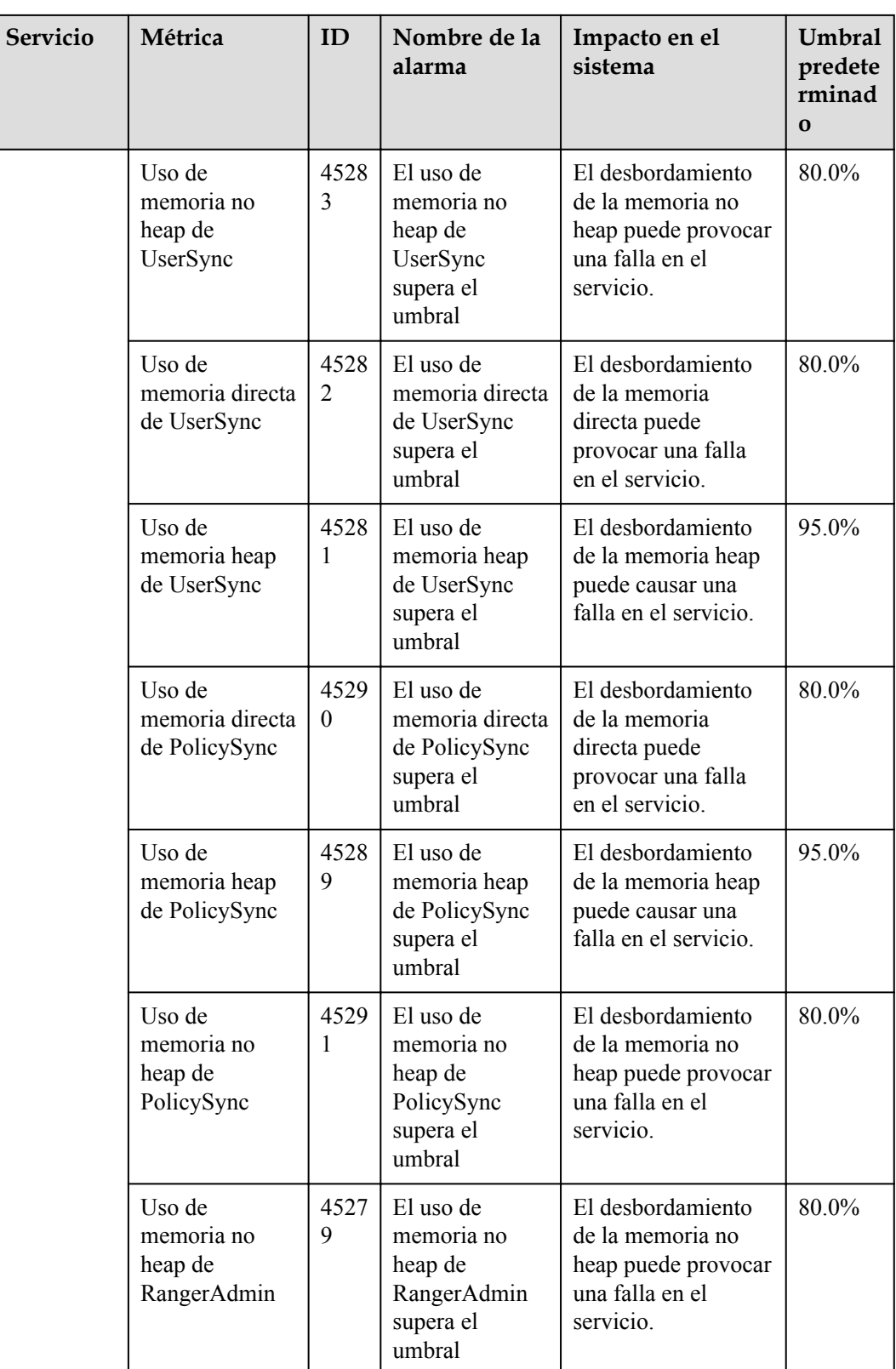

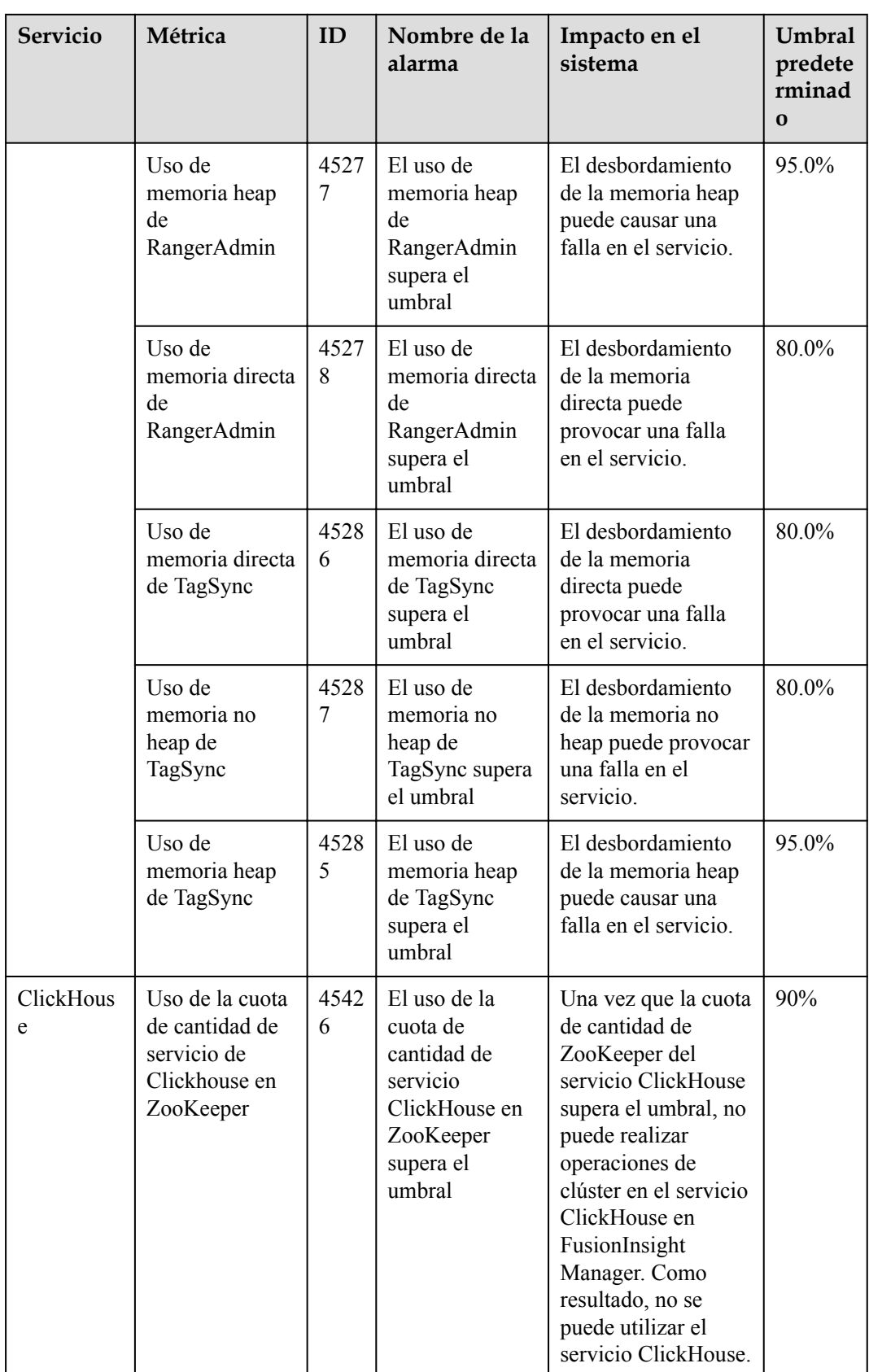

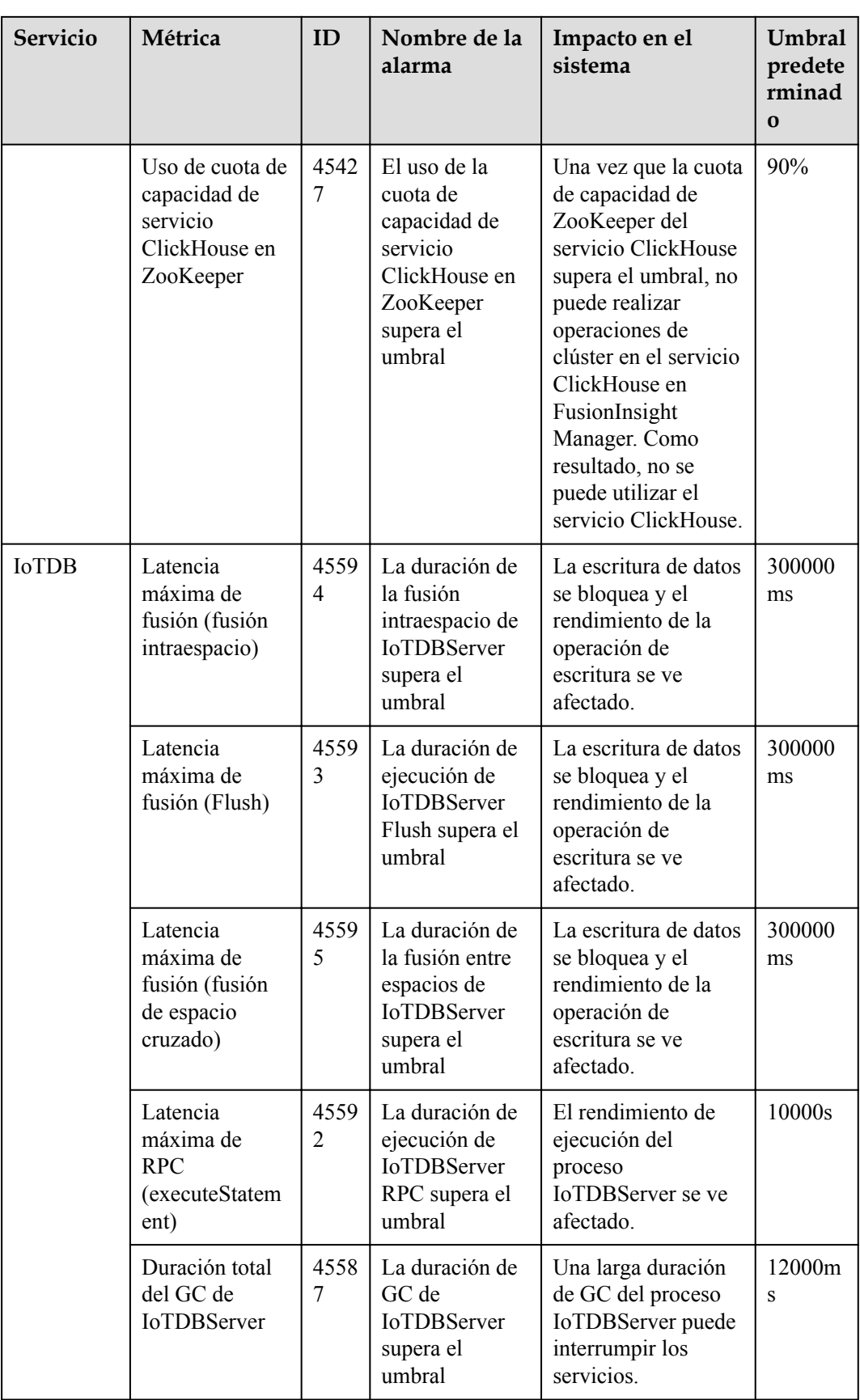

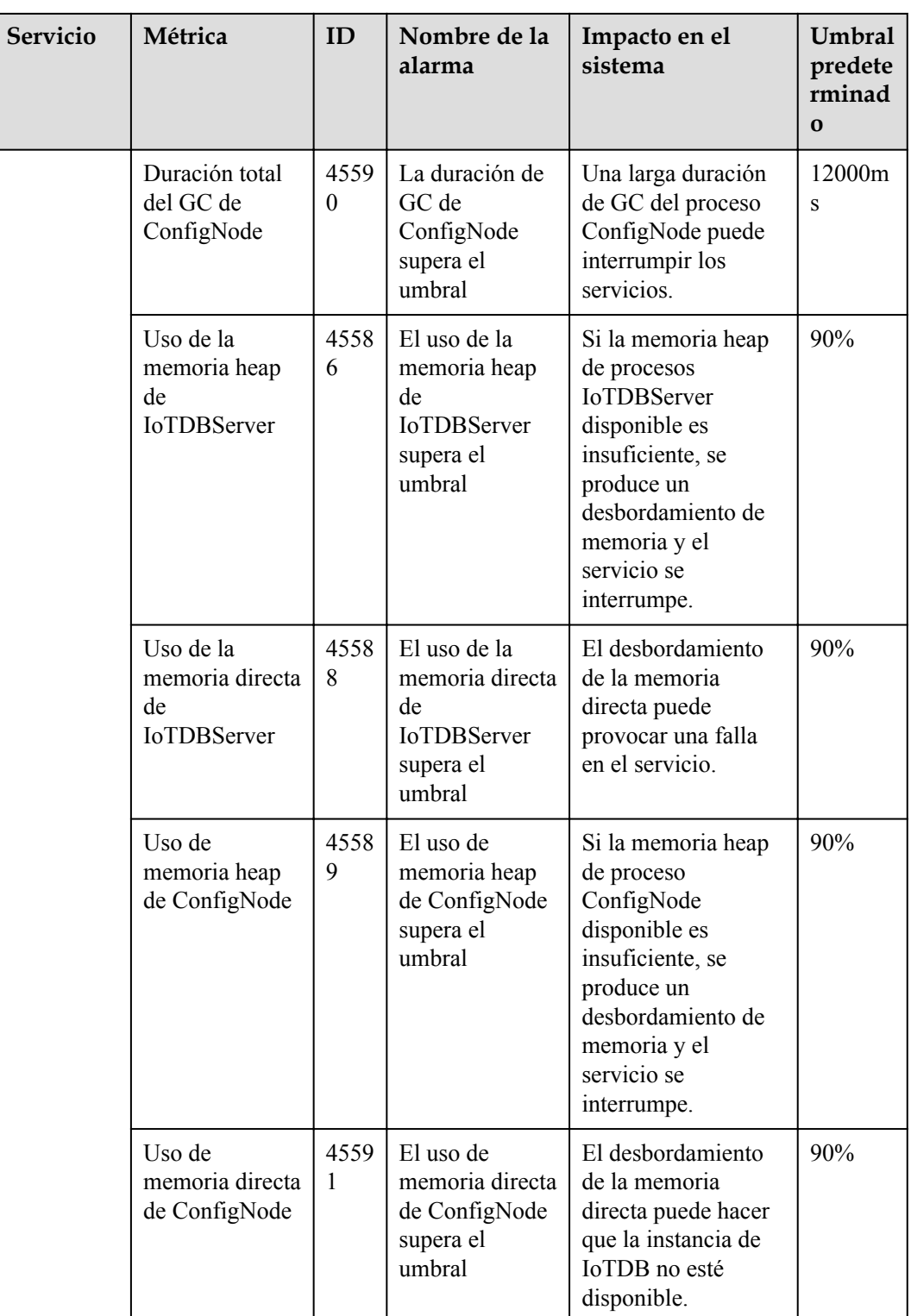

# **12 Desarrollo de aplicaciones de**

# **componentes MRS**

# **12.1 Desarrollo de aplicaciones de HBase**

HBase es un sistema de almacenamiento distribuido basado en columnas que ofrece alta confiabilidad, rendimiento y escalabilidad. Está diseñado para eliminar las limitaciones de las bases de datos relacionales en el procesamiento de cantidades masivas de datos.

Los escenarios de aplicación de HBase tienen las siguientes características:

- l Procesamiento masivo de datos (más alto que el nivel TB o PB)
- Alto rendimiento
- l Lectura aleatoria altamente eficiente de datos masivos
- Excelente escalabilidad
- l Procesamiento simultáneo de datos estructurados y no estructurados

MRS proporciona ejemplos de proyectos de desarrollo de aplicaciones basados en HBase. Esta práctica proporciona orientación para que obtenga e importe un proyecto de muestra después de crear un clúster MRS y, a continuación, realice la construcción y puesta en marcha localmente. En este proyecto de ejemplo, puede crear tablas HBase, insertar datos, crear índices y eliminar tablas en el clúster MRS.

## **Creación de un clúster MRS HBase**

1. Cree y compre un clúster MRS que contenga HBase. Para obtener más información, consulte **[Compra de un clúster personalizado](https://support.huaweicloud.com/intl/es-us/usermanual-mrs/mrs_01_0513.html)**.

#### $\Box$  NOTA

En esta práctica, se utiliza como ejemplo un clúster MRS 3.1.0, con Hadoop y HBase instalados y con la autenticación Kerberos habilitada.

2. Haga clic en **Buy Now** y espere hasta que se cree el clúster MRS.

#### **Figura 12-1** Clúster adquirido

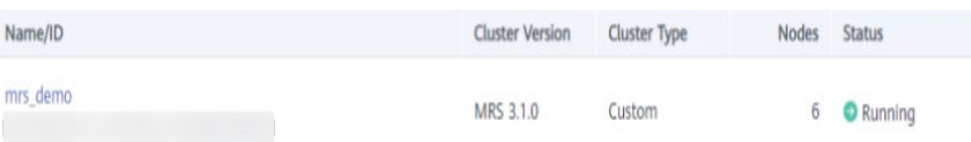

## <span id="page-100-0"></span>**Preparación del archivo de configuración de desarrollo de aplicaciones**

- **Paso 1** Una vez creado el clúster, inicie sesión en FusionInsight Manager y cree un usuario del clúster para la autenticación de seguridad del proyecto de ejemplo.
	- 1. Elija **System** > **Permission** > **User**. En el panel derecho, haga clic en **Create**. En la página mostrada, cree un usuario hombre-máquina, por ejemplo, **developuser**.

Añada el grupo de usuarios **hadoop** a **User Group**.

Una vez creado el usuario, inicie sesión en FusionInsight Manager como **developuser** y cambie la contraseña inicial según se le solicite.

2. Inicie sesión en la interfaz de usuario web de Ranger como administrador de Ranger **rangeradmin**.

La contraseña predeterminada del **rangeradmin** de usuario es **Rangeradmin@123**. Para obtener más información, consulte **[Lista de cuenta de usuario](https://support.huaweicloud.com/intl/es-us/usermanual-mrs/admin_guide_000239.html)**.

- 3. En la página de inicio del Ranger, haga clic en el nombre del complemento del componente en el área **HBASE**, por ejemplo, **HBase**.
- 4. Haga clic en  $\leq$  en la columna **Action** de la fila que contiene la política **all table**, **column-family, column**.
- 5. En el área **Allow Conditions**, agregue una condición de permiso. Seleccione el usuario creado para **Select User** y seleccione **Select/Deselect All** para **Permissions**.
- 6. Haga clic en **Save**.
- **Paso 2** Inicie sesión en FusionInsight Manager como usuario **admin** y elija **System** > **Permission** > **User**. En la columna **Operation** de **developuser**, elija **More** > **Download Authentication Credential**. Guarde el archivo y descomprímalo para obtener los archivos **user.keytab** y **krb5.conf** del usuario.
- **Paso 3** Elija **Cluster**. En la pestaña **Dashboard**, haga clic en **More** y seleccione **Download Client**. En el cuadro de diálogo que se muestra, establezca **Select Client Type** en **Configuration Files Only** y haga clic en **OK**. Después de generar el paquete cliente, descargue el paquete como se le indique y descomprima.

Por ejemplo, si el paquete del archivo de configuración del cliente es **FusionInsight\_Cluster\_1\_Services\_Client.tar**, descomprima para obtener **FusionInsight\_Cluster\_1\_Services\_ClientConfig\_ConfigFiles.tar**. A continuación, continúe para descomprimir este archivo.

1. Vaya al directorio **FusionInsight\_Cluster\_1\_Services\_ClientConfig\_ConfigFiles \HBase\config** y obtenga los archivos de configuración que aparecen en la lista de **[Tabla](#page-101-0) [12-1](#page-101-0)**.

| Archivo de configuración | Descripción                                 |
|--------------------------|---------------------------------------------|
| core-site.xml            | Configura los parámetros de Hadoop<br>Core. |
| hbase-site.xml           | Configura parámetros de HBase.              |
| hdfs-site.xml            | Configura parámetros de HDFS.               |

<span id="page-101-0"></span>**Tabla 12-1** Archivos de configuración

2. Copie todo el contenido del archivo **hosts** en el directorio de descompresión al archivo **hosts** local. Asegúrese de que el PC local pueda comunicarse con los hosts que figuran en el archivo **hosts** del directorio de descompresión.

#### $\Box$  NOTA

- En esta práctica, asegúrese de que el entorno local puede comunicarse con el plano de red donde reside el clúster MRS. En general, puede acceder al clúster MRS a través de una EIP.
- Si el entorno local no puede comunicarse con los nodos del clúster MRS, puede crear primero el proyecto de ejemplo y cargar el paquete JAR en el clúster para ejecutarlo. .
- **C:\WINDOWS\system32\drivers\etc\hosts** es un directorio de ejemplo en un entorno Windows para almacenar el archivo **hosts** local.

#### **----Fin**

### **Obtención del proyecto de muestra**

**Paso 1** Obtenga el proyecto de muestra de Huawei Mirrors.

Descargue el código fuente del proyecto Maven y los archivos de configuración del proyecto de ejemplo, y configure las herramientas de desarrollo relacionadas en su PC local. Para obtener más información, consulte **[Obtención de proyectos de muestra desde Huawei](https://support.huaweicloud.com/intl/es-us/devg3-mrs/mrs_07_010002.html) [Mirros](https://support.huaweicloud.com/intl/es-us/devg3-mrs/mrs_07_010002.html)**.

Seleccione una rama basada en la versión del clúster y descargue el proyecto de muestra de MRS requerido.

Por ejemplo, el proyecto de muestra adecuado para esta práctica es **hbase-example**, que se puede obtener en **[https://github.com/huaweicloud/huaweicloud-mrs-example/tree/](https://github.com/huaweicloud/huaweicloud-mrs-example/tree/mrs-3.1.0/src/hbase-examples/hbase-example) [mrs-3.1.0/src/hbase-examples/hbase-example](https://github.com/huaweicloud/huaweicloud-mrs-example/tree/mrs-3.1.0/src/hbase-examples/hbase-example)**.

**Paso 2** Utilice IDEA para importar el proyecto de ejemplo y espere a que el proyecto Maven descargue los paquetes de dependencias. Para obtener más información, consulte **[Configuración e importación de proyectos de muestra](https://support.huaweicloud.com/intl/es-us/devg3-mrs/mrs_07_080007.html)**.

**Figura 12-2** Proyecto de muestra HBase

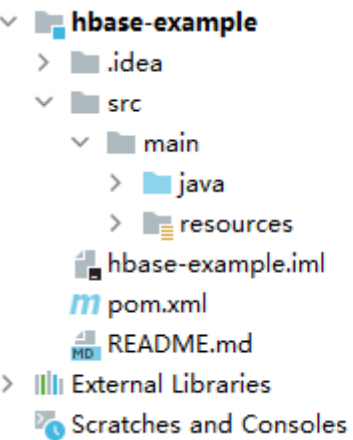

Después de configurar los parámetros Maven y SDK en el PC local, el proyecto de ejemplo carga automáticamente paquetes de dependencias relacionados.

- **Paso 3** Coloque los archivos de configuración del clúster y las credenciales de autenticación de usuario obtenidas en **[Preparación del archivo de configuración de desarrollo de](#page-100-0) [aplicaciones](#page-100-0)** al directorio **../src/main/resources/conf** del proyecto de ejemplo.
- **Paso 4** En la clase **TestMain** del paquete **com.huawei.bigdata.hbase.examples**, cambie **userName** por el nombre de usuario real, por ejemplo, **developuser**.

```
private static void login() throws IOException {
         if (User.isHBaseSecurityEnabled(conf)) {
             userName = "developuser";
             //In Windows environment
             String userdir = 
TestMain.class.getClassLoader().getResource("conf").getPath() + File.separator;
             //In Linux environment
             //String userdir = System.getProperty("user.dir") + File.separator + 
"conf" + File.separator;
             LoginUtil.setJaasConf(ZOOKEEPER_DEFAULT_LOGIN_CONTEXT_NAME, userName, 
userKeytabFile);
             LoginUtil.login(userName, userKeytabFile, krb5File, conf);
         }
}
```
Supongamos que está desarrollando una aplicación para gestionar información sobre los usuarios del servicio A en una empresa. El proceso de operación es como sigue.

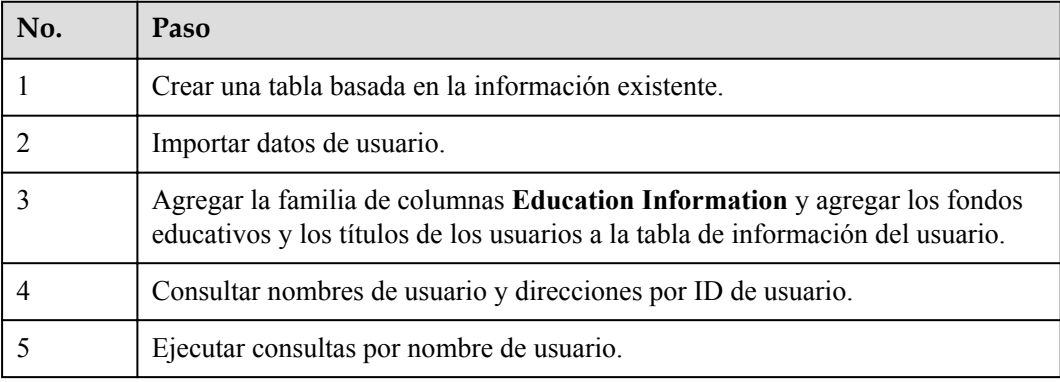

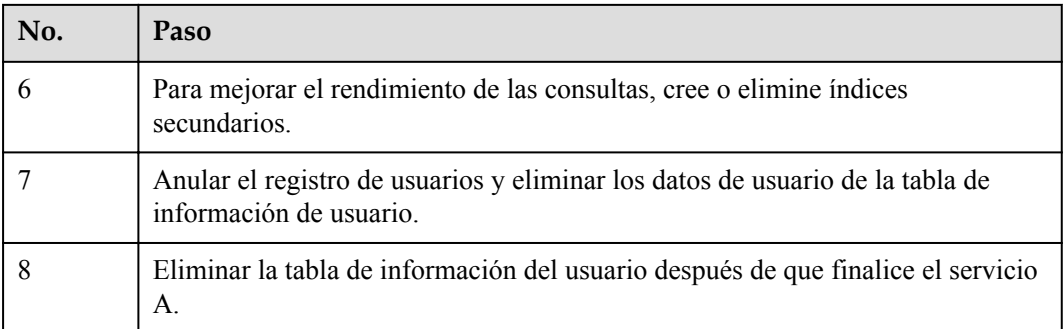

Por ejemplo, el siguiente fragmento de código ejecuta el método **testCreateTable** en la clase **HBaseSample** del paquete **com.huawei.bigdata.hbase.examples** para crear una tabla de información de usuario.

```
public void testCreateTable() {
                LOG.info("Entering testCreateTable.");
                TableDescriptorBuilder htd = 
TableDescriptorBuilder.newBuilder(tableName); //Create a table descriptor.
               ColumnFamilyDescriptorBuilder hcd = 
ColumnFamilyDescriptorBuilder.newBuilder(Bytes.toBytes("info")); //Create a 
column family descriptor.
               hcd.setDataBlockEncoding(DataBlockEncoding.FAST_DIFF); //Set the 
encoding algorithm. HBase provides DIFF, FAST DIFF, and PREFIX encoding
algorithms.
                hcd.setCompressionType(Compression.Algorithm.SNAPPY);
               htd.setColumnFamily(hcd.build()); //Add the column family 
descriptor to the table descriptor.
               Admin admin = null; 
                try {
                 admin = conn.getAdmin(); //Obtain the Admin object, which allows
you to create a table, create a column family, check whether the table exists, 
change the table structure and column family structure, and delete the table.
                  if (!admin.tableExists(tableName)) {
                    LOG.info("Creating table...");
                    admin.createTable(htd.build());//Call the createTable method of 
Admin.
                    LOG.info(admin.getClusterMetrics().toString());
                    LOG.info(admin.listNamespaceDescriptors().toString());
                    LOG.info("Table created successfully.");
                  } else {
                    LOG.warn("table already exists");
 }
                } catch (IOException e) {
                    LOG.error("Create table failed " ,e);
                } finally {
                  if (admin != null) {
                    try {
                       admin.close();
                    } catch (IOException e) {
                       LOG.error("Failed to close admin " ,e);
 }
because the contract of the state of the state of the state of the state of the state of the state of the state of the state of the state of the state of the state of the state of the state of the state of the state of t
\{x_i\}_{i=1}^N , where \{x_i\}_{i=1}^N LOG.info("Exiting testCreateTable.");
 }
```
**----Fin**

# **Creación y ejecución de la aplicación**

**Paso 1** Haga clic en **Reimport All Maven Projects** en la ventana Maven a la derecha de IDEA para cargar las dependencias del proyecto Maven.

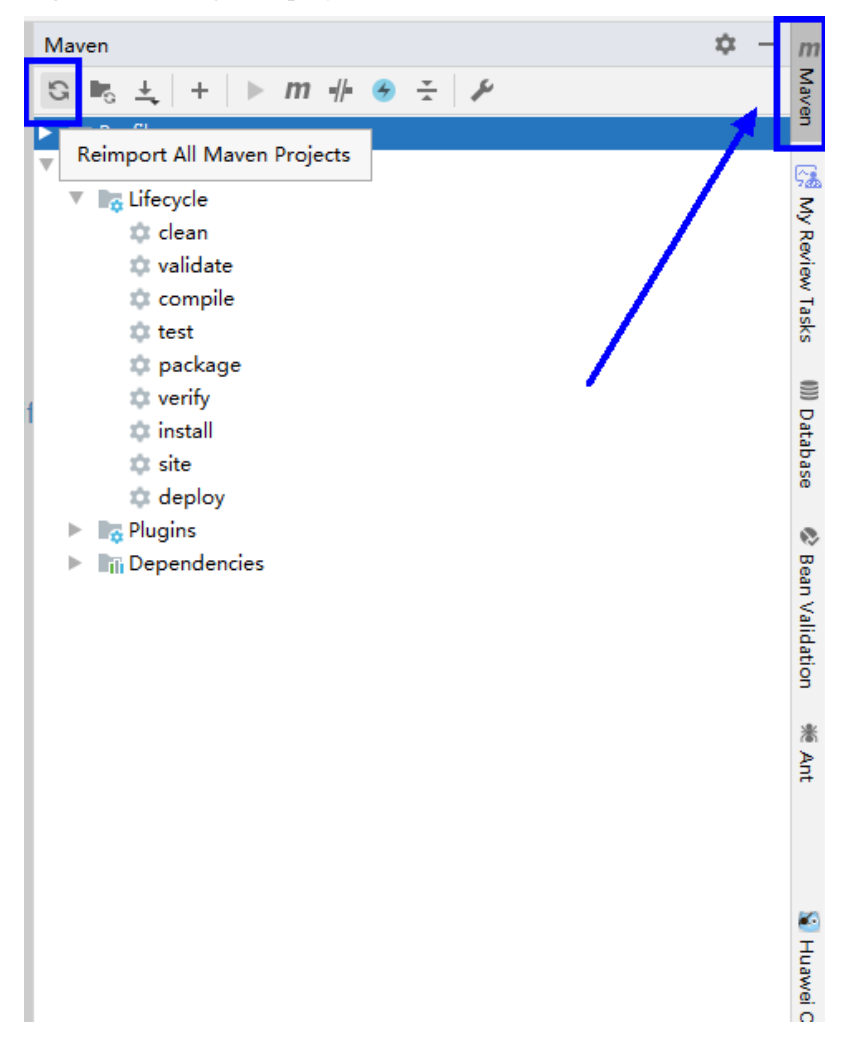

**Figura 12-3** Cargar un proyecto de muestra

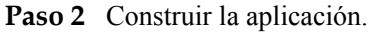

- 1. Elija **Maven**, busque el nombre del proyecto de destino y haga doble clic en **clean** en **Lifecycle** para ejecutar el comando **clean** de Maven.
- 2. Elija **Maven**, busque el nombre del proyecto de destino y haga doble clic en **compile** en **Lifecycle** para ejecutar el comando **compile** de Maven.

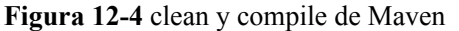

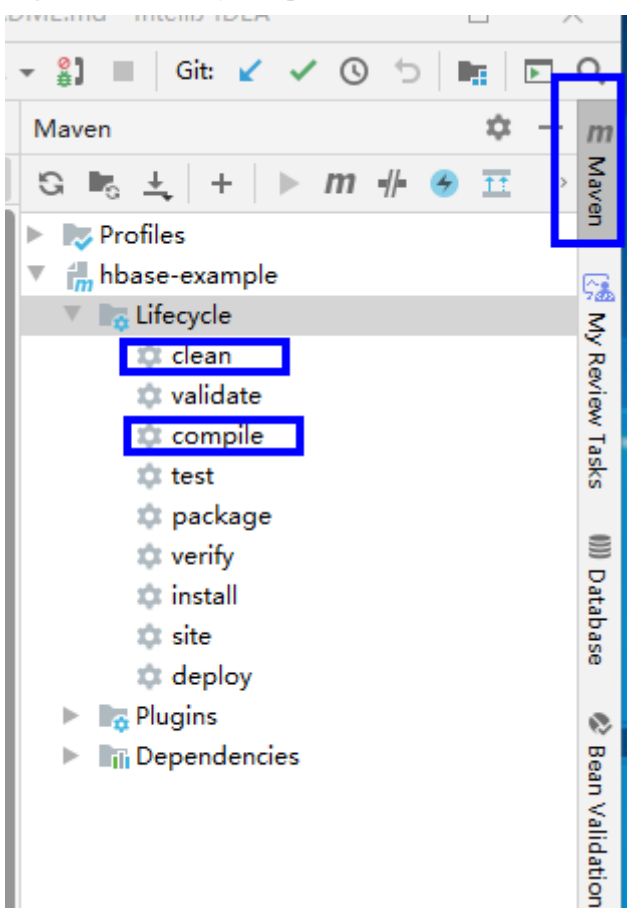

Una vez completada la construcción, se muestra el mensaje "Build Success" y se genera el directorio **target**.

```
[INFO] ------------------------------------------------------------------------
[INFO] BUILD SUCCESS
[INFO] ------------------------------------------------------------------------
[INFO] Total time: 21.276 s
[INFO] Finished at: 2023-05-05T14:36:39+08:00
[INFO] ----
```
**Paso 3** Ejecutar la aplicación.

Haga clic con el botón derecho del ratón en el archivo **TestMain.java** y elija **Run 'TestMain.main()**.

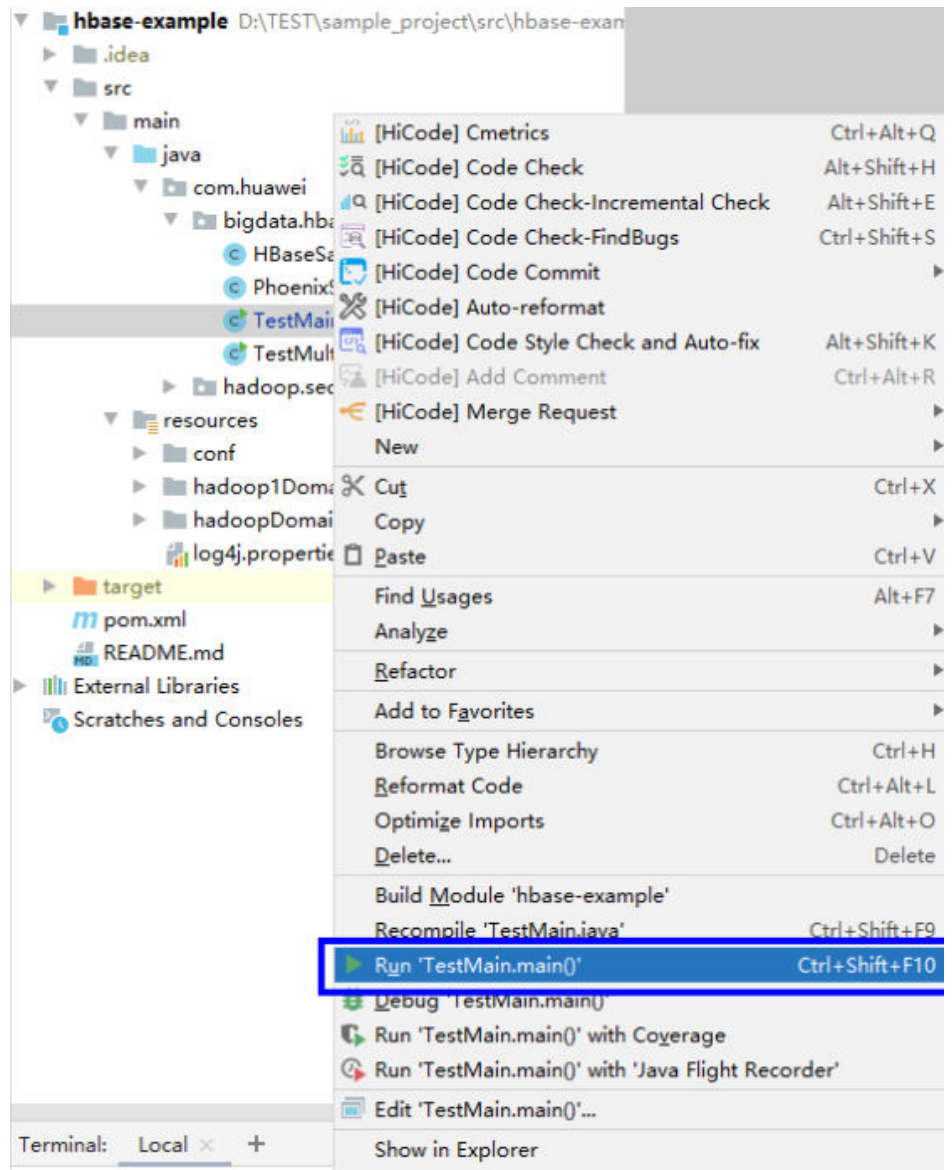

#### **Figura 12-5** Ejecución de la aplicación

**Paso 4** Compruebe la información de salida después de ejecutar la muestra **hbase-example**. La siguiente información indica que las operaciones de tabla relacionadas se ejecutan correctamente:

```
...
2023-05-05 15:05:27,050 INFO [main] examples.HBaseSample: Table created 
successfully.
2023-05-05 15:05:27,050 INFO [main] examples.HBaseSample: Exiting 
testCreateTable.
2023-05-05 15:05:27,050 INFO [main] examples.HBaseSample: Entering 
testMultiSplit.
2023-05-05 15:05:31,171 INFO [main] client.HBaseAdmin: Operation: 
MULTI SPLIT REGION, Table Name: default:hbase sample table, procId: 21 completed
2023-05-05 15:05:31,171 INFO [main] examples.HBaseSample: MultiSplit 
successfully.
2023-05-05 15:05:31,172 INFO [main] examples.HBaseSample: Exiting testMultiSplit.
                             [main] examples.HBaseSample: Entering testPut.
2023-05-05 15:05:32,862 INFO [main] examples.HBaseSample: Put successfully.
2023-05-05 15:05:32,862 INFO [main] examples.HBaseSample: Exiting testPut.
2023-05-05 15:05:32,862 INFO [main] examples.HBaseSample: Entering createIndex.
2023-05-05 15:05:36,627 INFO [main] examples.HBaseSample: Create index
```
successfully. 2023-05-05 15:05:36,627 INFO [main] examples.HBaseSample: Exiting createIndex. 2023-05-05 15:05:36,627 INFO [main] examples.HBaseSample: Entering createIndex. 2023-05-05 15:05:37,912 INFO [main] examples.HBaseSample: Successfully enable indices [index\_name] of the table hbase\_sample\_table  $2023-05-05$  15: $\overline{0}5:37$ , 912 INFO [main] examples. HBaseSample: Entering testScanDataByIndex. 2023-05-05 15:05:37,915 INFO [main] examples.HBaseSample: Scan indexed data. 2023-05-05 15:05:39,939 INFO [main] examples.HBaseSample: Scan data by index successfully. 2023-05-05 15:05:39,939 INFO [main] examples.HBaseSample: Exiting testScanDataByIndex. 2023-05-05 15:05:39,941 INFO [main] examples.HBaseSample: Entering testModifyTable. 2023-05-05 15:05:40,191 INFO [main] client.HBaseAdmin: Started disable of hbase sample table 2023-05-05 15:05:41,322 INFO [main] client.HBaseAdmin: Operation: DISABLE, Table Name: default: hbase sample table, procId: 53 completed 2023-05-05 15:05:42,230 INFO [main] client.HBaseAdmin: Started enable of hbase sample table 2023-05-05 15:05:43,187 INFO [main] client.HBaseAdmin: Operation: ENABLE, Table Name: default: hbase sample table, procId: 65 completed 2023-05-05 15:05:43,187 INFO [main] examples.HBaseSample: Modify table successfully. 2023-05-05 15:05:43,187 INFO [main] examples.HBaseSample: Exiting testModifyTable. 2023-05-05 15:05:43,187 INFO [main] examples.HBaseSample: Entering testGet. 2023-05-05 15:05:43,278 INFO [main] examples.HBaseSample: 012005000201:info,address,Shenzhen, Guangdong 2023-05-05 15:05:43,279 INFO [main] examples.HBaseSample: 012005000201:info,name,Zhang San 2023-05-05 15:05:43,279 INFO [main] examples.HBaseSample: Get data successfully. 2023-05-05 15:05:43,279 INFO [main] examples.HBaseSample: Exiting testGet. 2023-05-05 15:05:43,279 INFO [main] examples.HBaseSample: Entering testScanData. 2023-05-05 15:05:43,576 INFO [main] examples.HBaseSample: 012005000201:info,name,Zhang San 2023-05-05 15:05:43,576 INFO [main] examples.HBaseSample: 012005000202:info,name,Li Wanting 2023-05-05 15:05:43,577 INFO [main] examples.HBaseSample: 012005000203:info,name,Wang Ming 2023-05-05 15:05:43,577 INFO [main] examples.HBaseSample: 012005000204:info,name,Li Gang 2023-05-05 15:05:43,578 INFO [main] examples.HBaseSample: 012005000205:info,name,Zhao Enru 2023-05-05 15:05:43,578 INFO [main] examples.HBaseSample: 012005000206:info,name,Chen Long 2023-05-05 15:05:43,578 INFO [main] examples.HBaseSample: 012005000207:info,name,Zhou Wei 2023-05-05 15:05:43,578 INFO [main] examples.HBaseSample: 012005000208:info,name,Yang Yiwen 2023-05-05 15:05:43,578 INFO [main] examples.HBaseSample: 012005000209:info,name,Xu Bing 2023-05-05 15:05:43,578 INFO [main] examples.HBaseSample: 012005000210:info,name,Xiao Kai 2023-05-05 15:05:43,578 INFO [main] examples.HBaseSample: Scan data successfully. [main] examples.HBaseSample: Exiting testScanData. 2023-05-05 15:05:43,578 INFO [main] examples.HBaseSample: Entering testSingleColumnValueFilter. 2023-05-05 15:05:43,883 INFO [main] examples.HBaseSample: Single column value filter successfully. 2023-05-05 15:05:43,883 INFO [main] examples.HBaseSample: Exiting testSingleColumnValueFilter. 2023-05-05 15:05:43,884 INFO [main] examples.HBaseSample: Entering testFilterList. 2023-05-05 15:05:44,388 INFO [main] examples.HBaseSample: 012005000201:info,name,Zhang San 2023-05-05 15:05:44,388 INFO [main] examples.HBaseSample: 012005000202:info,name,Li Wanting 2023-05-05 15:05:44,388 INFO [main] examples.HBaseSample:
012005000203:info,name,Wang Ming 2023-05-05 15:05:44,388 INFO [main] examples.HBaseSample: 012005000204:info,name,Li Gang 2023-05-05 15:05:44,389 INFO [main] examples.HBaseSample: 012005000205:info,name,Zhao Enru 2023-05-05 15:05:44,389 INFO [main] examples.HBaseSample: 012005000206:info,name,Chen Long 2023-05-05 15:05:44,389 INFO [main] examples.HBaseSample: 012005000207:info,name,Zhou Wei 2023-05-05 15:05:44,389 INFO [main] examples.HBaseSample: 012005000208:info,name,Yang Yiwen 2023-05-05 15:05:44,389 INFO [main] examples.HBaseSample: 012005000209:info,name,Xu Bing 2023-05-05 15:05:44,389 INFO [main] examples.HBaseSample: 012005000210:info,name,Xiao Kai 2023-05-05 15:05:44,389 INFO [main] examples.HBaseSample: Filter list successfully. 2023-05-05 15:05:44,389 INFO [main] examples.HBaseSample: Exiting testFilterList. 2023-05-05 15:05:44,389 INFO [main] examples.HBaseSample: Entering testDelete. 2023-05-05 15:05:44,586 INFO [main] examples.HBaseSample: Delete table successfully. 2023-05-05 15:05:44,586 INFO [main] examples.HBaseSample: Exiting testDelete. 2023-05-05 15:05:44,586 INFO [main] examples.HBaseSample: Entering disableIndex. 2023-05-05 15:05:45,819 INFO [main] examples.HBaseSample: Successfully disable indices [index\_name] of the table hbase\_sample\_table 2023-05-05 15:05:45,819 INFO [main] examples. HBaseSample: Entering dropIndex. 2023-05-05 15:05:48,084 INFO [main] examples.HBaseSample: Drop index successfully. 2023-05-05 15:05:48,084 INFO [main] examples.HBaseSample: Exiting dropIndex. 2023-05-05 15:05:48,084 INFO [main] examples.HBaseSample: Entering dropTable. 2023-05-05 15:05:48,237 INFO [main] client.HBaseAdmin: Started disable of hbase sample table 2023-05-05 15:05:49,543 INFO [main] client.HBaseAdmin: Operation: DISABLE, Table Name: default:hbase\_sample\_table, procId: 95 completed 2023-05-05 15:05:50,645 INFO [main] client.HBaseAdmin: Operation: DELETE, Table Name: default: hbase sample table, procId: 106 completed 2023-05-05 15:05:50,645 INFO [main] examples.HBaseSample: Drop table successfully. 2023-05-05 15:05:50,645 INFO [main] examples.HBaseSample: Exiting dropTable. 2023-05-05 15:05:50,646 INFO [main] client.ConnectionImplementation: Closing master protocol: MasterService 2023-05-05 15:05:50,652 INFO [main] client.ConnectionImplementation: Connection has been closed by main. 2023-05-05 15:05:50,654 INFO [main] hbase.ChoreService: Chore service for: AsyncConn Chore Service had [[ScheduledChore: Name: RefreshCredentials Period: 30000 Unit: MILLISECONDS]] on shutdown 2023-05-05 15:05:50,655 INFO [main] examples.TestMain: -----------finish HBase ------------------- ...

**----Fin**

# **12.2 Desarrollo de aplicaciones de HDFS**

Hadoop Distribute File System (HDFS) es un sistema de archivos distribuido que se ejecuta en hardware universal. Cuenta con una alta tolerancia a fallos y admite acceso a datos de alto rendimiento. Es adecuado para procesar conjuntos de datos a gran escala.

HDFS es adecuado para los siguientes escenarios de aplicación:

- **•** Procesamiento de cantidades masivas de datos (TB o PB y mayores)
- **Escenarios que requieren un alto rendimiento**
- **•** Escenarios que requieren alta confiabilidad
- Escenarios que requieren una excelente escalabilidad

MRS proporciona ejemplos de proyectos de desarrollo de aplicaciones basados en HBase. Esta práctica proporciona orientación para obtener e importar un proyecto de ejemplo después de crear un clúster MRS y, a continuación, compilar y depurar el código localmente. En este proyecto de ejemplo, puede crear directorios HDFS y escribir, leer y eliminar archivos.

# <span id="page-109-0"></span>**Creación de un clúster MRS Hadoop**

1. Cree y compre un clúster MRS que contenga Hadoop. Para obtener más información, consulte **[Compra de un clúster personalizado](https://support.huaweicloud.com/intl/es-us/usermanual-mrs/mrs_01_0513.html)**.

#### $\Box$  NOTA

En esta práctica, se utiliza como ejemplo un clúster MRS 3.2.0-LTS.1, con Hadoop instalado y con la autenticación Kerberos habilitada.

2. Haga clic en **Buy Now** y espere hasta que se cree el clúster MRS.

# **Preparación del archivo de configuración de desarrollo de aplicaciones**

**Paso 1** Inicie sesión en FusionInsight Manager y cree un usuario del clúster para la autenticación de seguridad del proyecto de ejemplo.

Elija **System** > **Permission** > **User**. En la página mostrada, haga clic en **Create**. En la página mostrada, cree un usuario máquina-máquina, por ejemplo, **developuser**.

Añada el grupo de usuarios **hadoop** a **User Group**.

- **Paso 2** Elija **System** > **Permission** > **User**. En la columna **Operation** de **developuser**, elija **More** > **Download Authentication Credential**. Guarde el archivo y descomprímalo para obtener los archivos **user.keytab** y **krb5.conf** del usuario.
- **Paso 3** Elija **Cluster**. En la pestaña **Dashboard**, haga clic en **More** y seleccione **Download Client**. En el cuadro de diálogo que se muestra, establezca **Select Client Type** en **Configuration Files Only** y haga clic en **OK**. Después de generar el paquete cliente, descargue el paquete como se le indique y descomprima.

Por ejemplo, si el paquete del archivo de configuración del cliente es **FusionInsight\_Cluster\_1\_Services\_Client.tar**, descomprima para obtener **FusionInsight\_Cluster\_1\_Services\_ClientConfig\_ConfigFiles.tar**. A continuación, continúe para descomprimir este archivo.

1. Vaya al directorio **FusionInsight\_Cluster\_1\_Services\_ClientConfig\_ConfigFiles \HDFS\config** y obtenga los archivos de configuración que aparecen en la lista de **Tabla 12-2**.

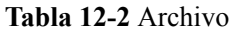

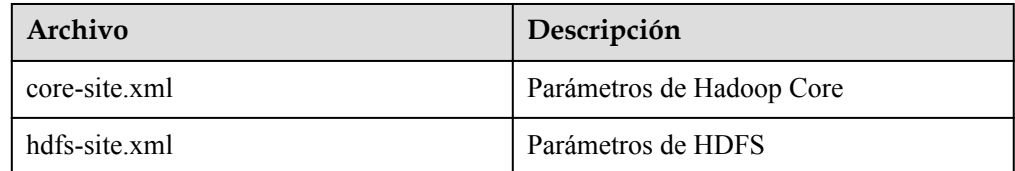

2. Copie todo el contenido del archivo **hosts** en el directorio de descompresión al archivo **hosts** local. Asegúrese de que el PC local pueda comunicarse con los hosts que figuran en el archivo **hosts** del directorio de descompresión.

### $\Box$  NOTA

- En esta práctica, asegúrese de que el entorno local puede comunicarse con el plano de red donde se despliega el clúster MRS. En general, puede acceder al clúster MRS a través de una EIP.
- Si el entorno local no puede comunicarse con los nodos del clúster MRS, puede crear primero el proyecto de ejemplo y cargar el paquete JAR en el clúster para ejecutarlo.
- **C:\WINDOWS\system32\drivers\etc\hosts** es un directorio de ejemplo en un entorno Windows para almacenar el archivo **hosts** local.

**----Fin**

# **Obtención del proyecto de muestra**

**Paso 1** Obtenga el proyecto de muestra de Huawei Mirrors.

Descargue el código fuente y los archivos de configuración del proyecto de ejemplo, y configure las herramientas de desarrollo relacionadas en su PC local. Para obtener más información, consulte **[Obtención de proyectos de muestra desde Huawei Mirros](https://support.huaweicloud.com/intl/es-us/devg3-mrs/mrs_07_010002.html)**.

Seleccione una rama basada en la versión del clúster y descargue el proyecto de muestra de MRS requerido.

Por ejemplo, el proyecto de muestra adecuado para esta práctica es **hdfs-example-security**, que se puede obtener en **[https://github.com/huaweicloud/huaweicloud-mrs-example/tree/](https://github.com/huaweicloud/huaweicloud-mrs-example/tree/mrs-3.2.0.1/src/hdfs-example-security) [mrs-3.2.0.1/src/hdfs-example-security](https://github.com/huaweicloud/huaweicloud-mrs-example/tree/mrs-3.2.0.1/src/hdfs-example-security)**.

**Paso 2** Utilice IDEA para importar el proyecto de ejemplo y espere a que el proyecto Maven descargue los paquetes de dependencias. Para obtener más información, consulte **[Configuración e importación de proyectos de muestra](https://support.huaweicloud.com/intl/es-us/devg3-mrs/mrs_07_410007.html)**.

**Figura 12-6** Proyecto de muestra de HDFS

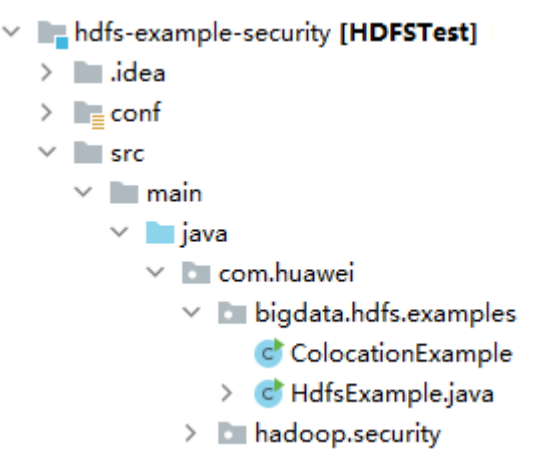

Después de configurar los parámetros Maven y SDK en el PC local, el proyecto de ejemplo carga automáticamente paquetes de dependencias relacionados.

- **Paso 3** Coloque los archivos de configuración del clúster y las credenciales de autenticación de usuario obtenidas en **[Preparación del archivo de configuración de desarrollo de](#page-109-0) [aplicaciones](#page-109-0)** al directorio **conf** del proyecto de ejemplo.
- **Paso 4** Utilice el código de autenticación requerido para el proyecto de ejemplo de HDFS. Generalmente, hay autenticación de seguridad y autenticación de ZooKeeper.

En este ejemplo, no es necesario acceder a ZooKeeper o HBase. Solo se requiere el código de autenticación de seguridad básico.

En la clase **HdfsExample** del paquete **com.huawei.bigdata.hdfs.examples**, cambie **PRNCIPAL\_NAME** por el nombre de usuario que está utilizando, por ejemplo, **developuser**.

```
private static final String PATH_TO_HDFS_SITE_XML =
System.getProperty("user.dir") + File.separator + "conf"
         + File.separator + "hdfs-site.xml";
private static final String PATH_TO_CORE_SITE_XML =
System.getProperty("user.dir") + File.separator + "conf"
        + File.separator + "core-site.xml";
private static final String PRNCIPAL_NAME = "developuser";
private static final String PATH_TO_KEYTAB = System.getProperty("user.dir") +
File.separator + "conf"
         + File.separator + "user.keytab";
private static final String PATH_TO_KRB5_CONF = System.getProperty("user.dir") + 
File.separator + "conf"
         + File.separator + "krb5.conf";
...
```
En este proyecto de ejemplo, la hoja de ruta de desarrollo basada en los requisitos de servicio es la siguiente.

En el ejemplo siguiente se describe cómo leer, escribir y eliminar el archivo **/user/hdfsexamples/test.txt** en HDFS.

- 1. Pase la autenticación de seguridad del clúster.
- 2. Cree un objeto FileSystem: **fSystem**
- 3. Invoque a la API **mkdir** de **fSystem** para crear un directorio.
- 4. Invoque a **create** en **fSystem** para crear un objeto FSDataOutputStream **out**. Escriba datos en **out** invocando a **write**.
- 5. Invoque a **append** en **fSystem** para crear un objeto FSDataOutputStream **out**. Añada datos a **out** invocando a **write**.
- 6. Invoque a **open** en **fSystem** para crear un objeto FSDataInputStream **in**. Lea los archivos de **in** invocando a **read**.
- 7. Invoque **delete** en **fSystem** para eliminar un archivo.
- 8. Invoque **delete** en **fSystem** para eliminar una carpeta.

**----Fin**

# **Creación y ejecución de la aplicación**

**Paso 1** Haga clic en **Reimport All Maven Projects** en la ventana Maven a la derecha de IDEA para cargar las dependencias del proyecto Maven.

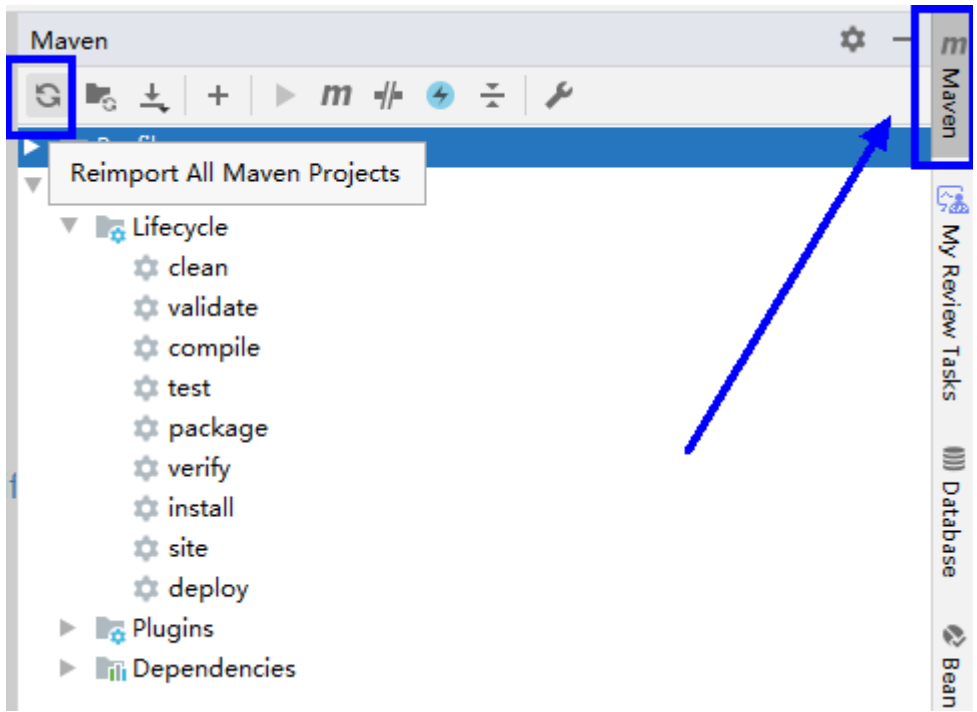

**Figura 12-7** Cargar un proyecto de muestra

**Paso 2** Compilar y ejecutar la aplicación.

- 1. Elija **Maven**, busque el nombre del proyecto de destino y haga doble clic en **clean** en **Lifecycle** para ejecutar el comando **clean** de Maven.
- 2. Elija **Maven**, busque el nombre del proyecto de destino y haga doble clic en **compile** en **Lifecycle** para ejecutar el comando **compile** de Maven.

Una vez completada la construcción, se muestra el mensaje "Build Success" y se genera el directorio **target**.

```
[INFO] ------------------------------------------------------------------------
[INFO] BUILD SUCCESS
[INFO] ------------------------------------------------------------------------
[INFO] Total time: 21.276 s
[INFO] Finished at: 2023-05-05T14:36:39+08:00
[INFO] ----
```
**Paso 3** Ejecutar la aplicación.

Haga clic con el botón derecho en el archivo **HdfsExample.java** y elija **Run 'HdfsExample.main()'** en el menú contextual.

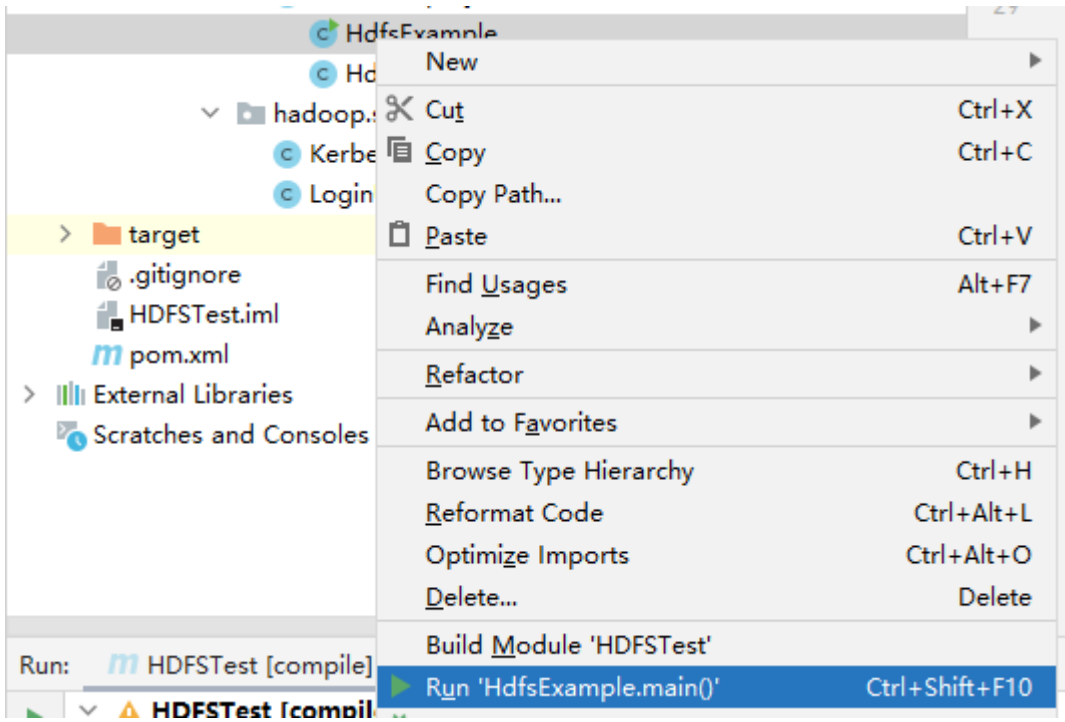

**Figura 12-8** Ejecución de la aplicación

**Paso 4** Compruebe la información de salida después de ejecutar la muestra. La siguiente información indica que las operaciones de archivo relacionadas se ejecutan correctamente:

```
...
2217 [main] INFO org.apache.hadoop.security.UserGroupInformation - Login 
successful for user developuser using keytab file user.keytab. Keytab auto 
renewal enabled : false
2217 [main] INFO com.huawei.hadoop.security.LoginUtil - Login 
success!!!!!!!!!!!!!!
3529 [main] WARN org.apache.hadoop.hdfs.shortcircuit.DomainSocketFactory - The 
short-circuit local reads feature cannot be used because UNIX Domain sockets are 
not available on Windows.
4632 [main] INFO com.huawei.bigdata.hdfs.examples.HdfsExample - success to 
create path /user/hdfs-examples
5392 [main] INFO com.huawei.bigdata.hdfs.examples.HdfsExample - success to 
write.
8200 [main] INFO com.huawei.bigdata.hdfs.examples.HdfsExample - success to 
append.
9384 [main] INFO com.huawei.bigdata.hdfs.examples.HdfsExample - result is : hi, 
I am bigdata. It is successful if you can see me.I append this content.
9384 [main] INFO com.huawei.bigdata.hdfs.examples.HdfsExample - success to read.
9636 [main] INFO com.huawei.bigdata.hdfs.examples.HdfsExample - success to 
delete the file /user/hdfs-examples\test.txt
9860 [main] INFO com.huawei.bigdata.hdfs.examples.HdfsExample - success to 
delete path /user/hdfs-examples
10010 [hdfs_example_0] INFO com.huawei.bigdata.hdfs.examples.HdfsExample - 
success to create path /user/hdfs-examples/hdfs_example_0
10069 [hdfs_example_1] INFO com.huawei.bigdata.hdfs.examples.HdfsExample - 
success to create path /user/hdfs-examples/hdfs example 1
10553 [hdfs_example_0] INFO com.huawei.bigdata.hdfs.examples.HdfsExample - 
success to write.
10607 [hdfs_example_1] INFO com.huawei.bigdata.hdfs.examples.HdfsExample - 
success to write.
13356 [hdfs_example_0] INFO com.huawei.bigdata.hdfs.examples.HdfsExample - 
success to append.
13469 [hdfs_example_1] INFO com.huawei.bigdata.hdfs.examples.HdfsExample - 
success to append.
13784 [hdfs_example_0] INFO com.huawei.bigdata.hdfs.examples.HdfsExample - 
result is : hi, I am bigdata. It is successful if you can see me.I append this
```

```
content.
13784 [hdfs_example_0] INFO com.huawei.bigdata.hdfs.examples.HdfsExample - 
success to read.
13834 [hdfs_example_1] INFO com.huawei.bigdata.hdfs.examples.HdfsExample - 
result is : hi, I am bigdata. It is successful if you can see me.I append this 
content.
13834 [hdfs example 1] INFO com.huawei.bigdata.hdfs.examples.HdfsExample -
success to read.
13837 [hdfs_example_0] INFO com.huawei.bigdata.hdfs.examples.HdfsExample - 
success to delete the file /user/hdfs-examples/hdfs example 0\test.txt
13889 [hdfs_example_1] INFO com.huawei.bigdata.hdfs.examples.HdfsExample - 
success to delete the file /user/hdfs-examples/hdfs_example_1\test.txt
14003 [hdfs_example_0] INFO com.huawei.bigdata.hdfs.examples.HdfsExample - 
success to delete path /user/hdfs-examples/hdfs example 0
14118 [hdfs_example_1] INFO com.huawei.bigdata.hdfs.examples.HdfsExample - 
success to delete path /user/hdfs-examples/hdfs example 1
...
```
**----Fin**

# **12.3 Desarrollo de aplicaciones de Hive JDBC**

Hive es un marco de almacenamiento de datos de código abierto construido en Hadoop. Puede usarlo para almacenar datos estructurados y analizar datos con las sentencias del lenguaje de consulta Hive (HiveQL). Hive convierte las sentencias HiveQL en trabajos MapReduce o Spark para consultar y analizar cantidades masivas de datos almacenados en clústeres de Hadoop.

Puedes usar Hive para:

- l Extraer, transformar y cargar datos (ETL) con HiveQL.
- l Analizar cantidades masivas de datos estructurados con HiveQL.
- l Procesar datos en una amplia gama de formatos, como JSON, CSV, TEXTFILE, RCFILE, ORCFILE y SEQUENCEFILE, y personalice las extensiones.
- l Conectar el cliente de forma flexible e invocar a las API de JDBC.

Hive es bueno para el análisis masivo de datos fuera de línea (como el análisis de estado de registros y clústeres), la minería de datos a gran escala (como el análisis del comportamiento del usuario, el análisis de la región de interés y la visualización de la región) y otros escenarios.

MRS proporciona ejemplos de proyectos de desarrollo de aplicaciones basados en Hive. Esta práctica proporciona orientación para obtener e importar un proyecto de ejemplo después de crear un clúster MRS y, a continuación, compilar y depurar el código localmente. En este proyecto de ejemplo, puede crear tablas Hive, insertar datos y leer datos.

# **Creación de un clúster MRS Hive**

1. Cree y compre un clúster MRS que contenga Hive. Para obtener más información, consulte **[Compra de un clúster personalizado](https://support.huaweicloud.com/intl/es-us/usermanual-mrs/mrs_01_0513.html)**.

#### $\Box$  NOTA

En esta práctica, se utiliza como ejemplo un clúster MRS 3.1.5, con Hadoop y Hive instalados y con la autenticación Kerberos habilitada.

2. Haga clic en **Buy Now** y espere hasta que se cree el clúster MRS.

# <span id="page-115-0"></span>**Preparación del archivo de configuración de desarrollo de aplicaciones**

**Paso 1** Inicie sesión en FusionInsight Manager y cree un usuario del clúster para la autenticación de seguridad del proyecto de ejemplo.

Elija **System** > **Permission** > **User**. En la página mostrada, haga clic en **Create**. En la página mostrada, cree un usuario máquina-máquina, por ejemplo, **developuser**.

Añada **hive** y **supergroup** a **User Group**.

- **Paso 2** Elija **System** > **Permission** > **User**. En la columna **Operation** de **developuser**, elija **More** > **Download Authentication Credential**. Guarde el archivo y descomprímalo para obtener los archivos **user.keytab** y **krb5.conf** del usuario.
- **Paso 3** Elija **Cluster**. En la pestaña **Dashboard**, haga clic en **More** y seleccione **Download Client**. En el cuadro de diálogo que se muestra, establezca **Select Client Type** en **Configuration Files Only** y haga clic en **OK**. Después de generar el paquete cliente, descargue el paquete como se le indique y descomprima.

Por ejemplo, si el paquete del archivo de configuración del cliente es **FusionInsight\_Cluster\_1\_Services\_Client.tar**, descomprima para obtener **FusionInsight\_Cluster\_1\_Services\_ClientConfig\_ConfigFiles.tar**. A continuación, continúe para descomprimir este archivo.

- 1. Vaya al directorio **FusionInsight\_Cluster\_1\_Services\_ClientConfig\_ConfigFiles\Hive \config** y obtenga los archivos de configuración.
- 2. Copie todo el contenido del archivo **hosts** en el directorio de descompresión al archivo **hosts** local. Asegúrese de que el PC local pueda comunicarse con los hosts que figuran en el archivo **hosts** del directorio de descompresión.

#### $\cap$  NOTA

- En esta práctica, asegúrese de que el entorno local puede comunicarse con el plano de red donde se despliega el clúster MRS. En general, puede acceder al clúster MRS a través de una EIP.
- **C:\WINDOWS\system32\drivers\etc\hosts** es un directorio de ejemplo en un entorno Windows para almacenar el archivo **hosts** local.

**----Fin**

# **Obtención del proyecto de muestra**

**Paso 1** Obtenga el proyecto de muestra de Huawei Mirrors.

Descargue el código fuente y los archivos de configuración del proyecto de ejemplo, y configure las herramientas de desarrollo relacionadas en su PC local. Para obtener más información, consulte **[Obtención de proyectos de muestra desde Huawei Mirros](https://support.huaweicloud.com/intl/es-us/devg3-mrs/mrs_07_010002.html)**.

Seleccione una rama basada en la versión del clúster y descargue el proyecto de muestra de MRS requerido.

Por ejemplo, el proyecto de muestra adecuado para esta práctica es **hive-jdbc-example**, que se puede obtener en **[https://github.com/huaweicloud/huaweicloud-mrs-example/tree/](https://github.com/huaweicloud/huaweicloud-mrs-example/tree/mrs-3.1.5/src/hive-examples/hive-jdbc-example) [mrs-3.1.5/src/hive-examples/hive-jdbc-example](https://github.com/huaweicloud/huaweicloud-mrs-example/tree/mrs-3.1.5/src/hive-examples/hive-jdbc-example)**.

**Paso 2** Utilice IDEA para importar el proyecto de ejemplo y espere a que el proyecto Maven descargue los paquetes de dependencias. Para obtener más información, consulte **[Configuración de proyecto de muestra de JDBC](https://support.huaweicloud.com/intl/es-us/devg3-mrs/mrs_07_110008.html)**.

**Figura 12-9** Proyecto de muestra Hive

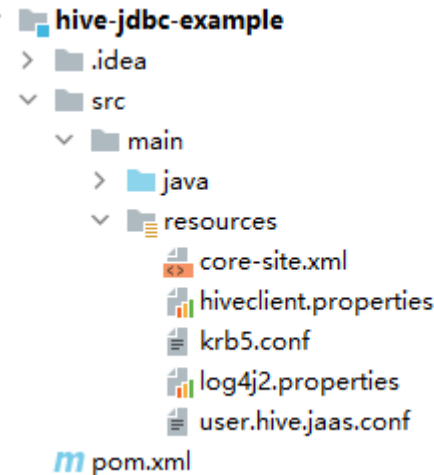

Después de configurar los parámetros Maven y SDK en el PC local, el proyecto de ejemplo carga automáticamente paquetes de dependencias relacionados.

- **Paso 3** Coloque los archivos de configuración del clúster y las credenciales de autenticación de usuario obtenidas en **[Preparación del archivo de configuración de desarrollo de](#page-115-0) [aplicaciones](#page-115-0)** al directorio **resources** del proyecto de ejemplo.
- **Paso 4** Para conectarse a un clúster MRS con la autenticación Kerberos habilitada, especifique la información de autenticación relacionada en el código de ejemplo.

```
En la clase JDBCExample del paquete com.huawei.bigdata.hive.examples, cambie
USER_NAME por el nombre de usuario que está utilizando, por ejemplo, developuser.
KRB5 FILE = userdir + "krb5.conf";
System.setProperty("java.security.krb5.conf", KRB5_FILE);
USER_NAME = "developuser";
if ("KERBEROS".equalsIgnoreCase(auth)) {
    USER KEYTAB FILE = "src/main/resources/user.keytab";
    ZOOKEEPER DEFAULT SERVER PRINCIPAL = "zookeeper/" + getUserRealm();
    System.setProperty(ZOOKEEPER SERVER PRINCIPAL KEY,
ZOOKEEPER_DEFAULT_SERVER_PRINCIPAL);
}
...
```
En este proyecto de ejemplo, la hoja de ruta de desarrollo basada en los requisitos de servicio es la siguiente.

- 1. Preparar datos.
	- a. Cree una tabla de información de empleados **employees\_info**.
	- b. Cargue la información de los empleados a **employees\_info**.
- 2. Analizar datos.

Recopile el número de registros de la tabla **employees\_info**.

3. Eliminar la tabla.

**----Fin**

# **Creación y ejecución de la aplicación**

**Paso 1** Compilar el programa de muestra JDBC.

Haga clic en **Terminal** en la esquina inferior izquierda de la página IDEA para acceder al terminal. Ejecute el comando **mvn clean package** para realizar la compilación.

Si se muestra "BUILD SUCCESS", la compilación se realiza correctamente. Un archivo JAR que contiene el campo **-with-dependencies** se genera en el directorio **target** del proyecto de ejemplo.

```
[INFO] ------------------------------------------------------------------------
[INFO] BUILD SUCCESS
[INFO] ------------------------------------------------------------------------
[INFO] Total time: 03:30 min
[INFO] Finished at: 2023-05-17T20:22:44+08:00
[INFO] ------------------------------------------------------------------------
```
- **Paso 2** Cree un directorio como directorio de tiempo de ejecución, por ejemplo **D:\jdbc** example en su entorno local, guarde los paquetes JAR generados cuyos nombres contienen el campo  **with-dependencies** en el directorio y cree el subdirectorio **src/main/resources** en el directorio. Copie todos los archivos del directorio **resources** del proyecto de ejemplo en este subdirectorio local.
- **Paso 3** Ejecute los siguientes comandos en el entorno de Windows CMD:

#### **cd /d d:\jdbc\_example**

#### **java -jar hive-jdbc-example-***XXX***-with-dependencies.jar**

**Paso 4** Compruebe la información de salida después de ejecutar la muestra. La siguiente información indica que las operaciones de tabla Hive se ejecutan correctamente:

```
...
2023-05-17 20:25:09,421 INFO HiveConnection - Login timeout is 0
2023-05-17 20:25:09,656 INFO HiveConnection - user login success.
2023-05-17 20:25:09,685 INFO HiveConnection - Will try to open client transport 
with JDBC Uri: jdbc:hive2://192.168.64.216:21066/;principal=hive/
hadoop.hadoop.com@HADOOP.COM;sasl.qop=auth-
conf;serviceDiscoveryMode=zooKeeper;auth=KERBEROS;zooKeeperNamespace=hiveserver2;u
ser.principal=developuser;user.keytab=src/main/resources/user.keytab
2023-05-17 20:25:30,294 INFO JDBCExample - Create table success!
2023-05-17 20:26:34,032 INFO JDBCExample - _c0
2023-05-17 20:26:34,266 INFO JDBCExample - 0
2023-05-17 20:26:35,199 INFO JDBCExample - Delete table success!
...
```
**----Fin**

# **12.4 Desarrollo de aplicaciones de Hive HCatalog**

Hive es un marco de almacenamiento de datos de código abierto construido en Hadoop. Puede usarlo para almacenar datos estructurados y analizar datos con las sentencias del lenguaje de consulta Hive (HiveQL). Hive convierte las sentencias HiveQL en trabajos MapReduce o Spark para consultar y analizar cantidades masivas de datos almacenados en clústeres de Hadoop.

Puedes usar Hive para:

- Extraer, transformar y cargar datos (ETL) con HiveQL.
- Analizar cantidades masivas de datos estructurados con HiveQL.
- l Procesar datos en una amplia gama de formatos, como JSON, CSV, TEXTFILE, RCFILE, ORCFILE y SEQUENCEFILE, y personalice las extensiones.
- l Conectar el cliente de forma flexible e invocar a las API de JDBC.

Hive es bueno para el análisis masivo de datos fuera de línea (como el análisis de estado de registros y clústeres), la minería de datos a gran escala (como el análisis del comportamiento del usuario, el análisis de la región de interés y la visualización de la región) y otros escenarios.

MRS proporciona ejemplos de proyectos de desarrollo de aplicaciones basados en Hive. Esta práctica proporciona orientación para obtener e importar un proyecto de ejemplo después de crear un clúster MRS y, a continuación, compilar y depurar el código localmente. En este proyecto de ejemplo, puede crear tablas Hive, insertar datos y leer datos.

# **Creación de un clúster MRS Hive**

1. Cree y compre un clúster MRS que contenga Hive. Para obtener más información, consulte **[Compra de un clúster personalizado](https://support.huaweicloud.com/intl/es-us/usermanual-mrs/mrs_01_0513.html)**.

#### $\Box$  NOTA

En esta práctica, se utiliza como ejemplo un clúster MRS 3.1.5, con Hadoop y Hive instalados y con la autenticación Kerberos habilitada.

2. Haga clic en **Buy Now** y espere hasta que se cree el clúster MRS.

# **Preparación del archivo de configuración de desarrollo de aplicaciones**

**Paso 1** Inicie sesión en FusionInsight Manager para crear un usuario del clúster para crear tablas de datos de Hive y enviar el programa HCatalog.

Elija **System** > **Permission** > **User**. En la página mostrada, haga clic en **Create**. En la página mostrada, cree un usuario máquina-máquina, por ejemplo, **hiveuser**.

Añada **hive** y **supergroup** a **User Group**.

**Paso 2** Descargue e instale el cliente de clúster para ejecutar el programa HCatalog. Por ejemplo, el directorio de instalación es **/opt/client**.

**----Fin**

# **Obtención del proyecto de muestra**

**Paso 1** Obtenga el proyecto de muestra de Huawei Mirrors.

Descargue el código fuente y los archivos de configuración del proyecto de ejemplo, y configure las herramientas de desarrollo relacionadas en su PC local. Para obtener más información, consulte **[Obtención de proyectos de muestra desde Huawei Mirros](https://support.huaweicloud.com/intl/es-us/devg3-mrs/mrs_07_010002.html)**.

Seleccione una rama basada en la versión del clúster y descargue el proyecto de muestra de MRS requerido.

Por ejemplo, el proyecto de muestra adecuado para esta práctica es **hcatalog-example**, que se puede obtener en **[https://github.com/huaweicloud/huaweicloud-mrs-example/tree/](https://github.com/huaweicloud/huaweicloud-mrs-example/tree/mrs-3.1.5/src/hive-examples/hcatalog-example) [mrs-3.1.5/src/hive-examples/hcatalog-example](https://github.com/huaweicloud/huaweicloud-mrs-example/tree/mrs-3.1.5/src/hive-examples/hcatalog-example)**.

**Paso 2** Utilice IDEA para importar el proyecto de ejemplo y espere a que el proyecto Maven descargue los paquetes de dependencias. Para obtener más información, consulte **[Configuración de proyecto de muestra de JDBC](https://support.huaweicloud.com/intl/es-us/devg3-mrs/mrs_07_110008.html)**.

**Figura 12-10** Proyecto de muestra Hive HCatalog

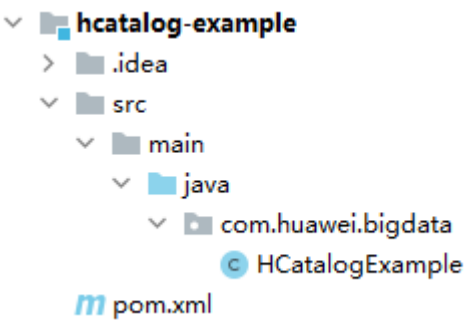

Después de configurar los parámetros Maven y SDK en el PC local, el proyecto de ejemplo carga automáticamente paquetes de dependencias relacionados.

**----Fin**

# **Creación y ejecución de la aplicación**

 $\ddot{\phantom{0}}$ 

**Paso 1** Compilar el programa de muestra HCatalog.

- 1. En la ventana de la herramienta Maven, seleccione **clean** en **Lifecycle** para ejecutar el proceso de construcción de Maven.
- 2. Seleccionar **package** de **Lifecycle** y ejecutar el proceso de compilación de Maven

**Figura 12-11** Empaquetado del programa de muestra

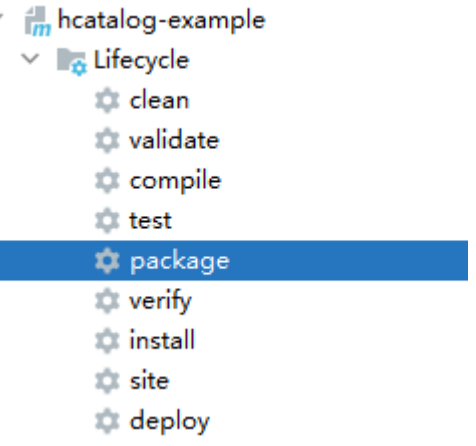

Si se muestra "BUILD SUCCESS", la compilación se realiza correctamente.

El paquete **hcatalog-example-***XXX***.jar** se genera en el directorio **target** del proyecto de ejemplo.

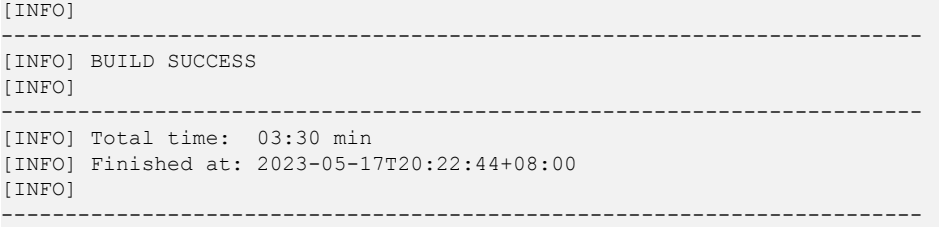

**Paso 2** Inicie sesión en la Hive Beeline CLI y cree tablas de origen y tablas de datos para el análisis de HCatalog.

**source /opt/client/bigdata\_env**

**kinit hiveuser**

**beeline**

**create table t1(col1 int);**

**create table t2(col1 int,col2 int);**

Inserte los datos de prueba en la tabla de datos de origen **t1**.

**insert into table t1 select 1 union all select 1 union all select 2 union all select 2 union all select 3;**

**select \* from t1;**

+----------+  $| t1.$ col1  $|$ +----------+  $| 1$  $| 1$  $| 2$  $\begin{array}{cc} \end{array}$  $| 3$ +----------+

- **Paso 3** Cargue el paquete JAR exportado a la ruta de acceso especificada del nodo Linux donde se despliega el cliente de clúster, por ejemplo, **/opt/hive\_demo**.
- **Paso 4** Para facilitar las operaciones posteriores, configure el directorio de programa de ejemplo y el directorio de componentes del cliente como variables públicas.

Salga de la Beeline CLI y ejecute los siguientes comandos:

**export HCAT\_CLIENT=/opt/hive\_demo**

**export HADOOP\_HOME=/opt/client/HDFS/hadoop**

**export HIVE\_HOME=/opt/client/Hive/Beeline**

**export HCAT\_HOME=\$HIVE\_HOME/../HCatalog**

**export LIB\_JARS=\$HCAT\_HOME/lib/hive-hcatalog-core-***XXX***.jar,\$HCAT\_HOME/lib/ hive-metastore-***XXX***.jar,\$HCAT\_HOME/lib/hive-standalone-metastore-***XXX***.jar, \$HIVE\_HOME/lib/hive-exec-***XXX***.jar,\$HCAT\_HOME/lib/libfb303-***XXX***.jar, \$HCAT\_HOME/lib/slf4j-api-***XXX***.jar,\$HCAT\_HOME/lib/jdo-api-***XXX***.jar, \$HCAT\_HOME/lib/antlr-runtime-***XXX***.jar,\$HCAT\_HOME/lib/datanucleus-api-jdo-***XXX***.jar,\$HCAT\_HOME/lib/datanucleus-core-***XXX***.jar,\$HCAT\_HOME/lib/datanucleusrdbms-fi-***XXX***.jar,\$HCAT\_HOME/lib/log4j-api-***XXX***.jar,\$HCAT\_HOME/lib/log4j-core-***XXX***.jar,\$HIVE\_HOME/lib/commons-lang-***XXX***.jar,\$HIVE\_HOME/lib/hive-exec-***XXX***.jar**

**export HADOOP\_CLASSPATH=\$HCAT\_HOME/lib/hive-hcatalog-core-***XXX***.jar: \$HCAT\_HOME/lib/hive-metastore-***XXX***.jar:\$HCAT\_HOME/lib/hive-standalonemetastore-***XXX***.jar:\$HIVE\_HOME/lib/hive-exec-***XXX***.jar:\$HCAT\_HOME/lib/libfb303-** *XXX***.jar:\$HADOOP\_HOME/etc/hadoop:\$HCAT\_HOME/conf:\$HCAT\_HOME/lib/slf4japi-***XXX***.jar:\$HCAT\_HOME/lib/jdo-api-***XXX***.jar:\$HCAT\_HOME/lib/antlr-runtime-***XXX***.jar:\$HCAT\_HOME/lib/datanucleus-api-jdo-***XXX***.jar:\$HCAT\_HOME/lib/**

#### **datanucleus-core-***XXX***.jar:\$HCAT\_HOME/lib/datanucleus-rdbms-fi-***XXX***.jar: \$HCAT\_HOME/lib/log4j-api-***XXX***.jar:\$HCAT\_HOME/lib/log4j-core-***XXX***.jar: \$HIVE\_HOME/lib/commons-lang-***XXX***.jar:\$HIVE\_HOME/lib/hive-exec-***XXX***.jar**

#### $\Box$  NOTA

El número de versión *XXX* del paquete JAR especificado en **LIB\_JARS** y **HADOOP\_CLASSPATH** debe cambiarse a la versión que está utilizando.

Paso 5 Utilice el cliente Yarn para enviar una tarea.

**yarn --config \$HADOOP\_HOME/etc/hadoop jar \$HCAT\_CLIENT/hcatalog-example-***XXX***.jar com.huawei.bigdata.HCatalogExample -libjars \$LIB\_JARS t1 t2**

```
...
2023-05-18 20:05:56,691 INFO mapreduce.Job: The url to track the job: https://
host-192-168-64-122:26001/proxy/application_1683438782910_0008/
2023-05-18 20:05:56,692 INFO mapreduce.Job: Running job: job_1683438782910_0008
2023-05-18 20:06:07,250 INFO mapreduce.Job: Job job_1683438782910_0008 running in 
uber mode : false
2023-05-18 20:06:07,253 INFO mapreduce.Job: map 0% reduce 0%
2023-05-18 20:06:15,362 INFO mapreduce.Job: map 25% reduce 0%
2023-05-18 20:06:16,386 INFO mapreduce.Job: map 50% reduce 0%
2023-05-18 20:06:35,999 INFO mapreduce.Job: map 100% reduce 0%
2023-05-18 20:06:42,048 INFO mapreduce.Job: map 100% reduce 100%
2023-05-18 20:06:43,136 INFO mapreduce.Job: Job job_1683438782910_0008 completed 
successfully
2023-05-18 20:06:44,118 INFO mapreduce.Job: Counters: 54
...
```
**Paso 6** Después de completar el trabajo, vaya a la Hive Beeline CLI, consulte los datos en la tabla **t2** y vea el resultado del análisis de datos.

#### **select \* from t2;**

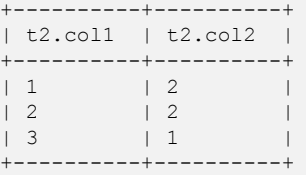

**----Fin**

# **12.5 Desarrollo de aplicaciones de Kafka**

Kafka es un sistema de publicación y suscripción de mensajes distribuidos. Con características similares a JMS, Kafka procesa datos de streaming activos.

Kafka se aplica a muchos escenarios, como la cola de mensajes, el seguimiento de comportamiento, la supervisión de datos de O&M, la recopilación de registros, el procesamiento de secuencias, el seguimiento de eventos y la persistencia de registros.

Kafka tiene las siguientes características:

- Alto rendimiento
- l Persistencia de mensajes a los discos
- Sistema distribuido escalable
- l Alta tolerancia a fallos

Soporte para escenarios en línea y fuera de línea

MRS proporciona ejemplos de proyectos de desarrollo de aplicaciones basados en Kafka. Esta práctica proporciona orientación para que obtenga e importe un proyecto de muestra después de crear un clúster MRS y, a continuación, realice la construcción y puesta en marcha localmente. En este proyecto de ejemplo, puede implementar el procesamiento de datos de streaming.

Las directrices para el proyecto de muestra en esta práctica son las siguientes:

- 1. Cree dos topics en el cliente Kafka para que sirvan como topic de entrada y salida.
- 2. Desarrolle Kafka Streams para contar palabras en cada mensaje leyendo mensajes en el topic de entrada y para generar el resultado en pares clave-valor consumiendo datos en el topic de salida.

# **Creación de un clúster de MRS**

**Paso 1** Cree y compre un clúster MRS que contenga Kafka. Para obtener más información, consulte **[Compra de un clúster personalizado](https://support.huaweicloud.com/intl/es-us/usermanual-mrs/mrs_01_0513.html)**.

### $\Box$  NOTA

En esta práctica, se utiliza como ejemplo un clúster MRS 3.1.0, con Hadoop y Kafka instalados y con la autenticación Kerberos deshabilitada.

**Paso 2** Después de comprar el clúster, instale el cliente en cualquier nodo del clúster. Para obtener más información, consulte **[Instalación y uso de cliente de clúster](https://support.huaweicloud.com/intl/es-us/qs-mrs/mrs_09_0014.html)**.

Por ejemplo, instale el cliente en el directorio **/opt/client** en el nodo de gestión activo.

**Paso 3** Después de instalar el cliente, cree el directorio **lib** en el cliente para almacenar los paquetes JAR relacionados.

Copie a **lib** los paquetes JAR de Kafka en el directorio descomprimido durante la instalación del cliente.

Por ejemplo, si la ruta de descarga del paquete de software cliente es **/tmp/FusionInsight-Client** en el nodo de gestión activa, ejecute los siguientes comandos:

#### **mkdir /opt/client/lib**

**cd /tmp/FusionInsight-Client/FusionInsight\_Cluster\_1\_Services\_ClientConfig**

**scp Kafka/install\_files/kafka/libs/\* /opt/client/lib**

**----Fin**

# **Desarrollo de la aplicación**

**Paso 1** Obtenga el proyecto de muestra de Huawei Mirrors.

Descargue el código fuente del proyecto Maven y los archivos de configuración del proyecto de ejemplo, y configure las herramientas de desarrollo relacionadas en su PC local. Para obtener más información, consulte **[Obtención de proyectos de muestra desde Huawei](https://support.huaweicloud.com/intl/es-us/devg3-mrs/mrs_07_010002.html) [Mirros](https://support.huaweicloud.com/intl/es-us/devg3-mrs/mrs_07_010002.html)**.

Seleccione una rama basada en la versión del clúster y descargue el proyecto de muestra de MRS requerido.

Por ejemplo, el proyecto de muestra adecuado para esta práctica es **WordCountDemo**, que se puede obtener en **[https://github.com/huaweicloud/huaweicloud-mrs-example/tree/](https://github.com/huaweicloud/huaweicloud-mrs-example/tree/mrs-3.1.0/src/kafka-examples) [mrs-3.1.0/src/kafka-examples](https://github.com/huaweicloud/huaweicloud-mrs-example/tree/mrs-3.1.0/src/kafka-examples)**.

**Paso 2** Utilice IDEA para importar el proyecto de ejemplo y espere a que el proyecto Maven descargue los paquetes de dependencias.

Después de configurar los parámetros Maven y SDK en el PC local, el proyecto de ejemplo carga automáticamente paquetes de dependencias relacionados. Para obtener más información, consulte **[Configuración e importación de proyectos de muestra](https://support.huaweicloud.com/intl/es-us/devg3-mrs/mrs_07_410007.html)**.

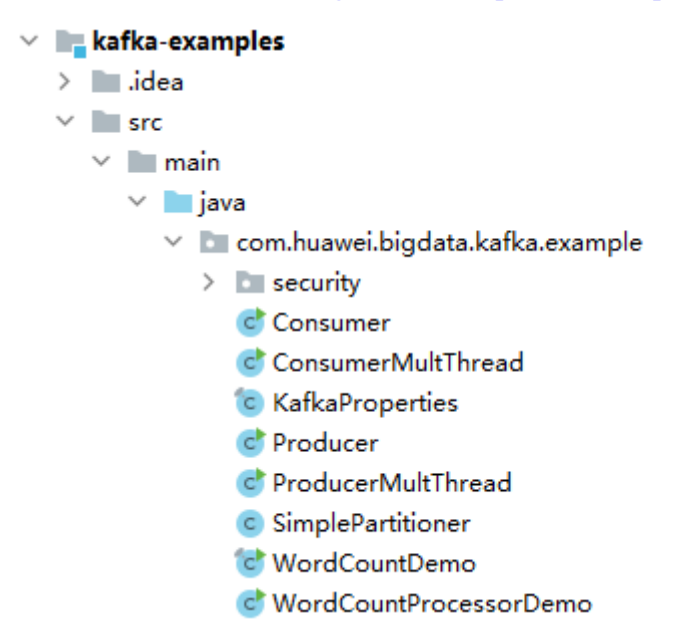

El proyecto de ejemplo **WordCountDemo** invoca a las API de Kafka para obtener y ordenar registros de palabras y luego obtener los registros de cada palabra. El fragmento de código es el siguiente:

```
...
     static Properties getStreamsConfig() {
        final Properties props = new Properties();
        KafkaProperties kafkaProc = KafkaProperties.getInstance();
        //Set broker addresses based on site requirements.
        props.put(BOOTSTRAP_SERVERS, kafkaProc.getValues(BOOTSTRAP_SERVERS, "node-
group-1kLFk.mrs-rbmq.com:9092"));
       props.put(SASL_KERBEROS_SERVICE_NAME, "kafka");
       props.put(KERBEROS_DOMAIN_NAME, kafkaProc.getValues(KERBEROS_DOMAIN_NAME,
"hadoop.hadoop.com"));
        props.put(APPLICATION_ID, kafkaProc.getValues(APPLICATION_ID, "streams-
wordcount"));
        //Set the protocol type, which can be SASL_PLAINTEXT or PLAINTEXT.
       props.put(SECURITY_PROTOCOL, kafkaProc.getValues(SECURITY_PROTOCOL,
"PLAINTEXT"));
       props.put(CACHE_MAX_BYTES_BUFFERING, 0);
        props.put(DEFAULT_KEY_SERDE, Serdes.String().getClass().getName());
        props.put(DEFAULT_VALUE_SERDE, Serdes.String().getClass().getName());
       props.put(ConsumerConfig.AUTO_OFFSET_RESET_CONFIG, "earliest");
        return props;
\qquad \qquad \} static void createWordCountStream(final StreamsBuilder builder) {
         //Receives input records from the input topic.
        final KStream<String, String> source = builder.stream(INPUT TOPIC NAME);
         //Aggregates the calculation results of the key-value pairs.
         final KTable<String, Long> counts = source
                 .flatMapValues(value -> 
Arrays.asList(value.toLowerCase(Locale.getDefault()).split(REGEX_STRING)))
```

```
 .groupBy((key, value) -> value)
                 .count();
         //Outputs the key-value pairs from the output topic.
        counts.toStream().to(OUTPUT_TOPIC_NAME, Produced.with(Serdes.String(),
Serdes.Long()));
   }
...
```
#### $\Box$  NOTA

- **Establezca BOOTSTRAP\_SERVERS** en el nombre del host y el número de puerto del nodo del broker Kafka según los requisitos del sitio. Puede elegir **Cluster** > **Services** > **Kafka** > **Instance** en FusionInsight Manager para ver la información de la instancia del broker.
- **Establezca SECURITY PROTOCOL** en el protocolo para conectarse a Kafka. En este ejemplo, establezca este parámetro en **PLAINTEXT**.
- **Paso 3** Después de confirmar que los parámetros de **WordCountDemo.java** son correctos, construya el proyecto y empaquetelo en un archivo JAR.

Para obtener más información sobre cómo crear un archivo JAR, consulte **[Puesta en marcha](https://support.huaweicloud.com/intl/es-us/devg3-mrs/mrs_07_340021.html) [de una aplicación de Linux](https://support.huaweicloud.com/intl/es-us/devg3-mrs/mrs_07_340021.html)**.

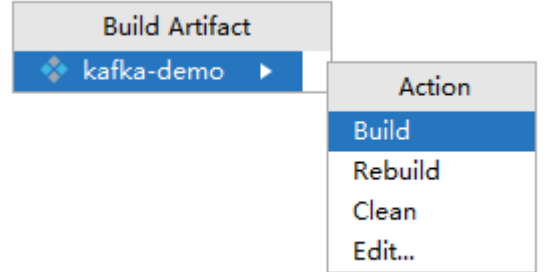

Por ejemplo, el archivo JAR es **kafka-demo.jar**.

**----Fin**

# **Cargar el paquete JAR y los datos de origen**

**Paso 1** Cargue el paquete JAR a un directorio, por ejemplo, **/opt/client/lib** en el nodo cliente.

#### $\Box$  NOTA

Si no puede acceder directamente al nodo cliente para cargar archivos a través de la red local, cargue el paquete JAR o los datos de origen a OBS, impórtelos a HDFS en la pestaña **Files** de la consola MRS. Y ejecute el comando **hdfs dfs -get** en el cliente HDFS para descargarlo al nodo cliente.

**----Fin**

# **Ejecución de un trabajo y visualización del resultado**

**Paso 1** Inicie sesión en el nodo donde está instalado el cliente de clúster como usuario **root**.

**cd /opt/client**

#### **source bigdata\_env**

**Paso 2** Cree un topic de entrada y un topic de salida. Asegúrese de que los nombres de los topics son los mismos que los especificados en el código de ejemplo. Establezca la política de limpieza del topic de salida en **compact**.

**kafka-topics.sh --create --zookeeper** *IP address of the quorumpeer instance:ZooKeeper client connection port***/kafka --replication-factor 1 --partitions 1 --topic** *Topic name*

Para consultar la dirección IP de la instancia de quorumpeer, inicie sesión en el FusionInsight Manager del clúster, elija **Cluster** > **Services** > **ZooKeeper** y haga clic en la pestaña **Instance**. Utilice comas (,) para separar varias direcciones IP. Puede obtener el puerto de conexión del cliente ZooKeeper consultando el parámetro de configuración ZooKeeper **clientPort**. El valor predeterminado es **2181**.

Por ejemplo, ejecute los siguientes comandos:

**kafka-topics.sh --create --zookeeper 192.168.0.17:2181/kafka --replication-factor 1 - partitions 1 --topic streams-wordcount-input**

**kafka-topics.sh --create --zookeeper 192.168.0.17:2181/kafka --replication-factor 1 - partitions 1 --topic streams-wordcount-output --config cleanup.policy=compact**

**Paso 3** Después de crear los topics, ejecute el siguiente comando para ejecutar la aplicación:

**java -cp .:/opt/client/lib/\* com.huawei.bigdata.kafka.example.WordCountDemo**

**Paso 4** Abra una nueva ventana de cliente y ejecute los siguientes comandos para usar **kafkaconsole-producer.sh** para escribir mensajes en el topic de entrada:

**cd /opt/client**

**source bigdata\_env**

**kafka-console-producer.sh --broker-list** *IP address of the broker instance:Kafka connection port(for example, 192.168.0.13:9092)* **--topic streams-wordcount-input - producer.config /opt/client/Kafka/kafka/config/producer.properties**

**Paso 5** Abra una nueva ventana de cliente y ejecute los siguientes comandos para usar **kafkaconsole-consumer.sh** para consumir datos del tema de salida y ver el resultado:

**cd /opt/client**

**source bigdata\_env**

**kafka-console-consumer.sh --topic streams-wordcount-output --bootstrap-server** *IP address of the broker instance:Kafka connection port* **--consumer.config /opt/client/Kafka/ kafka/config/consumer.properties --from-beginning --property print.key=true --property print.value=true --property**

**key.deserializer=org.apache.kafka.common.serialization.StringDeserializer --property value.deserializer=org.apache.kafka.common.serialization.LongDeserializer --formatter kafka.tools.DefaultMessageFormatter**

Escriba un mensaje al topic de entrada.

```
>This is Kafka Streams test 
>test starting 
>now Kafka Streams is running 
>test end
```
La información que se muestra es la siguiente:

```
this 1 
is 1 
kafka 1 
streams 1 
test 1 
test 2
```

```
starting 1 
now 1 
kafka 2 
streams 2 
is 2running 1<br>test 3
test 3
end 1
----Fin
```
# **12.6 Desarrollo de aplicaciones de Flink**

Flink es un marco de computación unificado que soporta tanto el procesamiento por lotes como el procesamiento de flujo. Proporciona un motor de procesamiento de datos de flujo que admite la distribución de datos y la computación en paralelo. Flink cuenta con procesamiento de flujo y es un motor de procesamiento de flujo de código abierto superior en la industria.

Flink proporciona procesamiento de datos de canalización de alta concurrencia, latencia de nivel de milisegundos y alta confiabilidad, lo que lo hace adecuado para el procesamiento de datos de baja latencia.

El sistema Flink consta de las siguientes partes:

**Client** 

Flink client se utiliza para enviar trabajos de streaming a Flink.

**TaskManager** 

TaskManager es un nodo de ejecución de servicio de Flink, que ejecuta tareas específicas. Puede haber muchos TaskManagers y son equivalentes entre sí.

**JobManager** 

JobManager es un nodo de gestión de Flink. Gestiona todas las TaskManagers y programa las tareas enviadas por los usuarios a TaskManagers específicos. En el modo de alta disponibilidad (HA), se despliega múltiples JobManagers. Entre estos JobManagers se selecciona uno como el JobManager activo, y los otros están en espera.

MRS proporciona ejemplos de proyectos de desarrollo de aplicaciones basados en múltiples componentes de Flink. Esta práctica proporciona orientación para que obtenga e importe un proyecto de muestra después de crear un clúster MRS y, a continuación, realice la construcción y puesta en marcha localmente. En este proyecto de ejemplo, puede implementar Flink DataStream para procesar datos.

# **Creación de un clúster MRS Flink**

1. Cree y compre un clúster MRS que contenga Hive. Para obtener más información, consulte **[Compra de un clúster personalizado](https://support.huaweicloud.com/intl/es-us/usermanual-mrs/mrs_01_0513.html)**.

# $\Box$  NOTA

En esta práctica, se utiliza como ejemplo un clúster MRS 3.2.0-LTS.1, con Hadoop y Flink instalados y con la autenticación Kerberos habilitada.

2. Haga clic en **Buy Now** y espere hasta que se cree el clúster MRS.

# <span id="page-127-0"></span>**Preparación del archivo de configuración de clúster**

**Paso 1** Una vez creado el clúster, inicie sesión en FusionInsight Manager y cree un usuario del clúster para enviar trabajos de Flink.

Elija **System** > **Permission** > **User**. En la página mostrada, haga clic en **Create**. En la página mostrada, cree un usuario máquina-máquina, por ejemplo, **flinkuser**.

Agregue el grupo de usuarios **supergroup** y asocie el rol **System\_administrator**.

- **Paso 2** Elija **System** > **Permission** > **User**. En la columna **Operation** de **flinkuser**, elija **More** > **Download Authentication Credential**. Guarde el archivo y descomprímalo para obtener los archivos **user.keytab** y **krb5.conf** del usuario.
- **Paso 3** Elija **Cluster**. En la pestaña **Dashboard**, haga clic en **More** y seleccione **Download Client**. En el cuadro de diálogo que se muestra, establezca **Select Client Type** en **Configuration Files Only** y haga clic en **OK**. Después de generar el paquete cliente, descargue el paquete como se le indique y descomprima.

Por ejemplo, si el paquete del archivo de configuración del cliente es **FusionInsight\_Cluster\_1\_Services\_Client.tar**, descomprima para obtener **FusionInsight\_Cluster\_1\_Services\_ClientConfig\_ConfigFiles.tar**. A continuación, continúe para descomprimir este archivo.

Vaya al directorio **FusionInsight\_Cluster\_1\_Services\_ClientConfig\_ConfigFiles\Flink \config** y obtenga los archivos de configuración.

**----Fin**

# **Obtención del proyecto de muestra**

**Paso 1** Obtenga el proyecto de muestra de Huawei Mirrors.

Descargue el código fuente y los archivos de configuración del proyecto de ejemplo, y configure las herramientas de desarrollo relacionadas en su PC local. Para obtener más información, consulte **[Obtención de proyectos de muestra desde Huawei Mirros](https://support.huaweicloud.com/intl/es-us/devg3-mrs/mrs_07_010002.html)**.

Seleccione una rama basada en la versión del clúster y descargue el proyecto de muestra de MRS requerido.

Por ejemplo, el proyecto de muestra adecuado para esta práctica es **FlinkStreamJavaExample**, que se puede obtener en **[https://github.com/huaweicloud/](https://github.com/huaweicloud/huaweicloud-mrs-example/tree/mrs-3.2.0.1/src/flink-examples/flink-examples-security/FlinkStreamJavaExample) [huaweicloud-mrs-example/tree/mrs-3.2.0.1/src/flink-examples/flink-examples-security/](https://github.com/huaweicloud/huaweicloud-mrs-example/tree/mrs-3.2.0.1/src/flink-examples/flink-examples-security/FlinkStreamJavaExample) [FlinkStreamJavaExample](https://github.com/huaweicloud/huaweicloud-mrs-example/tree/mrs-3.2.0.1/src/flink-examples/flink-examples-security/FlinkStreamJavaExample)**.

**Paso 2** Utilice IDEA para importar el proyecto de ejemplo y espere a que el proyecto Maven descargue los paquetes de dependencias. Para obtener más información, consulte **[Configuración e importación de proyectos de muestra](https://support.huaweicloud.com/intl/es-us/devg3-mrs/mrs_07_410007.html)**.

**Figura 12-12** Proyecto de muestra de Flink

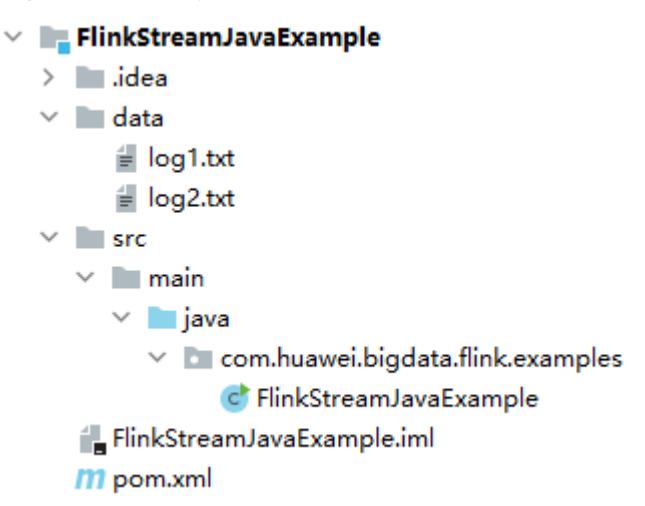

Después de configurar los parámetros Maven y SDK en el PC local, el proyecto de ejemplo carga automáticamente paquetes de dependencias relacionados.

**Paso 3** Utilice Flink client para enviar el programa DataStream desarrollado para que no se requiera autenticación de seguridad en el código.

Supongamos que hay un archivo de registro de tiempo en el sitio durante los fines de semana de un sitio web de compras en línea. Escriba el programa DataStream para recopilar estadísticas en tiempo real sobre información detallada sobre las usuarias femeninas que pasan más de 2 horas en compras en línea.

La primera columna del archivo de registro registra los nombres, la segunda columna registra el sexo y la tercera columna registra el tiempo en el sitio (en minutos). Tres columnas están separadas por comas (,).

log1.txt: registros recogidos el sábado

```
LiuYang, female, 20
YuanJing, male, 10
GuoYijun,male,5 
CaiXuyu, female, 50
Liyuan, male, 20
FangBo, female, 50
LiuYang, female, 20
YuanJing, male, 10
GuoYijun,male,50 
CaiXuyu, female, 50
FangBo, female, 60
```
**log2.txt**: registros recogidos el domingo

```
LiuYang, female, 20
YuanJing, male, 10
CaiXuyu, female, 50
FangBo, female, 50
GuoYijun,male,5
CaiXuyu, female, 50
Liyuan, male, 20
CaiXuyu, female, 50
FangBo, female, 50
LiuYang, female, 20
YuanJing, male, 10
FangBo,female,50
GuoYijun,male,50
CaiXuyu, female, 50
FangBo, female, 60
```
El procedimiento de desarrollo es el siguiente:

- 1. Lea los datos de texto, genere DataStreams y analice los datos para generar UserRecord.
- 2. Busque los datos de destino (tiempo en el sitio de usuarios femeninos).
- 3. Realice la operación keyby basada en nombres y géneros, y calcule el tiempo total que cada usuario femenino pasa en línea dentro de una ventana de tiempo.
- 4. Busque usuarios cuya duración consecutiva en línea exceda el umbral.

```
public class FlinkStreamJavaExample {
     public static void main(String[] args) throws Exception {
         // Print the command reference for flink run.
         System.out.println("use command as: ");
         System.out.println("./bin/flink run --class 
com.huawei.bigdata.flink.examples.FlinkStreamJavaExample /opt/test.jar --
filePath /opt/log1.txt,/opt/log2.txt --windowTime 2");
System.out.println("**************************************************************
 ****************************");
        System.out.println("<filePath> is for text file to read data, use comma 
to separate");
        System.out.println("<windowTime> is the width of the window, time as
minutes");
System.out.println("**************************************************************
  ****************************");
        // Read text pathes and separate them with commas (, ). If the source file
is in the HDFS, set this parameter to a specific HDFS path, for example, hdfs://
hacluster/tmp/log1.txt,hdfs://hacluster/tmp/log2.txt.
         final String[] filePaths = ParameterTool.fromArgs(args).get("filePath", 
"/opt/log1.txt,/opt/log2.txt").split(",");
         assert filePaths.length > 0;
        // Set the time window. The default value is 2 minutes per time window. 
One time window is sufficient to read all data in the text.
         final int windowTime = ParameterTool.fromArgs(args).getInt("windowTime", 
2):
        // Construct an execution environment and use eventTime to process the 
data obtained in a time window.
         final StreamExecutionEnvironment env = 
StreamExecutionEnvironment.getExecutionEnvironment();
         env.setStreamTimeCharacteristic(TimeCharacteristic.EventTime);
         env.setParallelism(1);
        // Read the text data stream.
        DataStream<String> unionStream = env.readTextFile(filePaths[0]);
         if (filePaths.length > 1) {
            for (int i = 1; i < filePaths.length; i++) {
                 unionStream = unionStream.union(env.readTextFile(filePaths[i]));
\{x_i\}_{i=1}^N , where \{x_i\}_{i=1}^N }
        // Convert the data, construct data processing logic, and calculate and 
print the results.
         unionStream.map(new MapFunction<String, UserRecord>() {
             @Override
             public UserRecord map(String value) throws Exception {
                 return getRecord(value);
\{x_{i}\}_{i=1}^{n} , where \{x_{i}\}_{i=1}^{n} , \{x_{i}\}_{i=1}^{n} }).assignTimestampsAndWatermarks(
                 new Record2TimestampExtractor()
         ).filter(new FilterFunction<UserRecord>() {
             @Override
             public boolean filter(UserRecord value) throws Exception {
                 return value.sexy.equals("female");
\{x_i\}_{i=1}^N , where \{x_i\}_{i=1}^N
```

```
 }).keyBy(
             new UserRecordSelector()
         ).window(
             TumblingEventTimeWindows.of(Time.minutes(windowTime))
         ).reduce(new ReduceFunction<UserRecord>() {
             @Override
             public UserRecord reduce(UserRecord value1, UserRecord value2)
                      throws Exception {
                  value1.shoppingTime += value2.shoppingTime;
                 return value1;
\{x_i\}_{i=1}^N , where \{x_i\}_{i=1}^N }).filter(new FilterFunction<UserRecord>() {
             @Override
             public boolean filter(UserRecord value) throws Exception {
                  return value.shoppingTime > 120;
\{x_i\}_{i=1}^N , where \{x_i\}_{i=1}^N }).print();
         // Call execute to trigger the execution. 
         env.execute("FemaleInfoCollectionPrint java");
     }
     // Construct a keyBy keyword for grouping.
     private static class UserRecordSelector implements KeySelector<UserRecord, 
Tuple2<String, String>> {
         @Override
         public Tuple2<String, String> getKey(UserRecord value) throws Exception {
            return Tuple2.of(value.name, value.sexy);
         }
     }
     // Resolve text line data and construct the UserRecord data structure.
     private static UserRecord getRecord(String line) {
         String[] elems = line.split(",");
         assert elems.length == 3;
         return new UserRecord(elems[0], elems[1], Integer.parseInt(elems[2]));
     }
     // Define the UserRecord data structure and override the toString printing 
method.
     public static class UserRecord {
         private String name;
         private String sexy;
         private int shoppingTime;
         public UserRecord(String n, String s, int t) {
             name = n;
             sexy = s;
            shoppingTime = t;
 }
         public String toString() {
            return "name: " + name + " sexy: " + sexy + " shoppingTime: " + 
shoppingTime;
        }
     }
     // Construct a class inherited from AssignerWithPunctuatedWatermarks to set 
eventTime and waterMark.
     private static class Record2TimestampExtractor implements 
AssignerWithPunctuatedWatermarks<UserRecord> {
         // add tag in the data of datastream elements
         @Override
         public long extractTimestamp(UserRecord element, long previousTimestamp) {
             return System.currentTimeMillis();
\{a_1, \ldots, a_n\} // give the watermark to trigger the window to execute, and use the value
```

```
to check if the window elements is ready
        @Override
        public Watermark checkAndGetNextWatermark(UserRecord element, long 
extractedTimestamp) {
             return new Watermark(extractedTimestamp - 1);
 }
     }
}
----Fin
```
# **Creación y ejecución de la aplicación**

**Paso 1** En IntelliJ IDEA, configure la información de Artifacts del proyecto.

- 1. En la página de inicio de IDEA, seleccione **File** > **Project Structures...**.
- 2. En la página **Project Structure**, seleccione **Artifacts**, haga clic en **+** y elija **JAR** > **Empty**.

# **Figura 12-13** Adición de Artifacts

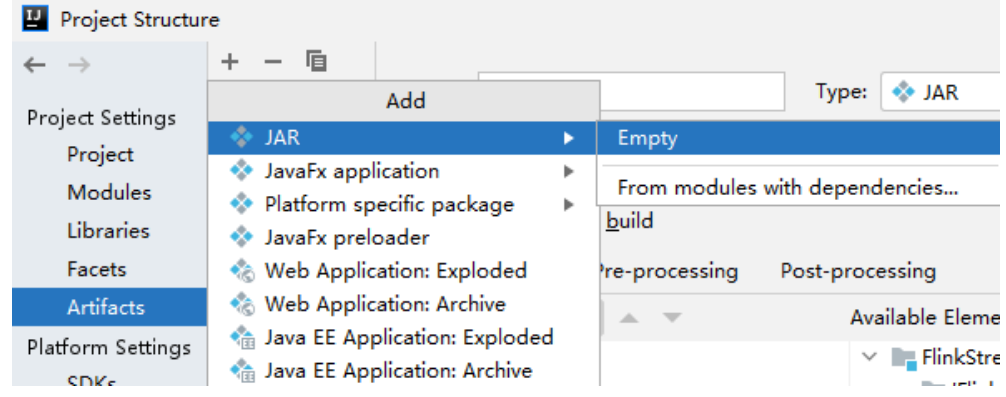

3. Establezca el nombre, el tipo y la ruta de salida del paquete JAR, por ejemplo, **flinkdemo**.

#### Project Structure  $\leftarrow$   $\rightarrow$  $+ - 6$ Name: flink-demo Type: . JAR  $\leftrightarrow$  flink-demo Project Settings Project Output directory: | :-examples-security\FlinkStreamJavaExample\out\artifacts\flink\_demo | = Modules Include in project build Libraries Output Layout Facets Pre-processing Post-processing Artifacts  $\mathbf{R}_1$   $\mathbf{R}_2$  +  $\mathbf{R}_3$  +  $\mathbf{R}_4$ Available Elements (?) Platform Settings flink-demo.jar  $\vee$  **E** FlinkStreamJavaExample  $SDKs$ FinkStreamJavaExample' compile ou Global Librarie Illi Maven: ch.qos.reload4j:reload4j:1.2.2 Illi Mayen: com.esotericsoftware.kryo:kr Illi Maven: com.esotericsoftware.minlog: Problems Illi Maven: com.fasterxml.jackson.core:ja Illi Maven: com.fasterxml.jackson.core:ja Illi Maven: com.fasterxml.jackson.core;ja Illi Maven: com.fasterxml.jackson.datafo III Maven: com.fasterxml.jackson.datafo Show content of elements **1** ...  $\overline{?}$  $OK$ Cancel Apply

# **Figura 12-14** Configuración de información básica

 $\times$ 

 $\ddot{\phantom{1}}$ 

<span id="page-132-0"></span>4. Haga clic con el botón derecho en **'FlinkStreamJavaExample' compile output** y elija **Put into Output Root** en el menú contextual. A continuación, haga clic en **Apply**.

**Figura 12-15** Put into Output Root

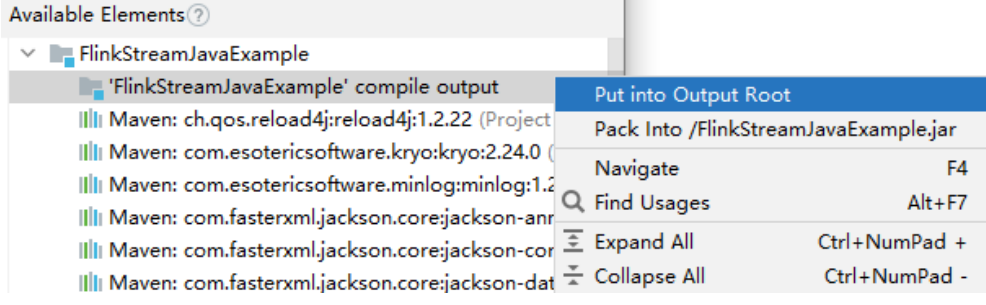

5. Haga clic en **OK**.

**Paso 2** Generar un archivo JAR.

- 1. En la página de inicio de IDEA, seleccione **Build** > **Build Artifacts...**.
- 2. En el menú que se muestra, elija **FlinkStreamJavaExample** > **Build** para generar el archivo JAR.

#### **Figura 12-16** Build

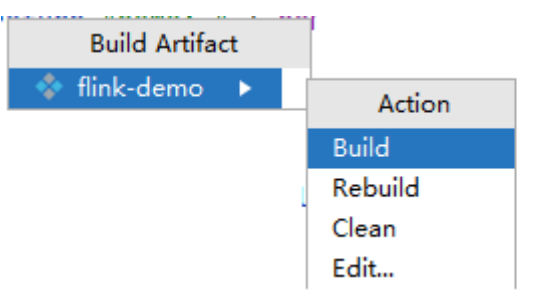

3. Obtenga el archivo **flink-demo.jar** de la ruta de acceso configurada en **[Paso 1.3](#page-131-0)**.

**Paso 3** Instalar y configurar el Flink client.

- 1. Instale el cliente de clúster MRS, por ejemplo, en **/opt/hadoopclient**.
- 2. Descomprima el paquete de credenciales de autenticación descargado de **[Preparación](#page-127-0) [del archivo de configuración de clúster](#page-127-0)** y copie el archivo obtenido en un directorio en el nodo cliente, por ejemplo, **/opt/hadoopclient/Flink/flink/conf**.
- 3. Ejecute el siguiente comando para establecer los parámetros de configuración del cliente de Flink y guardar la configuración:

#### **vi /opt/hadoopclient/Flink/flink/conf/flink-conf.yaml**

Agregue la dirección IP del servicio del nodo cliente y la dirección IP flotante del FusionInsight Manager al elemento de configuración **jobmanager.web.allow-accessaddress** y agregue la ruta **keytab** y el nombre de usuario a los elementos de configuración correspondientes.

```
...
jobmanager.web.allow-access-address: 
192.168.64.122,192.168.64.216,192.168.64.234
...
security.kerberos.login.keytab: /opt/client/Flink/flink/conf/user.keytab
security.kerberos.login.principal: flinkuser
...
```
- 4. Configurar la autenticación de seguridad.
	- a. Ejecute los siguientes comandos para generar un archivo de autenticación de seguridad de Flink client:

#### **cd /opt/hadoopclient/Flink/flink/bin**

#### **sh generate\_keystore.sh**

Introduzca una contraseña definida por el usuario para la autenticación.

b. Configure las rutas para que el cliente acceda a los archivos **flink.keystore** y **flink.truststore**.

**cd /opt/hadoopclient/Flink/flink/conf/**

**mkdir ssl**

**mv flink.keystore ssl/**

**mv flink.truststore ssl/**

#### **vi /opt/hadoopclient/Flink/flink/conf/flink-conf.yaml**

Cambie las rutas de los dos parámetros siguientes a rutas relativas:

security.ssl.keystore: ssl/flink.keystore security.ssl.truststore: ssl/flink.truststore

**Paso 4** Cargue el paquete JAR generado en **[Paso 2](#page-132-0)** al directorio relacionado en el nodo de Flink client, por ejemplo, **/opt/hadoopclient**.

Cree el directorio **conf** en el directorio donde se encuentra el paquete JAR y cargue los archivos de configuración en **Flink/config** del paquete de archivos de configuración del cliente de clúster obtenido en **[Preparación del archivo de configuración de clúster](#page-127-0)** al directorio **conf**.

**Paso 5** Cargue los archivos de datos de origen de aplicación al nodo donde se despliega la instancia NodeManager.

En este ejemplo, los archivos de datos de origen **log1.txt** y **log2.txt** se almacenan en el host local. Debe cargar los archivos en el directorio **/opt** en todos los nodos de Yarn NodeManager y establecer el permiso de archivo en **755**.

**Paso 6** En el Flink client, ejecute el comando **yarn session** para iniciar el clúster de Flink.

**cd /opt/hadoopclient/Flink/flink**

...

**bin/yarn-session.sh -jm 1024 -tm 1024 -t conf/ssl/**

Cluster started: Yarn cluster with application id application\_1683438782910\_0009 JobManager Web Interface: http://192.168.64.10:32261

**Paso 7** Abra una nueva ventana de conexión de cliente, vaya al directorio de Flink client y ejecute el programa.

**source /opt/hadoopclient/bigdata\_env**

**cd /opt/hadoopclient/Flink/flink**

**bin/flink run --class com.huawei.bigdata.flink.examples.FlinkStreamJavaExample /opt/ hadoopclient/flink-demo.jar --filePath /opt/log1.txt,/opt/log2.txt --windowTime 2**

```
...
2023-05-26 19:56:52,068 | INFO | [main] | Found Web Interface 
host-192-168-64-10:32261 of application 'application 1683438782910 0009'. |
org.apache.flink.yarn.YarnClusterDescriptor.setClusterEntrypointInfoToConfig(YarnC
```

```
lusterDescriptor.java:1854)
Job has been submitted with JobID 7647255752b09456d5a580e33a8529f5
Program execution finished
Job with JobID 7647255752b09456d5a580e33a8529f5 has finished.
Job Runtime: 36652 ms
```
**Paso 8** Comprobar los resultados de la ejecución.

Inicie sesión en FusionInsight Manager como usuario **flinkuser** y elija **Cluster** > **Service** > **Yarn**. En la página **Applications**, haga clic en un nombre de trabajo para ir a la página de detalles del trabajo.

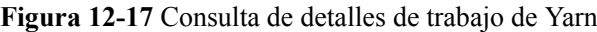

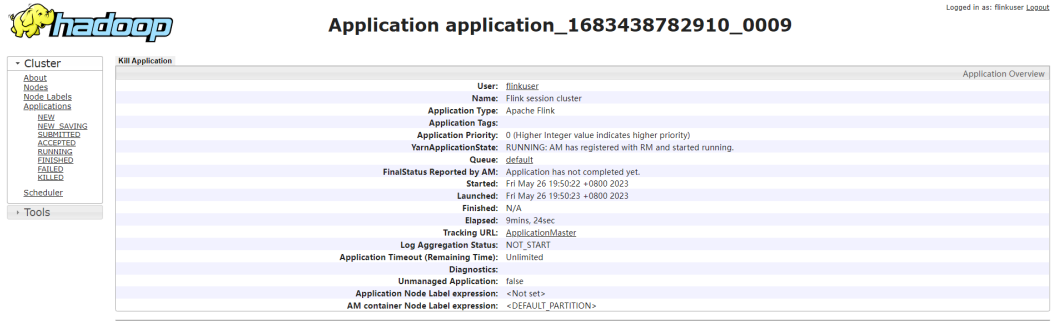

Para el trabajo enviado en una session, puede hacer clic en **Tracking URL** para iniciar sesión en la página nativa del servicio de Flink para ver la información del trabajo.

**Figura 12-18** Ver detalles del trabajo de Flink

| <b>Apache Flink Dashboard</b> | $\equiv$                                                                                                    |                  |                          |                                   |                                      |           |                       |                                 | Version: 1.15.0-h0.cbu.mrs.320.r33  Commit: 8f4133e @ 2023-01-07T14:39:26+01:00  Message: @ |           |
|-------------------------------|----------------------------------------------------------------------------------------------------|------------------|--------------------------|-----------------------------------|--------------------------------------|-----------|-----------------------|---------------------------------|---------------------------------------------------------------------------------------------|-----------|
| © Overview                    | <b>Task Managers</b>                                                                                                    |                  |                          |                                   |                                      |           |                       |                                 |                                                                                             |           |
| $\equiv$ Jobs<br>$\sim$       |                                                                                                    |                  |                          |                                   |                                      |           |                       |                                 |                                                                                             |           |
| Running Jobs                  | Path, ID                                                                                                    | <b>Data Port</b> | $\hat{=}$ Last Heartbeat |                                   | All Slots $\qquad \oplus$ Free Slots | CPU Cores | <b>C</b> Physical MEM | $\Leftrightarrow$ JVM Heap Size | $\Leftrightarrow$ Flink Managed MEM                                                         | $\hat{z}$ |
| ○ Completed Jobs              | container_e03_1683438782910_0009_01_000002<br>okka.ssl.tcp://flink@host-192-168-64-122:32326/user/rpc/task<br>manager_0 | 32391            | 2023-05-26 20:00:28      | <b>Contract Contract Contract</b> | and the first                        | $8 -$     | 31.3 GB               | 145 MB                          | 230 MB                                                                                      |           |
| <b>ED</b> Task Managers       |                                                                                                    |                  |                          |                                   |                                      |           |                       |                                 |                                                                                             |           |
| d <sup>p</sup> Job Manager    |                                                                                                    |                  |                          |                                   |                                      |           |                       |                                 |                                                                                             |           |

En este proyecto de ejemplo, haga clic en **Task Managers** y vea el resultado en ejecución en la pestaña **Stdout** del trabajo.

| <b>Apache Flink Dashboard</b>                  | $\equiv$<br>Version: 1.15.0-h0.cbu.mrs.320.r33  Commit: 864133e @ 2023-01-07T14:39:26+01:00  Message: @                                                                                                    |  |
|------------------------------------------------|----------------------------------------------------------------------------------------------------|--|
| @ Overview                                     | akka.ssl.tcp://flink@host-192-168-64-122:32326/user/rpc/taskmanager_0                                                                                                    |  |
| $\equiv$ Jobs<br>A<br><sup> Running Jobs</sup> | Data Port: 32391<br>Last Heartbeat: 2023-05-26 20:00:48<br>ID: container e03 1683438782910 0009 01 000002<br>Free Slots / All Slots: 1/1<br>CPU Cores: 8<br>JVM Heap Size: 145 MB<br>Physical Memory: 31.3 GB<br>Flink Managed Memory: 230 MB |  |
| Completed Jobs                                 | <b>Thread Dump</b><br><b>Metrics</b><br>Log List<br>Stdout<br>Logs                                                                                                    |  |
| <b>ED</b> Task Managers<br>dP Job Manager      | [] - name: FangBo sexy: female shoppingTime: 320<br>2023-05-26 19:57:30,336 INFO stdout<br>C L<br>[] - name: CaiXuyu sexy: female shoppingTime: 300<br>2023-05-26 19:57:30.339 INFO stdout                                                    |  |

**Figura 12-19** Ver los resultados en ejecución de la aplicación

# **12.7 Desarrollo de aplicaciones de ClickHouse**

ClickHouse es una base de datos orientada a columnas para el procesamiento analítico en línea. Soporta consultas SQL y proporciona un buen rendimiento de consultas. El análisis de

**<sup>----</sup>Fin**

agregación y el rendimiento de las consultas basadas en tablas grandes y amplias es excelente, que es un orden de magnitud más rápido que otras bases de datos analíticas.

#### **Características de ClickHouse:**

- l Alta relación de compresión de datos
- Computación paralela multinúcleo
- l Motor de computación vectorizado
- Soporte para estructura de datos anidados
- Soporte para índices dispersos
- Soporte para INSERT y UPDATE

#### **Escenarios de aplicaciones de ClickHouse:**

l Almacenamiento de datos en tiempo real

El motor de computación de streaming (como Flink) se usa para escribir datos en tiempo real en ClickHouse. Con el excelente rendimiento de la consulta de ClickHouse, las consultas y las solicitudes de análisis en tiempo real multidimensionales y multimodo pueden responderse en subsegundos.

Consulta sin conexión

Los datos de servicio a gran escala se importan a ClickHouse para construir una gran tabla amplia con cientos de millones a decenas de miles de millones de registros y cientos de dimensiones. Es compatible con la recopilación de estadísticas personalizadas y consultas y análisis exploratorios continuos en cualquier momento para ayudar a la toma de decisiones de negocios y proporcionar una excelente experiencia de consulta.

MRS proporciona ejemplos de proyectos de desarrollo de aplicaciones basados en ClickHouse JDBC. Esta práctica proporciona orientación para que obtenga e importe un proyecto de muestra después de crear un clúster MRS y, a continuación, realice la construcción y puesta en marcha localmente. En este proyecto de ejemplo, puede crear y eliminar tablas ClickHouse e insertar y consultar datos en el clúster MRS.

# **Creación de un clúster de MRS ClickHouse**

1. Cree y compre un clúster MRS que contenga ClickHouse. Para obtener más información, consulte **[Compra de un clúster personalizado](https://support.huaweicloud.com/intl/es-us/usermanual-mrs/mrs_01_0513.html)**.

#### $\Box$  NOTA

En esta práctica, se utiliza como ejemplo un clúster MRS 3.2.0-LTS.1, con ClickHouse instalado y con autenticación Kerberos habilitada.

2. Haga clic en **Buy Now** y espere hasta que se cree el clúster MRS.

# **Preparación de un usuario de autenticación de aplicación**

Para un clúster MRS con autenticación Kerberos habilitada, prepare un usuario que tenga el permiso de operación en componentes relacionados para la autenticación de aplicaciones.

El siguiente ejemplo de configuración de permisos de ClickHouse es solo para referencia. Puede modificar la configuración según lo necesite.

- Paso 1 Una vez creado el clúster, inicie sesión en FusionInsight Manager.
- **Paso 2** Elija **System** > **Permission** > **Role** y haga clic en **Create Role** en el panel derecho.
- 1. Escriba un nombre de rol, por ejemplo, **developrole** y haga clic en **OK**.
- 2. En el cuadro de diálogo **Configure Resource Permission**, seleccione el clúster deseado, elija **ClickHouse** y **SUPER\_USER\_GROUP**.
- **Paso 3** Elija **System** > **Permission** > **User**, haga clic en **Create** en el panel derecho para crear un usuario humano-máquina, por ejemplo, **developuser** y agregue el rol **developrole**.

Una vez creado el usuario, inicie sesión en FusionInsight Manager como **developuser** y cambie la contraseña inicial según se le solicite.

**----Fin**

# **Obtención del proyecto de muestra**

**Paso 1** Obtenga el proyecto de muestra de Huawei Mirrors.

Descargue el código fuente del proyecto Maven y los archivos de configuración del proyecto de ejemplo, y configure las herramientas de desarrollo relacionadas en su PC local. Para obtener más información, consulte **[Obtención de proyectos de muestra desde Huawei](https://support.huaweicloud.com/intl/es-us/devg3-mrs/mrs_07_010002.html) [Mirros](https://support.huaweicloud.com/intl/es-us/devg3-mrs/mrs_07_010002.html)**.

Seleccione una rama basada en la versión del clúster y descargue el proyecto de muestra de MRS requerido.

Por ejemplo, el proyecto de muestra adecuado para esta práctica es **clickhouse-examples**, que se puede obtener en **[https://github.com/huaweicloud/huaweicloud-mrs-example/tree/](https://github.com/huaweicloud/huaweicloud-mrs-example/tree/mrs-3.2.0.1/src/clickhouse-examples) [mrs-3.2.0.1/src/clickhouse-examples](https://github.com/huaweicloud/huaweicloud-mrs-example/tree/mrs-3.2.0.1/src/clickhouse-examples)**.

**Paso 2** Utilice IDEA para importar el proyecto de ejemplo y espere a que el proyecto Maven descargue los paquetes de dependencias. Para obtener más información, consulte **[Configuración e importación de proyectos de muestra](https://support.huaweicloud.com/intl/es-us/devg3-mrs/mrs_07_480008.html)**.

**Figura 12-20** Proyecto de muestra de ClickHouse

▽ ■ ClickHouseJDBCJavaExample [clickhouse-examples]

 $\angle$   $\blacksquare$  .idea  $\angle$   $\Box$  conf  $\angle$   $\blacksquare$  logs  $\vee$  src  $\vee$   $\blacksquare$  main  $\vee$  lava  $\times$  **b** com.huawei.clickhouse.examples C ClickhouseJDBCHaDemo c<sup>h</sup> Demo C NativeJDBCHaDemo c Util  $\angle$   $\blacksquare$  resources

Después de configurar los parámetros Maven y SDK en el PC local, el proyecto de ejemplo carga automáticamente paquetes de dependencias relacionados.

**Paso 3** En este proyecto de ejemplo, la aplicación se conecta al servidor ClickHouse a través de la dirección IP y la información del usuario en el archivo de configuración. Por lo tanto, después <span id="page-137-0"></span>de importar el proyecto, debe modificar el archivo **clickhouse-example.properties** en el directorio **conf** del proyecto de ejemplo basado en la información real del entorno.

```
loadBalancerIPList=192.168.64.10,192.168.64.122
```

```
sslUsed=true
loadBalancerHttpPort=21425
loadBalancerHttpsPort=21426
CLICKHOUSE_SECURITY_ENABLED=true
user=developuser
password=Bigdata_!@#
isMachineUser=false
isSupportMachineUser=false
clusterName=default_cluster
databaseName=testdb
tableName=testtb
batchRows=10000
batchNum=10
clickhouse_dataSource_ip_list=192.168.64.10:21426,192.168.64.122:21426
native dataSource ip list=192.168.64.10:21424,192.168.64.122:21424
```
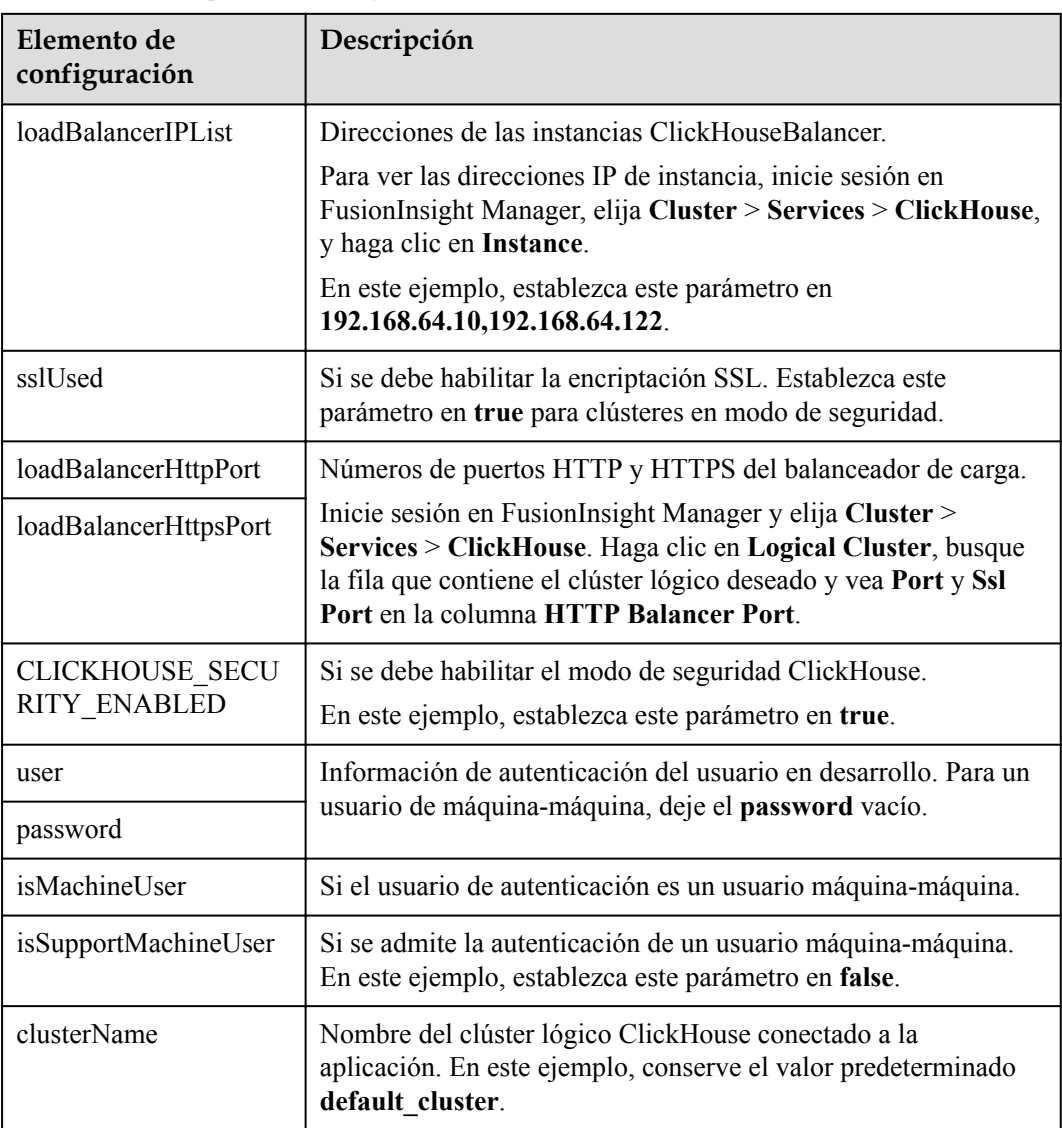

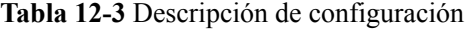

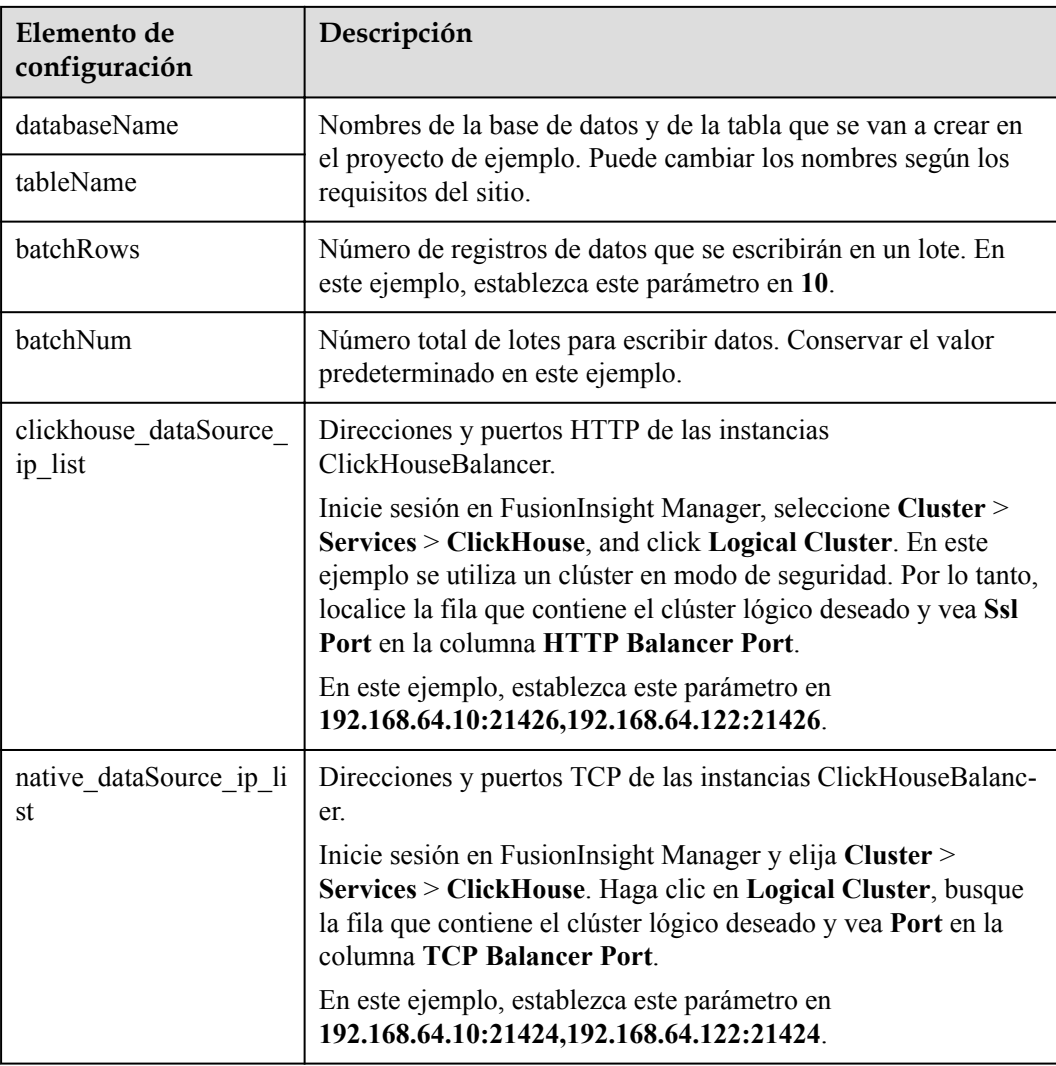

- **Paso 4** Desarrolle la aplicación en este proyecto de ejemplo a través de la clickhouse-jdbc API. Para obtener detalles sobre los fragmentos de código de cada función, consulte **[Código de muestra](https://support.huaweicloud.com/intl/es-us/devg3-mrs/mrs_07_480012.html) [de ClickHouse](https://support.huaweicloud.com/intl/es-us/devg3-mrs/mrs_07_480012.html)**.
	- l Configuración de una conexión: Configure una conexión a la instancia de servicio ClickHouse.

Durante la configuración de la conexión, la información de usuario configurada en **[Tabla](#page-137-0) [12-3](#page-137-0)** se pasa como la credencial de autenticación para la autenticación de seguridad en el servidor.

```
clickHouseProperties.setPassword(userPass);
clickHouseProperties.setUser(userName);
BalancedClickhouseDataSource balancedClickhouseDataSource = new 
BalancedClickhouseDataSource(JDBC_PREFIX + UriList, clickHouseProperties);
```
l Creación de una base de datos: Crear una base de datos ClickHouse.

```
Ejecute la sentencia on cluster para crear una base de datos en el clúster.
private void createDatabase(String databaseName, String clusterName) throws 
Exception { 
      String createDbSql = "create database if not exists " + databaseName + " 
on cluster " + clusterName; 
      util.exeSql(createDbSql);
}
```
l Creación de una tabla: Crear una tabla en la base de datos ClickHouse.

Ejecute la sentencia **on cluster** para crear una tabla **ReplicatedMerge** y una tabla **Distributed** en el clúster.

```
private void createTable(String databaseName, String tableName, String 
clusterName) throws Exception { 
   String createSql = "create table " + databaseName + "." + tableName + " on 
cluster " + clusterName + " (name String, age UInt8, date 
Date)engine=ReplicatedMergeTree('/clickhouse/tables/{shard}/" + databaseName
+ "." + tableName + "'," + "'{replica}') partition by toYYYYMM(date) order by 
age"; 
   String createDisSql = "create table " + databaseName + "." + tableName + 
" all" + " on cluster " + clusterName + " as " + databaseName + "." +
tableName + " ENGINE = Distributed(default cluster," + databaseName + "," +
tableName + ", rand());"; ArrayList<String> sqlList = new 
ArrayList<String>(); 
    sqlList.add(createSql); 
    sqlList.add(createDisSql); 
    util.exeSql(sqlList);
```
l Inserción de datos: Inserte datos en la tabla ClickHouse.

Insertar datos en la tabla creada. La tabla creada en este ejemplo tiene tres columnas: **String**, **UInt8** y **Date**.

```
String insertSql = "insert into " + databaseName + "." + tableName + " values 
(?,?,?,?)";
PreparedStatement preparedStatement = connection.prepareStatement(insertSql);
long allBatchBegin = System.currentTimeMillis();
for (int j = 0; j < batchNum; j++) {
for (int i = 0; i < batchRows; i++) {
      preparedStatement.setString(1, "huawei " + (i + j * 10));
       preparedStatement.setInt(2, ((int) (Math.random() * 100)));
        preparedStatement.setDate(3, generateRandomDate("2018-01-01", 
"2021-12-31"));
       preparedStatement.addBatch();
\qquad \qquad \}long begin = System.currentTimeMillis();
   preparedStatement.executeBatch(); 
  long end = System.currentTimeMillis();
   log.info("Inert batch time is {} ms", end - begin);
}
long allBatchEnd = System.currentTimeMillis();
log.info("Inert all batch time is {} ms", allBatchEnd - allBatchBegin);
```

```
----Fin
```
# **Creación y ejecución de la aplicación**

}

Si puede acceder al clúster MRS desde su PC local, puede poner en marcha y ejecutar la aplicación localmente.

**Paso 1** En el proyecto **clickhouse-examples** de IntelliJ IDEA, haga clic en **Run 'Demo'** para ejecutar el proyecto de aplicación.

**Figura 12-21** Ejecución de la aplicación de ClickHouse Demo

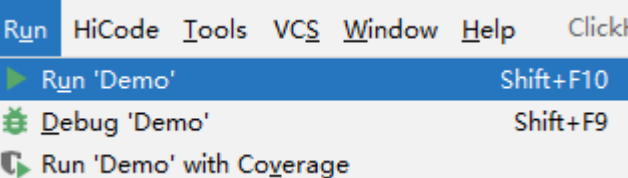

#### **Paso 2** Vea la salida en la consola, como se muestra en la siguiente figura. Puede ver que la tabla ClickHouse se crea y que los datos se insertan correctamente.

... 2023-06-03 11:30:27,127 | INFO | main | Execute query:create table testdb.testtb on cluster default cluster (name String, age UInt8, date Date)engine=ReplicatedMergeTree('/clickhouse/tables/{shard}/ testdb.testtb','{replica}') partition by toYYYYMM(date) order by age | com.huawei.clickhouse.examples.Util.exeSql(Util.java:68) 2023-06-03 11:30:27,412 | INFO | main | Execute time is 284 ms | com.huawei.clickhouse.examples.Util.exeSql(Util.java:72) 2023-06-03 11:30:27,412 | INFO | main | Current load balancer is 192.168.64.10:21426 | com.huawei.clickhouse.examples.Util.exeSql(Util.java:63) 2023-06-03 11:30:28,426 | INFO | main | Execute query:create table testdb.testtb all on cluster default cluster as testdb.testtb ENGINE = Distributed(default cluster,testdb,testtb, rand()); | com.huawei.clickhouse.examples.Util.exeSql(Util.java:68) 2023-06-03 11:30:28,686 | INFO | main | Execute time is 259 ms | com.huawei.clickhouse.examples.Util.exeSql(Util.java:72) 2023-06-03 11:30:28,686 | INFO | main | Current load balancer is 192.168.64.10:21426 | com.huawei.clickhouse.examples.Util.insertData(Util.java: 137) 2023-06-03 11:30:29,784 | INFO | main | Insert batch time is 227 ms | com.huawei.clickhouse.examples.Util.insertData(Util.java:154) 2023-06-03 11:30:31,490 | INFO | main | Insert batch time is 200 ms | com.huawei.clickhouse.examples.Util.insertData(Util.java:154) 2023-06-03 11:30:33,337 | INFO | main | Insert batch time is 335 ms | com.huawei.clickhouse.examples.Util.insertData(Util.java:154) 2023-06-03 11:30:35,295 | INFO | main | Insert batch time is 454 ms | com.huawei.clickhouse.examples.Util.insertData(Util.java:154) 2023-06-03 11:30:37,077 | INFO | main | Insert batch time is 275 ms | com.huawei.clickhouse.examples.Util.insertData(Util.java:154) 2023-06-03 11:30:38,811 | INFO | main | Insert batch time is 218 ms | com.huawei.clickhouse.examples.Util.insertData(Util.java:154) 2023-06-03 11:30:40,468 | INFO | main | Insert batch time is 144 ms | com.huawei.clickhouse.examples.Util.insertData(Util.java:154) 2023-06-03 11:30:42,216 | INFO | main | Insert batch time is 238 ms | com.huawei.clickhouse.examples.Util.insertData(Util.java:154) 2023-06-03 11:30:43,977 | INFO | main | Insert batch time is 257 ms | com.huawei.clickhouse.examples.Util.insertData(Util.java:154) 2023-06-03 11:30:45,756 | INFO | main | Insert batch time is 277 ms | com.huawei.clickhouse.examples.Util.insertData(Util.java:154) 2023-06-03 11:30:47,270 | INFO | main | Inert all batch time is 17720 ms | com.huawei.clickhouse.examples.Util.insertData(Util.java:158) 2023-06-03 11:30:47,271 | INFO | main | Current load balancer is 192.168.64.10:21426 | com.huawei.clickhouse.examples.Util.exeSql(Util.java:63) 2023-06-03 11:30:47,828 | INFO | main | Execute query:select \* from testdb.testtb\_all order by age limit 10 | com.huawei.clickhouse.examples.Util.exeSql(Util.java:68) 2023-06-03 11:30:47,917 | INFO | main | Execute time is 89 ms | com.huawei.clickhouse.examples.Util.exeSql(Util.java:72) 2023-06-03 11:30:47,918 | INFO | main | Current load balancer is 192.168.64.10:21426 | com.huawei.clickhouse.examples.Util.exeSql(Util.java:63) 2023-06-03 11:30:48,580 | INFO | main | Execute query:select toYYYYMM(date),count(1) from testdb.testtb\_all group by toYYYYMM(date) order by count(1) DESC limit 10 | com.huawei.clickhouse.examples.Util.exeSql(Util.java:68) 2023-06-03 11:30:48,680 | INFO | main | Execute time is 99 ms | com.huawei.clickhouse.examples.Util.exeSql(Util.java:72) 2023-06-03 11:30:48,682 | INFO | main | name age date | com.huawei.clickhouse.examples.Demo.queryData(Demo.java:159)<br>2023-06-03 11:30:48,682 | INFO | main | huawei 89 3 2021-02-21 2023-06-03 11:30:48,682 | INFO | main | huawei\_89 3 2021-02-21 | com.huawei.clickhouse.examples.Demo.queryData(Demo.java:159) 2023-06-03 11:30:48,682 | INFO | main | huawei\_81 3 2020-05-27 | com.huawei.clickhouse.examples.Demo.queryData(Demo.java:159) 2023-06-03 11:30:48,682 | INFO | main | huawei\_70 4 2021-10-28 | com.huawei.clickhouse.examples.Demo.queryData(Demo.java:159) 2023-06-03 11:30:48,682 | INFO | main | huawei\_73 4 2020-03-23 | com.huawei.clickhouse.examples.Demo.queryData(Demo.java:159) 2023-06-03 11:30:48,683 | INFO | main | huawei\_44 5 2020-12-10 | com.huawei.clickhouse.examples.Demo.queryData(Demo.java:159)

```
2023-06-03 11:30:48,683 | INFO | main | huawei_29 6 2021-10-12 | 
com.huawei.clickhouse.examples.Demo.queryData(Demo.java:159)
2023-06-03 11:30:48,683 | INFO | main | huawei_74 6 2021-03-03 | 
com.huawei.clickhouse.examples.Demo.queryData(Demo.java:159)<br>2023-06-03 11:30:48.683 | INFO | main | huawei 38 | 7 | 2020-05-30
2023-06-03 11:30:48,683 | INFO | main | huawei_38 7 2020-05-30 | 
com.huawei.clickhouse.examples.Demo.queryData(Demo.java:159)<br>2023-06-03 11:30:48.683 | INFO | main | huawei 57 8 2020-09-27
2023-06-03 11:30:48,683 | INFO | main | huawei_57 8 2020-09-27 | 
com.huawei.clickhouse.examples.Demo.queryData(Demo.java:159)
2023-06-03 11:30:48,683 | INFO | main | huawei_23 8 2020-08-08 | 
com.huawei.clickhouse.examples.Demo.queryData(Demo.java:159)
2023-06-03 11:30:48,683 | INFO | main | toYYYYMM(date) count() | 
com.huawei.clickhouse.examples.Demo.queryData(Demo.java:159)
2023-06-03 11:30:48,684 | INFO | main | 202005 8 | 
com.huawei.clickhouse.examples.Demo.queryData(Demo.java:159)
2023-06-03 11:30:48,684 | INFO | main | 202007
com.huawei.clickhouse.examples.Demo.queryData(Demo.java:159)
2023-06-03 11:30:48,684 | INFO | main | 202004 6 | 
com.huawei.clickhouse.examples.Demo.queryData(Demo.java:159)
2023-06-03 11:30:48,684 | INFO | main | 202009 6 | 
com.huawei.clickhouse.examples.Demo.queryData(Demo.java:159)
2023-06-03 11:30:48,684 | INFO | main | 202103 6 | 
com.huawei.clickhouse.examples.Demo.queryData(Demo.java:159)
2023-06-03 11:30:48,685 | INFO | main | 202012 6 | 
com.huawei.clickhouse.examples.Demo.queryData(Demo.java:159)
2023-06-03 11:30:48,685 | INFO | main | 202010 5 | 
com.huawei.clickhouse.examples.Demo.queryData(Demo.java:159)
2023-06-03 11:30:48,685 | INFO | main | 202112 5 | 
com.huawei.clickhouse.examples.Demo.queryData(Demo.java:159)
2023-06-03 11:30:48,685 | INFO | main | 202003 5 | 
com.huawei.clickhouse.examples.Demo.queryData(Demo.java:159)
2023-06-03 11:30:48,685 | INFO | main | 202104 4 | 
com.huawei.clickhouse.examples.Demo.queryData(Demo.java:159)
2023-06-03 11:30:48,689 | INFO | main | Use HA module. | 
ru.yandex.clickhouse.BalancedClickhouseDataSource.<init>(BalancedClickhouseDataSou
rce.java:122)
2023-06-03 11:30:51,651 | INFO | main | Name is: huawei_89, age is: 3 | 
com.huawei.clickhouse.examples.ClickhouseJDBCHaDemo.queryData(ClickhouseJDBCHaDemo
.java:73)
2023-06-03 11:30:51,651 | INFO | main | Name is: huawei_81, age is: 3 | 
com.huawei.clickhouse.examples.ClickhouseJDBCHaDemo.queryData(ClickhouseJDBCHaDemo
.java:73)
2023-06-03 11:30:51,651 | INFO | main | Name is: huawei_70, age is: 4 | 
com.huawei.clickhouse.examples.ClickhouseJDBCHaDemo.queryData(ClickhouseJDBCHaDemo
.java:73)
2023-06-03 11:30:51,651 | INFO | main | Name is: huawei_73, age is: 4 | 
com.huawei.clickhouse.examples.ClickhouseJDBCHaDemo.queryData(ClickhouseJDBCHaDemo
.java:73)
2023-06-03 11:30:51,652 | INFO | main | Name is: huawei_44, age is: 5 | 
com.huawei.clickhouse.examples.ClickhouseJDBCHaDemo.queryData(ClickhouseJDBCHaDemo
.java:73)
2023-06-03 11:30:51,652 | INFO | main | Name is: huawei_29, age is: 6 | 
com.huawei.clickhouse.examples.ClickhouseJDBCHaDemo.queryData(ClickhouseJDBCHaDemo
.java:73)
2023-06-03 11:30:51,652 | INFO | main | Name is: huawei_74, age is: 6 | 
com.huawei.clickhouse.examples.ClickhouseJDBCHaDemo.queryData(ClickhouseJDBCHaDemo
.java:73)
2023-06-03 11:30:51,652 | INFO | main | Name is: huawei_38, age is: 7 | 
com.huawei.clickhouse.examples.ClickhouseJDBCHaDemo.queryData(ClickhouseJDBCHaDemo
.java:73)
2023-06-03 11:30:51,654 | INFO | main | Name is: huawei_57, age is: 8 | 
com.huawei.clickhouse.examples.ClickhouseJDBCHaDemo.queryData(ClickhouseJDBCHaDemo
.java:73)
2023-06-03 11:30:51,654 | INFO | main | Name is: huawei_23, age is: 8 | 
com.huawei.clickhouse.examples.ClickhouseJDBCHaDemo.queryData(ClickhouseJDBCHaDemo
.java:73)
...
```
#### **Paso 3** Instale el cliente de clúster MRS e inicie sesión en el cliente ClickHouse.

Por ejemplo, si el directorio de instalación del cliente es **/opt/client**, inicie sesión en el nodo donde está instalado el cliente como usuario de instalación del cliente.

**cd /opt/client**

**source bigdata\_env**

#### **kinit developuser**

**Paso 4** Ejecute el siguiente comando para conectarse al servidor ClickHouse:

**clickhouse client --host** *IP address of the ClickHouseServer instance* **--port** *Connection port* **--secure**

Para obtener la dirección IP de la instancia ClickHouse, inicie sesión en FusionInsight Manager, seleccione **Cluster** > **Services** > **ClickHouse** y haga clic en la pestaña **Instance**. Puede obtener el puerto de conexión buscando el parámetro **tcp\_port\_secure** en las configuraciones de servicio ClickHouse.

Por ejemplo, ejecute el siguiente comando:

#### **clickhouse client --host 192.168.64.10 --port 21427 --secure**

**Paso 5** Ejecute el siguiente comando para ver el contenido de la tabla creado por la aplicación:

#### **select \* from testdb.testtb;**

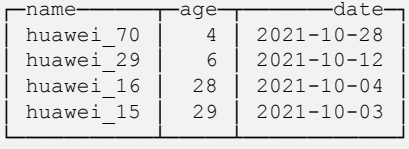

...

# **----Fin**

# **12.8 Desarrollo de aplicaciones de Spark**

Spark es un marco de procesamiento por lotes distribuido. Proporciona capacidades de análisis y minería y computación de memoria iterativa y soporta el desarrollo de aplicaciones en múltiples lenguajes de programación. Se aplica a los siguientes escenarios:

- Procesamiento de datos: Spark puede procesar datos rápidamente y tiene tolerancia a fallos y escalabilidad.
- l Cálculo iterativo: Spark admite el cálculo iterativo para mantenerse al día con la lógica de procesamiento de datos de varios pasos.
- l Minería de datos: Basada en datos masivos, Spark puede manejar la minería y el análisis de datos complejos y admite múltiples algoritmos de minería de datos y aprendizaje automático.
- l Procesamiento de streaming: Spark admite el procesamiento de streaming con solo una latencia de nivel de segundos y admite múltiples fuentes de datos externas.
- l Análisis de consultas: Spark admite el análisis de consultas SQL estándar, proporciona el DSL (DataFrame) y admite múltiples entradas externas.

MRS proporciona ejemplos de proyectos de desarrollo de aplicaciones basados en Spark. Esta práctica proporciona orientación para que obtenga e importe un proyecto de muestra después de crear un clúster MRS y, a continuación, realice la construcción y puesta en marcha

localmente. En este proyecto de ejemplo, puede leer datos de tablas Hive y volver a escribir los datos en tablas HBase.

Las directrices para el proyecto de muestra en esta práctica son las siguientes:

- 1. Consultar datos en una tabla Hive especificada.
- 2. Consultar datos en una tabla HBase especificada basándose en la clave de los datos en la tabla Hive.
- 3. Agregar registros de datos relacionados y escribirlos en la tabla HBase.

# **Creación de un clúster de MRS**

**Paso 1** Cree y compre un clúster MRS que contenga Spark. Para obtener más información, consulte **[Compra de un clúster personalizado](https://support.huaweicloud.com/intl/es-us/usermanual-mrs/mrs_01_0513.html)**.

#### $\Box$  NOTA

En esta práctica, se utiliza como ejemplo un clúster MRS 3.1.5, con Spark2x, Hive y HBase instalados y con la autenticación Kerberos habilitada.

**Paso 2** Después de comprar el clúster, instale el cliente en cualquier nodo del clúster. Para obtener más información, consulte **[Instalación y uso de cliente de clúster](https://support.huaweicloud.com/intl/es-us/qs-mrs/mrs_09_0014.html)**.

Por ejemplo, instale el cliente en el directorio **/opt/client** en el nodo de gestión activo.

**----Fin**

### **Preparación del archivo de configuración de clúster**

**Paso 1** Una vez creado el clúster, inicie sesión en FusionInsight Manager y cree un usuario del clúster para enviar trabajos de Flink.

Elija **System** > **Permission** > **User**. En el panel derecho, haga clic en **Create**. En la página mostrada, cree un usuario hombre-máquina, por ejemplo, **sparkuser**.

Agregue el grupo de usuarios **supergroup** y asocie el rol **System\_administrator**.

- **Paso 2** Inicie sesión en FusionInsight Manager como nuevo usuario y cambie la contraseña inicial según se le solicite.
- **Paso 3** Elija **System** > **Permission** > **User**. En la columna **Operation** de **sparkuser**, elija **More** > **Download Authentication Credential**. Guarde el archivo y descomprímalo para obtener los archivos **user.keytab** y **krb5.conf** del usuario.

**----Fin**

### **Desarrollo de la aplicación**

**Paso 1** Obtenga el proyecto de muestra de Huawei Mirrors.

Descargue el código fuente del proyecto Maven y los archivos de configuración del proyecto de ejemplo, y configure las herramientas de desarrollo relacionadas en su PC local. Para obtener más información, consulte **[Obtención de proyectos de muestra desde Huawei](https://support.huaweicloud.com/intl/es-us/devg3-mrs/mrs_07_010002.html) [Mirros](https://support.huaweicloud.com/intl/es-us/devg3-mrs/mrs_07_010002.html)**.

Seleccione una rama basada en la versión del clúster y descargue el proyecto de muestra de MRS requerido.
Por ejemplo, el proyecto de muestra adecuado para esta práctica es **SparkHivetoHbase**, que se puede obtener en **[https://github.com/huaweicloud/huaweicloud-mrs-example/tree/](https://github.com/huaweicloud/huaweicloud-mrs-example/tree/mrs-3.1.5/src/spark-examples/sparksecurity-examples/SparkHivetoHbaseJavaExample) [mrs-3.1.5/src/spark-examples/sparksecurity-examples/SparkHivetoHbaseJavaExample](https://github.com/huaweicloud/huaweicloud-mrs-example/tree/mrs-3.1.5/src/spark-examples/sparksecurity-examples/SparkHivetoHbaseJavaExample)**.

**Paso 2** Utilice IDEA para importar el proyecto de ejemplo y espere a que el proyecto Maven descargue los paquetes de dependencias.

Después de configurar los parámetros Maven y SDK en el PC local, el proyecto de ejemplo carga automáticamente paquetes de dependencias relacionados. Para obtener más información, consulte **[Configuración e importación de proyectos de muestra](https://support.huaweicloud.com/intl/es-us/devg3-mrs/mrs_07_410007.html)**.

**Figura 12-22** Proyecto de muestra Spark Hive a HBase

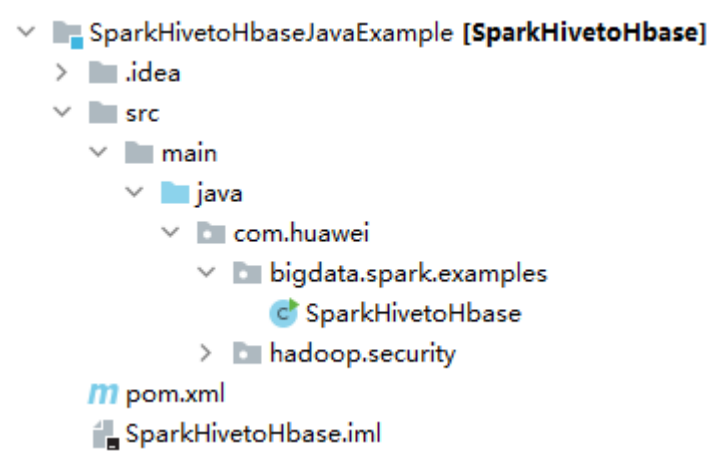

La clase **SparkHivetoHbase** del proyecto de ejemplo utiliza Spark para invocar a las API de Hive para operar una tabla Hive, obtener el registro correspondiente de una tabla HBase basada en la clave, realizar operaciones en los dos registros de datos y actualizar los datos a la tabla HBase.

El fragmento de código es el siguiente:

```
...
public class SparkHivetoHbase {
    public static void main(String[] args) throws Exception {
        String userPrincipal = "sparkuser"; //Specifies the cluster user 
information and keytab file address used for authentication.
        String userKeytabPath = "/opt/client/user.keytab";
        String krb5ConfPath = "/opt/client/krb5.conf";
       Configuration hadoopConf = new Configuration();
       LoginUtil.login(userPrincipal, userKeytabPath, krb5ConfPath, hadoopConf);
        //Calls the Spark API to obtain table data.
       SparkConf conf = new SparkConf().setAppName("SparkHivetoHbase");
        JavaSparkContext jsc = new JavaSparkContext(conf);
        HiveContext sqlContext = new org.apache.spark.sql.hive.HiveContext(jsc);
        Dataset<Row> dataFrame = sqlContext.sql("select name, account from 
person");
        //Traverses partitions in the Hive table and updates the partitions to 
the HBase table.
                dataFrame
                .toJavaRDD()
                .foreachPartition(
                        new VoidFunction<Iterator<Row>>() {
                            public void call(Iterator<Row> iterator) throws 
Exception {
                                hBaseWriter(iterator);
 }
\});
        jsc.stop();
```

```
\qquad \qquad \} //Updates records in the HBase table on the executor.
    private static void hBaseWriter(Iterator<Row> iterator) throws IOException {
         //Reads the HBase table.
        String tableName = "table2";
        String columnFamily = "cf";
       Configuration conf = HBaseConfiguration.create();
        Connection connection = ConnectionFactory.createConnection(conf);
       Table table = connection.getTable(TableName.valueOf(tableName));
        try {
             connection = ConnectionFactory.createConnection(conf);
            table = connection.getTable(TableName.valueOf(tableName));
           List<Row> table1List = new ArrayList<Row>();
           List<Get> rowList = new ArrayList<Get>();
             while (iterator.hasNext()) {
               Row item = iterator.next();
               Get get = new Get(item.getString(0).getBytes());
                 table1List.add(item);
                rowList.add(get);
 }
             //Obtains the records in the HBase table.
           Result[] resultDataBuffer = table.get(rowList);
             //Modifies records in the HBase table.
             List<Put> putList = new ArrayList<Put>();
            for (int i = 0; i < resultDataBuffer.length; i++) {
               Result resultData = resultDataBuffer[i];
                 if (!resultData.isEmpty()) {
                   int hiveValue = table1List.get(i).getInt(1);
                    String hbaseValue = 
Bytes.toString(resultData.getValue(columnFamily.getBytes(), "cid".getBytes()));
                   Put put = new Put(table1List.get(i).getString(0).getBytes());
                     //Calculates the result.
                   int resultValue = hiveValue + Integer.valueOf(hbaseValue);
                    put.addColumn(
                            Bytes.toBytes(columnFamily),
                            Bytes.toBytes("cid"),
                            Bytes.toBytes(String.valueOf(resultValue)));
                    putList.add(put);
 }
 }
             if (putList.size() > 0) {
                table.put(putList);
 }
         } catch (IOException e) {
            e.printStackTrace();
         } finally {
            if (table != null) {
                try {
                    table.close();
                } catch (IOException e) {
                    e.printStackTrace();
 }
 }
             if (connection != null) {
                try {
                     //Closes the HBase connection.
                    connection.close();
                } catch (IOException e) {
                    e.printStackTrace();
 }
            }
        }
    }
...
```
## $\Box$  NOTA

Para un clúster MRS con autenticación Kerberos activada, la aplicación debe realizar la autenticación de usuario en el servidor. En este proyecto de ejemplo, configure la información de autenticación en código. Establezca **userPrincipal** en el nombre de usuario para la autenticación y cambie **userKeytabPath** y **krb5ConfPath** a las rutas de archivos reales en el servidor de cliente.

**Paso 3** Después de confirmar que los parámetros en el proyecto son correctos, compilar el proyecto y empaquetarlo en un archivo JAR.

En la ventana Maven, seleccione **clean** en **Lifecycle** para ejecutar el proceso de construcción de Maven. Seleccione **package** y obtenga el paquete JAR del directorio **target**.

```
[INFO] ------------------------------------------------------------------------
[INFO] BUILD SUCCESS
[INFO] ------------------------------------------------------------------------
[INFO] Total time: 02:36 min
[INFO] Finished at: 2023-06-12T20:46:24+08:00
[INFO] ------------------------------------------------------------------------
```
Por ejemplo, el archivo JAR es **SparkHivetoHbase-1.0.jar**.

**----Fin**

# **Carga del paquete JAR y preparación de datos de origen**

**Paso 1** Cargue el paquete JAR a un directorio, por ejemplo, **/opt/client/sparkdemo** en el nodo cliente.

### $\Box$  NOTA

Si no puede acceder directamente al nodo cliente para cargar archivos a través de la red local, cargue el paquete JAR o los datos de origen a OBS, impórtelos a HDFS en la pestaña **Files** de la consola MRS. Y ejecute el comando **hdfs dfs -get** en el cliente HDFS para descargarlo al nodo cliente.

- **Paso 2** Cargue el archivo keytab usado para la autenticación a la ubicación especificada en el código, por ejemplo, **/opt/client**.
- **Paso 3** Inicie sesión en el nodo donde está instalado el cliente de clúster como usuario **root**.

**cd /opt/client**

**source bigdata\_env**

**kinit sparkuser**

**Paso 4** Cree una tabla Hive e inserte datos en la tabla.

**beeline**

En Hive Beeline, ejecute los siguientes comandos para crear una tabla e insertar datos:

**create table person ( name STRING, account INT ) ROW FORMAT DELIMITED FIELDS TERMINATED BY ',' ESCAPED BY '\\' STORED AS TEXTFILE;**

**insert into table person(name,account) values("1","100");**

**select \* from person;**

```
+--------------+-----------------+
| person.name | person.account |
  +--------------+-----------------+
| 1 | 100 | 100 | 1
+--------------+-----------------+
```
column=cf:cid,

**Paso 5** Cree una tabla HBase e inserte datos en la tabla.

Salga de Hive Beeline, ejecute el comando **spark-beeline** y ejecute el siguiente comando para crear una tabla HBase:

```
create table table2 ( key string, cid string ) using
org.apache.spark.sql.hbase.HBaseSource options( hbaseTableName "table2", keyCols
"key", colsMapping "cid=cf.cid" );
```
Salga de Spark Beeline, ejecute el comando **hbase shell** para ir al HBase Shell y ejecute los siguientes comandos para insertar datos:

#### **put 'table2', '1', 'cf:cid', '1000'**

**scan 'table2'**

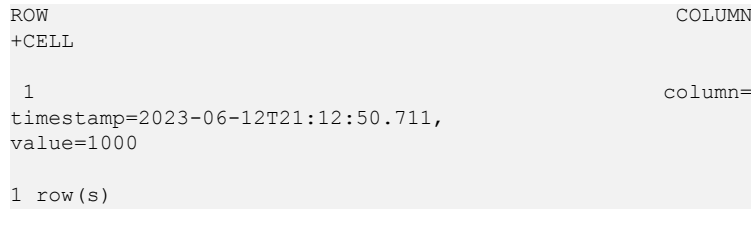

**----Fin**

# **Ejecución de la aplicación y visualización del resultado**

Paso 1 En el nodo donde está instalado el cliente de clúster, ejecute los siguientes comandos para ejecutar el paquete JAR exportado desde el proyecto de ejemplo:

**cd /opt/client**

**source bigdata\_env**

**cd Spark2x/spark**

**vi conf/spark-defaults.conf**

Cambie el valor de **spark.yarn.security.credentials.hbase.enabled** a **true**.

**bin/spark-submit --class com.huawei.bigdata.spark.examples.SparkHivetoHbase - master yarn --deploy-mode client /opt/client/sparkdemo/SparkHivetoHbase-1.0.jar**

**Paso 2** Una vez enviada la tarea, inicie sesión en FusionInsight Manager como usuario **sparkuser**, elija **Cluster** > **Services** > **Yarn** y vincule a la interfaz de usuario web ResourceManager. A continuación, localice la información del trabajo de la aplicación de Spark y haga clic en **ApplicationMaster** en la última columna de la información de la aplicación para ir a la interfaz de usuario de Spark y ver detalles.

**Figura 12-23** Consulta de los detalles de la tarea Spark

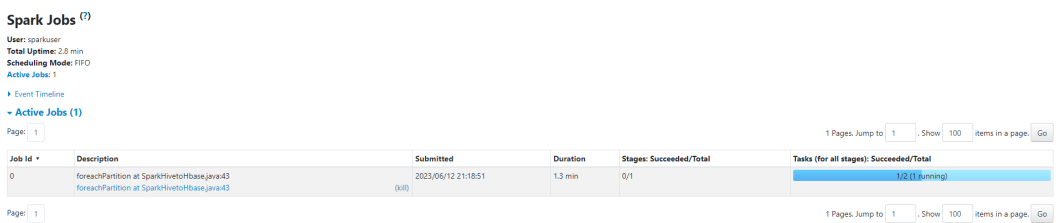

**Paso 3** Una vez completada la tarea, consulte el contenido de la tabla HBase en el HBase shell. Puede ver que los registros han sido actualizados.

**cd /opt/client**

**source bigdata\_env**

**hbase shell**

**scan 'table2'**

```
ROW COLUMN COLUMN COLUMN COLUMN COLUMN COLUMN COLUMN COLUMN COLUMN COLUMN COLUMN COLUMN COLUMN COLUMN COLUMN COLUMN
+CELL 
 1 column=cf:cid, 
timestamp=2023-06-12T21:22:50.711, 
value=1100
```
1 row(s) **----Fin**

# **13 Prácticas**

Después de desplegar un clúster MRS, puede probar algunas prácticas proporcionadas por MRS para satisfacer sus requisitos de servicio.

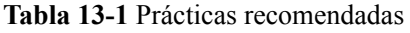

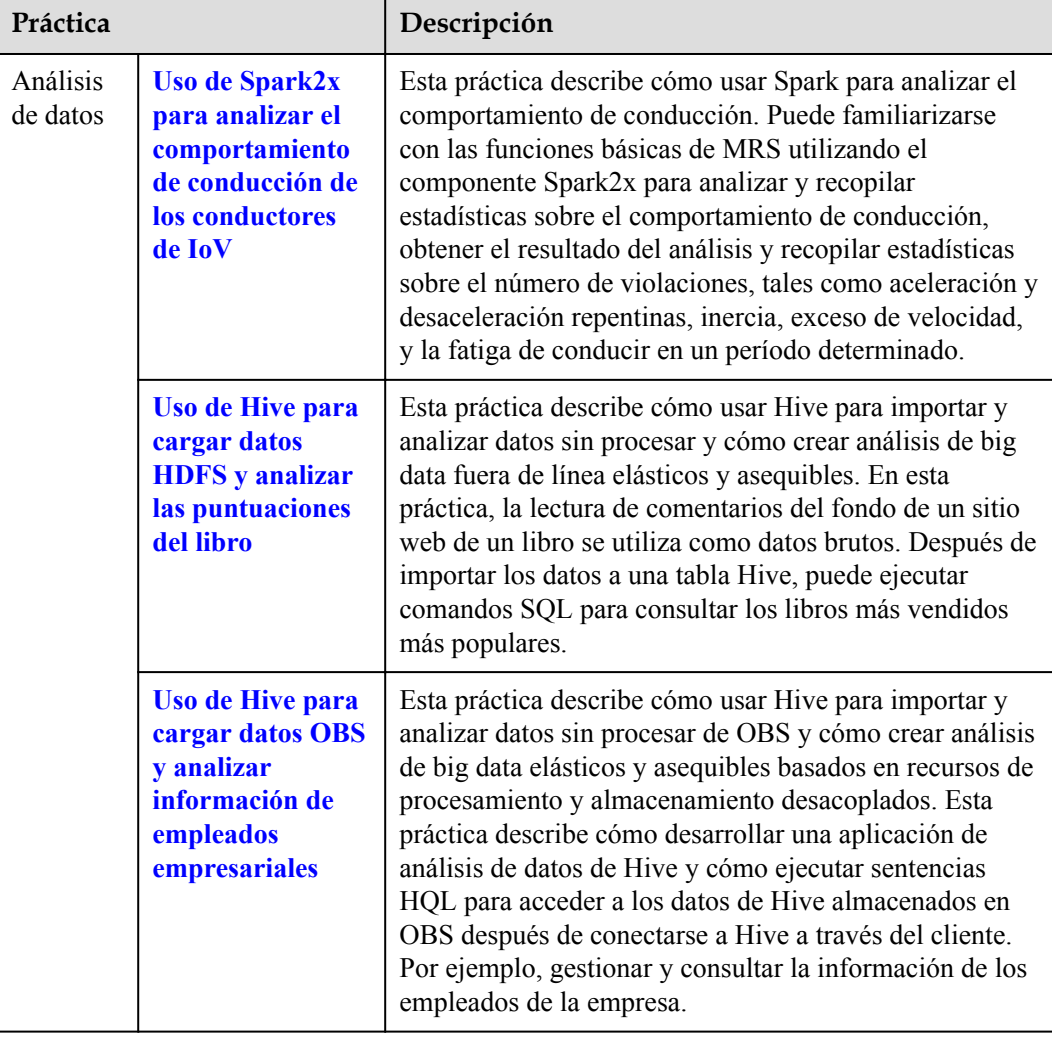

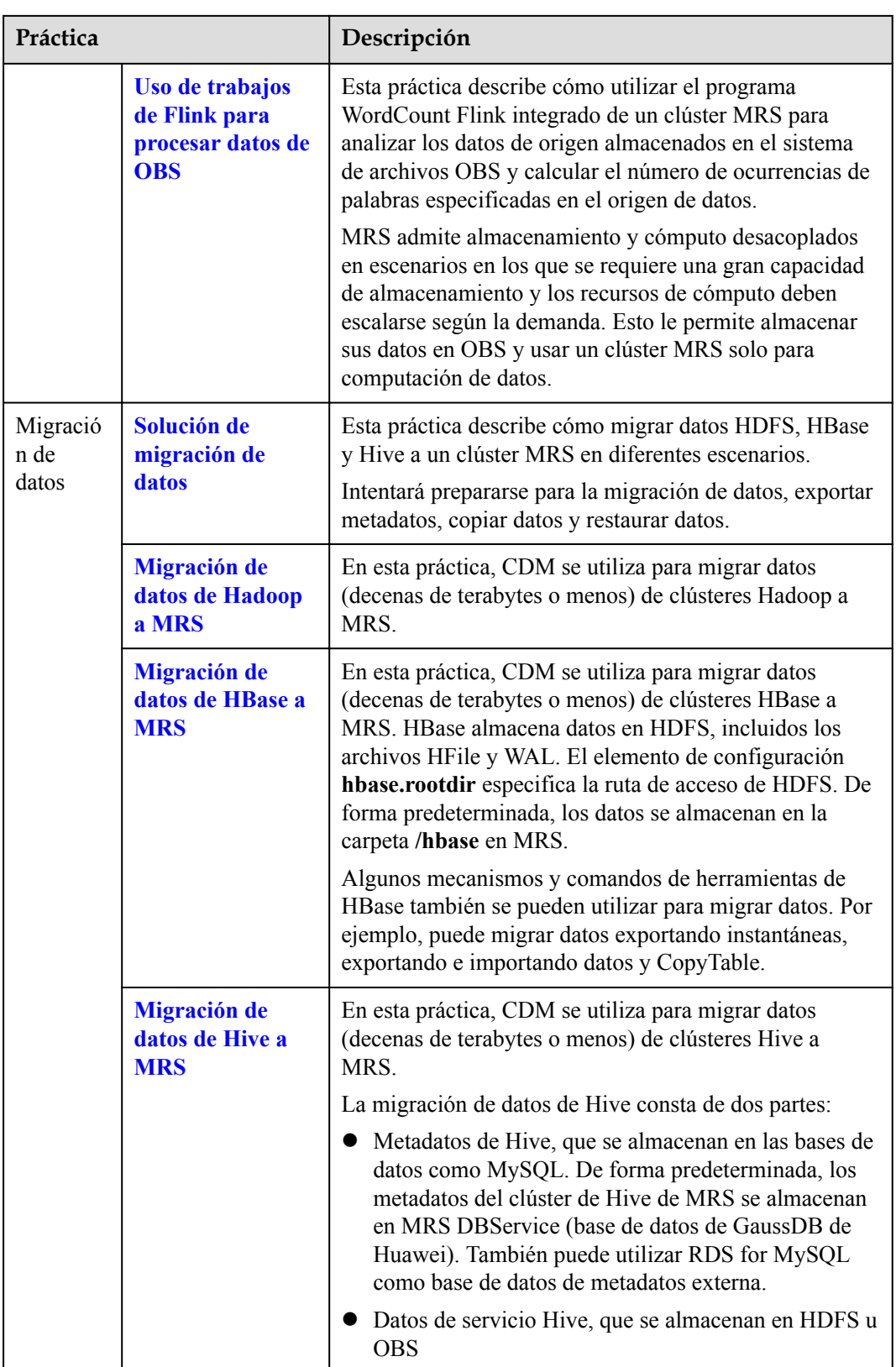

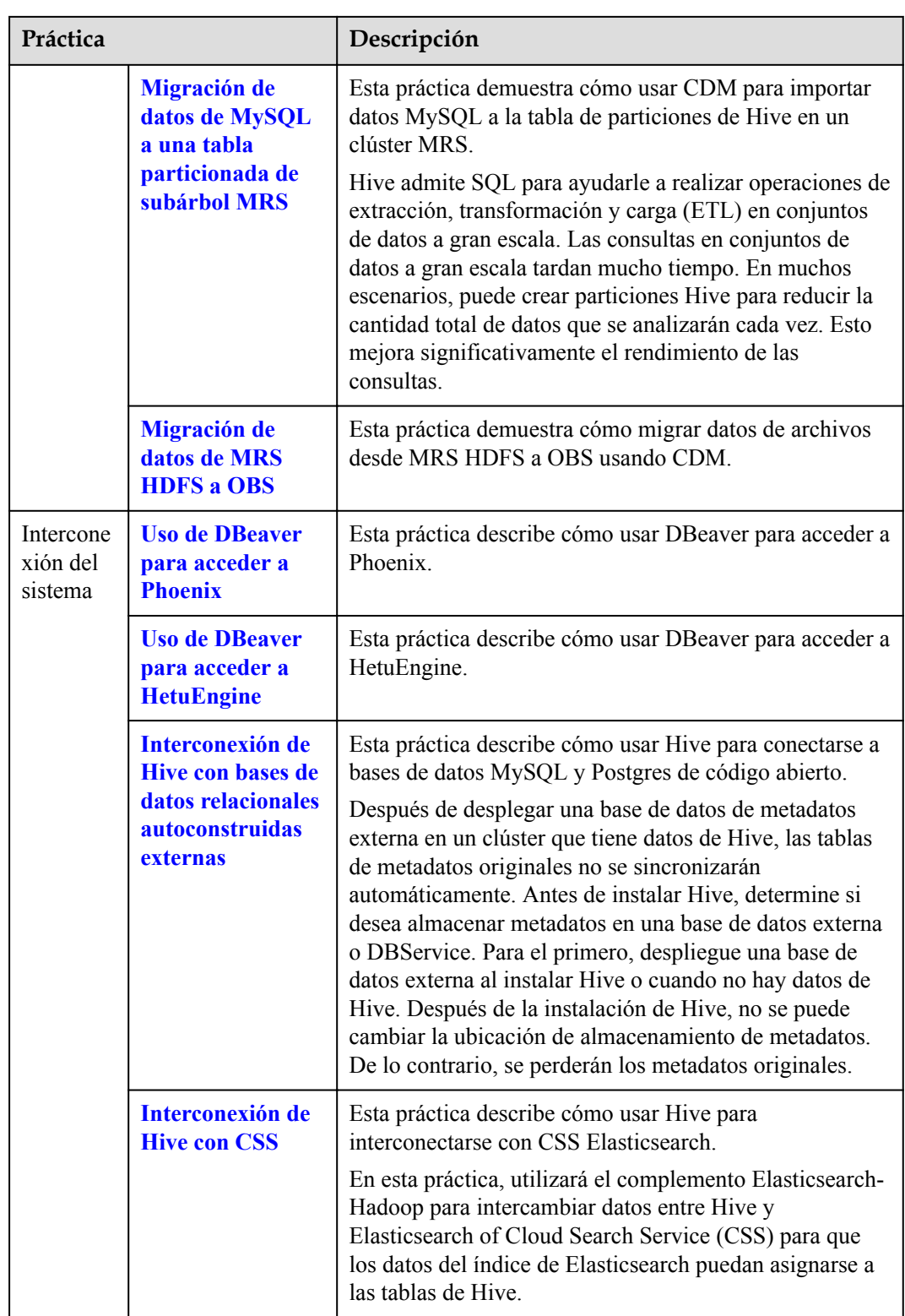